本書の構成

#### [本書をお読みになる前に](#page-1-0)

安全にお使いいただくための注意事項や、本書で使用している表記について説明して います。

#### 第1章 [概要](#page-12-0)

この章では、本サーバの各部名称や基本操作、本サーバに添付のソフトウェアの概要 について説明しています。また、運用までの流れについても確認できます。

第 2 章 OS [インストール前の確認](#page-44-0)

この章では、OS インストールを行う前のサーバの準備作業、および注意事項について 説明しています。インストールを行う前に、必ずお読みください。

#### 第 3 章 OS [のインストール](#page-64-0)

この章では、OS インストールタイプの開封手順、およびサーバに OS をインストール する方法について説明しています。

#### 第4章 OS [インストール後の操作](#page-134-0)

この章では、OS のインストール後に行う操作について説明しています。本サーバの運 用を開始する前に、必ず行ってください。

#### 第5章 [高信頼ツール](#page-174-0)

PRIMERGY では、サーバの安定稼動のため、高信頼ツールの導入を推奨しています。 この章では、高信頼ツールのインストール、必要な設定について説明しています。

#### 第6章 [内蔵オプションの取り付け](#page-202-0)

この章では、内蔵オプションの取り付け方法について説明しています。

#### 第7章 ハードウェアの設定 [/各種ユーティリティ](#page-258-0)

この章では、本サーバを動作させるうえで必要な環境設定、各ユーティリティの操作 について説明しています。

#### 第 8 章 [運用と保守](#page-284-0)

この章では、サーバ運用開始後に発生する操作、日常のお手入れや保守について説明 しています。

#### 付録

本サーバの仕様、内蔵オプションの仕様について記載しています。

# <span id="page-1-0"></span>本書をお読みになる前に

#### 安全にお使いいただくために

このマニュアルには、本サーバを安全に正しくお使いいただくための重要な情報が記載されています。 本サーバをお使いになる前に、このマニュアルを熟読してください。特に、添付の『安全上のご注意』をよくお読みになり、理 解されたうえで本サーバをお使いください。 また、『安全上のご注意』およびマニュアルは、本サーバの使用中にいつでもご覧になれるよう大切に保管してください。

#### データのバックアップについて

本装置に記録されたデータ(基本ソフト、アプリケーションソフトも含む)の保全については、お客様ご自身でバックアップ<br>などの必要な対策を行ってください。また、修理を依頼される場合も、データの保全については保証されませんので、事前に お客様ご自身でバックアップなどの必要な対策を行ってください。 データが失われた場合でも、保証書の記載事項以外は、弊社ではいかなる理由においても、それに伴う損害やデータの保全・

修復などの責任を一切負いかねますのでご了承ください。

#### 注 意

この装置は、情報処理装置等電波障害自主規制協議会(VCCI)の基準に基づくクラス A 情報技術装置です。この装置を家庭環 境で使用すると電波妨害を引き起こすことがあります。この場合には使用者が適切な対策を講ずるよう要求されることがあり ます。

本装置は、社団法人電子情報技術産業協会のサーバ業界基準(PC-11-1988)に適合しております。

#### アルミ電解コンデンサについて

本装置のプリント板ユニットやマウス、キーボードに使用しているアルミ電解コンデンサは寿命部品であり、寿命が尽きた状 態で使用し続けると、電解液の漏れや枯渇が生じ、異臭の発生や発煙の原因になる場合があります。 目安として、通常のオフィス環境(25 ℃)で使用された場合には、保守サポート期間内(5 年)には寿命に至らないものと想<br>定していますが、高温環境下での稼動等、お客様のご使用環境によっては、より短期間で寿命に至る場合があります。寿命を 超えた部品について、交換が可能な場合は、有償にて対応させて頂きます。なお、上記はあくまで目安であり、保守サポート 期間内に故障しないことをお約束するものではありません。

#### 本製品のハイセイフティ用途での使用について

本製品は、一般事務用、パーソナル用、家庭用、通常の産業用等の一般的用途を想定して設計・製造されているものであり、原 子力施設における核反応制御、航空機自動飛行制御、航空交通管制、大量輸送システムにおける運行制御、生命維持のための 医療器具、兵器システムにおけるミサイル発射制御など、極めて高度な安全性が要求され、仮に当該安全性が確保されない場 合、直接生命・身体に対する重大な危険性を伴う用途(以下「ハイセイフティ用途」という)に使用されるよう設計・製造さ れたものではございません。お客様は、当該ハイセイフティ用途に要する安全性を確保する措置を施すことなく、本製品を使 用しないでください。ハイセイフティ用途に使用される場合は、弊社の担当営業までご相談ください。

本装置は、落雷などによる電源の瞬時電圧低下に対し不都合が生じることがあります。電源の瞬時電圧低下対策としては、交 **流無停電電源装置などを使用されることをお勧めします。** 。<br>(社団法人電子情報技術産業協会のパーソナルコンピュータの瞬時電圧低下対策ガイドラインに基づく表示)

当社のドキュメントには「外国為替および外国貿易管理法」に基づく特定技術が含まれていることがあります。特定技術が含 まれている場合は、当該ドキュメントを輸出または非居住者に提供するとき、同法に基づく許可が必要となります。

高調波電流規格 JIS C 61000-3-2 適合品

### ■ SATA ハードディスクについて(SATA モデル)

SATA モデルで搭載する SATA ハードディスクは、小規模かつアクセス頻度の比較的低い用 途において、1 日 8 時間程度で 5 年間のご使用を前提とした設計となっています。24 時間 365 日の連続使用や、頻繁にアクセスが繰り返されるデータベース用途、高い信頼性が求め られる基幹業務用途においてのご使用はお控えください。

なお、大切なデータの損失を防ぐため、日頃からのデータバックアップを推奨します。

#### ■ 商標

Microsoft、Windows、Windows Server は、米国 Microsoft Corporation の米国およびその他の国における登録商標また は商標です。 インテル、Intel、Xeon は、アメリカ合衆国およびその他の国における Intel Corporation またはその子会社の商標または 登録商標です。 Linux は、Linus Torvalds 氏の米国およびその他の国における登録商標あるいは商標です。 Red Hat および Red Hat をベースとしたすべての商標とロゴは、米国およびその他の国における Red Hat, Inc. の商標ま たは登録商標です。 その他の各製品名は、各社の商標、または登録商標です。 その他の各製品は、各社の著作物です。

All Rights Reserved, Copyright© FUJITSU LIMITED 2008

画面の使用に際して米国 Microsoft Corporation の許諾を得ています。

### 本書の表記

#### ■ 警告表示

本書では、いろいろな絵表示を使っています。これは装置を安全に正しくお使いいただき、 あなたや他の人々に加えられるおそれのある危害や損害を、未然に防止するための目印とな るものです。表示と意味は次のようになっています。内容をよくご理解のうえ、お読みくだ さい。

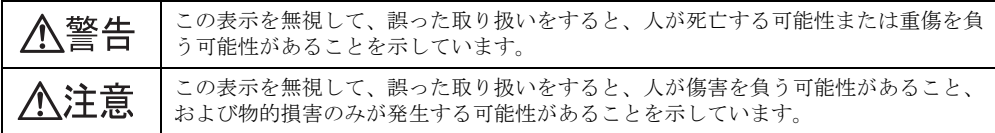

また、危害や損害の内容がどのようなものかを示すために、上記の絵表示と同時に次の記号 を使っています。

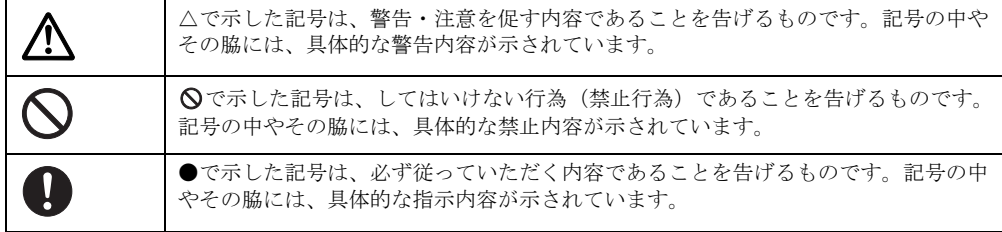

#### ■ 本文中の記号

本文中に記載されている記号には、次のような意味があります。

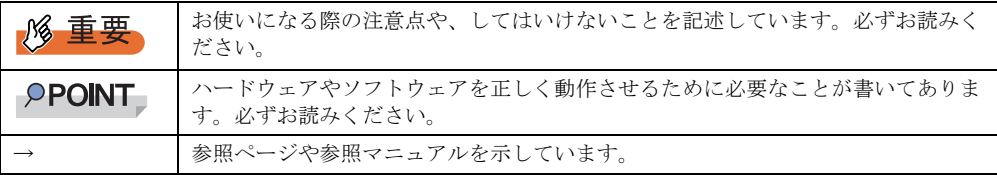

#### ■ キーの表記と操作方法

本文中のキーの表記は、キーボードに書かれているすべての文字を記述するのではなく、説 明に必要な文字を次のように記述しています。

**例:【Ctrl】キー、【Enter】キー、【→】キーなど** 

また、複数のキーを同時に押す場合には、次のように「+」でつないで表記しています。

**例:【Ctrl】+【F3】キー、【Shift】+【↑】キーなど** 

#### ■ DVD-ROM ドライブの表記について

本書では、DVD-ROM ドライブを「CD/DVD ドライブ」と表記しています。

#### ■ コマンド入力 (キー入力)

本文中では、コマンド入力を次のように表記しています。

- ↑の箇所のように文字間隔を空けて表記している部分は、【Space】キーを 1 回押してくだ さい。
- 使用する OS が Windows または DOS の場合は、コマンド入力を英大文字、英小文字のど ちらで入力してもかまいません。
- ご使用の環境によって、「¥」が「\」と表示される場合があります。
- CD/DVD ドライブのドライブ文字は、お使いの環境によって異なるため、本書では[CD/ DVD ドライブ]で表記しています。入力の際は、お使いの環境に合わせて、ドライブ文 字を入力してください。 [CD/DVD ドライブ]:¥setup.exe

#### ■ 画面例およびイラストについて

表記されている画面およびイラストは一例です。実際に表示される画面やイラスト、および ファイル名などが異なることがあります。また、このマニュアルに表記されているイラスト は説明の都合上、本来接続されているケーブル類を省略していることがあります。

#### ■ 連続する操作の表記

本文中の操作手順において、連続する操作手順を、「→」でつないで表記しています。

例: 「スタート」ボタンをクリックし、「プログラム」をポイントし、「アクセサリ」をクリック する操作 ↓

diskcopy a: a:  $\uparrow$   $\uparrow$ 

<sup>「</sup>スタート」ボタン→「プログラム」→「アクセサリ」の順にクリックします。

### ■ サーバのタイプの呼び方

サーバのタイプ名を、次のように表記しています。

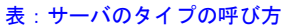

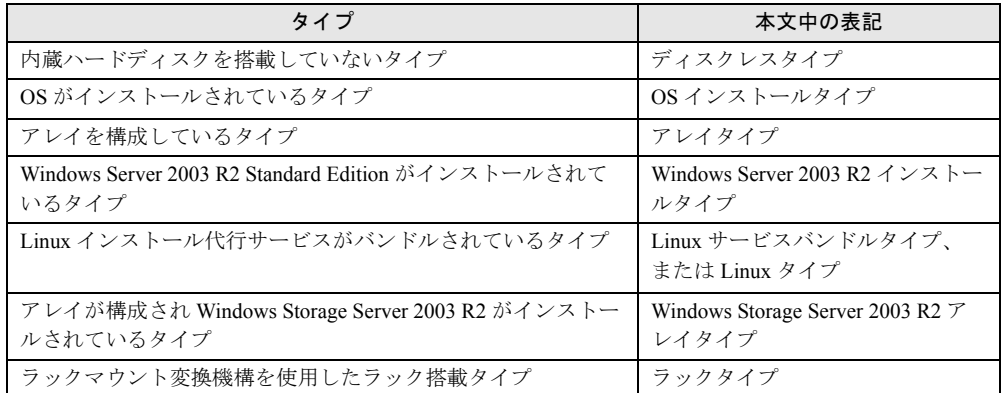

### ■ 製品の呼び方

本文中の製品名称を、次のように略して表記します。

#### 表:製品名称の略称

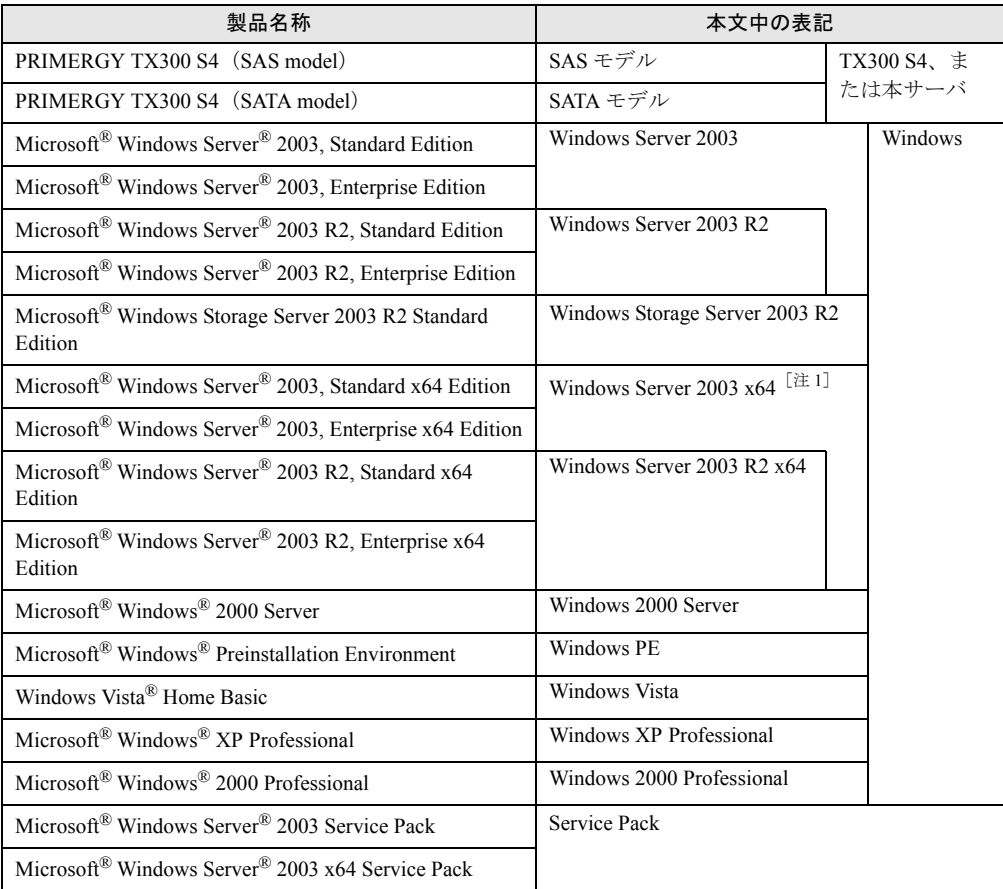

| 製品名称                                        | 本文中の表記 |
|---------------------------------------------|--------|
| Red Hat Enterprise Linux AS (v.4 for x86)   | Linux  |
| Red Hat Enterprise Linux ES (v.4 for x86)   |        |
| Red Hat Enterprise Linux AS (v.4 for EM64T) |        |
| Red Hat Enterprise Linux ES (v.4 for EM64T) |        |
| Red Hat Enterprise Linux 5 (for x86)        |        |
| Red Hat Enterprise Linux 5 (for Intel64)    |        |

表:製品名称の略称

[注1] 本書内で特に断りがない箇所は、Windows Server 2003 に含まれます。

#### ■ PRIMERGY TX300 S4 モデル表記について

PRIMERGY TX300 S4 には、SAS モデルと SATA モデルがあります。本書では特に断りのな い箇所については共通の内容として記載しています。モデルごとの情報については、「SAS モデル」「SATA モデル」と記載していますので、本書をお読みになる前に、お使いのモデル をご確認ください。モデル表記ラベルは、サーバ本体の以下に貼付されています。

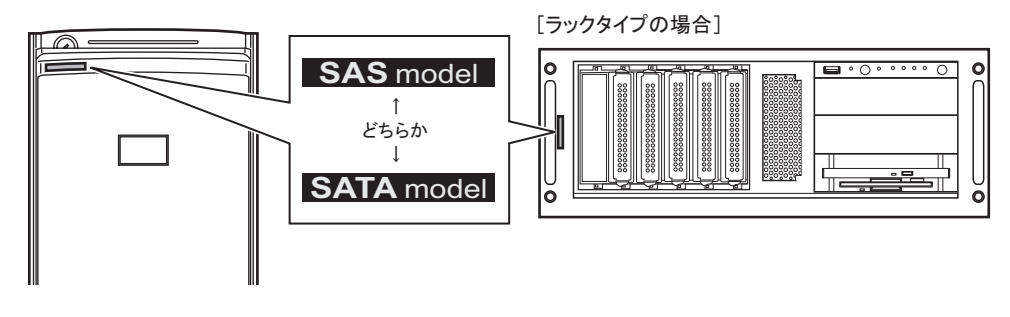

参考情報

#### ■ ソフトウェア説明書について

ServerStart では、本書で説明する事項以外で参考となる情報や留意事項を、「ソフトウェア説 明書」に記載しています。ServerStart をお使いになる前に、必ずお読みください。 「ソフトウェア説明書」は、"README.TXT" というファイル名で、PRIMERGY スタートアッ プディスクの直下に登録されています。テキストエディタなどで開いてお読みください。

### ■ サーバ添付ソフトウェアに関する最新情報について

ServerStart や ServerView などの、サーバ添付ソフトウェアに関する最新の情報は、インター ネット情報ページ (<http://primeserver.fujitsu.com/primergy/>)に記載されています。

### 警告ラベル/注意ラベル

本サーバには警告ラベルおよび注意ラベルが貼ってあります。 警告ラベルや注意ラベルは、絶対にはがしたり、汚したりしないでください。

# 目 次

### 第1[章](#page-12-1) [概要](#page-12-2)

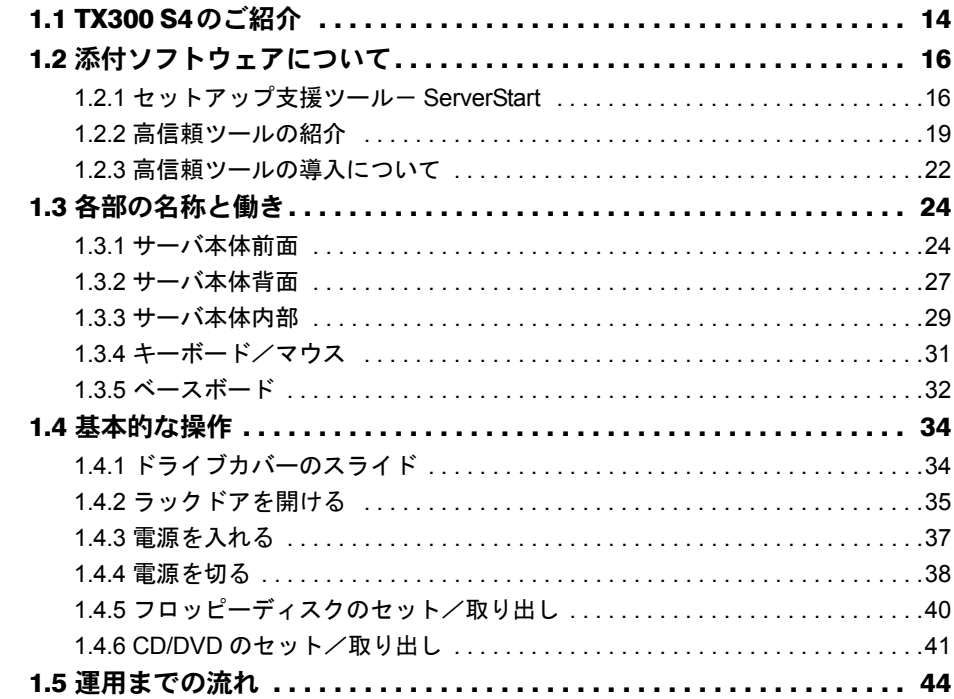

### [第](#page-44-1) 2 章 OS [インストール前の確認](#page-44-2)

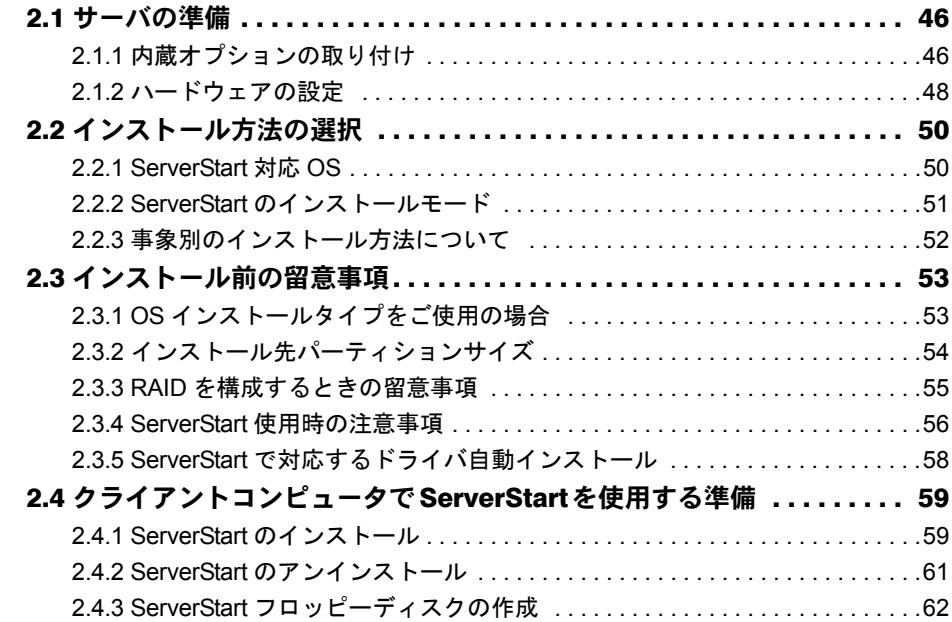

### [第](#page-64-1) 3 章 OS [のインストール](#page-64-2)

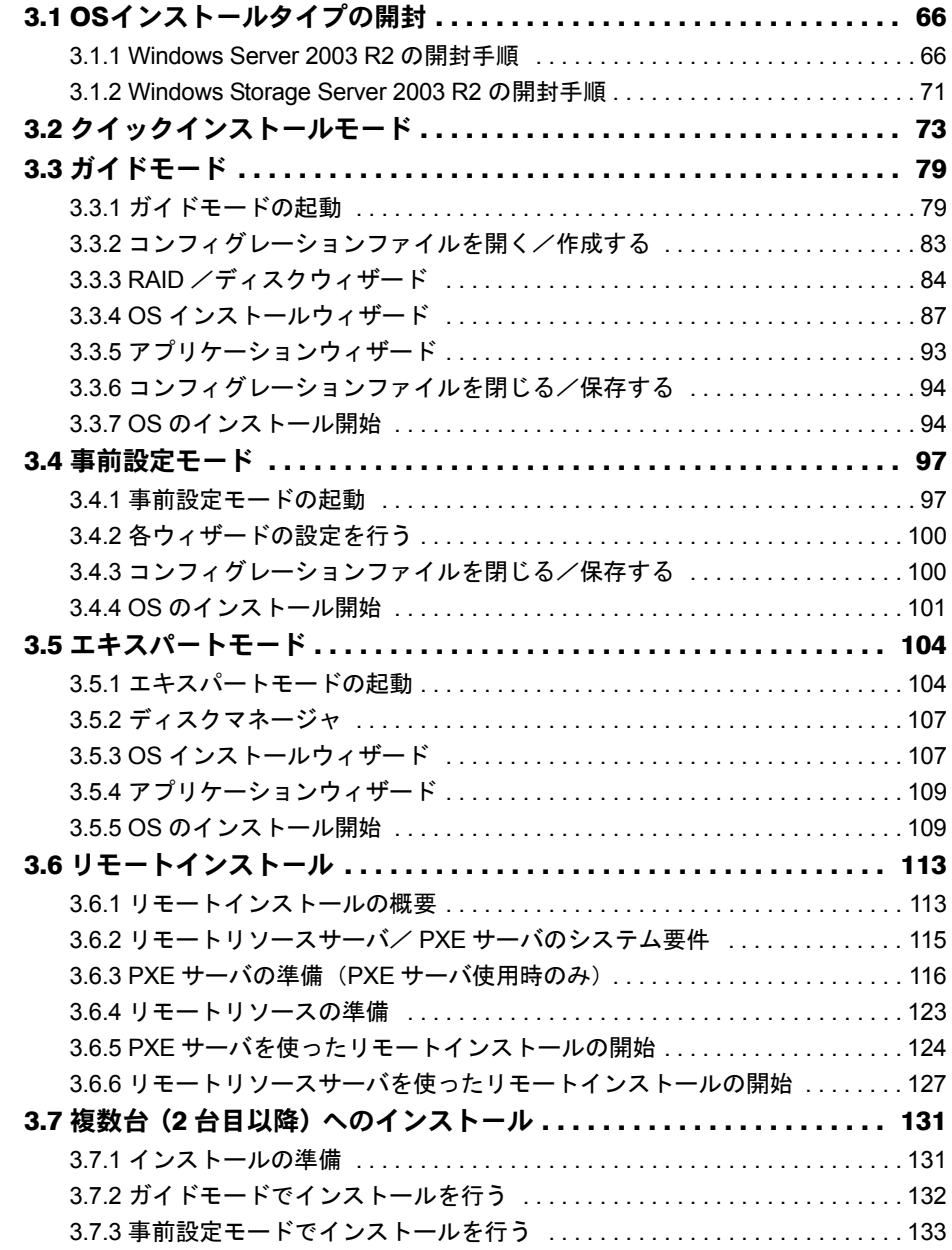

### [第](#page-134-1) 4 章 OS [インストール後の操作](#page-134-2)

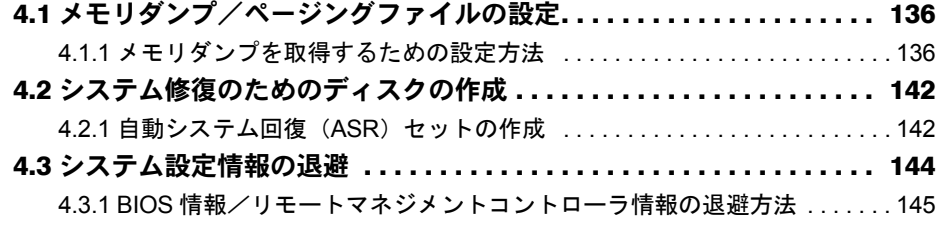

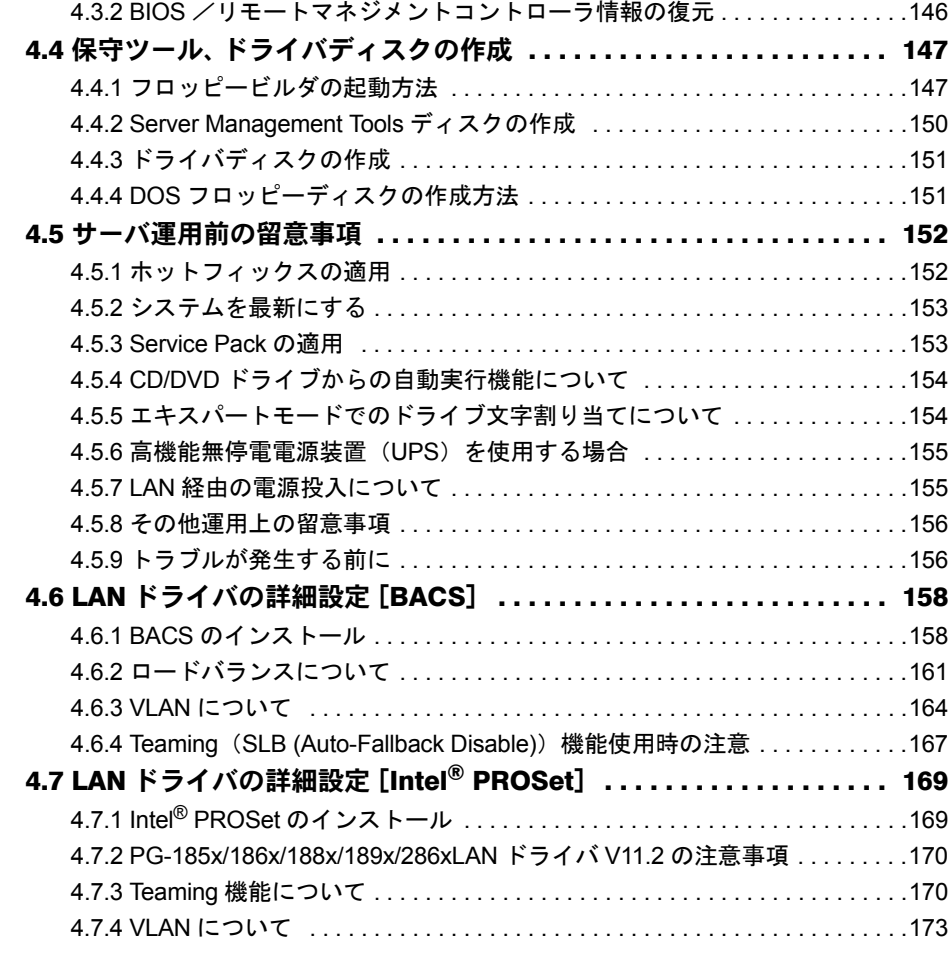

### 第5[章](#page-174-1) [高信頼ツール](#page-174-2)

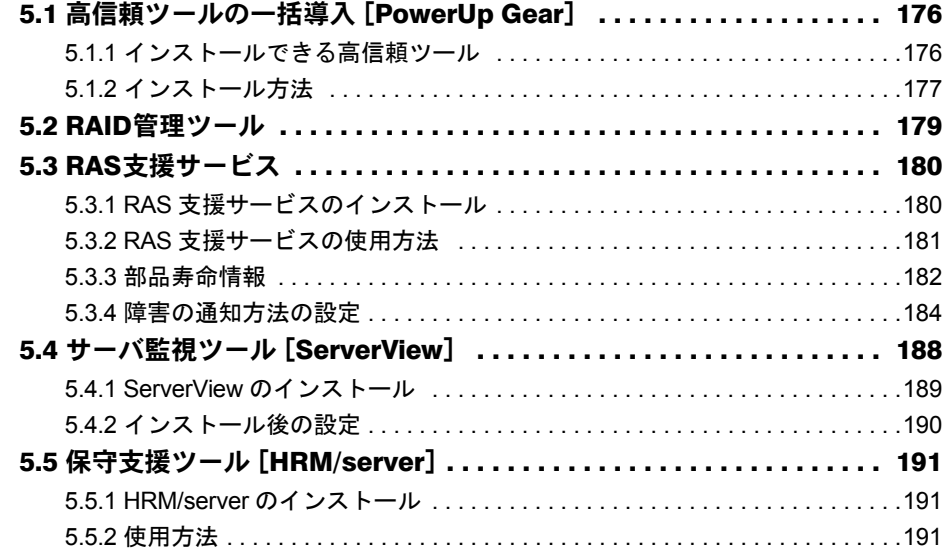

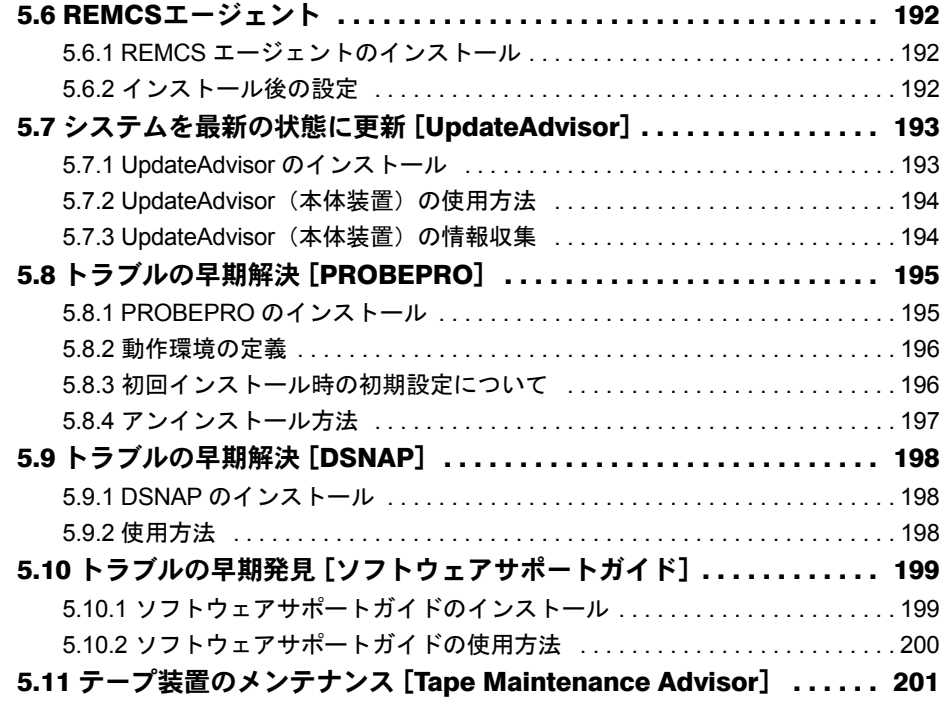

### 第 6 [章](#page-202-1) [内蔵オプションの取り付け](#page-202-2)

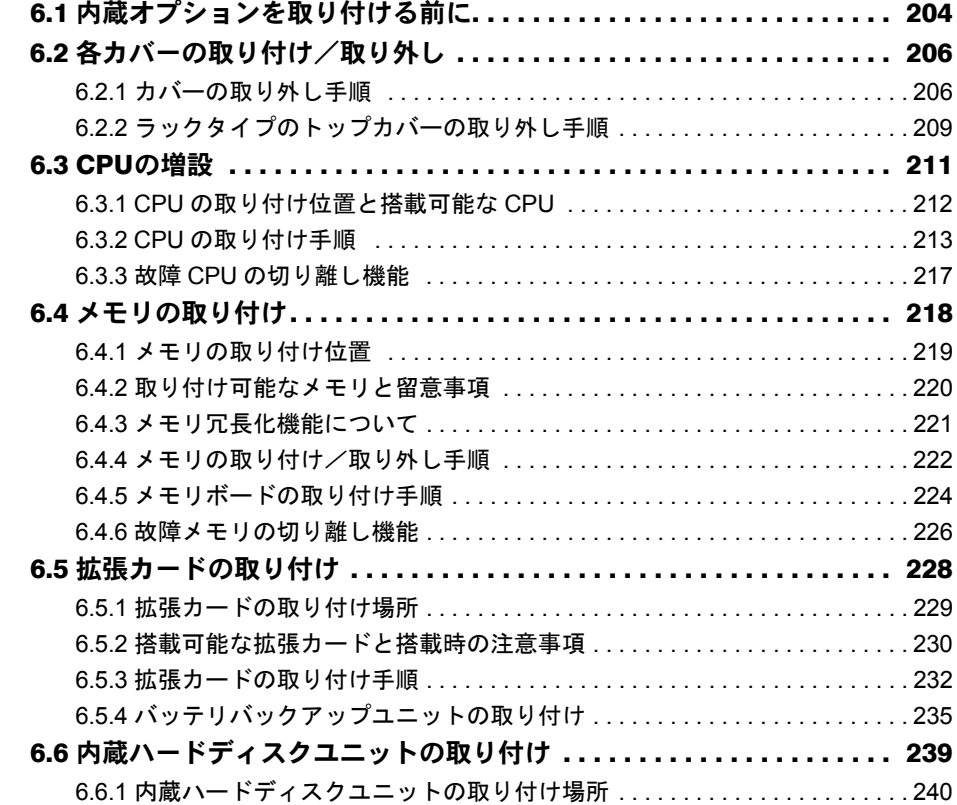

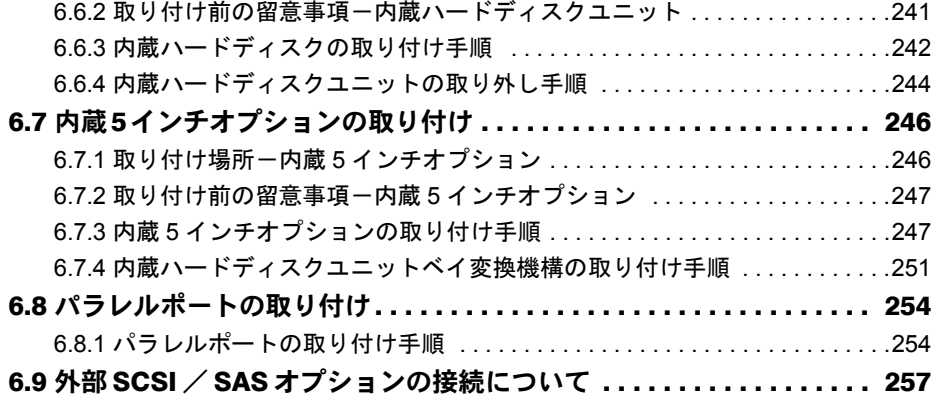

### 第7[章](#page-258-1) [ハードウェアの設定/各種ユーティリティ](#page-258-2)

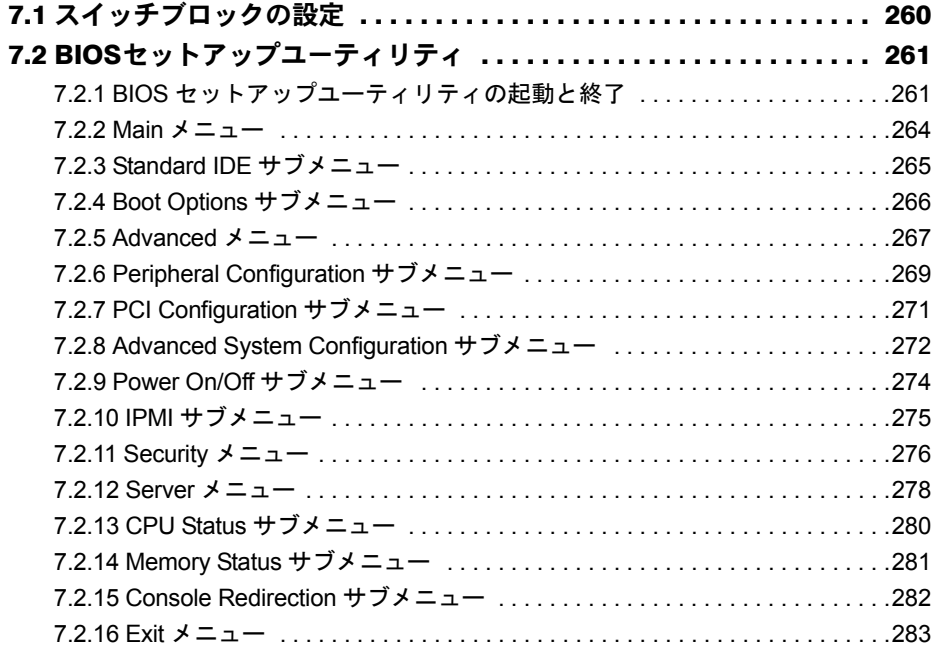

### 第 8 [章](#page-284-1) [運用と保守](#page-284-2)

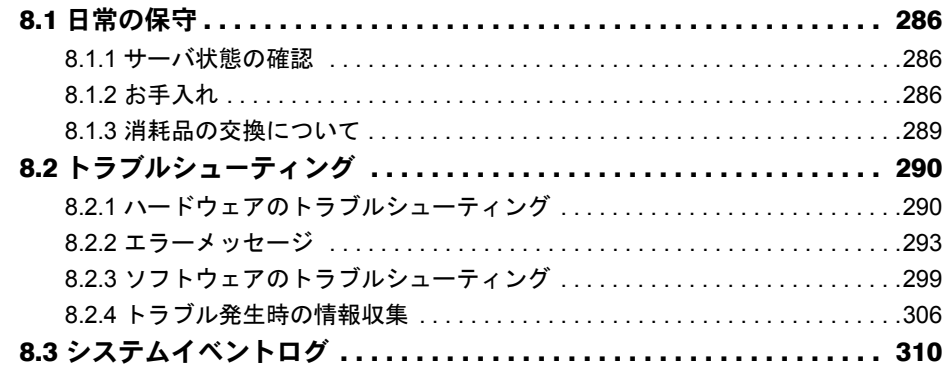

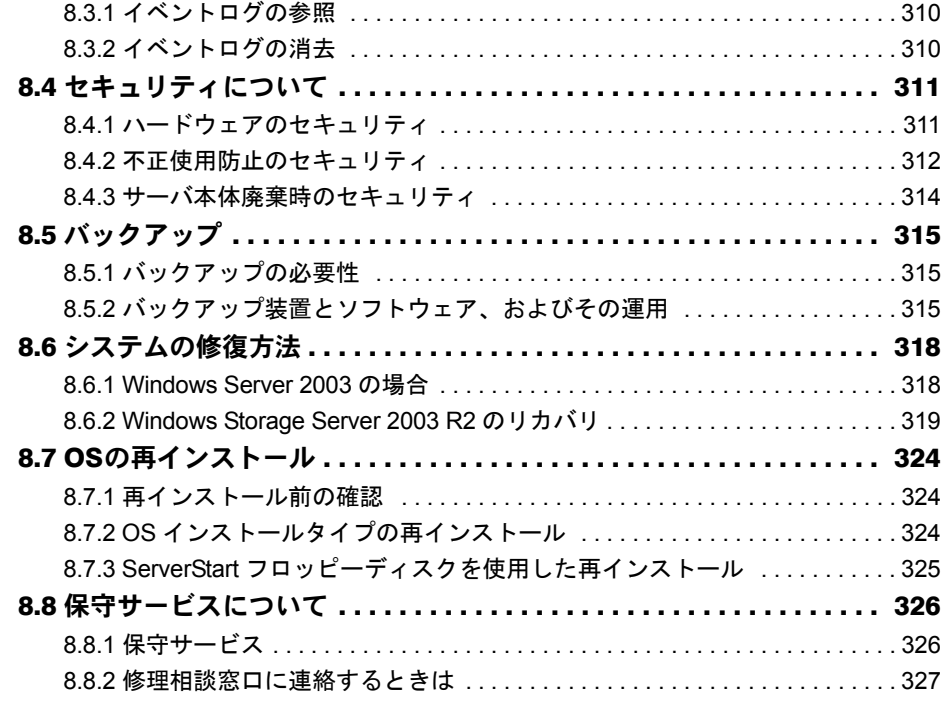

## [付 録](#page-328-0)

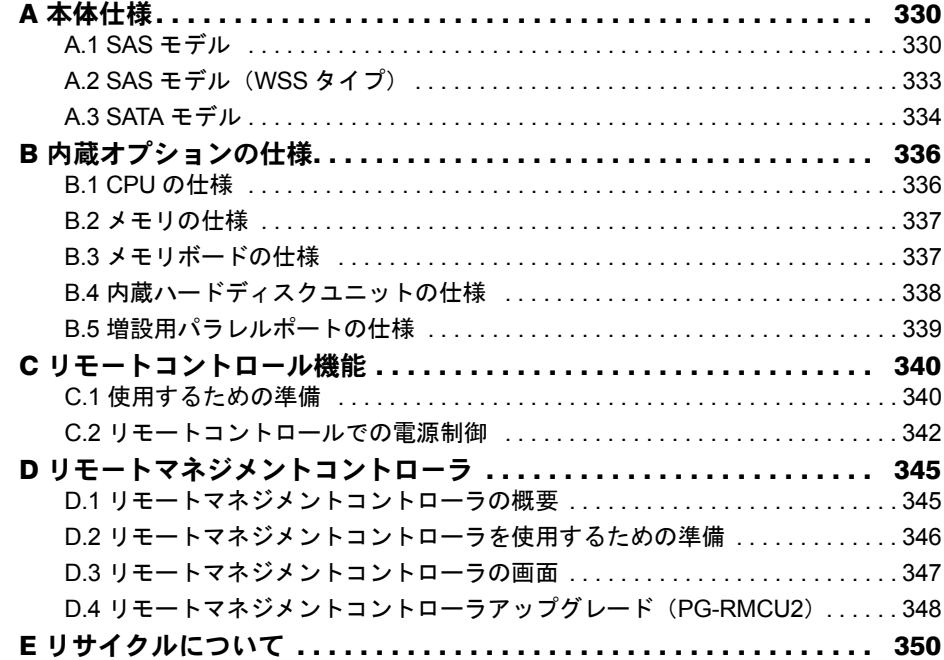

<span id="page-12-2"></span><span id="page-12-1"></span>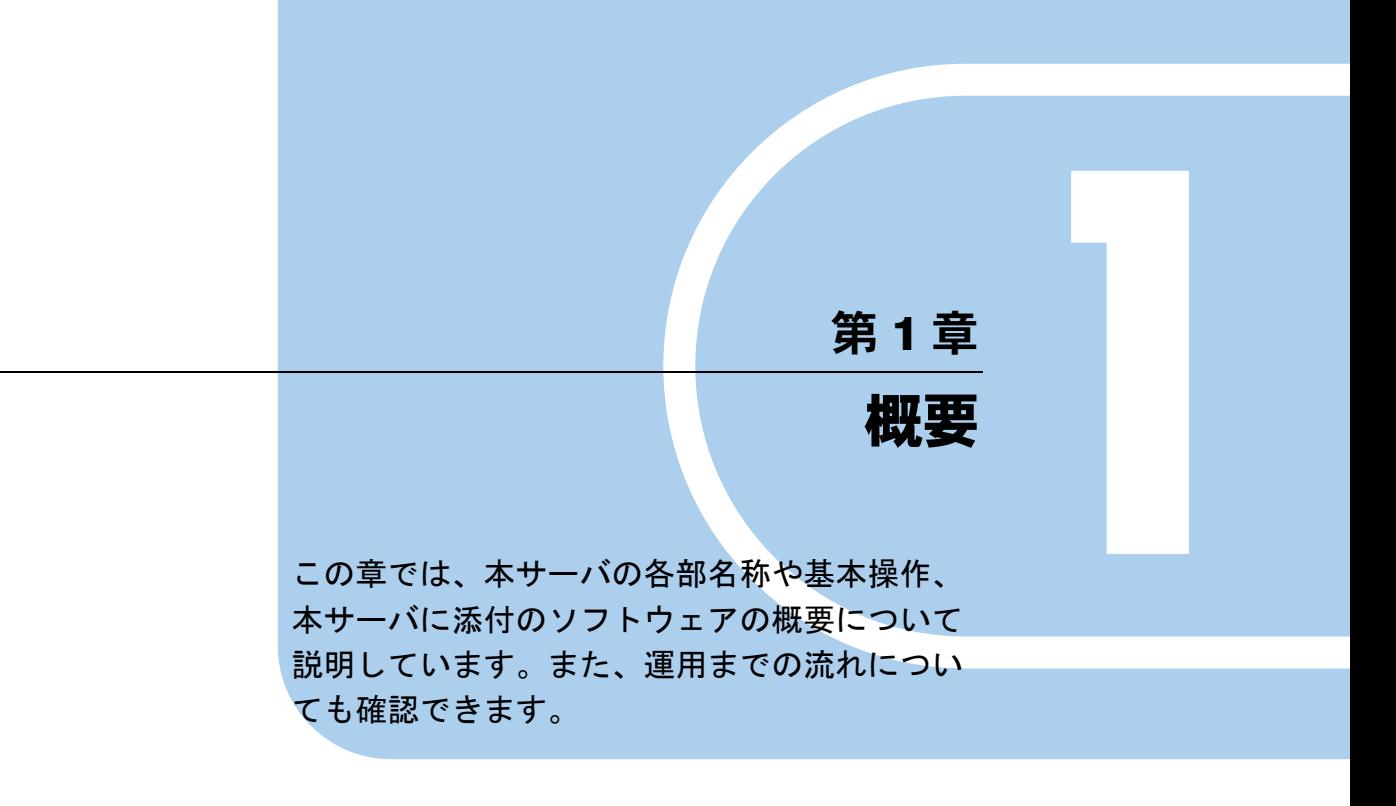

<span id="page-12-0"></span>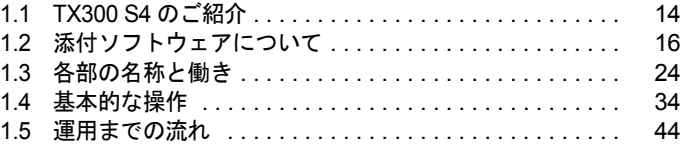

## <span id="page-13-0"></span>1.1 TX300 S4 のご紹介

本サーバは、高速な処理とコストパフォーマンスを兼ね備えたサーバです。以下の 特長があります。

#### ■ 高信頼性の実現

#### ● 高度なメモリ保護機能をサポート

PC2-5300F (DDR 2-667) 仕様に準拠したメモリ (Fully Buffered DIMM) による SDDC (Single Device Data Correction)機能をサポートしています。さらにメモリミラーリング機能 /メモリスペアリング機能をサポートし、メモリエラー発生時のデータ修復機能を実現して います。

#### ● ディスクアレイシステムを構成可能

本サーバは、SAS コントローラカード (Integrated Mirroring SAS) または SAS アレイコント ローラカード(MegaRAID SAS)を標準搭載しており、アレイを構成できます。

#### ● 冗長機能をサポート

電源ユニット、システムファンは冗長化変換機構を使用して冗長機能を有効にできます。 冗長機能により、一方の電源ユニットに異常が発生しても、システムを停止することなく交 換ができます。

内蔵ハードディスクユニットは、アレイ構成時は、ハードディスクユニット故障時に、サー バ本体や周辺装置の電源を切らずに、ハードディスクユニットの交換および復旧作業ができ ます(ホットプラグ対応、RAID 0 構成時を除く)。

#### ● ハード/ソフト両面でのデータセキュリティを実現

サーバ本体内のハードウェア、およびデータ資産を盗難などから守るため、ドライブカバー の施錠、BIOS セットアップユーティリティによるパスワード設定などにより、データセキュ リティを実現します。

#### ● プロアクティブファン機能のサポート

ファンの故障や周囲温度の上昇に伴って、自動的にシステムファンの回転数を上げ、サーバ 内部温度の上昇を抑えることにより、サーバの安定稼動を実現します。

#### ● リモートマネジメントコントロール機能のサポート

本サーバは、オンボードにリモートサービスボードの機能を搭載しています。リモートマネ ジメントコントロール機能を使用すると、Web 画面上から本サーバの電源切断/電源投入/ リセットの電源制御(リモートコントロール機能)や、サーバの稼動状態を監視できます。 詳しくは、「付録 D [リモートマネジメントコントローラ」\(→](#page-344-2) P.345)を参照してください。

#### ● 高信頼ツールの提供

サーバの状態を監視する「ServerView」をはじめ、各種高信頼ツールによるシステムの安定 稼動を実現します。各高信頼ツールの概要については「1.2.2 [高信頼ツールの紹介」\(→](#page-18-0) P.19) を参照してください。

#### ■ 高速な処理

#### ● デュアルコア インテル <sup>®</sup> Xeon® プロセッサーを搭載

データを高速に処理できるデュアルコア インテル® Xeon® プロセッサーを標準で1個搭載し ており、最大 2 個搭載できます。さらに CPU 変換機構を適用した場合はクアッドコアプロ セッサーを搭載でき、さらに高速な処理を実現できます。

#### ● PCI-Express、PCI-X を採用

本サーバには、1 レーン・1 方向あたりの最大データ転送速度 2.5Gbps を誇る PCI-Express バ ス、最大データ転送速度 1066MBps を誇る PCI-X バスを搭載し、高速なデータ転送を実現し ます。

#### ■ 優れた拡張性

#### ● メモリボードを採用し、メモリは最大 64GB

2 つのメモリボードスロットを備え、標準で 1GB のメモリを搭載しています。合計 16 のメ モリスロットに最大 64GB まで拡張できます。

#### ● ハードディスクベイ

3.5 インチストレージベイには最大 6 台の内蔵ハードディスクが搭載可能です。 SAS モデルで 2.5 インチハードディスク搭載モデルの場合は、内蔵ハードディスクベイに最 大 12 台まで搭載可能です。さらに、内蔵 5 インチオプションベイに内蔵ハードディスク変換 機構を搭載した場合は、最大 20 台まで搭載することができます。

#### ● 7 つの PCI スロットを用意

拡張スロットは、PCI-Express スロットを 6 スロットと、PCI-X スロットを 1 スロットの合計 7 つの PCI スロットを備え、各種拡張カードにより機能を追加できます。 スロット1 (PCI-Express)には、標準でアレイコントローラカードが搭載されています。

#### ● 内蔵5インチオプションベイを用意

5 インチストレージベイにバックアップ装置などの内蔵 5 インチオプションを増設すること ができ、増大するデータへの備えも万全です。

#### ● ラックマウント変換機構を用意

ラックマウント変換機構を適用することにより、ラックにも搭載できます。

# <span id="page-15-0"></span>1.2 添付ソフトウェアについて

本サーバには、セットアップを支援する ServerStart と、サーバ運用のトラブルを 未然に防ぐための高信頼ツールが添付されています。

### <span id="page-15-1"></span>1.2.1 セットアップ支援ツール- ServerStart

ServerStart は、PRIMERGY の初期導入を支援するセットアップ支援ツールです。 サーバ導入作業の簡素化、推奨ドライバの確実なインストールを実現します。

#### ■ ServerStart によるセットアップ

ServerStart を使用して OS インストールタイプの開封、および OS のインストールを行うと、 自動認識した拡張カードに対応するドライバが自動的にインストールされます。また、高信 頼ツール、アレイコントローラの管理ツールなども自動的にインストールされ、インストー ルミスを防げます。ServerStart を使用してインストールを行うことを推奨します。

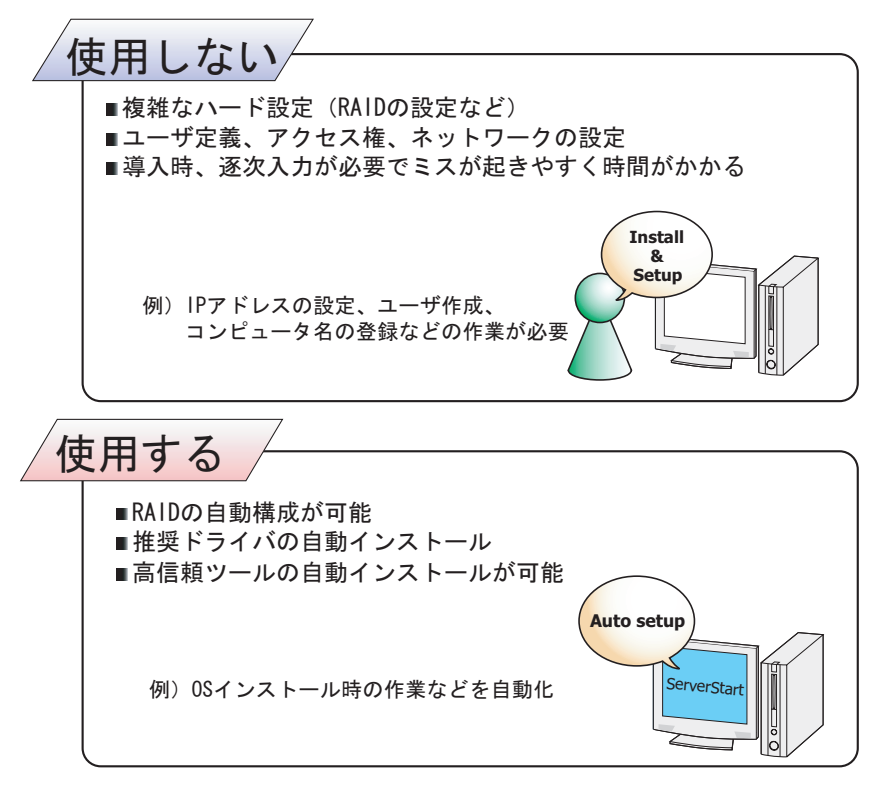

#### **PPOINT**

- ▶ 自動インストールでも、使用許諾画面などの一部の入力と、媒体の入れ替え操作は必要です。
- ▶ 高信頼ツールは、サーバの管理において、システムの安定稼動のために総合力を発揮するソフト ウェアです。

#### ■ ServerStart セットアップのメリット

#### ● ネットワークの構築ができます

ServerStart では、サーバの導入時にネットワークを構築できます。 構築できるネットワークパターンについて、詳細は『ServerStart 活用ガイド』を参照してく ださい。

#### ● ドライバの自動インストール

自動認識した拡張カードなどに対して、インストール時に推奨ドライバを組み込みます。こ れにより、誤って古いバージョンのドライバを組み込んだり、サーバ添付以外のドライバを 組み込むなどのドライバの入れ間違いを防止し、潜在的なインストールのミスを防ぎます。

#### ● OS インストールタイプの開封

開封とは、OS インストールタイプのユーザ情報やネットワークの設定を行い、インストール を完了させることです。開封に必要な情報をあらかじめ設定できるので、開封時に設定内容 を確認しなくても、あらかじめ設定した内容に従ってスムーズに開封できます。 また、ServerStart を使って、OS インストールタイプの開封を行うと、C ドライブのパーティ ションサイズを変更することもできます。

#### **● RAID の自動構成**

RAID のユーティリティを起動せずに、RAID の種類と使用するハードディスクの台数を指定 してディスクアレイを構成できます。

#### ■ わかりやすいユーザインターフェース

わかりやすいユーザインターフェースにより、必要な情報を簡単に設定できます。

#### ● メイン画面

ServerStart を起動すると、次の画面が表示されます。画面およびツールバーは、各モードに より異なります。

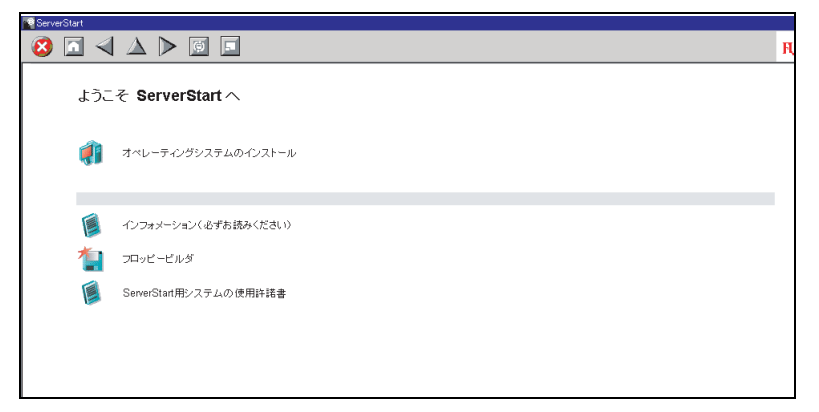

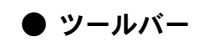

ガイドモード/エキスパートモードの場合

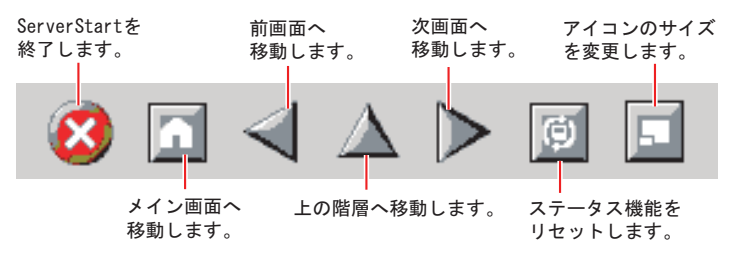

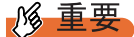

▶ ウィザード起動中は、 ◆ △ ▶ アイコンクリックによる前画面への移動、上の階層への移動、次画 面への移動は行わないでください。画面の移動には、ウィザード画面下の[前へ][上へ][次へ] ボタンをクリックしてください。

#### ● ウィザード画面

各ウィザードをクリックすると、ウィザード画面が表示されます。

ウィザード画面の各項目を設定していきます。項目設定後は、次の操作へ移るなど、ウィ ザード画面の切り替えは、画面下の操作ボタンをクリックします。また、ヘルプボタンをク リックすると、項目設定のヒントとなる説明が表示されます。

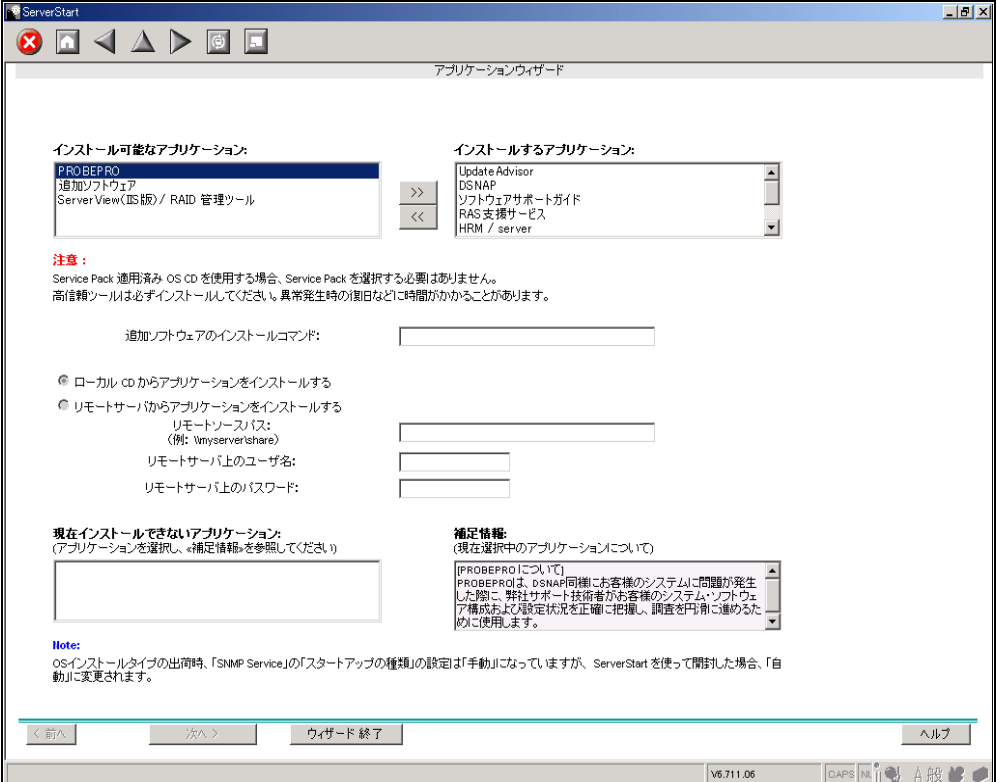

### <span id="page-18-0"></span>1.2.2 高信頼ツールの紹介

高信頼ツールは、サーバの運用において、システムの安定稼動のために総合力を発揮するソ フトウェア群です。通常運用時からトラブル発生時の復旧まで、次の各ツールが役割を分担 します。

- サーバ監視ツール
- 運用管理支援ツール
- システム診断支援ツール
- 遠隔保守支援ツール
- LAN ドライバ詳細設定ツール

#### ■ サーバ監視ツール

サーバ監視ツールは、管理者に代わってハードウェアの状態を監視し、異常発生時には管理 者に異常を通知します。

#### ● サーバ異常の早期発見 [ServerView]

ServerView は、サーバの大切な資源を保護するために、サーバのハードウェアが正常な状態 にあるかどうかを監視するソフトウェアです。ServerView を使用すると、サーバのハード ウェアが常時監視下に置かれ、万一トラブルの原因となり得る異常が検出された場合には、 管理者にリアルタイムに通知されます。これにより、サーバの管理者は早期に対応してシス テムの異常を取り除き、トラブルを未然に防ぐことができます。

#### **M 重要**

▶ ServerView のセキュリティに関する留意事項については、『ServerView ユーザーズガイド』の 「1.1.9留意事項」内「●セキュリティについて」を参照してください。

#### ● 保守支援ツール[HRM/server]

HRM/server は、システムの安定稼動を目的とし、保守作業の迅速かつ確実な実施を 支援するソフトウェアです。

#### ● ディスク異常の早期発見 [RAID 管理ツール]

RAID 管理ツールは、ディスクアレイの監視を行うソフトウェアです。イベントが発生した 場合、イベントビューアのアプリケーションログにイベントログを残します。また、管理画 面にて、ハードディスクの故障、リビルド状況などを確認することができます。

#### ● 定期交換部品の状況監視[RAS 支援サービス]

RAS(Reliability,Availability,Serviceability)支援サービスは、サーバの定期交換部品の状況を 監視し、定期交換部品の交換時期になったときに通知するソフトウェアです。

#### ■ 運用管理支援ツール

運用管理支援ツールは、サーバの運用が正常に行われるようにするための、装置の管理を支 援します。

#### **● テープ装置の管理 [Tape Maintenance Advisor]**

テープ装置のクリーニング間隔を監視し、クリーニングが必要な場合に管理者へ通知します。 これにより、確実なバックアップを実現します。

#### ■ システム診断支援ツール

システム診断支援ツールは、通常の運用時や万一のトラブル発生時などにシステム状態の診 断を支援します。

#### ● システムを最新の状態に更新[UpdateAdvisor(本体装置)]

UpdateAdvisor (本体装置)は、お使いのサーバを最新の状態に更新するためのソフトウェア です。サーバにインストールされているドライバや添付ソフトウェアに対する修正モジュー ルの最新版を、まとめて更新できます。

#### ● トラブルの早期解決 [PROBEPRO]

PROBEPRO は、お客様の Windows Server 2003 システムでトラブルが発生した際に、サポー ト要員がトラブル発生前後のシステム環境の変更点や特異点を客観的に特定し、トラブル解 決をより迅速に行うことを目的としたトラブル解決支援プログラムです。

PROBEPROは、システムのトラブル発生に備えて、システム稼動中にシステム情報(モ ジュール情報、レジストリ情報、パフォーマンス情報)を収集します。

収集したパフォーマンス情報から、システム全体やプログラム単位のメモリ使用量をグラフ 化できます。

#### ● トラブルの早期解決 [DSNAP]

DSNAP は、障害調査用資料を一括して採取するコマンドラインユーティリティです。システ ムファイルの構成情報や主要なレジストリの設定、イベントログをコマンドライン操作で容 易に採取できます。

DSNAP は、お客様の Windows Server 2003 システムに問題が発生した際に、サポート要員が お客様のシステム・ソフトウェア構成および設定状況を正確に把握し、調査を円滑に進める ために使用します。メモリダンプと一緒にサポート要員にお渡しください。

#### ● ソフトウェアトラブルの未然防止/情報一括採取[ソフトウェアサポートガイド]

ソフトウェアサポートガイドは、ソフトウェアトラブルの未然防止と、ソフトウェアトラブ ル発生時に、トラブルの事象ごとに必要な情報の採取を補助するためのツールです。

#### ■ 遠隔保守支援ツール

遠隔保守支援ツールは、遠隔地からのサーバの保守を支援します。

#### ● サポートサービス [REMCS エージェント]

弊社サポートセンターとの連携サービス(リモート保守サービス)をご利用になる際に使用 するソフトウェアです。

REMCS エージェントを使用するには、動作環境として「ServerView」が必要です。

#### ■ LAN ドライバ詳細設定ツール

Teaming(ロードバランス)機能の使用や VLAN 構成など、LAN に関する詳細を設定する ツールです。

#### ● Broadcom Advanced Control Suite (BACS)

BACS は、オンボード LAN で VLAN を構成する場合など、オンボード LAN の詳細を設定す るツールです。

#### ● Intel<sup>®</sup> PROSet

Intel® PROSet は、LAN カード同士で Teaming 機能を使用する場合や、LAN カードで VLAN を構成する場合などの LAN カードの詳細を設定するツールです。

### <span id="page-21-0"></span>1.2.3 高信頼ツールの導入について

PRIMERGY に添付の高信頼ツールは、ServerStart の「アプリケーションウィザード」で指定 することにより、一括してインストールできます。OS インストールタイプの場合は、あらか じめプレインストールされているツールもあります。 ServerStart での高信頼ツールのインストールは以下のとおりです。

|                                                  | ServerStart 新規インストール                          |                                             | OS インストールタイプ  |                   |          |
|--------------------------------------------------|-----------------------------------------------|---------------------------------------------|---------------|-------------------|----------|
| 高信頼ツール                                           | クイックイ<br>ンストール<br>モード                         | ガイド<br>モード                                  | エキスパー<br>トモード | ServerStart<br>開封 | 手動開封     |
| RAS 支援ツール                                        | ∩                                             | O                                           | Δ             | ∩                 | $\times$ |
| RAID 管理ツール/<br>ServerView (Apache 版)             | ( )                                           |                                             |               |                   | $\times$ |
| RAID 管理ツール/<br>ServerView (IIS 版)                | $\times$                                      | Δ                                           | Δ             | Δ                 | $\times$ |
| HRM/server                                       | ∩                                             | ∩                                           | $\wedge$      | ∩                 | $\times$ |
| REMCS エージェント                                     | ∩                                             | ∩                                           | Δ             | ∩                 | $\times$ |
| UpdateAdvisor                                    | O                                             |                                             |               |                   |          |
| <b>DSNAP</b>                                     | ∩                                             |                                             | ▲             |                   |          |
| <b>PROBEPRO</b>                                  | $\times$                                      | Δ                                           | л             | Λ                 | $\times$ |
| ソフトウェアサポートガイド                                    | $\bigcirc$                                    | ▲                                           | ▲             |                   |          |
| Tape Maintenance Advisor                         | X                                             | $\times$                                    | $\times$      | $\times$          | $\times$ |
| <b>Broadcom Advanced Control</b><br>Suite (BACS) | ו :                                           | $\left(\begin{array}{c} \end{array}\right)$ | 0             |                   |          |
| Intel <sup>®</sup> PROSet                        | $\left( \begin{array}{c} \end{array} \right)$ | ∩                                           |               | ∩                 | $\times$ |

表:高信頼ツールのインストール

○: ServerStart を使用することにより、自動でインストールされます。

●:あらかじめインストールされています。

△:インストールする場合、選択が必要です。デフォルトでは選択されていません。

▲:インストールする場合、選択が必要です。デフォルトで選択されています。

×:手動でインストールしてください。

#### 

- ▶ Linux では、ServerStart による一括インストールをサポートしていません。
- ▶ 高信頼ツールを ServerStart で一括インストールした場合でも、ServerView、REMCS エージェント、 PROBEPRO については、インストール後、設定作業が必要です。「第5章 [高信頼ツール」\(→](#page-174-0) [P.175](#page-174-0))を参照してください。

#### **PPOINT**

- ▶ ServerStart を使用したインストールでは、RAID 管理ツールと ServerView は同時にインストールさ れ、個別に選択できません。
- ▶ ServerView の全機能を利用するには、「Java2 Runtime Environment Standard Edition」および「Web サーバ」のインストールが必須です。ServerStart を使用したインストールの場合、「Java2 Runtime Environment Standard Edition」は同時にインストールされます。「Web サーバ」は、選択したメ ニューにより以下のいずれかを利用します。
	- **・ServerView (Apache 版)** ServerView Web-Server (ServerView 専用の Web サーバ。Apache for Win32 ベース) をインス トールし、これを利用するよう ServerView をインストールします。

```
· ServerView (IIS 版)
Windows に添付されている Microsoft Internet Information Server (IIS) を別途インストールし、
ServerView はシステムにインストールされている IIS を利用して動作するようインストールされ
ます。
```
「ServerView (IIS 版)」を選択した場合でも、システム内に IIS が存在しない場合には、ServerView Web-Server がインストールされます。デフォルトでは ServerView (Apache 版)が選択されていま す。ServerView(IIS 版)をインストールする際には「RAID 管理ツール/ ServerView(IIS 版)」を 選択してください。「RAID 管理ツール/ ServerView (IIS 版)」が選択された場合は、ServerView (apache 版)はインストールされません。

ServerView (IIS 版) / ServerView (Apache 版) の両方を解除することはできません。

- クイックインストールモードでは、ServerView(IIS 版)はインストールできません。
- ▶ Intel® PROSet は、オプションの LAN カードが正しく搭載され、正しくドライバが適用されている場 合にインストールされます。
- ▶ PROBEPRO は、Windows Server 2003 x64 ではサポートしていません。
- ▶ ServerStart を使用したインストールで C ドライブ以外のドライブに OS をインストールした場合、 Intel® PROSet はインストールされません。その場合は、手動で Intel® PROSet をインストールして ください。詳しくは「4.7.1 Intel® PROSet [のインストール」\(→](#page-168-2) P.169)を参照してください。

# <span id="page-23-0"></span>1.3 各部の名称と働き

ここでは、サーバ本体、ベースボードの各部の名称と働きを説明します。

### <span id="page-23-1"></span>1.3.1 サーバ本体前面

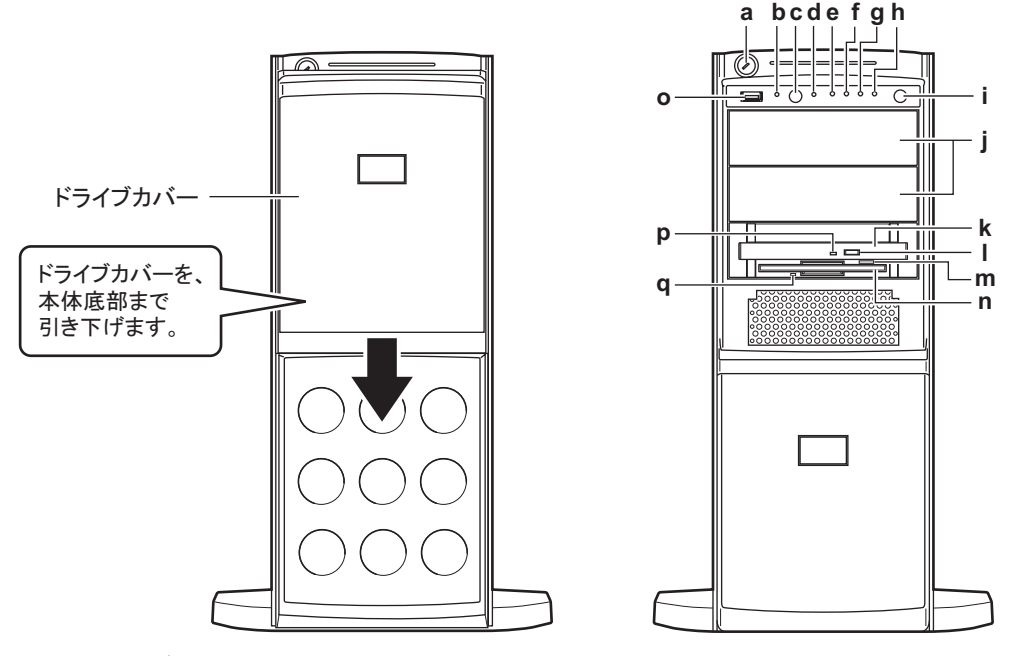

a ドライブカバーキー

サーバ本体内を管理者の許可なく触らないようにドライブカバーを施錠します。 通常の運用時はドライブカバーを上げた状態で施錠してください。詳細は「[8.4.1](#page-310-2) ハー [ドウェアのセキュリティ」\(→](#page-310-2) P.311)を参照してください。

**b** システム識別灯

保守用の LED です。システム識別灯ボタンを押すと、前面、背面ともに青色に点灯 し、保守する装置の位置を特定することができます。

また、ServerView 上から「システム識別灯表示」ボタンを利用して、点灯させること ができます。

c システム識別灯ボタン

システム識別灯ボタンを押すと、前面、背面ともにシステム識別灯が青色に点灯し、 保守する装置の位置を特定することができます。

d リセットスイッチ

このスイッチを押すと、システムがリセットされ、再起動します。

#### **M** 重要

▶ ハードディスクアクセスランプが点滅しているときは再起動しないでください。 ハードディスクのデータが破損する恐れがあります。

#### e 保守用スイッチ

保守員専用スイッチです。触らないでください。

#### **f** 状態表示ランプ(<u>/ヘ</u>゚)

サーバ本体内の部品に異常が検出されたときに黄色に点灯または点滅します。このラ ンプが点灯または点滅している場合は、修理相談窓口または装置管理者に連絡してく ださい。

#### g ハードディスクアクセスランプ (□)

ハードディスクにデータを書き込んだり、ハードディスクからデータを読み込んだり しているときに点滅します。

h 電源ランプ $($   $\uparrow$  )

サーバ本体に電源が入っているときに緑色に点灯します。

#### **PPOINT**

▶ 電源ランプは、待機モード(AC 電源が入っていて、かつ DC 電源が切れている状態)の ときに点灯しますが、この場合は異常ではありません。

#### i 電源スイッチ

サーバ本体の電源を入れるときに押します。

#### **必重要**

▶ ハードディスクアクセスランプが点滅しているときは電源を切らないでください。 ハードディスクのデータが破損する恐れがあります。

#### j 5 インチストレージベイ

内蔵 5 インチオプションを取り付けます。 内蔵オプションは電源をサーバ本体からとるため、コンセントを必要としません。ま た、省スペースというメリットもあります。

k CD/DVD ドライブ

CD/DVD のデータやプログラムを読み出します。

**Ⅰ CD/DVD 取り出しボタン** 

CD/DVD をセットするときや取り出すときに押します。 CD/DVD アクセスランプが点灯しているときは、押さないでください。

#### m フロッピーディスク取り出しボタン

フロッピーディスクを取り出すときに押します。

フロッピーディスクアクセスランプが点灯しているときは、押さないでください。

#### n フロッピーディスクドライブ

フロッピーディスクにデータを書き込んだり、フロッピーディスクからデータを読み 込んだりします。

o USB コネクタ( $\ll^{\!\!\!-\!\!\circ\! 2}_{\!\!-\!\!-}$ )

USB 規格 (2.0 または 1.1) の機器を接続します。

#### p CD/DVD アクセスランプ

CD/DVD からデータを読み込んでいるときに点滅します。

#### q フロッピーディスクアクセスランプ

フロッピーディスクにデータを書き込んだり、フロッピーディスクからデータを読み 込んだりしているときに点滅します。

#### ■ ハードディスクカバー内部

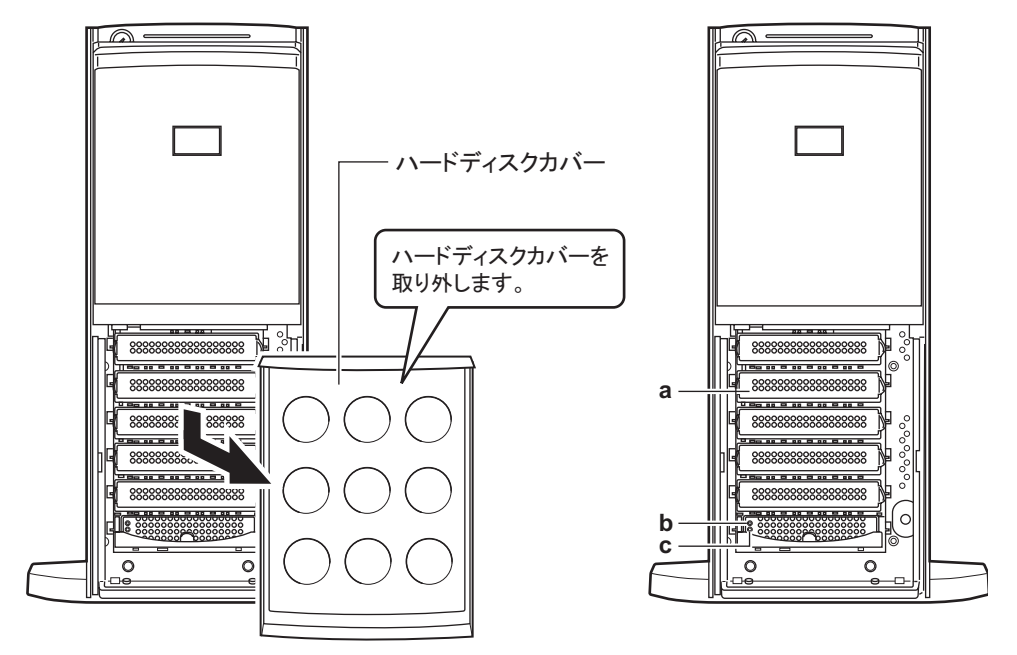

#### a 3.5 インチストレージベイ

内蔵ハードディスクを取り付けます。

2.5 インチハードディスクタイプをご購入の場合は、2.5 インチストレージベイになり ます。

#### **b** ハードディスクアクセスランプ (<sup>◎</sup>)

ハードディスクにデータを書き込んだり、ハードディスクからデータを読み込んだり しているときに点灯します。

| ランプの状態 | ハードディスクの状態        |  |  |
|--------|-------------------|--|--|
| 消灯     | ハードディスクにアクセスしていない |  |  |
| 点灯 (緑) | ハードディスクにアクセスしている  |  |  |

表:ハードディスクアクセスランプの意味

#### **c** ハードディスク故障ランプ ( <sup>)</sup>

ランプは、ハードディスクの状態によって以下のように点灯/点滅します。

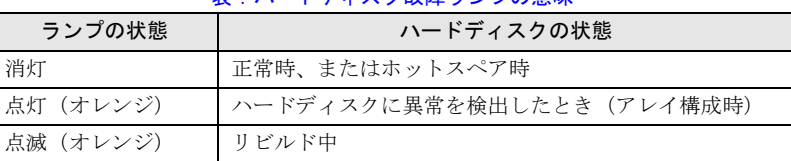

#### 表:ハードディスク故障ランプの意味

### <span id="page-26-0"></span>1.3.2 サーバ本体背面

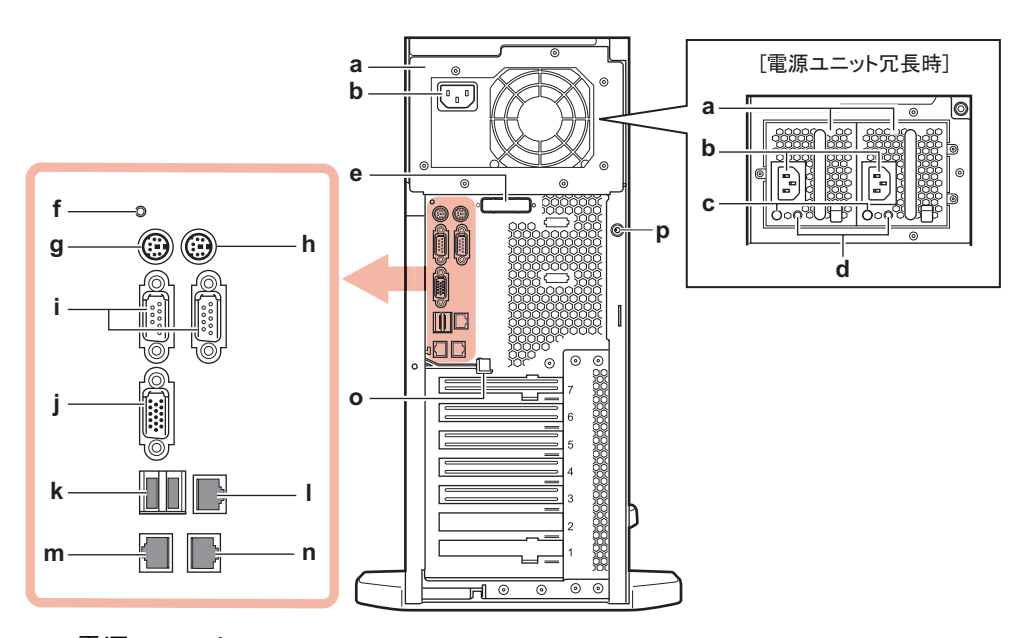

a 電源ユニット

冗長化変換機構をご使用の場合は、電源ユニットが 2 台搭載され、冗長電源機能が有 効になります。右側が電源ユニット 1、左側が電源ユニット 2 です。

#### **b** 電源コネクタ

電源ケーブルを接続します。

c 電源ユニットランプ(冗長電源のみ)

電源の供給状態により、以下のように点灯します。

#### 表:電源状態表示ランプの意味

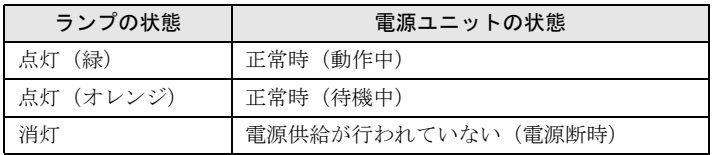

#### d 電源ユニット故障ランプ(冗長電源のみ)

電源ユニットの状態により、以下のように点灯します。

#### 表:電源ユニット状態表示ランプの意味

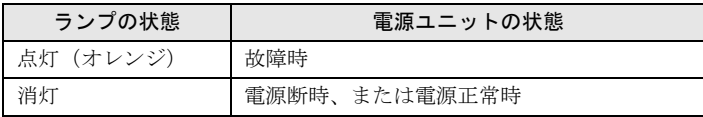

#### e パラレルポート(オプション)

オプションのパラレルポートを増設できます。

#### f 状態表示ランプ

サーバ本体内の部品に異常が検出されたときに黄色に点灯または点滅します。このラ ンプが点灯または点滅している場合は、修理相談窓口または装置管理者に連絡してく ださい。

- g キーボードコネクタ ( <u>passe</u> ) キーボードを接続します。
- $h$  マウスコネクタ (中)

マウスを接続します。

i シリアルポート (  $\text{[OIO]}$ ) モデムなど RS-232C 規格の機器のケーブルを接続します。

#### j ディスプレイコネクタ ( ┌─ )

ディスプレイのディスプレイケーブルを接続します。

k USB コネクタ ( $\lll_{\mathbb{S}}^{\mathbb{C}\sharp}$ )

USB 規格 (2.0 または 1.1) の機器を接続します。

l Service LAN ポート

リモートマネジメントコントローラ専用の LAN ポートです。LAN ケーブルを接続す ることにより、リモートマネジメントコントローラ機能を Web インターフェースから 使用できるようになります。詳細は「付録 D [リモートマネジメントコントローラ」\(→](#page-344-2) [P.345](#page-344-2)) を参照してください。

### m LAN ポート 1 (10/100/1000BASE-T) ( $\frac{1}{21}$ )

非シールド・ツイストペア (UTP) ケーブルを接続します。 1000Mbps でお使いになる場合、カテゴリ 5 エンハンスド、またはカテゴリ 6 のケーブ ルが必要です。 10Mbps / 100Mbps でお使いになる場合、カテゴリ 5 以上のケーブルが必要です。

以下の LED により、状態を表示します。

### **LED**

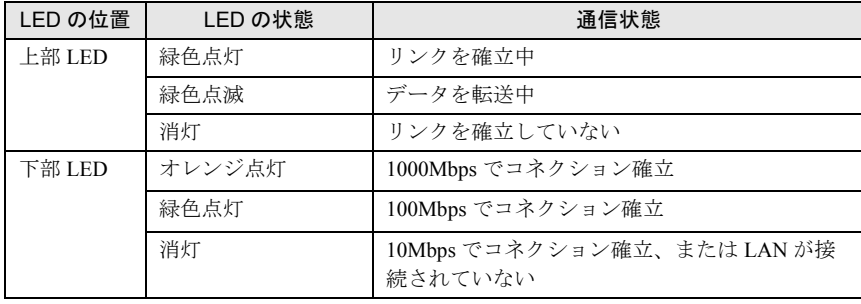

#### 表:LAN コネクタ LED の表示意味

### n LAN ポート 2 (10/100/1000BASE-T) ( $\frac{1}{21}$ )

非シールド・ツイストペア (UTP) ケーブルを接続します。使用するケーブル、LED の意味は LAN ポート 1 と同じです。

o LAN ケーブル取り外しレバー

LAN ポート 1 に接続されている LAN ケーブルは、このレバーを下方向に押してロッ クを解除して抜きます。

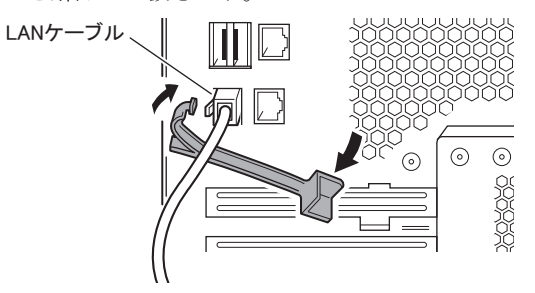

#### **POINT**

- ▶ ケーブルの種類によって解除できない場合は、マイナスドライバーなどを使用してロッ クを解除してください。
- p サイドカバーキー

サイドカバーキーをロックすると、サイドカバーを開けることができなくなります。 サーバ本体内を管理者の許可なく触られないように施錠することを推奨します。

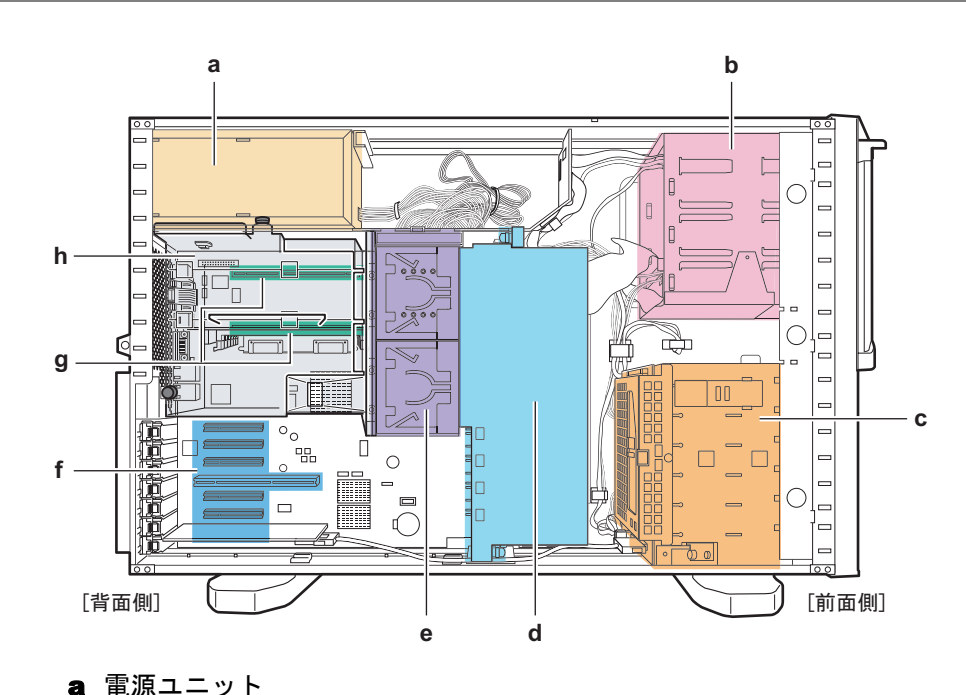

### <span id="page-28-0"></span>1.3.3 サーバ本体内部

冗長化変換機構をご使用の場合は、電源ユニットが 2 台搭載され、冗長電源機能が有 効になります。

b 5 インチストレージベイ

内蔵 5 インチオプションを取り付けます。

c 内蔵ハードディスクベイ

内蔵ハードディスクを取り付けます。

#### d システムファン

冗長化変換機構をご使用の場合はファンボード、ベースボード合わせて 6 個のファン が搭載され、冗長機能が有効になります。

e CPU ソケット

CPU を取り付けます。標準で 1 個搭載しており、最大 2 個まで搭載できます。 冗長化変換機構をご使用の場合は、CPU ファンも取り付けます。

f PCI スロット

本サーバの機能を拡張する各種拡張カードを取り付けます。 PCI スロット 1 には、標準でアレイコントローラカードが搭載されています。

g メモリボードスロット

メモリボードを取り付けます。

h 送風ダクト

### <span id="page-30-0"></span>1.3.4 キーボード/マウス

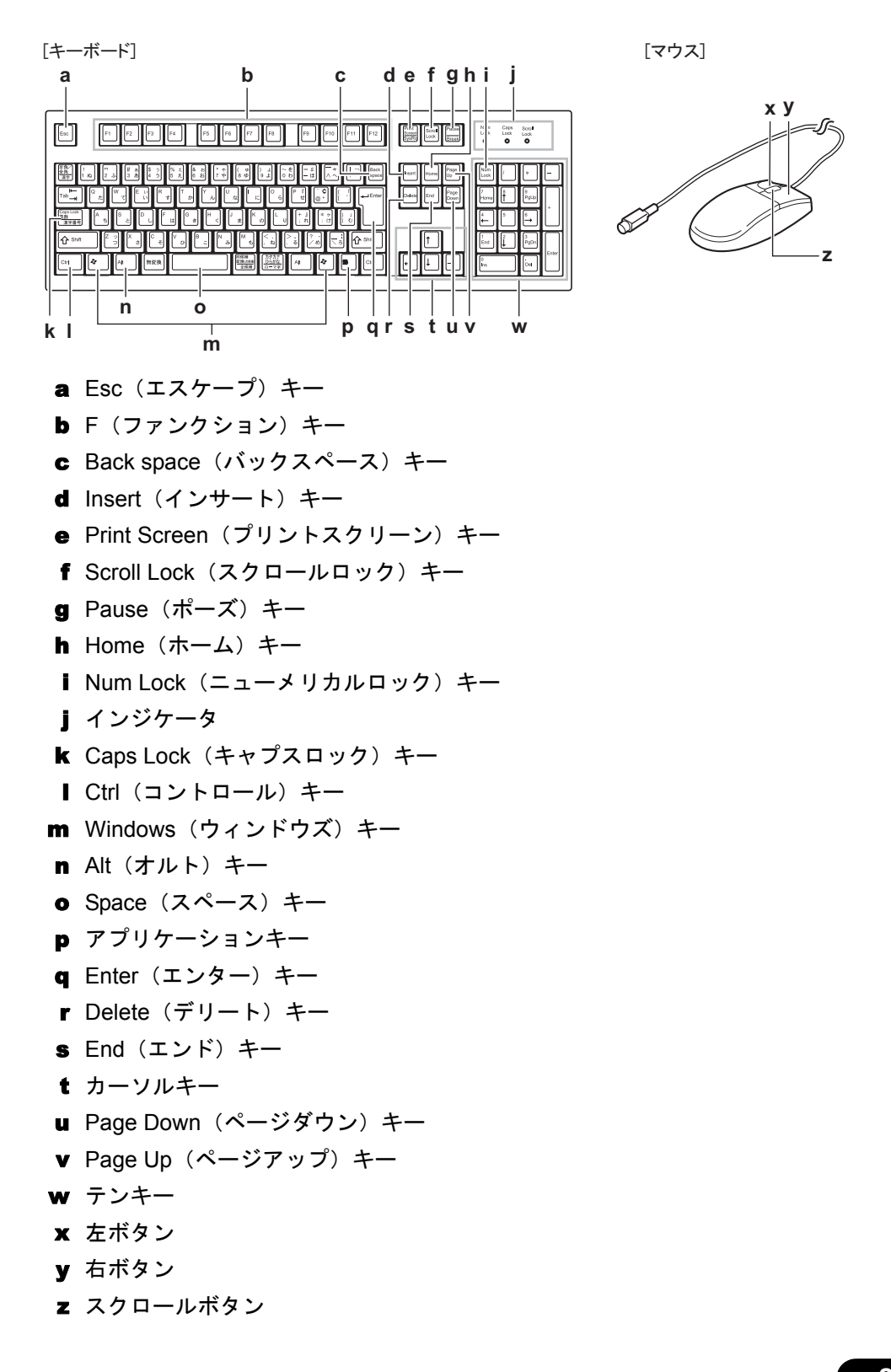

### <span id="page-31-0"></span>1.3.5 ベースボード

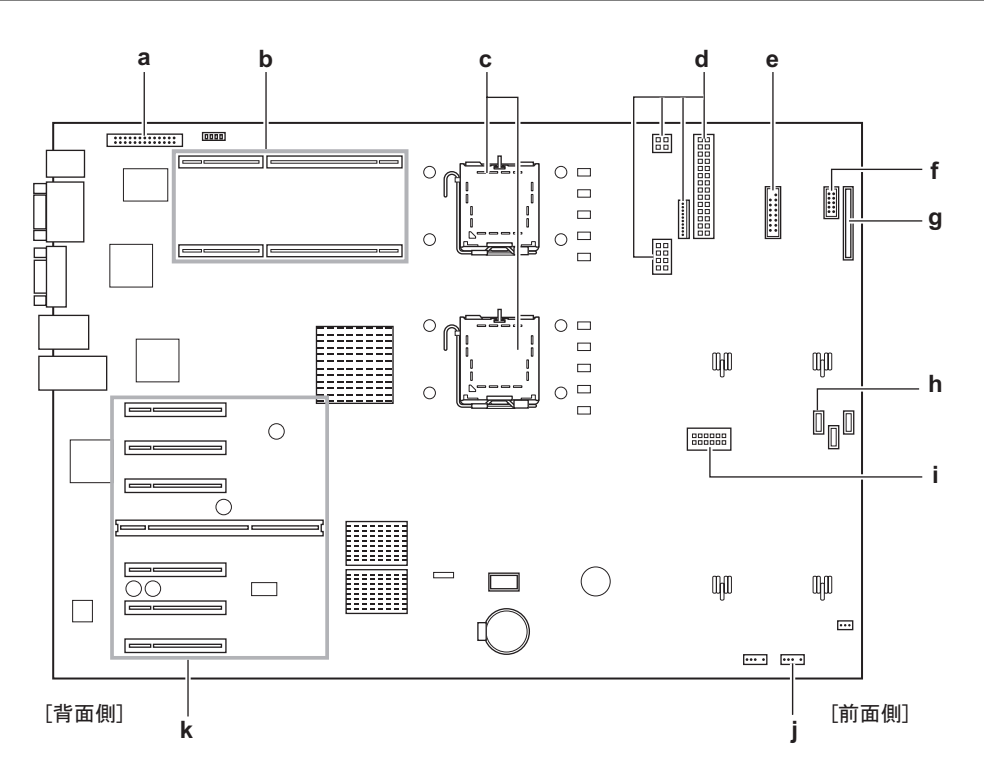

a パラレルポートコネクタ

オプションのパラレルポートを搭載した場合に、パラレルポートケーブルを接続しま す。

b メモリボードスロット

メモリボードを取り付けます。標準で 1 枚のメモリボードが搭載されています。1 枚 のメモリボードには、8 枚のメモリカードを搭載できます。

c CPU ソケット

CPU を取り付けます。

d 電源コネクタ

電源ケーブルを接続します。

e フロントパネルコネクタ

フロントパネルのケーブルを接続します。

f USB Front コネクタ

サーバ本体前面の USB ポート用のケーブルを接続します。

g フロッピーディスクコネクタ

フロッピーディスクドライブのケーブルを接続します。

**h** SATA1 コネクタ

内蔵 DVD-ROM ユニットの SATA ケーブルを接続します。

i ファンコネクタ

ファンボードを取り付けます。

#### j USB コネクタ 1

USB タイプの内蔵 5 インチオプションを搭載した場合に、USB ケーブルを接続しま す。

#### k PCI スロット

拡張カードを取り付けます。図中下(底面)から、 PCI スロット 1 ~ 7 と並んでいま す。

スロット 1 には標準で SAS コントローラカードまたは SAS アレイコントローラカード が搭載されています。

## <span id="page-33-0"></span>1.4 基本的な操作

ここでは、電源の入れ方、切り方、ディスクドライブの取り扱いなど、基本的な操 作について説明します。

### <span id="page-33-1"></span>1.4.1 ドライブカバーのスライド

フロッピーディスクドライブや CD/DVD ドライブ、5 インチストレージベイオプションを使 用する場合は、ドライブカバーを下側にスライドします。 通常の運用時はドライブカバーを上げた状態で施錠してください。詳細は「8.4.1 [ハードウェ](#page-310-2) [アのセキュリティ」\(→](#page-310-2) P.311)を参照してください。

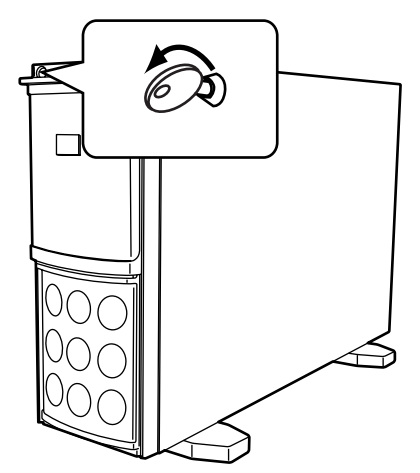

*1* ドライブカバーキーを左に回し、ロックを解除します。

*2* ドライブカバーをスライドします。

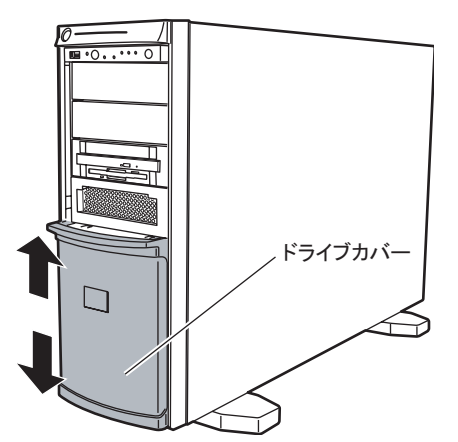

#### **PPOINT**

▶ ドライブカバーキーは装置ごとに異なります。紛失しないように注意してください。紛失した場合 は、ロック部の破壊が必要であり、部品の有償交換となりますので、ドライブカバーキーの管理に ついては十分ご注意願います。なお、万一ドライブカバーキーを紛失された場合は、担当営業員に 連絡してください。

### <span id="page-34-0"></span>1.4.2 ラックドアを開ける

ここでは、40U のスタンダードラックのフロントドアおよびリアドアを開ける方法について 説明します。

その他のラックについては、ラックに添付のマニュアルを参照してください。

#### ■ フロントドアの開け方

- 
- *1* ラックキーを回し、ラックハンドルを持ち上げます。

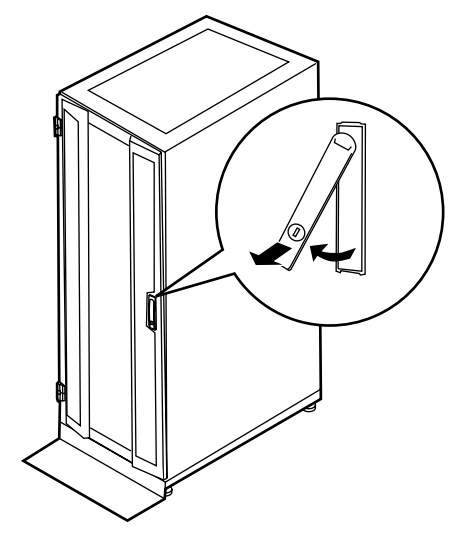

*2* ラックハンドルを矢印方向に回して、手前に引きます。

■ リアドアの開け方

*1* ラックキーを回し、ラックハンドルを持ち上げます。

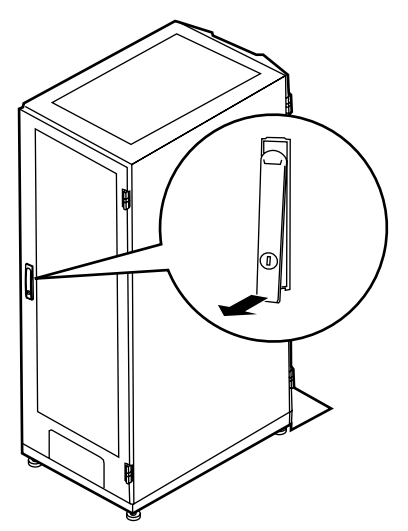
*2* ラックハンドルを矢印方向に回して、手前に引きます。

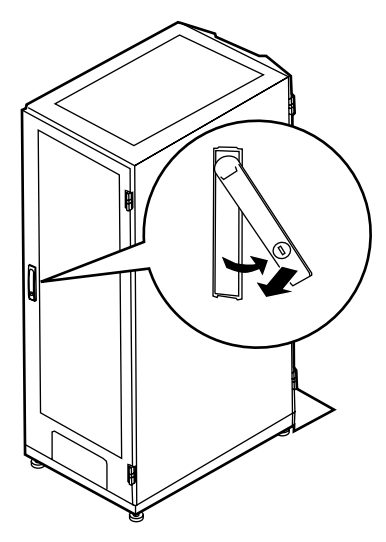

## **PPOINT**

- ▶ 通常の使用時(媒体の出し入れ、電源の ON/OFF 以外)には、ラックドアを閉めた状態でご使用くだ さい。携帯電話などの外部からの電波を防ぎます。
- ▶ ラックキーは、紛失しないように注意してください。紛失した場合は、担当営業員に連絡してくだ さい。

## 1.4.3 電源を入れる

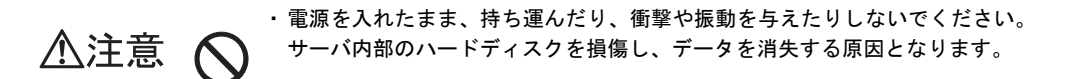

・サーバ本体環境条件の温度条件(10~35℃)の範囲内で電源を入れてくださ い。サーバ本体の環境条件については『はじめにお読みください』および『安 全上のご注意』を参照してください。 サーバを動作保証温度範囲外で使用すると、「データの破損」や「動作が不安 定になる」などの問題が発生する場合があります。

サーバ本体を動作保証温度範囲外で使用した場合に破損や故障が発生しても、 弊社は一切の責任を負いません。

・本サーバの電源を入れた直後にファンが高速回転しますが、故障ではありませ ん。サーバ本体環境条件の温度条件(10~35℃)の範囲内であれば、しばら くしてから、通常の回転になります。

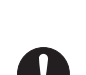

・電源を切ったあと、すぐに電源を入れる場合は、必ず 10 秒以上待ってから電 源を入れてください。

## *1* ドライブカバーをスライドします。

→「1.4.1 [ドライブカバーのスライド」\(](#page-33-0)P.34)

- *2* フロッピーディスクドライブおよびCD/DVDドライブに媒体がセットされてい ないことを確認します。
- *3* ディスプレイや周辺装置の電源を入れます。

*4* サーバ本体前面の電源スイッチを押します。

サーバ本体の電源ランプが緑色に点灯します。

電源が入ると、本サーバはサーバ本体の装置をチェックする「POST(Power On Self Test: パワーオンセルフテスト)」を行います。POST の結果、異常があればエラーメッ セージが表示されます(「8.2.2 [エラーメッセージ」\(→](#page-292-0) P.293))。

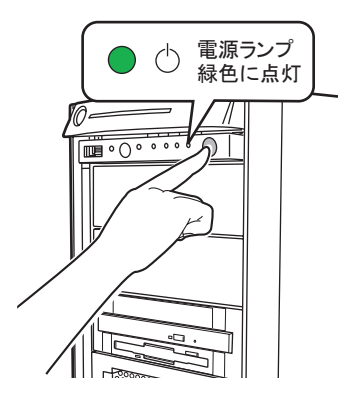

### **PPOINT**

- ▶ ServerView を使用して、ASR の設定([Power On/Off] タブ)により、サーバ本体の電源を入れる時 間を設定できます。詳細は『ServerView ユーザーズガイド』-「3.4 異常発生時の対処 (ASR)」を 参照してください。
- ▶ POST のメモリカウント終了直後に【F12】キーを押すと、Boot Menu が表示され、起動ディスクを 変更できます(「■ BIOS [セットアップユーティリティの起動方法」\(→](#page-260-0) P.261))。

## 1.4.4 電源を切る

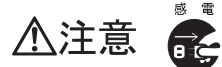

・発煙、発火などの異常が発生した場合は、ただちに電源プラグをコン セントから抜いてください。火災・感電の原因となります。

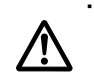

・必ず以下の操作手順で電源を切ってください。操作手順に従わないと、 データが破壊されるおそれがあります。

- *1* ドライブカバーをスライドします。 →「1.4.1 [ドライブカバーのスライド」\(](#page-33-0)P.34)
- *2* フロッピーディスクドライブおよびCD/DVDドライブに媒体がセットされてい ないことを確認します。

### *3* OS を終了します。

以下の場合は、OS 終了後サーバ本体の電源が切れます(手順4の操作は必要ありませ  $(\lambda)$ 。

・OS が Windows の場合

・ServerView がインストールされている場合

その他の場合は、OS 終了後、フロッピーディスクとハードディスクのアクセスランプ が消えていることを確認します。

#### *4* サーバ本体前面の電源スイッチを押します。

サーバ本体の電源ランプがオレンジ色に点灯します。

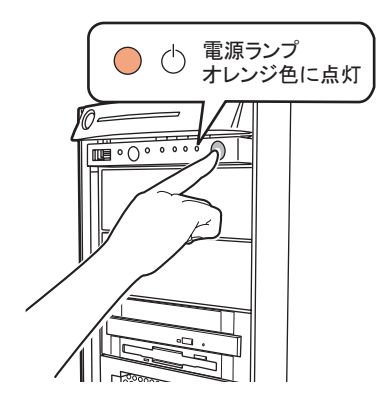

*5* ディスプレイおよび周辺装置の電源を切ります。

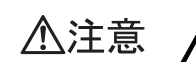

・電源を切ったあと、すぐに電源を入れる場合は、必ず 10 秒以上待ってから電 源を入れてください。

### **PPOINT**

▶ ServerView を使用して、ASR の設定([Power On/Off] タブ)により、サーバ本体の電源を切る時間 を設定できます。詳細は『ServerView ユーザーズガイド』ー「3.4 異常発生時の対処 (ASR)」を参 照してください。

## ■ 電源切断時の注意事項について(OS が Windows Server 2003 の場合)

電源スイッチの動作モードは、OS の設定により「何もしない」、「入力を求める」、「スタンバ イ」、「休止状態」、「シャットダウン」の指定ができます(通常は「シャットダウン」)。本 サーバでは、「スタンバイ」と「休止状態」に相当する機能は、BIOS およびハードウェアの 機能としてサポートしていますが、本サーバに搭載される一部のドライバやソフトウェアで は、当機能をサポートしていません。このため、「スタンバイ状態」と「休止状態」に相当す る機能については、本サーバでは使用できません。

なお、動作モードを「スタンバイ状態」または「休止状態」に設定した場合、システムが不安 定になったり、ハードディスクのデータが破壊されたりするおそれがあります。動作モードの 設定については、OS のマニュアルを参照してください。

# 1.4.5 フロッピーディスクのセット/取り出し

## ■ 取り扱い上の注意

故障の原因となりますので、フロッピーディスクを使用するときは、次の点に注意してくだ さい。

- コーヒーなどの液体がかからないようにしてください。
- シャッタを開いて中のディスクに触らないでください。
- 曲げたり、重いものをのせたりしないでください。
- 磁石などの磁気を帯びたものを近づけないでください。
- 固い床などに落とさないでください。
- 高温や低温の場所に保管しないでください。
- 湿気やほこりの多い場所に保管しないでください。
- ラベルを何枚も重ねて貼らないでください(ドライブにつまる原因になります)。
- 結露、または水滴が付かないようにしてください。

## ■ フロッピーディスクのセット

#### **PPOINT**

- ▶ DOS/V フォーマット済みのフロッピーディスクをお使いください。その他のフロッピーディスクを お使いになると、動作が保証されません。
- *1* ラベルを上側に向け、シャッタのある側から、フロッピーディスクドライブ に差し込みます。

「カシャッ」と音がし、フロッピーディスク取り出しボタンが出てきます。

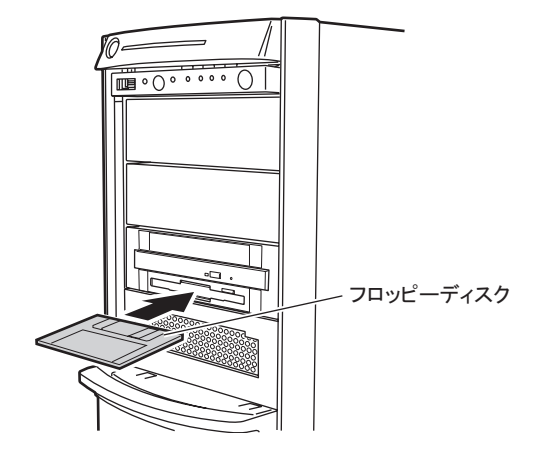

## ■ フロッピーディスクの取り出し

*1* フロッピーディスクアクセスランプが消えていることを確認します。

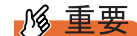

▶ フロッピーディスクアクセスランプの点灯中に、フロッピーディスクを取り出さないで ください。データが壊れる場合があります。

## *2* フロッピーディスク取り出しボタンを押します。

フロッピーディスクが出てきます。

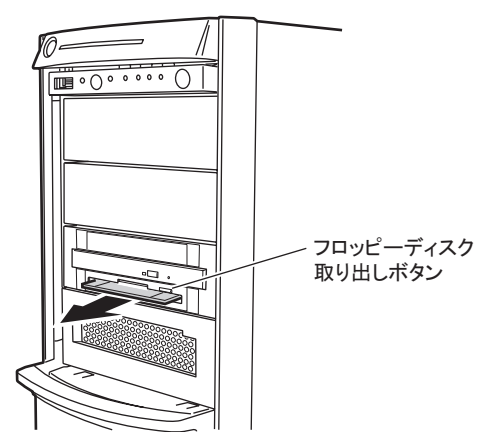

# 1.4.6 CD/DVD のセット/取り出し

CD/DVD のセット方法や取り出し方法について説明します。 故障の原因となりますので、お使いになるときは次の点に注意してください。

## ■ ドライブ取り扱いの注意事項

- 湿気やほこりなど、浮遊物の少ないところで使用してください。また、内部に水などの液 体やクリップなどの金属類が入ると、感電や故障の原因となります。
- 衝撃や振動の加わる場所では使用しないでください。
- CD/DVD トレイには規定の CD/DVD 以外のディスクおよびディスク以外のものをセット しないでください。
- CD/DVD トレイは、力を入れて引き出したり、強く押しつけたりしないでください。
- CD/DVD ドライブは絶対に分解しないでください。
- CD/DVD トレイは使用前にきれいにしておいてください。清掃時は乾いた柔らかい布をご 使用ください。
- 長期間ご使用にならないときは、万一の事故を防ぐために CD/DVD ドライブから CD/DVD を取り出しておいてください。また、CD/DVD ドライブにほこりやゴミが入りこまないよ うに、CD/DVDトレイを閉じた状態(ロード状態)にしておいてください。

#### ■ 媒体取り扱いの注意事項

- CD/DVD の縁を持つようにして、表面に触れないように扱ってください。
- CD/DVD の表面に指紋、油、ゴミなどを付けないでください。汚れた場合には、乾いた柔 らかい布で CD/DVD の内側から外側へ向けて拭いてください。ベンジン、シンナー、水、 レコードスプレー、静電気防止剤、シリコンクロスなどで拭かないでください。
- CD/DVD の表面に傷を付けないように十分注意してください。
- 熱を加えないでください。
- 曲げたり、重いものをのせたりしないでください。
- レーベル面(印刷側)にボールペンや鉛筆などで文字を書かないでください。
- レーベル面にラベルなどを貼り付けないでください。偏芯によって、異常振動が発生する 場合があります。
- 屋外などの寒い場所から急に暖かい場所に移すと、表面に水滴が付いて、CD/DVD ドライ ブがデータを読み込めないことがあります。このときは、乾いた柔らかい布で水滴を拭い てから、自然乾燥させてください。ヘアドライヤーなどで乾燥させないでください。
- ほこり、傷、変形などを避けるため、使用しないときはケースに入れて保管してくださ い。
- 直射日光が長時間あたるところや暖房器具などの熱があたるところなど、高温になる場所 での保管は避けてください。

## ■ CD/DVD のセット

*1* サーバ本体の電源が入っていることを確認して、CD/DVD 取り出しボタンを押 します。

CD/DVD トレイが出てきます。

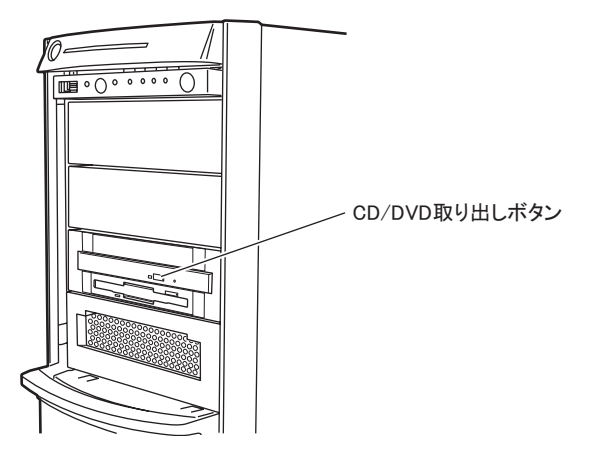

*2* CD/DVD のレーベル面を上にして、トレイの中央に置きます。

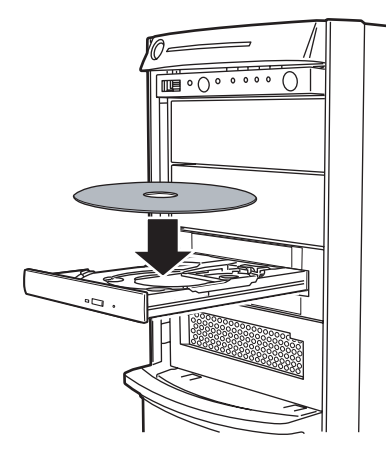

*3* CD/DVD 取り出しボタンを押します。 トレイが本体に入り、CD/DVD がセットされます。

## PPOINT

▶ CD/DVD をセットすると、CD/DVD アクセスランプが点灯します。CD/DVD アクセスラ ンプが消えるのを確認してから、次の操作に進んでください。

## ■ CD/DVD の取り出し

CD/DVD の取り出しは、CD/DVD アクセスランプが消えているのを確認してから、CD/DVD 取り出しボタンを押してください。

# 1.5 運用までの流れ

本サーバは、以下の流れで運用を開始してください。

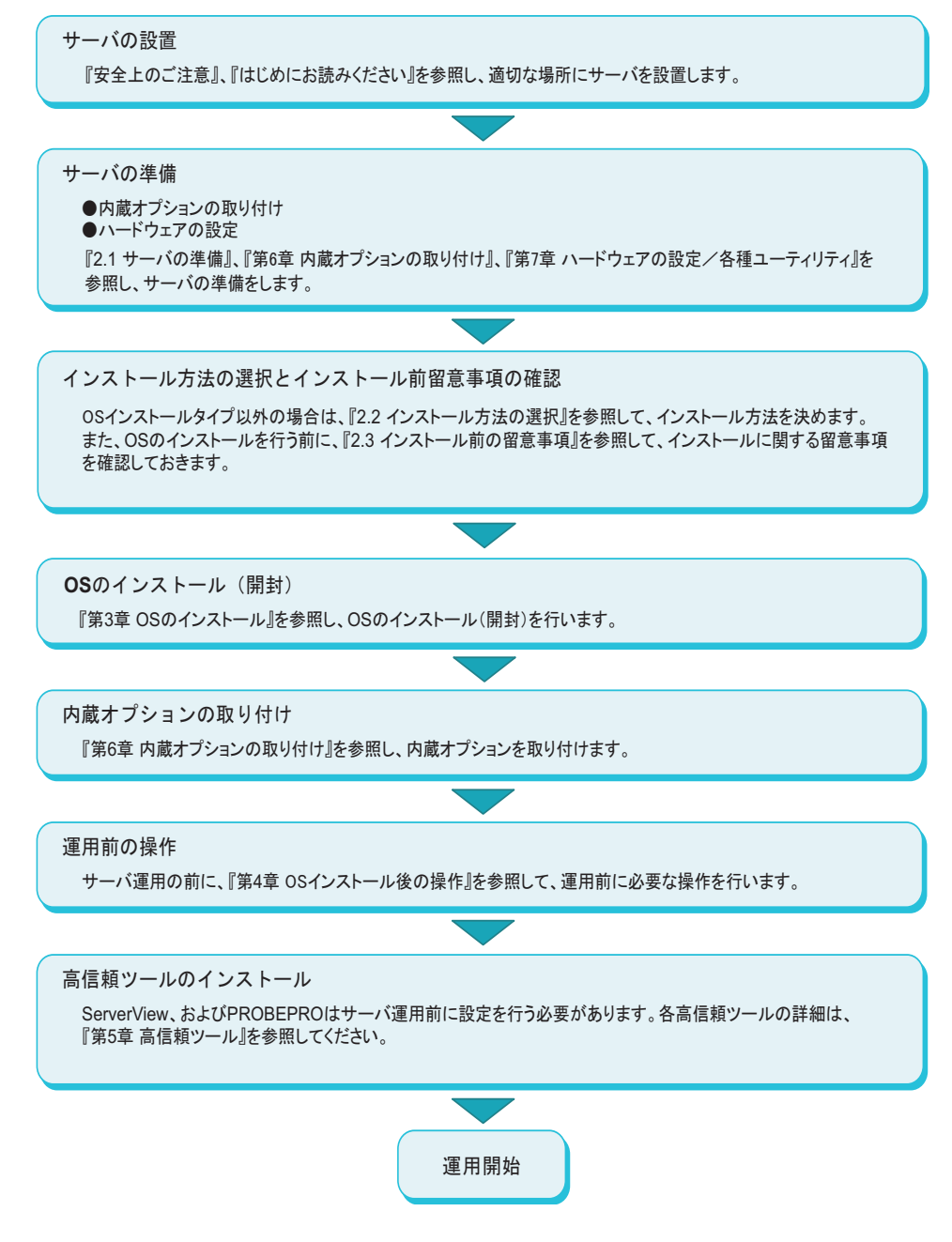

# 第 2 章

# OS インストール前の確認

この章では、OS インストールを行う前のサー バの準備作業、および注意事項について説明し ています。インストールを行う前に、必ずお読 みください。

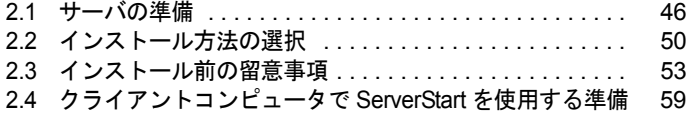

# <span id="page-45-0"></span>2.1 サーバの準備

インストールの前に、サーバに内蔵オプションを取り付け、必要なハードウェアの 設定を行います。

## 2.1.1 内蔵オプションの取り付け

内蔵オプションには、インストールの前に取り付けるものと、インストール後に取り付ける ものがあります。

取り付け方法については、「第 6 章 [内蔵オプションの取り付け」\(→](#page-202-0) P.203)を参照してくだ さい。

#### ● インストール前に取り付ける内蔵オプション

- メモリ
- CPU
- 拡張カード

#### ● インストール後に取り付ける内蔵オプション

- SCSI / SAS オプション装置
- OS インストール先ハードディスク以外の内蔵ハードディスク
- 内蔵ハードディスクユニットベイ変換機構

#### **必重要**

▶ インストール後に取り付ける内蔵オプション装置がすでに搭載されている場合は、いったん取り外 し、OS インストール後に再度取り付けてください。

## ■ 外付けオプション装置の取り付けについて

外付けの SCSI / SAS オプション装置、USB 接続のデバイスを取り付ける場合、OS インス トール時は電源を入れない状態か、接続ケーブルをサーバ本体から外しておいてください。 必ず OS のインストールが終了してから接続してください。

## ■ 拡張カード搭載時の注意

拡張カードを使用する場合は、各種拡張カードの留意事項を必ずお読みください。

## ■ メモリ搭載時の注意

本サーバでは、使用する OS によって使用可能容量が異なります。また、サーバは、一部の メモリ領域を PCI リソースに使用するため、使用可能容量に制限があります。 以下にメモリの搭載可能容量と使用可能容量を示します。

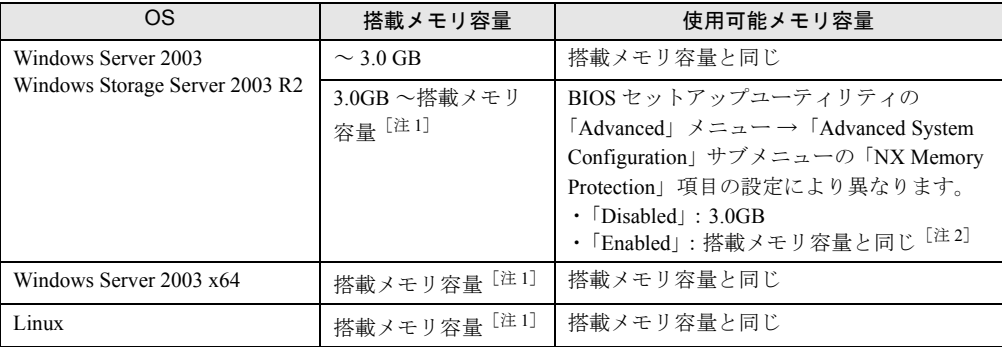

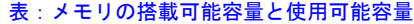

[注1]:ご使用になる OS により、使用可能なメモリ容量が異なります。

[注 2]:Boot.ini ファイルに /PAE オプションを記述することでも、搭載メモリ容量を使用可能メモリ とすることができます。Boot.ini ファイルの編集方法については、OS のマニュアルを参照し てください。

## ■ LAN ケーブルについて

必ずインターネットに接続していない環境で、LAN ケーブルを接続してください。

#### **必重要**

▶ セットアップの際にインターネットに接続すると、セキュリティ上問題があります。セットアップ が完了するまでは、インターネットに接続しないでください。

LAN カードに LAN ケーブルを接続せずに、OS のインストールやアプリケーションの自動イ ンストールを行った場合、セットアップ後にイベントビューアにエラーが記録される場合が あります。

ただし、以下の場合は、Service Pack 2 を適用後に LAN ケーブルを接続してください。

- 10Mbps 半二重接続を行う
- Intel<sup>®</sup> PROSet をインストールする

オプションの LAN カードを搭載していて ServerStart を使用して OS インストール(開封) を行った場合、または ServerStart の一括導入ツール[PowerUp Gear]で高信頼ツールをイ ンストールした場合、Intel® PROSet は自動的にインストールされます。

## 2.1.2 ハードウェアの設定

インストールの前に、BIOS セットアップユーティリティなど、必要なハードウェアの設定を 行ってください。

## ■ BIOS セットアップユーティリティ

以下の場合は、BIOS セットアップユーティリティの設定が必要です。BIOS セットアップ ユーティリティの設定方法については「7.2 BIOS [セットアップユーティリティ」\(→](#page-260-1) P.261) を参照してください。

#### ● 起動ドライブを変更する場合

起動するドライブを変更する場合は、BIOS セットアップユーティリティを起動し、「Boot 」 メニューで起動ドライブを設定してください。→「[7.2.4 Boot Options](#page-265-0) サブメニュー」(P.266)

#### ● リモートインストールを行う場合

ServerStart のリモートインストールを行う場合は、以下の手順に従って、あらかじめネット ワーク起動(PXE)を有効な状態に設定しておいてください。また、MAC アドレスを確認し ておいてください。

#### *1* BIOS セットアップユーティリティで以下のように設定します。

- 1. BIOS セットアップユーティリティを起動します。 →「7.2.1 BIOS [セットアップユーティリティの起動と終了」\(](#page-260-2)P.261)
- 2.「Advanced」メニューの「Peripheral Configuration」サブメニュー選択して 【Enter】キーを押します。
- 3.「LAN1 Remote Boot」項目を「PXE」に設定します。
- 4.「Exit」メニュー →「Save Changes & Exit」を選択して、BIOS セットアップユー ティリティを終了します。
- 5. 再度 BIOS セットアップユーティリティを起動します。
- 6.「Main」メニュー から「Boot Options」サブメニューを選択し、【Enter】キーを 押します。

Boot Options サブメニュー画面が表示されます。

7.「Boot Sequence」の設定値を以下のように変更します。

```
1 BootManage PXE, Slot ****
2 CD-ROM
3 Diskette
4 Hard Drive
5 Legacy LAN Card
```
8. BIOS セットアップユーティリティを終了し、サーバの電源を切ります。

## *2* MAC アドレスを確認します。

サーバをネットワーク起動します。 画面に以下のように MAC アドレスが表示されます。

CLIENT MAC ADDR: XX XX XX XX XX XX

リモートインストールのときに必要になりますので、確認した MAC アドレスは忘れ ないように書き留めておいてください。

## **PPOINT**

▶ 本サーバでは、WOL (Wakeup On LAN)機能により、クライアントから LAN 経由でサーバ本体の電 源を入り/切りすることができます。「4.5.7 LAN [経由の電源投入について」\(→](#page-154-0) P.155)を参照して ください。

## 

▶ LAN 経由で電源制御を行う場合は、必ず ServerView をインストールしてください。 ServerView がインストールされていない場合は、OS のシャットダウン完了後、自動的に電源が切 れません。

# <span id="page-49-0"></span>2.2 インストール方法の選択

ServerStart で OS をインストールする場合、インストールにはいくつかの方法があ ります。以下を参考に、あらかじめどのモードでインストールを行うか決定してく ださい。

## **PPOINT**

- ▶ OSインストールタイプでインストールされているOS以外のOSをインストールして使用する場合は、 開封処理を行わずに新規インストールを行ってください。
- ▶ 同じ機種で、同じ構成のサーバを複数台構築する場合は、「3.7 複数台(2 [台目以降\)へのインストー](#page-130-0) [ル」\(→](#page-130-0) P.131)を参照してください。
- ▶ OS を手動でインストールする場合は、以下の『OS の手動インストール』を参照してください。 <http://primeserver.fujitsu.com/primergy/manual.html>

# 2.2.1 ServerStart 対応 OS

ServerStart V6.711 では以下の OS を導入できます。

- Microsoft<sup>®</sup> Windows Server<sup>®</sup> 2003, Standard Edition
- Microsoft<sup>®</sup> Windows Server<sup>®</sup> 2003, Enterprise Edition
- Microsoft<sup>®</sup> Windows Server<sup>®</sup> 2003, Standard x64 Edition
- Microsoft<sup>®</sup> Windows Server<sup>®</sup> 2003, Enterprise x64 Edition
- Microsoft<sup>®</sup> Windows Server<sup>®</sup> 2003 R2, Standard Edition
- Microsoft<sup>®</sup> Windows Server<sup>®</sup> 2003 R2, Enterprise Edition
- Microsoft<sup>®</sup> Windows Server<sup>®</sup> 2003 R2, Standard x64 Edition
- Microsoft<sup>®</sup> Windows Server<sup>®</sup> 2003 R2, Enterprise x64 Edition

## **PPOINT**

- ▶ Linux は、ServerStart による OS 導入をサポートしていません。
- ▶ サーバがサポートしていない OS は導入できません。
- ▶ Windows Storage Server 2003 R2 は、ServerStart を使用したインストール/開封は行えません。 Windows Storage Server 2003 R2 を開封する場合は「[3.1.2 Windows Storage Server 2003 R2](#page-70-0) の開封 [手順」\(→](#page-70-0) P.71)を参照してください。また、再インストールする場合は添付のリカバリ DVD を使 用して「[8.6.2 Windows Storage Server 2003 R2](#page-318-0) のリカバリ」(→ P.319) を行ってください。

## 2.2.2 ServerStart のインストールモード

## ■ OS インストールタイプの開封(OS インストールタイプのみ)

開封とは、OS インストールタイプのユーザ情報やネットワークの設定を行い、インストール を完了させることです。開封に必要な情報をあらかじめ設定できるので、開封時に設定内容 を確認しなくても、あらかじめ設定した内容に従ってスムーズに開封できます。 また、ServerStart を使用した OS インストールタイプの開封では、C ドライブのパーティショ ンサイズも変更できます。

## ■ クイックインストールモード

サーバ上で最低限の設定を行って OS をインストールする方法です。素早く簡単に OS をイン ストールしたい場合は、クイックインストールモードをお使いください。

## ■ ガイドモード

インストールを行うサーバ上で、セットアップ情報をウィザードに従って設定し、コンフィ グレーションファイルに保存します。その後引き続きインストールを実施する方法です。

#### ■ 事前設定モード

クライアントコンピュータでサーバのセットアップ情報を設定してコンフィグレーション ファイルに保存します。設定内容を保存したコンフィグレーションファイルをサーバにセッ トしてインストールを実施します。

#### ■ エキスパートモード

ディスクマネージャを起動してインストール先パーティションをフォーマットしたあと、イ ンストールを行います。既存のパーティションを残してインストールを行いたい場合のみ、 エキスパートモードをお使いください。

## ■ リモートインストール

ServerStart では、OS や Service Pack などインストールに必要なリソースをネットワーク上の 別のサーバに格納し、ネットワーク経由で OS をインストールすることができます。サーバ に CD/DVD ドライブやフロッピーディスクドライブがない場合に、この方法が便利です。 時間を短縮して大量展開する場合には、SystemcastWizard Professional(オプション)を使用 すると便利です。

## 2.2.3 事象別のインストール方法について

以下の要件でインストールを行いたい場合は、インストール方法が限定される場合がありま す。あらかじめご確認ください。

### ■ 構築済みの RAID 環境を残してインストールする場合

ガイドモードまたは事前設定モードでインストールを行ってください。 [RAID/ ディスクウィザード](「RAID とディスクの構成」画面)で、「既存の RAID 構成を 使用する」を選択します。

## ■ 既存のパーティションを残してインストールする場合

ServerStart のエキスパートモードを使用します。

エキスパートモードの「ディスクマネージャ」を起動してインストール先パーティションを フォーマットしたあと、インストールを行います。

### ■ プレインストール状態に戻したい場合

ガイドモードのデフォルト設定でインストールすると、OS インストールタイプを ServerStart で開封したときと同じ状態になります。

OS インストールタイプを手動開封した状態にしたい場合は、エキスパートモードのデフォル ト設定でインストールを行ってください。エキスパートモードで OS をインストールする場 合、高信頼ツールやホットフィックスのインストールを個別に選択することができます。必 要に応じて、選択してインストールしてください。

# <span id="page-52-0"></span>2.3 インストール前の留意事項

OS のインストールを開始する前に、留意事項をよくご確認ください。

# 2.3.1 OS インストールタイプをご使用の場合

## ■ インストール環境

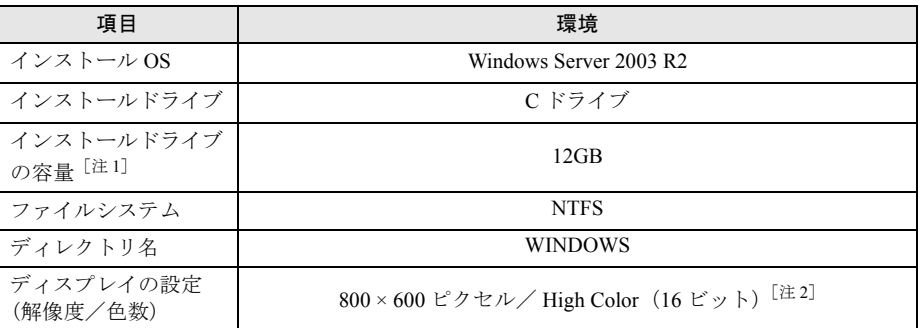

#### 表:OS インストールタイプの環境

[注1]: ServerStart を使用して開封した場合、4100 (MB) ~ハードディスク容量の範囲で変更できま す。

[注 2]:ディスプレイの設定のリフレッシュレートは 60Hz になります。ただし、接続されたディス プレイによって設定が異なります。

#### ● Windows Storage Server 2003 R2 の場合

システムエリアとして 73.4GB ディスク 2 台で「 RAID 1」を構成しています。

## ■ プレインストールドライバ情報

OS インストールタイプのご購入時にインストールされているドライバの情報は、以下に格納 されています。再インストールを行う場合などは、あらかじめご確認ください。 [CD/DVD ドライブ]:¥PreInstall¥PreInstallDriver.pdf

## ■ アレイタイプの場合

アレイタイプの場合は、手動で開封処理を行った場合は RAID 管理ソフトウェアはインス トールされません。手動で RAID 管理ソフトウェアをインストールしてください。 なお、ServerStart を使用して開封処理を行った場合はインストールされます。

#### ■ 複数の LAN アダプタを搭載した場合

複数の LAN アダプタを搭載した OS インストールタイプを開封する際、ServerStart では 1 つ の LAN アダプタに対してのみネットワークプロトコルを設定することができます。他の LAN アダプタについては、開封作業終了後、手動でネットワークの設定を行ってください。 また、オプション LAN カードを搭載している場合は、ドライバが自動インストールされない ことがあります。ServerStart のフロッピービルダ機能を使って搭載しているオプション LAN カード用のドライバディスクを作成することもできます。詳細は、「4.4 [保守ツール、ドライ](#page-146-0) [バディスクの作成」\(→](#page-146-0) P.147) を参照してください。作成したドライバディスクを使用して 手動でドライバをインストールしてください。

## ■ インストールに失敗したとき

ServerStart を使用して開封作業を行っている途中に失敗があった場合は、OS の新規インス トールを行う必要があります。再度開封処理は行えません。

また、開封作業で使用したコンフィグレーションファイルは再インストールには利用できま せん。一度フロッピーディスクを初期化して、ServerStart を使用して OS の新規インストール を行ってください。

# 2.3.2 インストール先パーティションサイズ

ServerStart を使用してインストールする場合、インストール先パーティションの設定可能な サイズは次のとおりです。

- 最大値:2TB
- 最小値:2200MB

#### ● 留意事項

- OS および BOOT パーティションを別々のパーティションに設定する場合は、直接パー ティションサイズを指定します。 (BOOT パーティションとは、起動するためのパーティションです。「ntldr」など、起動に 必要な最小の情報が配置されます。 OS パーティションとは、OS をインストールするためのパーティションです。)
- パーティションサイズは、以下の場合のいずれも 2TB 以下になるように設定してくださ い。
	- ・OS および BOOT パーティションを同一パーティションに設定する場合
	- ・OS および BOOT パーティションを別々のパーティションに設定する場合
- 2TB を超えたパーティションにはインストールできません。

# 2.3.3 RAID を構成するときの留意事項

RAID を構成する場合は、以下の事項をあらかじめご確認ください。

#### ■ ハードディスクについて

- 本体内蔵のハードディスクのみ使用可能です。搭載可能ハードディスクは RAID レベルに より異なります。詳細はアレイコントローラ ドキュメント & ツール CD 内のマニュアル を参照してください。
- 必ず同形式および同容量のハードディスクを使用してください。

## ■ アレイ構成について

サーバのタイプにより、使用するアレイコントローラが異なります。それぞれの RAID 構成 について、詳細はそれぞれのマニュアルを参照してください。

#### ● SAS コントローラカード(Integrated Mirroring SAS)搭載の場合(SAS モデル のみ)

SAS コントローラカードに接続された内蔵ハードディスクで RAID を構成します。この場合 のアレイコントローラは「Integrated Mirroring SAS」で、構成できる RAID レベルは「RAID 1」のみです。詳細はアレイコントローラ ドキュメント & ツール CD 内に格納の『Integrated Mirroring SAS ユーザーズガイド』を参照してください。

#### ● SAS アレイコントローラカード(MegaRAID SAS)搭載の場合

SAS アレイコントローラカードに接続された内蔵ハードディスクで RAID を構成します。こ の場合のアレイコントローラは「MegaRAID SAS」で、構成できる RAID レベルは「RAID 0 / RAID 1 / RAID 1+0 / RAID 5 / RAID 6」です。詳細については、アレイコントローラ ドキュメント & ツール CD 内に格納の『MegaRAID SAS ユーザーズガイド』を参照してくだ さい。

#### ■ 注意事項

• RAID 構築済みディスクを使用する場合

一度使用したハードディスクには、不要なパーティション情報やアレイ構成情報が書き込 まれていることがあり、同データで予期せぬ問題が発生することがあります。使用実績の あるハードディスクを本サーバに接続する場合は、あらかじめ他システムでローレベル フォーマットを行ってから本サーバに接続してください。ローレベルフォーマットの方法 については、使用するシステムに添付のマニュアルを参照してください。

• ディスク台数について 設定した台数(ホットスペアありの場合は+1台)より実際に搭載されている台数が少な い場合、ServerStart でのインストールはエラーとなり、中断されます。 設定された台数より実際に搭載されている台数が多い場合、設定どおりにセットアップさ れ、余ったディスクはスタンバイディスクになります。

## 2.3.4 ServerStart 使用時の注意事項

ServerStart を使用してインストールを行う際は、以下の事項に注意してください。

### ■ ServerStart の操作について

ServerStart の操作は、主にマウスを使用します。【Tab】キーおよびカーソルキーで項目の移 動などが行えない場合があります。ServerStart ご利用時には、必ずマウスをご用意ください。

### ■ コンフィグレーションファイル(SerStartBatch.ini)について

コンフィグレーションファイルには、ServerStart で設定したサーバの設定情報が登録されま す。コンフィグレーションファイルの作成には、サーバに添付の ServerStart フロッピーディ スクを使用します。1 枚のフロッピーディスクに 1 ファイルのみ登録してください。なお、 ServerStart フロッピーディスクはライトプロテクト状態にしないでください。 コンフィグレーションファイルの名前は任意に設定できますが、サーバへインストールする 際に使用できる名前は "SerStartBatch.ini" のみです。インストールを実行する場合は、必ず ServerStart フロッピーディスクに "SerStartBatch.ini" のファイル名で保存してご使用ください。 ServerStart を起動し、"SerStartBatch.ini" を保存した ServerStart フロッピーディスクをセット して「開始]をクリックすると、サーバのインストールが開始されます。

## ■ PRIMERGY スタートアップディスクの取り出しについて

ServerStart 起動中は、PRIMERGY スタートアップディスクを取り出さないでください。 PRIMERGY スタートアップディスクを取り出し、再度セットすると、複数の ServerStart が起 動し、それまで入力していた設定内容が失われる可能性があります。

## ■ ガイドモード/エキスパートモード/クイックインストールモード時の IME について

- ServerStart を起動して、ガイドモードまたはエキスパートモードを使用する場合、日本語 を入力することができます。このとき、画面右下に IME ツールバーが表示されますが、 この IME ツールバーを「タスクバーにドッキング」しないでください。一度 IME ツール バーをタスクバーにドッキングすると、ServerStart 実行中、IME ツールバーが表示されな くなります。
- 各ウィザードで文字を入力する前に、必ず IME ツールバーが表示されていることを確認 してください。表示されていない場合は、各モードトップ画面の指示に従って IME ツー ルバーを表示してください。

## ■ モードの移動について

コンフィグレーションファイルを開いてウィザードでインストール項目を入力している際に、 ツリー操作などにより別のモードへ移動しないでください。 入力中のモードから別のモードに移動する場合は、コンフィグレーションファイルを保存す

る必要があります。なお、コンフィグレーションファイルを保存せずに「キャンセル]をク リックすると、それまでに設定した内容は破棄されます。

### ■ ServerStart の終了について

ガイドモードまたはエキスパートモード実行後、ServerStart を終了すると、システムが再起 動されます。フロッピーディスクドライブ、CD/DVD ドライブからディスクを取り出して [OK]をクリックし、画面の表示が消えたら、システムの電源を切ってください。

## ■ ServerStart 用システムの使用許諾書について

ServerStart 起動画面からリンクされている「ServerStart 用システムの使用許諾書」は、 PRIMERGY スタートアップディスクの ServerStart 内に含まれている Windows PE に関する使 用許諾書です。ServerStart 起動用の Windows PE は、別途正規にライセンスされた Windows Server 2003 R2、Windows Server 2003 をインストールするためだけに使用可能です。

## ■ オンボード LAN の表示について

ServerStart を使用して OS をインストールする場合、OS 上でのオンボード LAN の表示は、 以下のようになります。

#### 表:オンボード LAN の表示

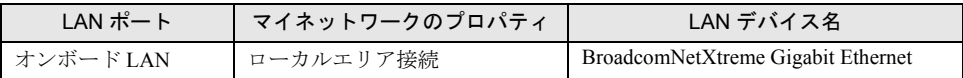

## ■ アダプタ番号について

ServerStart では、OS インストールウィザードで、システムに搭載された複数の LAN アダプ タ(ネットワークアダプタ)をあらかじめ構成することができます。ただし、複数の LAN カードを構成する場合、アダプタ 1、アダプタ 2 の順でアダプタ番号を選択し、アダプタご とに設定内容を入力します。ただし、アダプタ番号は、搭載されている LAN アダプタのス ロット順と必ずしも一致するわけではありません。アダプタ 1 の設定内容が、常にオンボー ド LAN に設定されるとは限らないため、OS インストール完了後に、どの LAN アダプタに、 どの設定内容が反映されたかを必ず確認してください。

## ■ プリンタのセットアップについて

ServerStart では、プリンタのセットアップには対応していません。セットアップ終了後にイ ンストールを行ってください。

# 2.3.5 ServerStart で対応するドライバ自動インストール

ServerStart では、次のドライバ自動インストールに対応しています。

#### 表:拡張カードのドライバ自動インストール

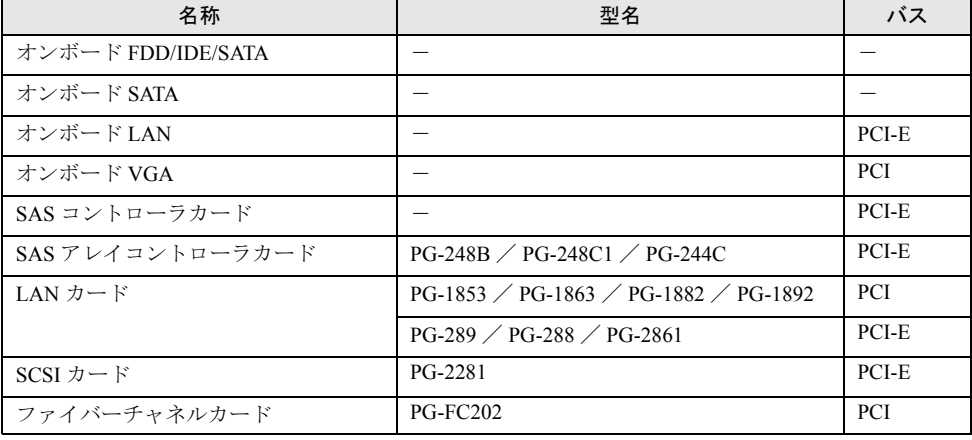

# <span id="page-58-0"></span>2.4 クライアントコンピュータで ServerStart を使用する準備

クライアントコンピュータで、事前にインストール情報を設定する事前設定モード を行う場合や、フロッピービルダ機能を使用してドライバディスクなどを作成する 場合は、使用するクライアントコンピュータに ServerStart をインストールします。

## ● クライアントコンピュータで使用するときのシステム要件

以下の要件を満たすクライアントコンピュータでご使用ください。

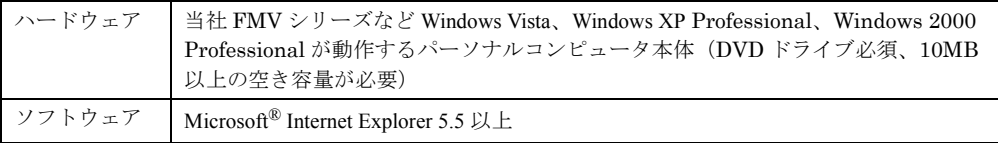

## **PPOINT**

#### サーバで ServerStart を使用する場合

▶ Windows Server 2003 がインストールされたサーバに ServerStart をインストールすることもできま す。「2.4.1 ServerStart [のインストール」\(→](#page-58-1) P.59)の手順に従って、インストールを行ってくださ い。Windows Server 2003 x64 がインストールされたサーバには、ServerStart をインストールする ことはできません。

# <span id="page-58-1"></span>2.4.1 ServerStart のインストール

## 

- ▶ 異なるバージョンの ServerStart がインストールされている場合は、インストール済みの ServerStart をアンインストールしてください。異なるバージョンの場合は、フロッピービルダ機能やインス トールウィザードが正常に動作しない可能性があります。 アンインストールの方法については、「2.4.2 ServerStart [のアンインストール」\(→](#page-60-0) P.61)を参照して ください。
	- *1* クライアントコンピュータに PRIMERGY スタートアップディスクをセットし ます。

「PRIMERGY スタートアップディスク」画面が表示されます。

## *2* 「ServerStart V6.711」をクリックします。

「ServerStart セットアップ」画面が表示されます。

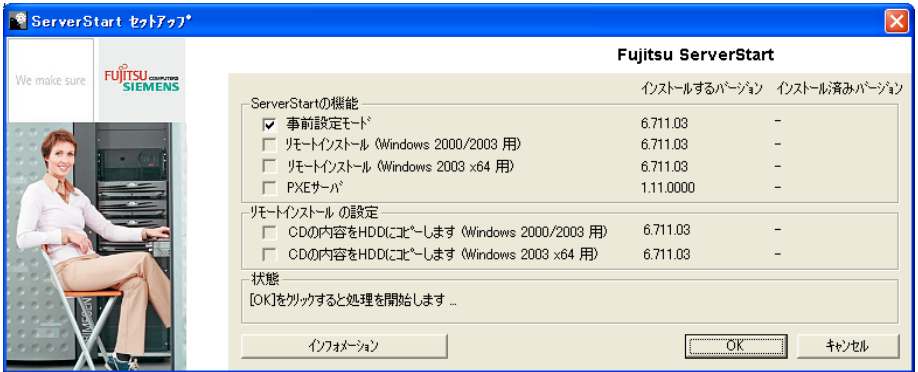

## **PPOINT**

- ▶ 実行する OS によって「このファイルを実行または保存しますか ?」のメッセージが表示 されることがあります。その場合には、以下の手順に従ってください。
	- 1. [実行] をクリックします。 「発行元を確認できませんでした。このソフトウェアを実行しますか ?」のメッセー ジが表示されます。
	- 2. [実行する] をクリックします。 「ServerStart セットアップ」画面が表示されない場合は、ディスク内の "SeStSetup.exe" を実行してください。
- *3* 「事前設定モード」のみチェックして[OK]をクリックします。

セットアップ画面が表示されます。

*4* [次へ]をクリックします。

「ライセンス契約」画面が表示されます。

**5** 「ライセンス契約に同意します」を選択して、[次へ]をクリックします。 「ユーザ情報」画面が表示されます。

**6** ソフトウェアのユーザ情報を入力して、「次へ]をクリックします。

「インストール先フォルダ」画面が表示されます。

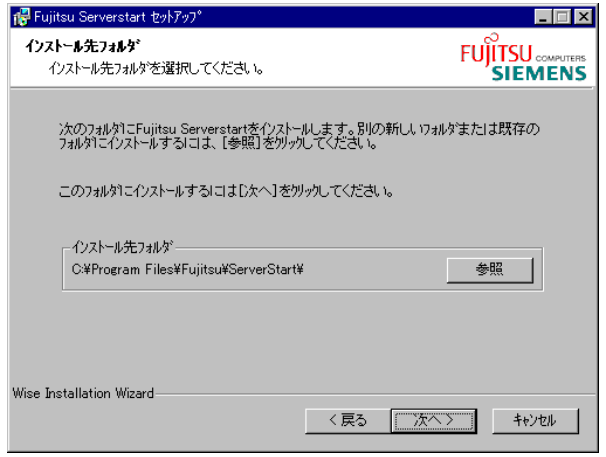

- *7* インストール先フォルダを指定して、[次へ]をクリックします。インストー ル先フォルダを変更する場合は、[参照]をクリックして変更します。 「アプリケーションをインストールする準備」画面が表示されます。
- **8** 「次へ]をクリックします。

インストールが実行されます。

## **PPOINT**

▶ インストールの前後に再起動のメッセージが表示された場合は、ディスクを取り出し て、メッセージに従って再起動してください。再起動後、PRIMERGY スタートアップ ディスクをセットして再度インストールを開始してください。 再起動中に「このプログラムからの応答がありません。」とメッセージが表示された場 合は、[終了]をクリックして再起動を続行してください。

インストールが終了すると、完了画面が表示されます。

**9** [終了] をクリックします。 以上でクライアントコンピュータへの ServerStart のインストールは完了です。

# <span id="page-60-0"></span>2.4.2 ServerStart のアンインストール

クライアントコンピュータにインストールした ServerStart をアンインストールする場合は、 次の手順に従ってください。

- *1* 「スタート」ボタン→「すべてのプログラム」→「Fujitsu ServerStart」→ 「ServerStart のアンインストール」の順にクリックします。
- 2 [OK] をクリックします。 正常にアンインストールが実行されると、ServerStart が削除されます。

# 2.4.3 ServerStart フロッピーディスクの作成

事前設定モードで ServerStart フロッピーディスク以外のフロッピーディスク(新規のフロッ ピーディスク)を使用する場合は、あらかじめ ServerStart フロッピーディスクを作成してく ださい。ServerStart に添付のフロッピーディスクを使用する場合も ServerStart フロッピー ディスクの作成が必要です。

#### *1* ServerStart を起動します。

すでに ServerStart を起動している場合は、再起動の必要はありません。起動していな い場合は、以下の手順に従って起動してください。

1. クライアントコンピュータに PRIMERGY スタートアップディスクをセットしま す。

「PRIMERGY スタートアップディスク」画面が表示されたら、いったん終了しま す。

2.「スタート」ボタン→「すべてのプログラム」→「Fujitsu ServerStart」→ 「ServerStart (DVD から起動)」の順にクリックします。

ServerStart が起動し、「ようこそ ServerStart へ」画面が表示されます。

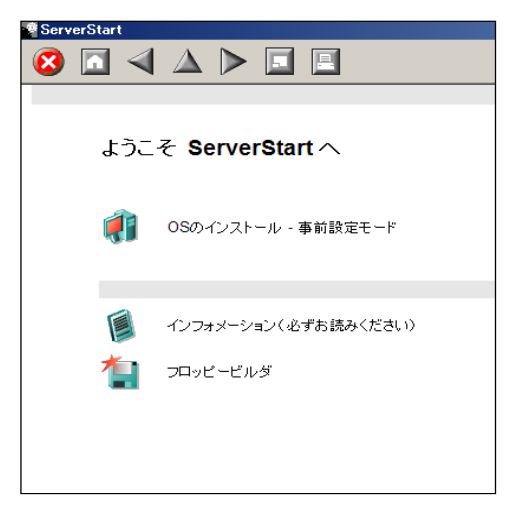

## 2 [フロッピービルダ]をクリックします。

「ServerStart フロッピービルダ」画面が表示されます。

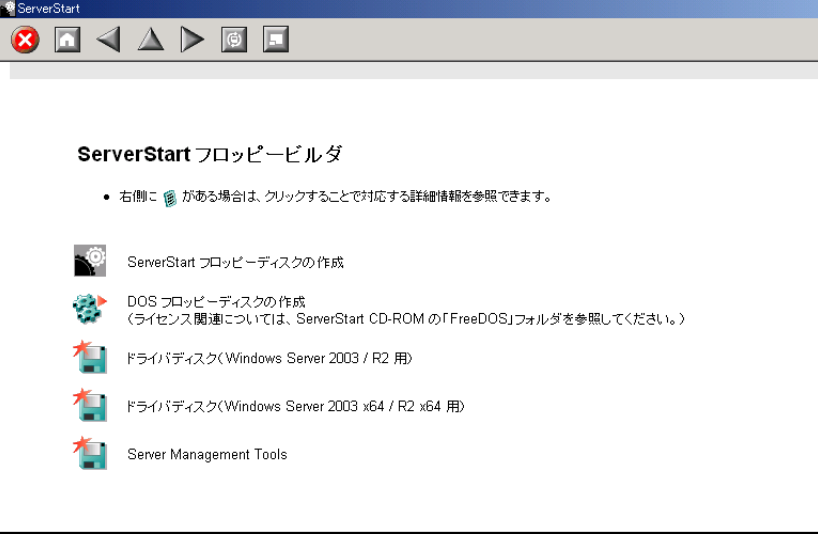

- **3** [ServerStart フロッピーディスクの作成]をクリックします。 フロッピーディスクをセットするようメッセージが表示されます。
- *4* フロッピーディスクをセットして、[OK]をクリックします。

#### **PPOINT**

▶ フロッピーディスクは、ライトプロテクトしない状態でセットしてください。

ServerStart フロッピーディスクの作成が開始されます。作成が完了すると、「フロッ ピーディスクの作成が完了しました。」のメッセージが表示されます。

*5* [OK]をクリックします。

#### 第 2 章 OS インストール前の確認

# 第 3 章

# OS のインストール

この章では、OS インストールタイプの開封手 順、およびサーバに OS をインストールする方 法について説明しています。

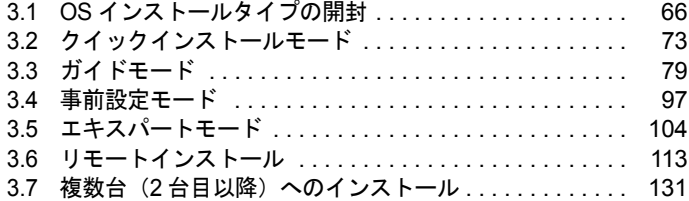

# <span id="page-65-0"></span>3.1 OS インストールタイプの開封

OS インストールタイプの場合は、開封作業を行います。ハードウェア構成を変更 する場合は、開封作業後に行ってください。

## 3.1.1 Windows Server 2003 R2 の開封手順

ServerStart を使用して OS を開封します。

## **PPOINT**

▶ あらかじめ事前設定モードで各種設定を行い、コンフィグレーションファイルを作成して開封する こともできます。この場合は、事前設定モードでのインストールと同様の操作になります。操作方 法については、「3.4 [事前設定モード」\(→](#page-96-0) P.97)を参照してください。

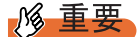

- ▶ ServerStart を使用して開封作業を行っている途中に失敗があった場合は、OS の新規インストールを 行う必要があります。再度開封処理は行えません。
	- *1* サーバの電源を入れ、すぐに PRIMERGY スタートアップディスクをセットし ます。

ServerStart が起動し、コンフィグレーションファイルの格納先を選択する画面が表示 されます。

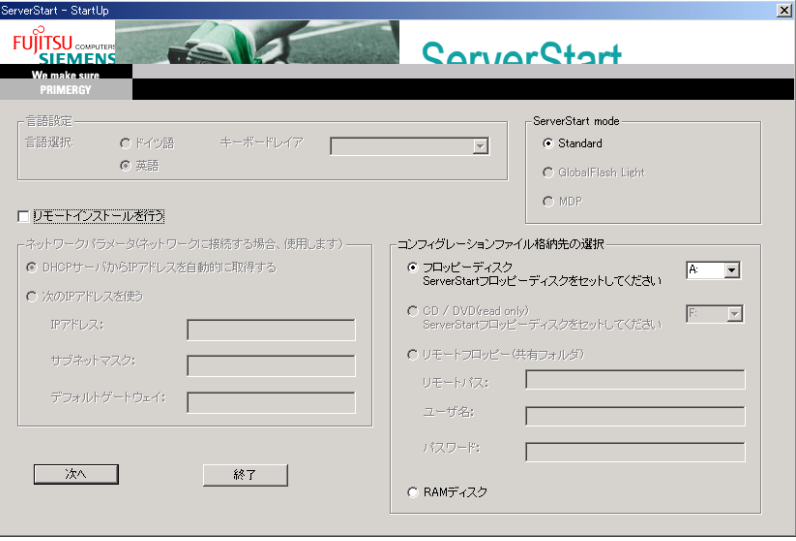

## **PPOINT**

- ▶ 電源を入れたあと、すぐに PRIMERGY スタートアップディスクをセットしてください。 セットせずにいると、「ServerStart 開封を行う為に、スタートアップディスクを入れ、 Ctrl+Alt+Del を押してください」のメッセージが表示されます。PRIMERGY スタート アップディスクをセットして【Ctrl】+【Alt】+【Delete】キーを押してください。
- *2* 「RAM ディスク」を選択し、[次へ]をクリックします。

「ServerStart の初期化処理を実行中」画面が表示され、ServerStart の初期化処理が開始 されます。初期化が終了すると、開封を行うかどうかの確認画面が表示されます。

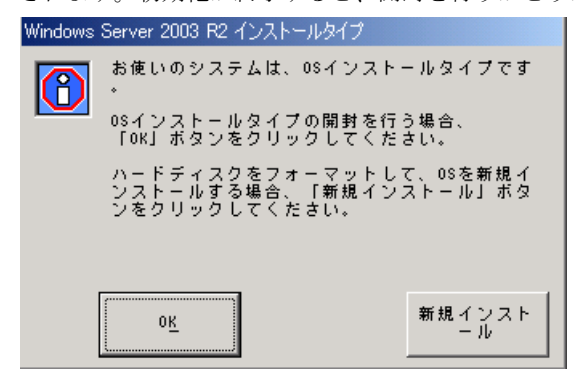

*3* [OK]をクリックします。

「ようこそ ServerStart へ」画面が表示されます。

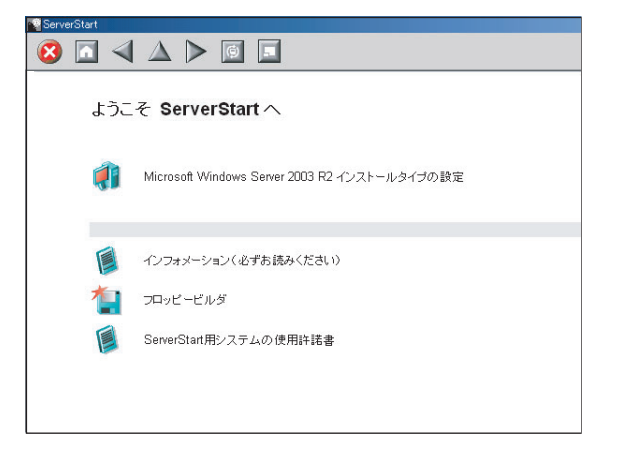

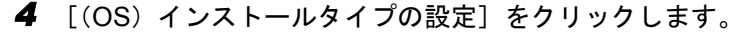

プレインストールモードが起動します。

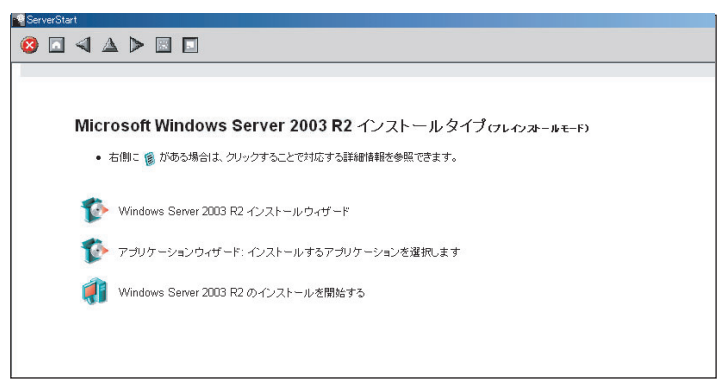

- **5** [(OS) インストールウィザード]をクリックし、ウィザードに従って OS イ ンストールタイプの開封情報を入力します。
	- 1.「Administrator のパスワード」、「パスワードの確認入力」を入力して、[次へ]を クリックします。

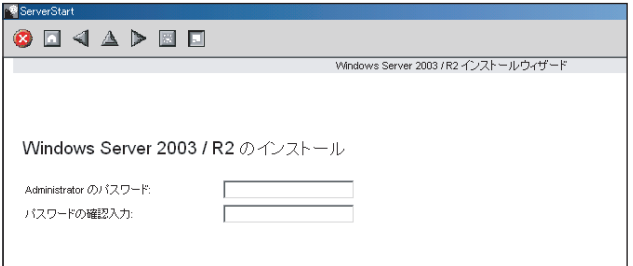

2.「コンピュータ識別情報」画面の各項目を設定し、[次へ]をクリックします。

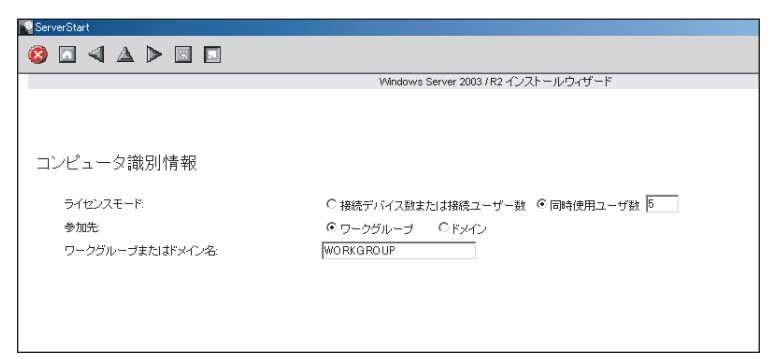

3.「タイムゾーンとインストール先ドライブ」画面の各項目を設定して、[次へ]を クリックします。

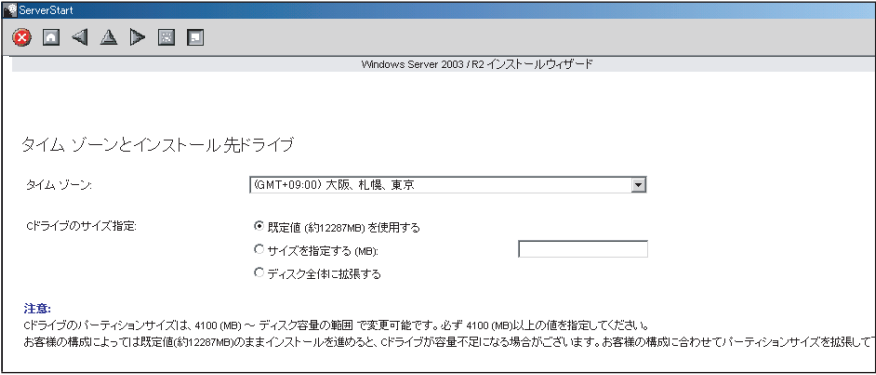

C ドライブのサイズを変更できます。サイズは、4100(MB)~ハードディスク容 量の範囲で指定可能です。

4. 「ユーザ情報」画面の各項目を設定して、[次へ]をクリックします。

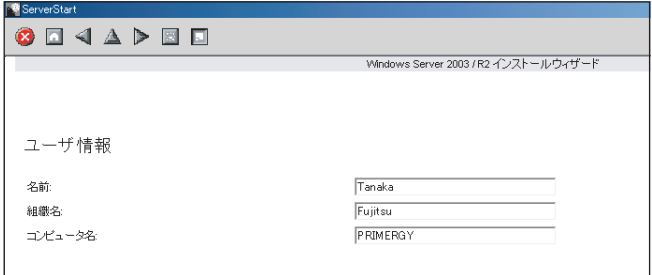

5.「ネットワークプロトコル」画面の各項目を設定して、[次へ]をクリックします。

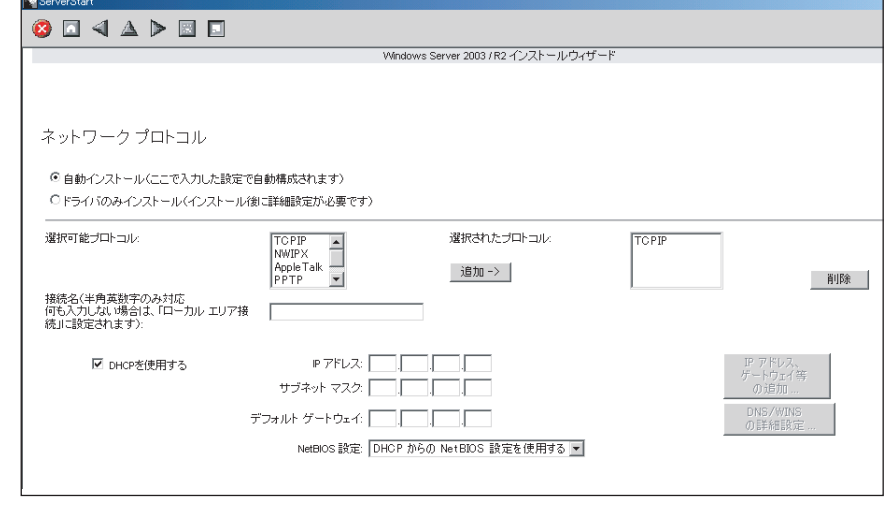

- 6.「ActiveDirectory の詳細設定」画面の各項目を設定します。 設定方法については、『ServerStart 活用ガイド』を参照してください。
- 7.[ウィザード終了]をクリックします。 OS インストールウィザードが終了します。
- **6** 「アプリケーションウィザード]をクリックします。 サーバにインストールする高信頼ツールなどのアプリケーションのインストールを設 定します。詳細は「3.3.5 [アプリケーションウィザード」\(→](#page-92-0) P.93) を参照してくださ い。
- **7** [(OS) のインストールを開始する]をクリックします。

ライセンス契約の同意画面が表示されます。

**8** [同意する] をクリックします。

OS の設定を行ったあと、高信頼ツールのインストールが開始されます。

## \_% 重要

▶ 設定情報によって、途中アプリケーションの CD/DVD をセットするようメッセージが表 示されます。指示に従って CD/DVD をセットして[OK]をクリックしてください。

**PPOINT** 

- ▶ ServerView をインストール中に、コマンドプロンプト画面が短時間に閉じたり開いた りしますが、インストール処理に問題はありません。
- *9* 完了メッセージが表示されます。何かキーを押します。
- *10* すべての処理が終了すると、インストールした OS が起動します。
- *11* システムを再起動します。

「スタート」ボタン→「シャットダウン」の順にクリックし、「再起動」を選択して [OK]をクリックします。 システムが再起動します。

**12** RAID 管理ツール (ServerView RAID)の各設定を行います。

設定方法については、アレイコントローラ ドキュメント & ツール CD 内のマニュアル を参照してください。

- ・アレイ管理者アカウントの設定 ServerView RAID を使用する際に Windows のユーザアカウントが必要です。「raidadm」というグループを作成し、同グループ内にアレイ管理者用の任意の名前のアカ ウントを作成してください。
- ・HDD チェックスケジューラの設定 SAS アレイコントローラカード (MegaRAID SAS) をご使用の場合は、HDD チェック スケジューラの設定を運用に合わせて適宜変更してください。デフォルトでは、毎日 12:00 に設定されています。
- ・バッテリリキャリブレーションスケジューラの設定 SAS アレイコントローラカード (MegaRAID SAS) で、バッテリバックアップユニッ トを接続してご使用の場合は、バッテリリキャリブレーションスケジューラの設定を 運用に合わせて適宜変更してください。デフォルトでは、毎月 1 日の 11:00 に設定さ れています。

#### ● 運用を開始する前に

サーバの運用を開始する前に、「第4章 OS [インストール後の操作」\(→](#page-134-0) P.135)を参照し、必 要な操作を行ってください。

## <span id="page-70-0"></span>3.1.2 Windows Storage Server 2003 R2 の開封手順

Windows Storage Server 2003 R2 の場合は、ServerStart による OS の開封操作は行えません。以 下の手順に従って開封を行ってください。

- *1* サーバの電源を入れます。 POST 終了後、自動的に開封処理が開始されます。 開封処理には数分かかります。開封処理が終了したら、ログオン画面が表示されます
- *2* ご購入時に設定されている管理者アカウント(Administrator)とパスワード (1qazZAQ!)を設定し、ログオンします。
- *3* 「Windows Storage Server Management」画面と「セットアップ後のセキュリ ティ更新」画面が表示されます。

「セットアップ後のセキュリティ更新」の画面説明をよくお読みいただき、必要な操作 を行ってください。「セットアップ後のセキュリティ更新」が完了後、コンピュータを 再起動してから運用を開始してください。

**PPOINT** 

- ▶ 「セットアップ後のセキュリティ更新」が完了するまで、すべての着信接続はブロック されます。
- *4* PowerUp Gear で高信頼ツールの一括インストールを行います。

「5.1 高信頼ツールの一括導入 [PowerUp Gear]」(→ P.176) を参照して、高信頼ツール を一括インストールしてください。

#### *5* 再起動後、ご購入時の設定を変更します。

ご購入時の各設定は以下のとおりです。必要に応じて、設定の変更を行ってください。

| <b>1X. ㄴ ₩ 八 ₩ ひ ñX メヒ</b> |                 |
|----------------------------|-----------------|
| 項目                         | 設定値             |
| 管理者アカウント                   | Administrator   |
| パスワード                      | lqazZAQ!        |
| コンピュータ名                    | Fujitsu-wssr2   |
| IPアドレス                     | 10.0.0.2        |
| サブネットマスク                   | 255.255.255.128 |

表:ご購入時の設定

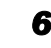

*6* 「Microsoft Integrated Management Supplement」のインストールを行います。 インターネット情報ページ (<http://primeserver.fujitsu.com/primergy/>) のカタログ・資料 の『Windows Storage Server 2003 R2 導入・運用ガイド』を参照し、必要に応じて 「Microsoft Integrated Management Supplement」のインストールを行ってください。

## ● 運用を開始する前に

サーバの運用を開始する前に、「第4章 OS [インストール後の操作」\(→](#page-134-0)P.135)を参照し、必 要な操作を行ってください。
# 3.2 クイックインストールモード

クイックインストールモードでは、最低限の設定を行ってから OS のインストール を行います。素早く簡単に OS をインストールしたい場合は、クイックインストー ルモードをお使いください。

*1* サーバの電源を入れて、すぐに PRIMERGY スタートアップディスクをセット します。

ServerStart が起動し、コンフィグレーションファイルの格納先を選択する画面が表示 されます。

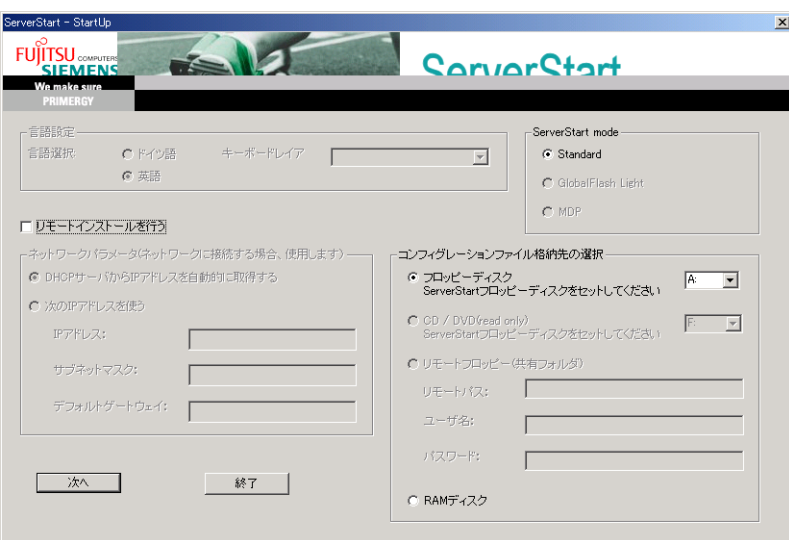

*2* 添付の ServerStart フロッピーディスクをセットして、「フロッピーディスクド ライブ」、「A:」が選択されていることを確認し、[次へ]をクリックします。

#### **PPOINT**

▶ ServerStart フロッピーディスクは、ライトプロテクトしない状態でセットしてくださ い。

「ServerStart の初期化処理を実行中」画面が表示され、ServerStart の初期化処理が開始 されます。ハードウェアの構成により、初期化処理には数分かかる場合があります。 初期化が終了すると、ライセンス契約の画面が表示されます。

## *3* [同意する]をクリックします。

「ようこそ ServerStart へ」画面が表示されます。

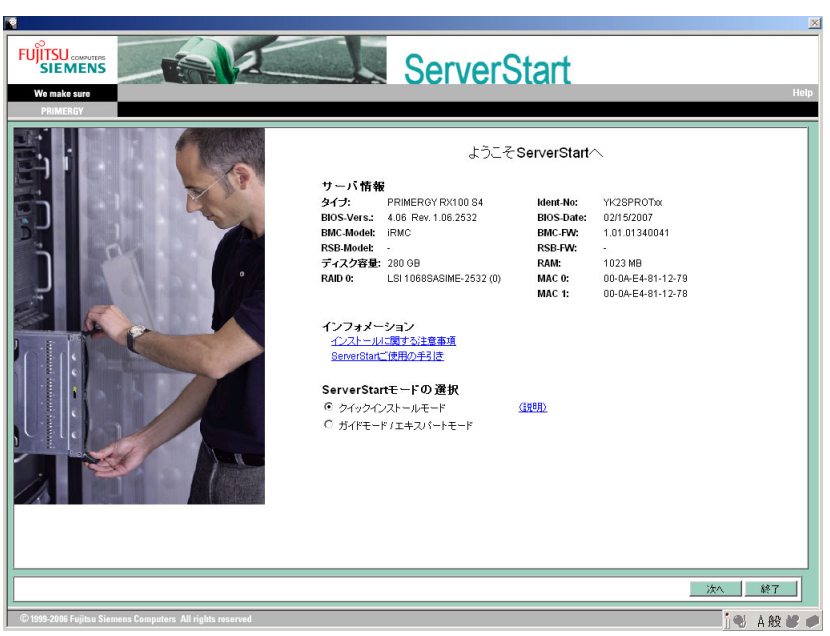

*4* 「クイックインストールモード」を選択し、[次へ]をクリックします。 「RAID とディスクの構成」画面が表示されます。

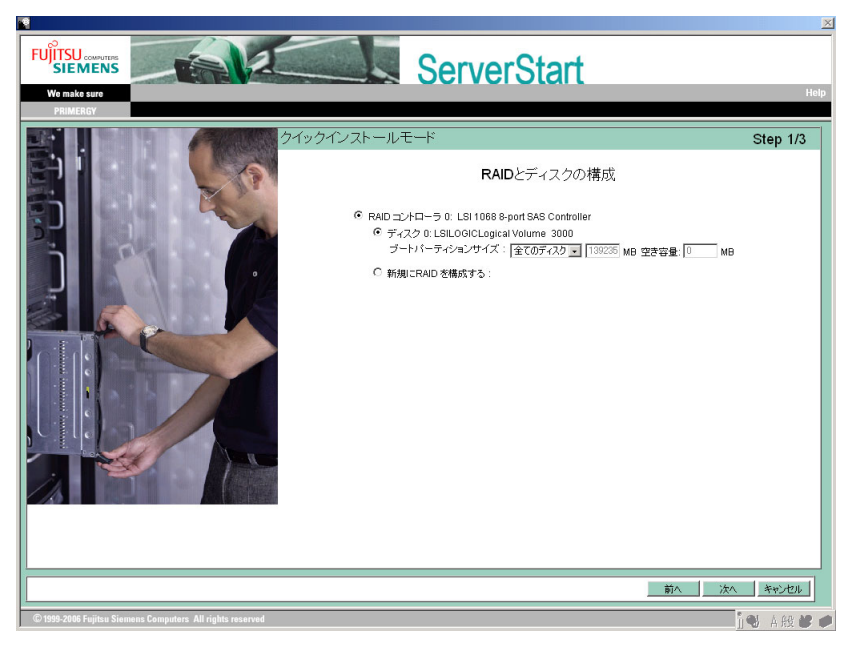

## 5 RAID とディスクの構成を設定し、「次へl をクリックします。

## 構築済みの RAID 環境を残してインストールを行う場合

「ディスク0」を選択し、作成するパーティションのサイズを指定します。 作成できるパーティションは 1 つです。 RAID を構成しない場合も「ディスク 0」を選 択してください。

#### RAID の構成を行う場合

「新規に RAID を構成する」を選択し、構成する RAID レベルとパーティションのサイ ズを指定します。

既存の RAID はすべて削除されます。また、作成できるパーティションは 1 つです。

#### **PPOINT**

- ▶ 「自動」を選択した場合、搭載されているディスク数に応じて以下の RAID レベルで構成 されます。
	- ・ディスク数が 2 の場合 :RAID 1
	- ・ディスク数が 3 の場合 :RAID 5
	- ・ディスク数が 4 以上の場合 : ホットスペア付き RAID 5
- ▶ 作成されたパーティションは以下の設定になります。
	- ・ボリュームラベル :system
	- ・ファイルシステム :NTFS
	- ・パーティションの利用形態 :Boot/OS

「インストール OS の選択」画面が表示されます。

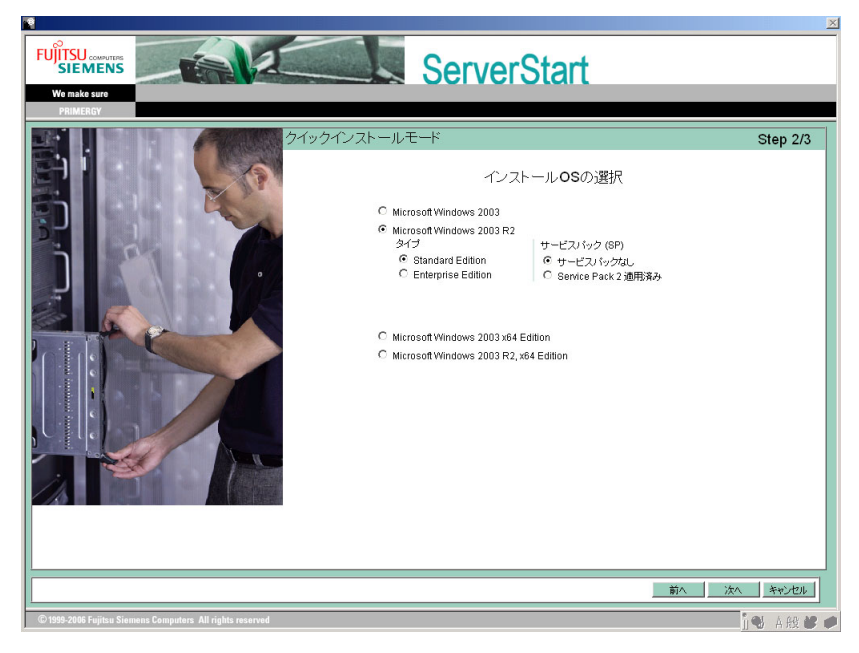

## **6** インストールする OS を選択し、「次へ」をクリックします。 「Windows の設定」画面が表示されます。

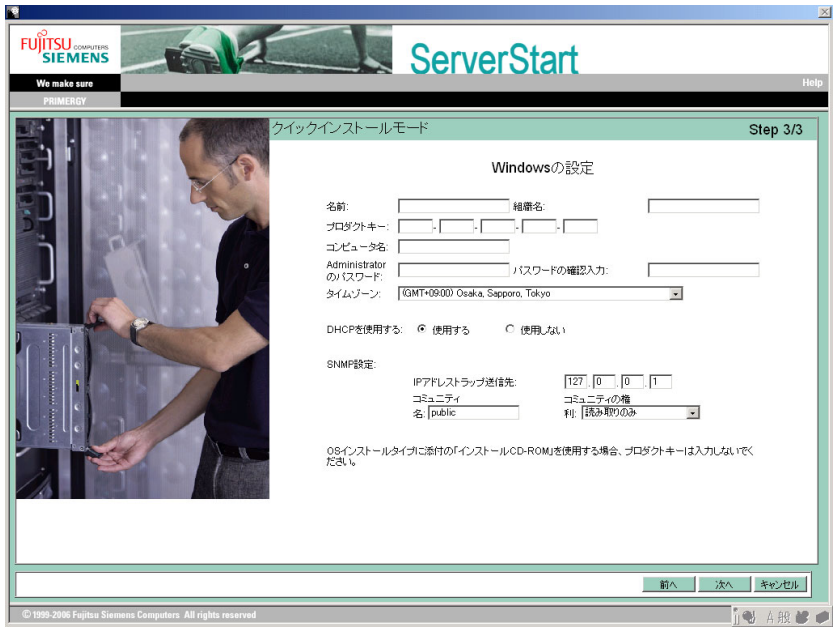

*7* 各設定を行い、[次へ]をクリックします。 「設定内容の確認」画面が表示されます。

- *8* 設定内容を確認し、[インストールの開始]をクリックします。 「ServerStart 自動インストールモード」画面が表示されます。
- *9* [開始]をクリックします。

OS のインストールが開始されます。

- 1. アレイコントローラ ドキュメント & ツール CD をセットするようメッセージが表 示された場合は、アレイコントローラ ドキュメント & ツール CD をセットし、 [OK] をクリックします。
- 2. Service Pack の CD-ROM をセットするようメッセージが表示された場合は、 Service Pack の CD-ROM をセットし、[OK]をクリックします。
- 3. Windows Server 2003 x64 の場合はスタートアップディスク Win64 をセットして 再起動するようメッセージが表示されます。スタートアップディスク Win64 を セットしてください。

*10* OSのCD/DVDをセットするようメッセージが表示されたら、OSのCD/DVDを セットし、[OK]をクリックします。

Windows Server 2003 / Windows Server 2003 x64 の場合

- 1. OS の CD/DVD (インストールディスク)をセットします。 ファイルのコピー終了後、CD/DVD およびフロッピーディスクを取り出すよう メッセージが表示されます。
- Windows Server 2003 R2 / Windows Server 2003 R2 x64 の場合
	- 1. OS の CD/DVD (インストールディスク)の Disc1 をセットします。 ファイルのコピーが行われ、終了すると Disc2 をセットするようメッセージが表 示されます。
	- 2. OS の CD/DVD (インストールディスク)の Disc2 をセットします。 ファイルのコピー終了後、CD/DVD およびフロッピーディスクを取り出すよう メッセージが表示されます。
- *11* CD/DVD、およびフロッピーディスクを取り出し、[OK]をクリックします。 システムが再起動します。 再起動後、インストール処理が続行されます。 自動で OS の GUI セットアップ、LAN ユーティリティのインストール、Active

Directory のインストールが行われます。

*12* 再起動の確認メッセージが表示されたら、[再起動する]をクリックします。 再起動後、高信頼ツールのインストールが自動で行われます。

#### **POINT**

- ▶ ServerView をインストール中に、コマンドプロンプト画面が短時間に閉じたり開いた りしますが、インストール処理に問題はありません。
- *13* インストール完了のメッセージが表示されたら、何かキーを押します。
- *14* システムを再起動します。

「スタート」ボタン→「シャットダウン」の順にクリックし、「再起動」を選択して [OK]をクリックします。システムが再起動します。

**15** RAID 管理ツール(ServerView RAID)の各設定を行います。

設定方法については、アレイコントローラ ドキュメント & ツール CD 内のマニュアル を参照してください。

- ・アレイ管理者アカウントの設定 ServerView RAID を使用する際に Windows のユーザアカウントが必要です。「raidadm」というグループを作成し、同グループ内にアレイ管理者用の任意の名前のアカ ウントを作成してください。
- ・HDD チェックスケジューラの設定 SAS アレイコントローラカード (MegaRAID SAS) をご使用の場合は、HDD チェック スケジューラの設定を運用に合わせて適宜変更してください。デフォルトでは、毎日 12:00 に設定されています。
- ・バッテリリキャリブレーションスケジューラの設定 SAS アレイコントローラカード (MegaRAID SAS) で、バッテリバックアップユニッ トを接続してご使用の場合は、バッテリリキャリブレーションスケジューラの設定を
	- 運用に合わせて適宜変更してください。デフォルトでは、毎月 1 日の 11:00 に設定さ れています。

これでサーバのセットアップ、インストールは終了です。

サーバの運用を開始する前に「第4章OS [インストール後の操作」\(→](#page-134-0) P.135)を参照し、必 要な操作を行ってください。

# 3.3 ガイドモード

ガイドモードでは、ウィザードに従って、ハードウェアの構成やインストール OS の設定などを行い、インストールに必要な情報をコンフィグレーションファイルに 保存後、引き続き OS をインストールします。

# 3.3.1 ガイドモードの起動

ガイドモードを起動します。

*1* サーバの電源を入れて、すぐに PRIMERGY スタートアップディスクをセット します。

ServerStart が起動し、コンフィグレーションファイルの格納先を選択する画面が表示 されます。

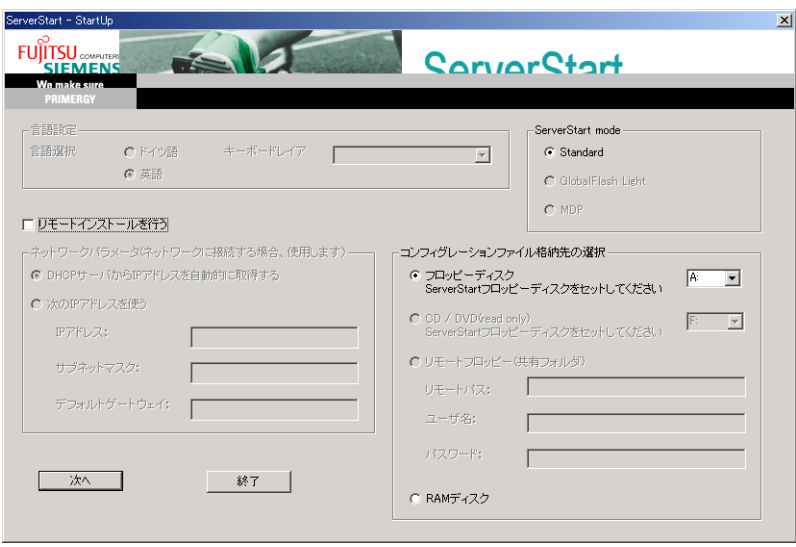

*2* 添付の ServerStart フロッピーディスクをセットして、「フロッピーディスクド ライブ」、「A:」が選択されていることを確認し、[次へ]をクリックします。

#### **POINT**

▶ ServerStart フロッピーディスクは、ライトプロテクトしない状態でセットしてくださ い。

「ServerStart の初期化処理を実行中」画面が表示され、ServerStart の初期化処理が開始 されます。ハードウェアの構成により、初期化処理には数分かかる場合があります。 初期化が終了すると、ライセンス契約の画面が表示されます。

## *3* 「同意する」をクリックします。

「ようこそ ServerStart へ」画面が表示されます。

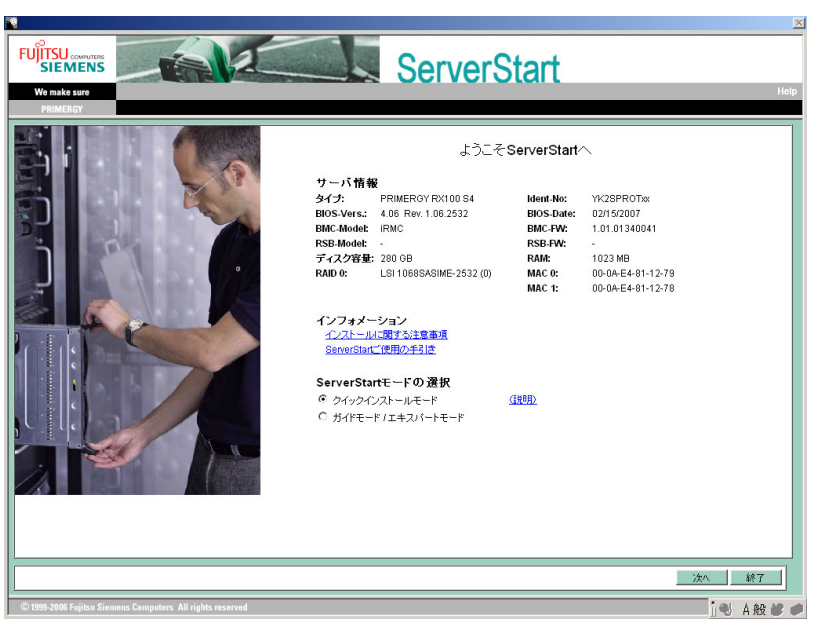

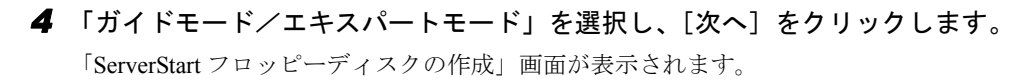

**5** [ServerStart フロッピーディスクを作成する]をクリックします。 ServerStart フロッピーディスクの作成が開始されます。完了すると、「フロッピーディ スクの作成が完了しました。」のメッセージが表示されます。

## *6* [OK]をクリックします。

以下の画面が表示されます。

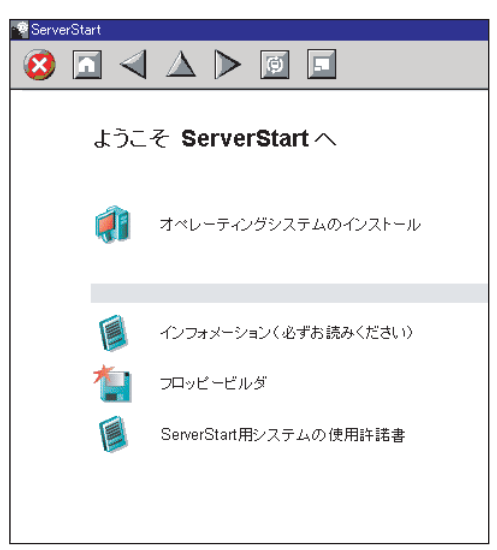

### *7* [オペレーティングシステムのインストール]をクリックします。

「オペレーティングシステムのインストール」画面が表示されます。 「インストールに関する注意事項]をクリックし、必ず内容を確認してください。ディ スクの構成に関する制限事項など、重要な情報が記述されています。

- 8 [Microsoft Windows Operating System のインストール]をクリックします。 「Microsoft Windows Operating System のインストール」画面が表示されます。
- 9 [(OS) のインストール]をクリックします。

「(OS) のインストール」画面が表示されます。

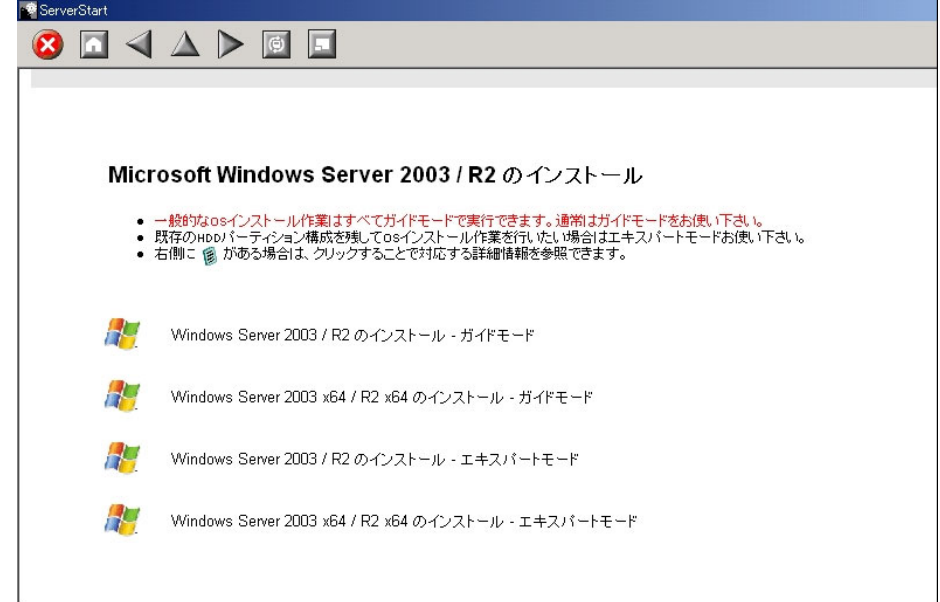

10 [(OS) のインストールーガイドモード]をクリックします。 選択した OS のガイドモードが起動します。

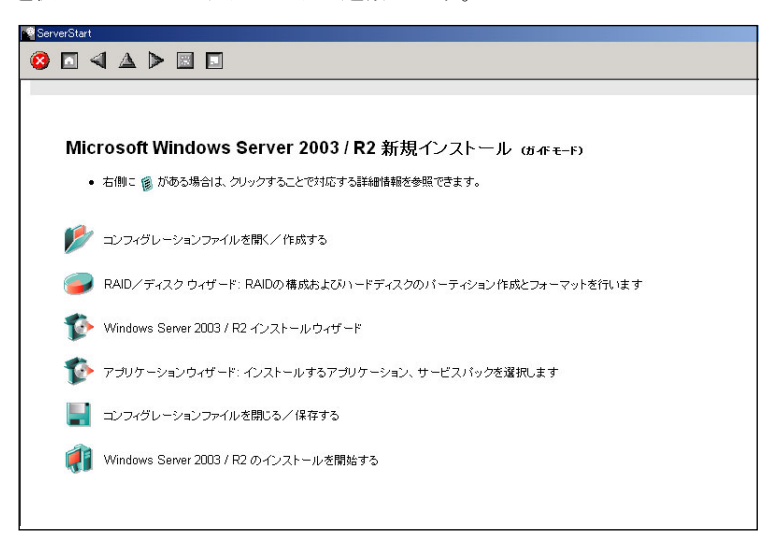

以下の流れで、各ウィザードを起動して設定を行ってください。 ウィザードを終了すると、ガイドモード画面に戻ります。

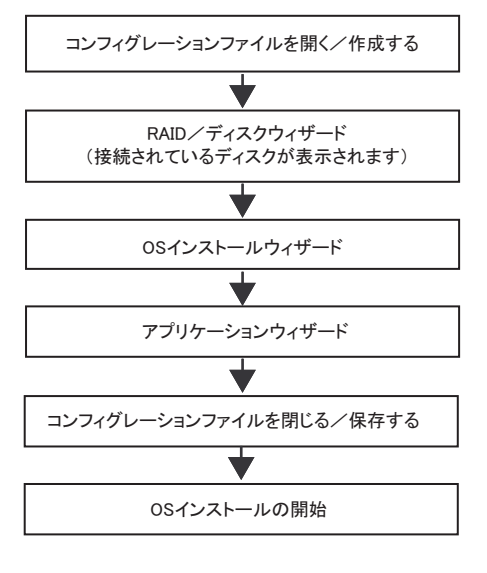

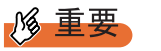

▶ 各ウィザードのメニューは必ず開いて設定を確認してください。

# 3.3.2 コンフィグレーションファイルを開く/作成する

コンフィグレーションファイルを開きます。または、新規に作成します。

**1** [コンフィグレーションファイルを開く/作成する]をクリックします。

「ServerStart コンフィグレーションファイルを開きます」画面が表示されます。

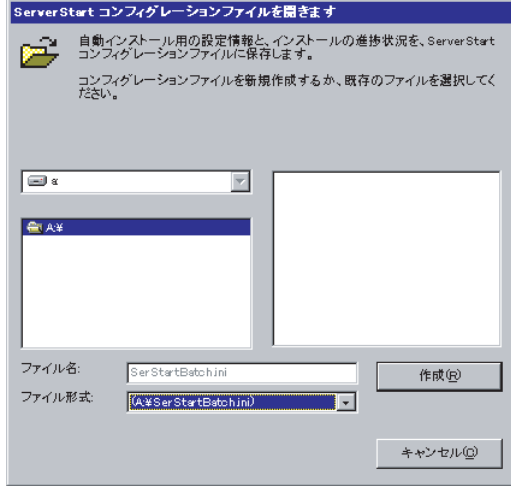

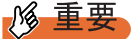

- ▶ 一度コンフィグレーションファイルを開くと、[コンフィグレーションファイルを閉じ る/保存する]をクリックするまで、別のファイルを読み込むことはできません。
- 2 コンフィグレーションファイルを選択して、[作成]をクリックします。 自動的に「RAID /ディスクウィザード]が起動します。 →「3.3.3 RAID [/ディスクウィザード」\(](#page-83-0)P.84)

# <span id="page-83-0"></span>3.3.3 RAID /ディスクウィザード

RAID の構成およびパーティションの作成とフォーマットを行います。

*1* [RAID /ディスクウィザード]をクリックします。

「RAID とディスクの構成」画面が表示されます。

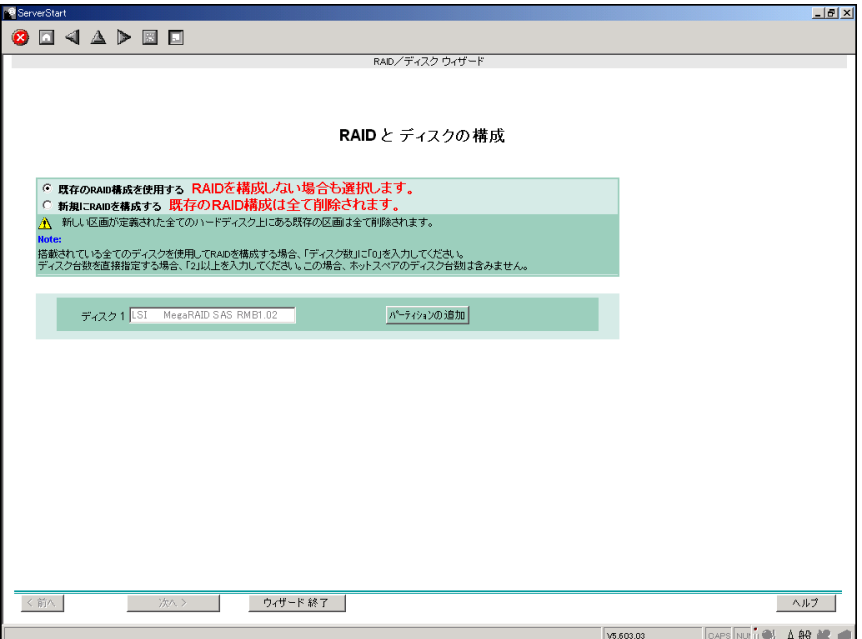

すでに組み込まれているアレイコントローラのみ表示されます。

#### *2* RAID の構成方法を選択します。

#### 構築済みの RAID 環境を残してインストールを行う場合

「既存の RAID 構成を使用する」を選択後、必要に応じてパーティションの追加を行い ます。「■構築済みの RAID [環境を残してインストールを行う」\(→](#page-84-0)P.85) を参照して ください。

#### RAID の構成を行う場合

「新規に RAID を構成する」を選択後、必要に応じてコントローラの追加を行います。 「■ RAID [の構成を行う場合」\(→](#page-85-0) P.86)を参照してください。

## *3* 各項目を設定し、[ウィザード終了]をクリックします。

RAID /ディスクウィザードが終了します。

## <span id="page-84-0"></span>■構築済みの RAID 環境を残してインストールを行う

*1* 「RAID とディスクの構成」画面で「既存の RAID 構成を使用する」を選択しま す。

#### パーティションを追加する

- 1. [パーティションの追加] をクリックします。 パーティションが追加されます。 必要な数分のパーティションを追加してください。
- 2. [詳細] をクリックし、必要に応じて設定を変更します。

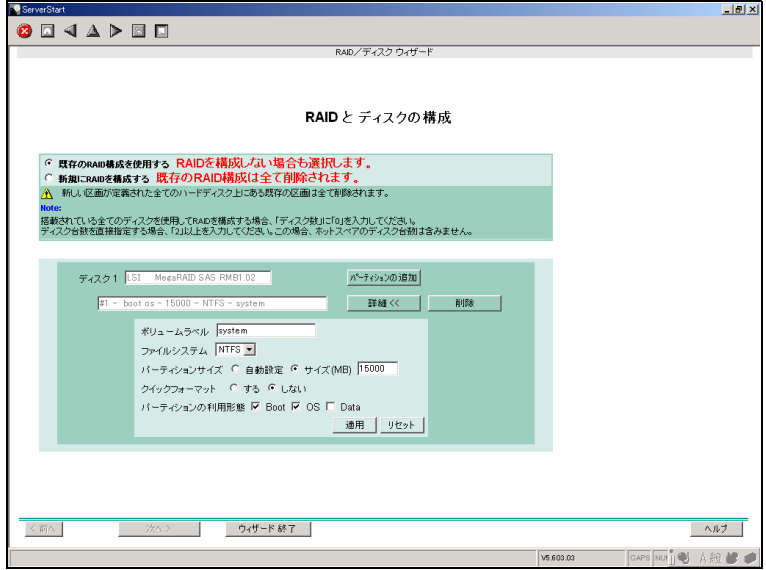

パーティションの構成が表示されます。デフォルト値が設定されていますので、 内容を確認し、必要に応じて設定を変更します。

# 修重要

- ▶ FAT ファイルシステムのパーティションサイズについて 「ファイルシステム」に「FAT」を選択し、「パーティションサイズ」を 4090MB 以上ま たは「自動設定」に指定した場合は、パーティションサイズは 4090MB で作成されます。
- ▶ ボリュームラベルには次の文字数制限があります。制限以上入力できる場合がありま すが、インストールに失敗する可能性があります。制限以内の文字数で入力してくだ さい。
	- · FAT: 全角 5 文字 (半角 11 文字) 以内
	- ・NTFS:全角/半角 32 文字以内

## <span id="page-85-0"></span>■ RAID の構成を行う場合

## 18 重要

#### RAID 構築済みディスクを使用する場合

- ▶ 一度使用したハードディスクには、不要なパーティション情報やアレイ構成情報が書き込まれてい ることがあり、同データで予期せぬ問題が発生することがあります。 使用実績のあるハードディスクを本サーバに接続する場合は、あらかじめ他システムでローレベル フォーマットを行ってから本サーバに接続してください。ローレベルフォーマットの方法について は、使用するシステムに添付のマニュアルを参照してください。
- *1* 「RAID とディスクの構成」画面で「新規に RAID を構成する」を選択します。 [詳細]をクリックして、コントローラの設定を確認してください。 必要に応じてパーティションを追加します。

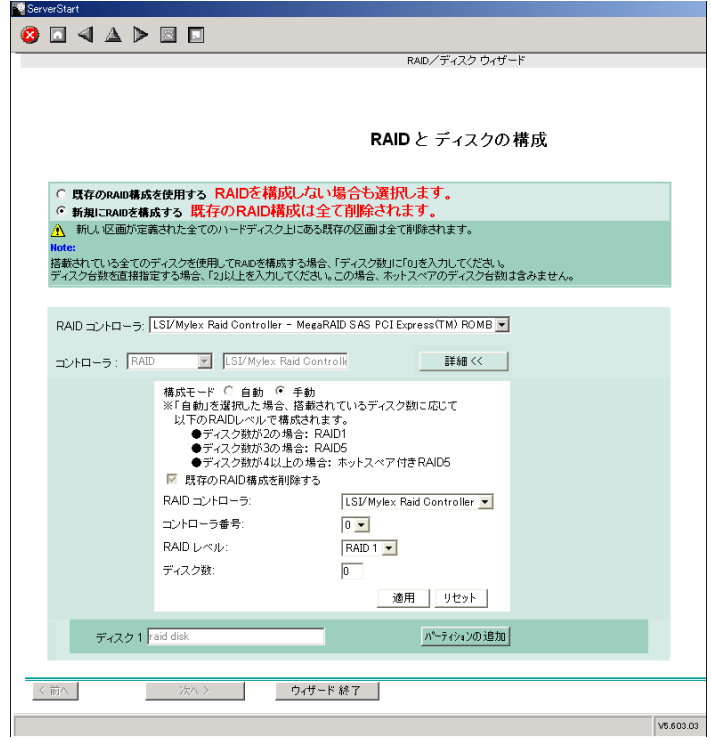

#### パーティションの追加

1. [パーティションの追加]をクリックします。 パーティションが追加されます。 必要な数分のパーティションを追加してください。 2. [詳細] をクリックし、必要に応じて設定を変更します。

パーティションの構成が表示されます。デフォルト値が設定されていますので、 内容を確認し、必要に応じて設定を変更します。

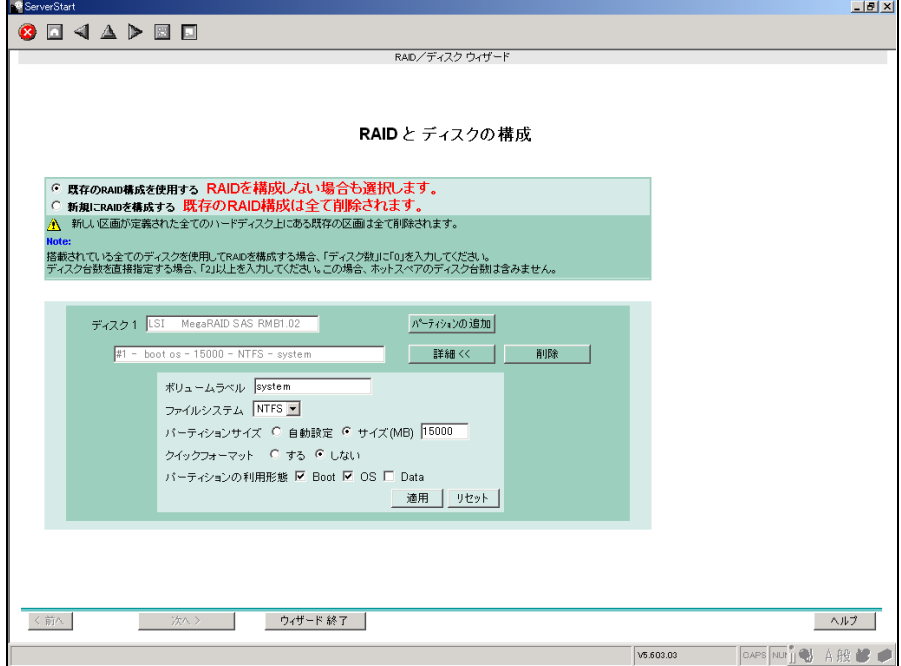

# 3.3.4 OS インストールウィザード

コンピュータ情報や、ユーザ情報、ネットワークプロトコルなどの設定を行います。 ServerStart では、いくつかのネットワークパターンを構築できます。ドメインコントローラ を構成する場合は、『ServerStart 活用ガイド』を参照してください。

## **PPOINT**

▶ インストールする OS により設定画面が異なります。ここでは、Windows Server 2003 R2 を例に説明 します。 他の OS をインストールする場合は Windows Server 2003 R2 をインストールする OS に読み替えて 作業を行ってください。

*1* [Windows Server 2003 /R2 インストールウィザード]をクリックします。 「Windows Server 2003 /R2 のインストール」画面が表示されます。

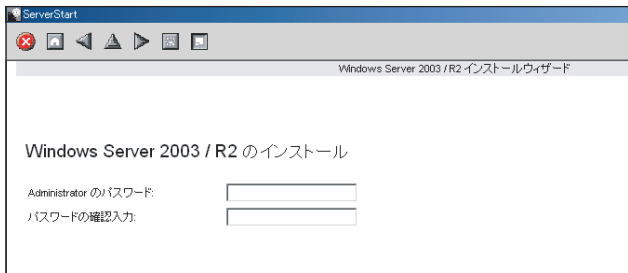

*2* 「Administrator のパスワード」、「パスワードの確認入力」にパスワードを入力 して、[次へ]をクリックします。

**PPOINT** 

▶ 「Administrator のパスワード」と「パスワードの確認入力」の内容が異なる場合は、エ ラーが表示されます。その場合は、再度正しく入力してください。

i e trad

「コンピュータ識別情報」画面が表示されます。

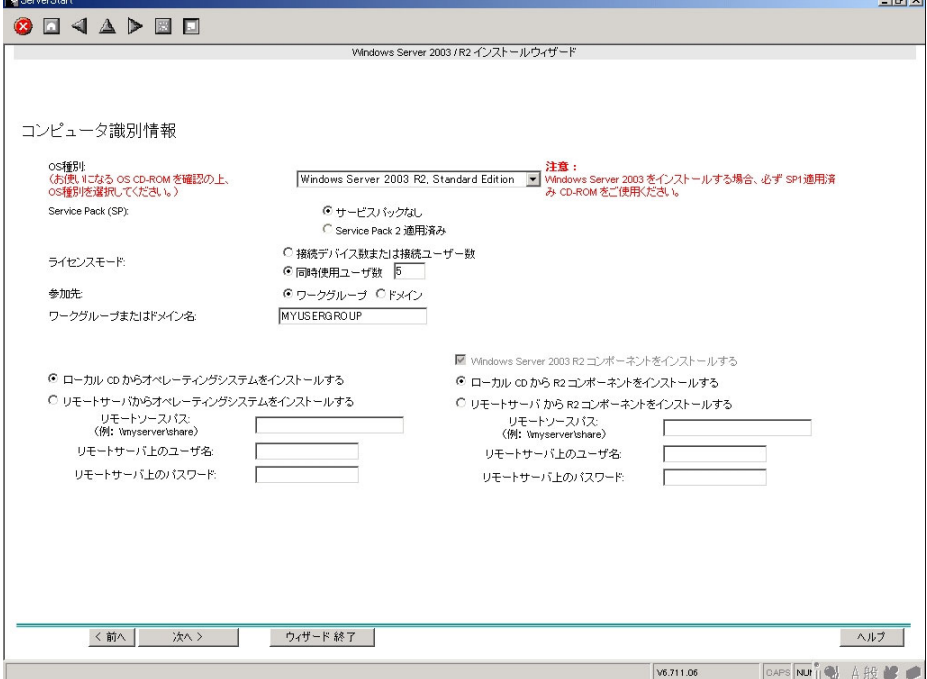

## **PPOINT**

▶ インストールタイプに添付されているインストール CD/DVD をお使いの場合は「サービ スパックなし」を選択してください。

「タイムゾーンとインストール先ドライブ」画面が表示されます。

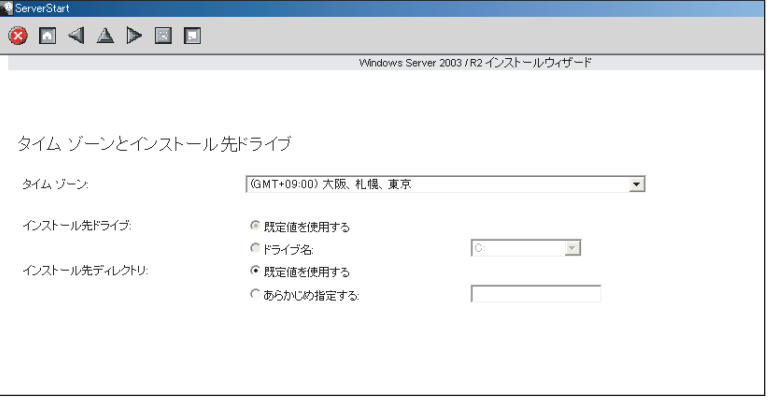

## *4* 各項目を設定して、[次へ]をクリックします。

「ユーザ情報」画面が表示されます。

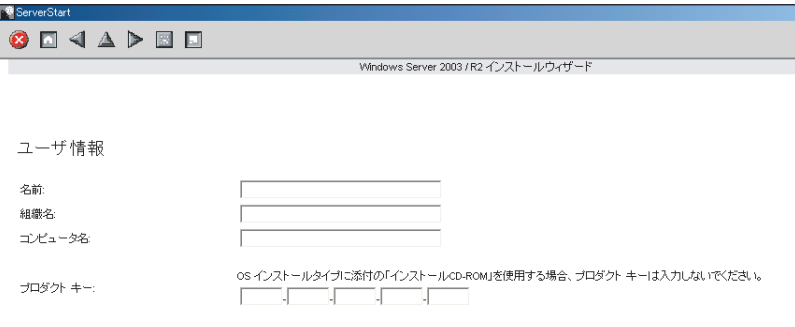

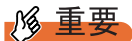

▶ OS インストールタイプに添付されているインストール CD/DVD をお使いの場合は、プ ロダクトキーは入力しないでください。

「画面の設定」画面が表示されます。

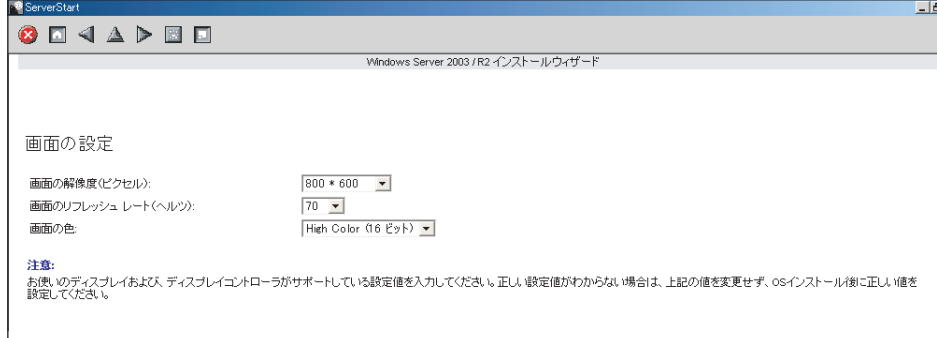

## *6* 各項目を設定して、[次へ]をクリックします。

「ネットワークプロトコル」画面が表示されます。

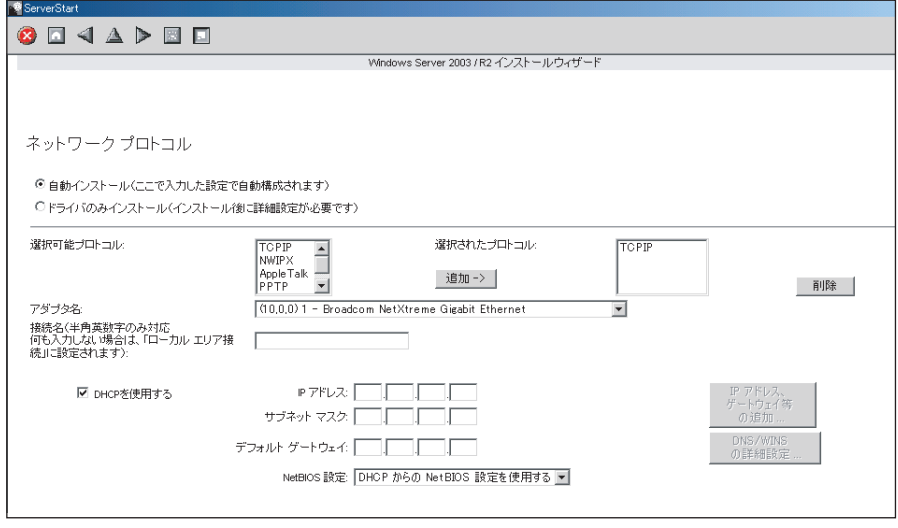

**Contract Contract** 

「ソフトウェアコンポーネント」画面が表示されます。

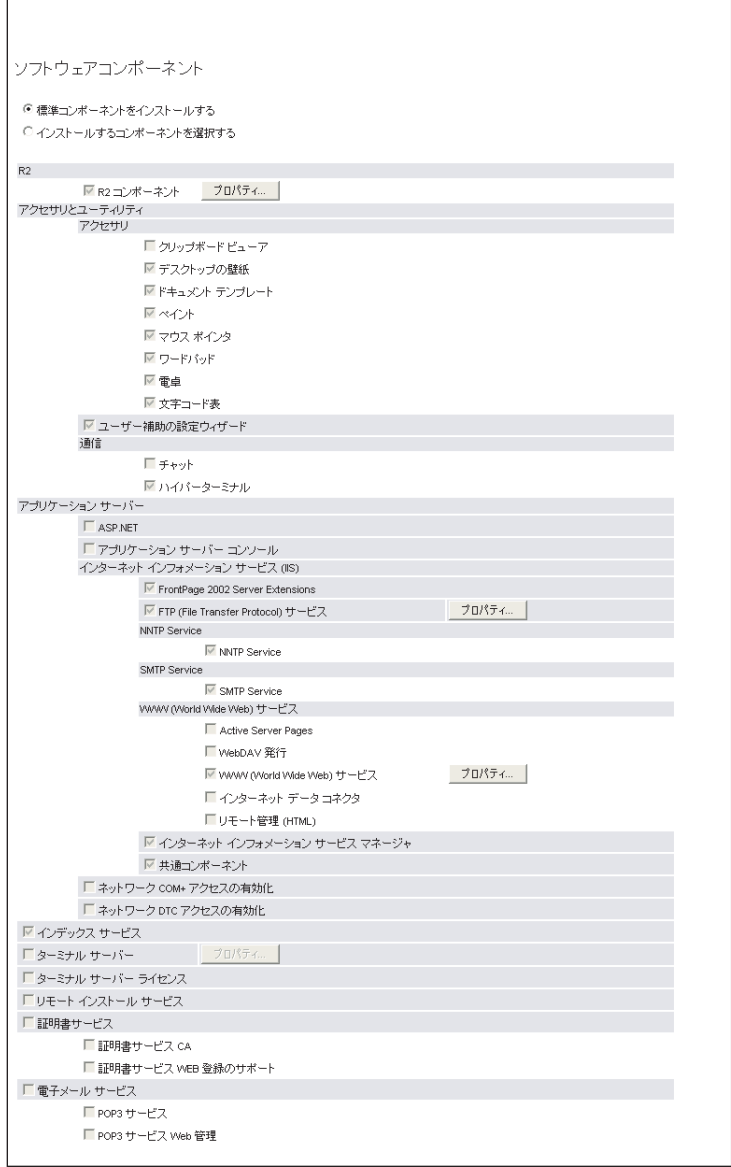

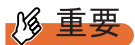

▶ コンピュータ識別情報で Windows Server 2003 R2 を選択した場合、R2 コンポーネント は必ずハードディスクにコピーされます。コンポーネントをインストールする場合は、 [プロパティ]をクリックし、インストールするコンポーネントにチェックを付けてく ださい。

「サービス」画面が表示されます。

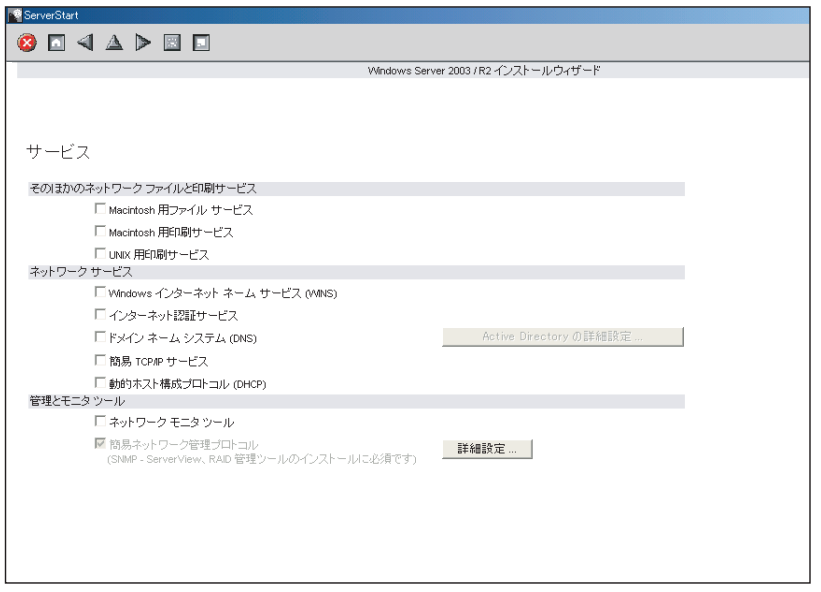

# **POINT**

- ▶ 簡易ネットワーク管理プロトコルは必ずインストールされます。設定を変更する場合 は、[詳細設定]をクリックし、設定変更を行ってください。
- *9* 各項目を設定して、[ウィザード終了]をクリックします。

OS インストールウィザードが終了します。

**Continued** 

## 3.3.5 アプリケーションウィザード

高信頼ツールなどの、添付アプリケーションのインストールを設定します。必ず画面を開い て、設定を確認してください。

*1* [アプリケーションウィザード]をクリックします。

アプリケーションウィザードが表示されます。

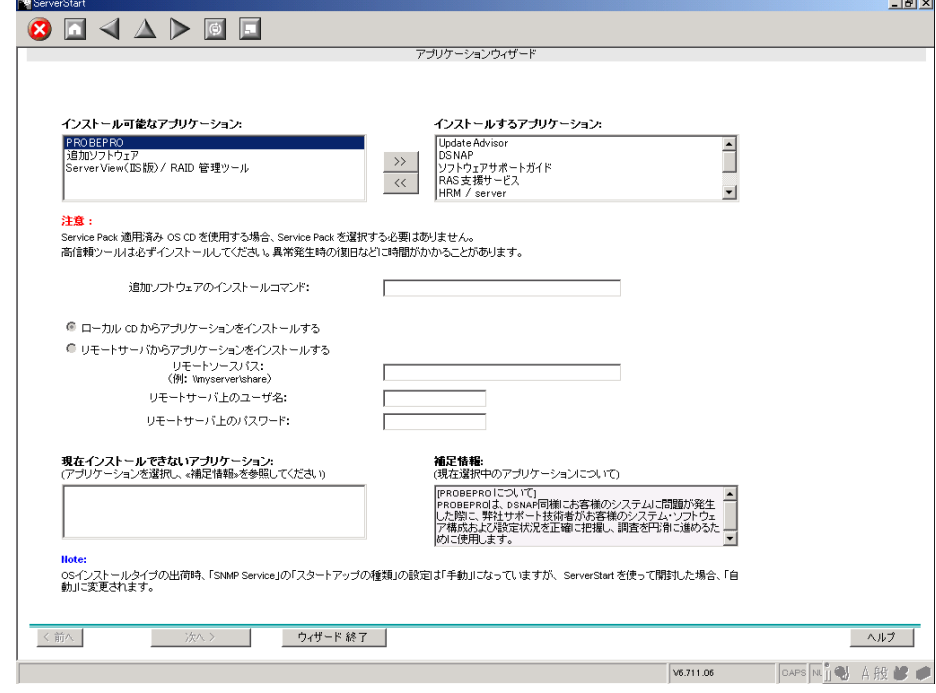

## *2* 「インストール可能なアプリケーション」リストから、インストールするアプ リケーションを選択し、[>>]をクリックします。

インストールするアプリケーションをすべて「インストールするアプリケーション」 リストに設定してください。

#### **POINT**

- ▶ ガイドモードでは、以下のアプリケーションは必ずインストールされます。 エキスパートモードでは選択を解除できるものもありますが、管理ツールをインス トールしなかった場合、異常発生時の復旧などに時間がかかることがあります。必ず インストールするようにしてください。
	- ・RAS 支援サービス
	- ・RAID 管理ツール
	- ServerView (Apache 版)
	- · ServerView (IIS 版)
	- ・HRM/server
	- ・REMCS エージェント
- ▶ ServerStart で自動インストールできる Service Pack は、Service Pack 2 のみです。

### **3** [ウィザード終了]をクリックします。

アプリケーションウィザードが終了します。

# 3.3.6 コンフィグレーションファイルを閉じる/保存する

すべてのウィザードの設定が終了したら、コンフィグレーションファイルを保存します。

- **1** [コンフィグレーションファイルを閉じる/保存する]をクリックします。 「ServerStart コンフィグレーションファイルの保存」画面が表示されます。
- 2 [保存] をクリックします。

コンフィグレーションファイルが保存されます。

# **必重要**

▶ コンフィグレーションファイルの名前は任意に指定できますが、OS インストールが可 能な名前は "SerStartBatch.ini" のみです。OS インストールを行う場合は、必ず ServerStart フロッピーディスクに "SerStartBatch.ini" の名前で保存してください。

# 3.3.7 OS のインストール開始

サーバに OS をインストールします。

インストール中は、インストール操作以外のマウスおよびキーボード操作を行わないでくだ さい。インストールに失敗する場合があります。

1 [(OS) のインストールを開始する]をクリックします。

「ServerStart 自動インストールモード」画面が表示されます。

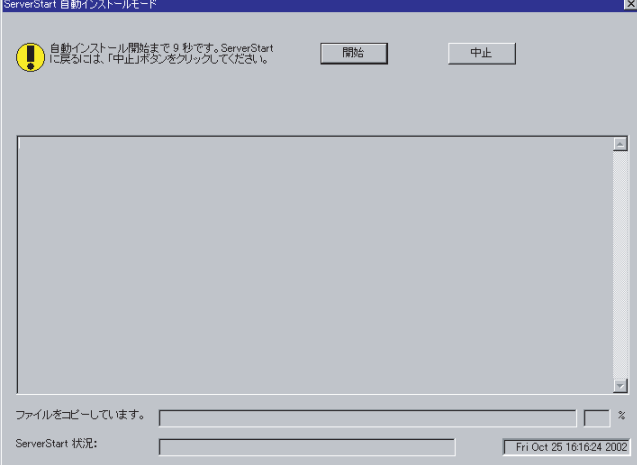

2 「開始] をクリックします。

#### **PPOINT**

▶ [開始]をクリックすると、ディスク内容はすべて消去され、インストールが行われま す。インストールを行わない場合は、[中止]をクリックしてください。

10 秒後に自動的にインストールが開始されます。

- 1. アレイコントローラ ドキュメント&ツール CD をセットするようにメッセージが 表示された場合は、アレイコントローラ ドキュメント&ツール CD をセットし、 [OK]をクリックします。
- 2. Service Pack の CD-ROM をセットするようメッセージが表示された場合は、 Service Pack の CD-ROM をセットし、[OK]をクリックします。
- 3. Windows Server 2003 x64 の場合はスタートアップディスク Win64 をセットして 再起動するようメッセージが表示されます。スタートアップディスク Win64 を セットしてください。
- *3* OSのCD/DVDをセットするようメッセージが表示されたら、OSのCD/DVDを セットし、[OK]をクリックします。

Windows Server 2003 / Windows Server 2003 x64 の場合

- 1. OS の CD/DVD (インストールディスク)をセットします。 使用許諾の画面が表示されます。
- 2. [同意する] をクリックします。 ファイルのコピー終了後、CD/DVD およびフロッピーディスクを取り出すよう メッセージが表示されます。

Windows Server 2003 R2 / Windows Server 2003 R2 x64 の場合

- 1. OS の CD/DVD (インストールディスク)の Disc1 をセットします。 使用許諾の画面が表示されます。
- 2. 「同意する〕をクリックします。 ファイルのコピーが行われ、終了すると Disc2 をセットするようメッセージが表 示されます。
- 3.OS の CD/DVD(インストールディスク)の Disc2 をセットします。 ファイルのコピー終了後、CD/DVD およびフロッピーディスクを取り出すよう メッセージが表示されます。

*4* CD/DVD、およびフロッピーディスクを取り出し、[OK]をクリックします。 システムが再起動します。 再起動後、インストール処理が続行されます。 自動で OS の GUI セットアップ、LAN ユーティリティのインストール、Service Pack のインストール、Active Directory のインストールが行われます。

#### **PPOINT**

- ▶ SATA ハードディスクを搭載している場合、「SATA の HDD を検出しました」のメッセー ジが表示されます。[OK] をクリックして処理を続行してください。
- **5** 再起動の確認メッセージが表示されたら、[再起動する]をクリックします。

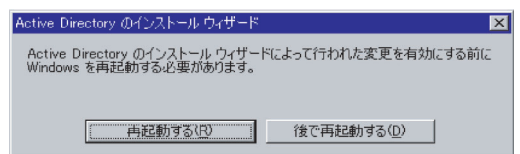

再起動後、高信頼ツールのインストールが自動で行われます。

**PPOINT** 

- ▶ ServerView をインストール中に、コマンドプロンプト画面が短時間に閉じたり開いた りしますが、インストール処理に問題はありません。
- *6* インストール完了のメッセージが表示されたら、何かキーを押します。
- *7* システムを再起動します。

「スタート」ボタン→「シャットダウン」の順にクリックし、「再起動」を選択して [OK]をクリックします。 システムが再起動します。

8 RAID 管理ツール (ServerView RAID)の各設定を行います。

設定方法については、アレイコントローラ ドキュメント & ツール CD 内のマニュアル を参照してください。

- ・アレイ管理者アカウントの設定 ServerView RAID を使用する際に Windows のユーザアカウントが必要です。「raidadm」というグループを作成し、同グループ内にアレイ管理者用の任意の名前のアカ ウントを作成してください。
- ・HDD チェックスケジューラの設定 SAS アレイコントローラカード(MegaRAID SAS)をご使用の場合は、HDD チェック スケジューラの設定を運用に合わせて適宜変更してください。デフォルトでは、毎日 12:00 に設定されています。
- ・バッテリリキャリブレーションスケジューラの設定 SAS アレイコントローラカード(MegaRAID SAS)で、バッテリバックアップユニッ トを接続してご使用の場合は、バッテリリキャリブレーションスケジューラの設定を 運用に合わせて適宜変更してください。デフォルトでは、毎月 1 日の 11:00 に設定さ れています。

これでサーバのセットアップ、インストールは終了です。 サーバの運用を開始する前に「第4章OS[インストール後の操作」\(→](#page-134-0)P.135)を参照し、必 要な操作を行ってください。

# 3.4 事前設定モード

事前設定モードでは、クライアントコンピュータ(CD/DVD ドライブ搭載、空き容 量 10MB 以上)で、インストールに必要な情報を設定してコンフィグレーション ファイルに保存します。保存したコンフィグレーションファイルをサーバにセット してインストールを行います。

### **PPOINT**

- ▶ 「2.4.3 ServerStart [フロッピーディスクの作成」\(→](#page-61-0) P.62) を参照し、あらかじめ ServerStart フロッ ピーディスクを作成しておいてください。
- ▶ 事前設定モードを実行するクライアントコンピュータにServerStartがインストールされていない場合 は、「2.4 [クライアントコンピュータで](#page-58-0) ServerStart を使用する準備」(→ P.59)を参照して、あらか じめ ServerStart をインストールしてください。また、異なるバージョンの ServerStart がインストー ルされている場合は、インストール済みの ServerStart を必ずアンインストールし、再度インストー ルを行ってください。アンインストールの方法については、「2.4.2 ServerStart [のアンインストール」](#page-60-0) [\(→](#page-60-0) P.61)を参照してください。
- ▶ Windows Server 2003 がインストールされたサーバに ServerStart をインストールすることもできま す。

## 3.4.1 事前設定モードの起動

事前設定モードを起動します。

*1* ServerStart を起動します。

すでに ServerStart を起動している場合は、再起動の必要はありません。起動していな い場合は、以下の手順に従って起動してください。

1. クライアントコンピュータに PRIMERGY スタートアップディスクをセットしま す。

「PRIMERGY スタートアップディスク」画面が表示されたら、いったん終了しま す。

2.「スタート」ボタン→「すべてのプログラム」→「Fujitsu ServerStart」→ 「ServerStart (DVD から起動)」の順にクリックします。 ServerStart が起動し、「ようこそ ServerStart へ」画面が表示されます。

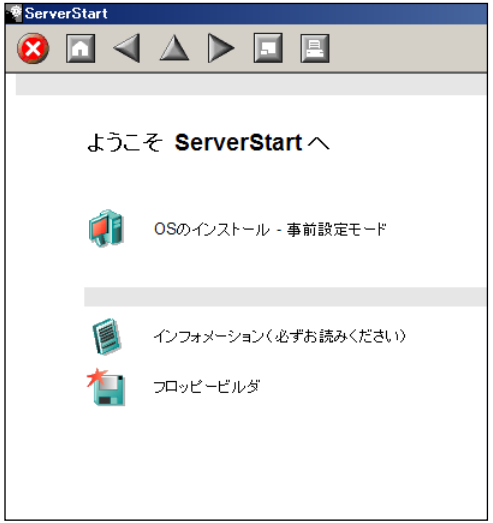

2 [OS のインストールー事前設定モード]をクリックします。

「オペレーティングシステムのインストール」画面が表示されます。

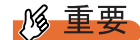

▶ インストール開始前に、[インストールに関する注意事項]をクリックし、参照してく ださい。ディスクの構成に関する制限事項など、重要な情報が記述されています。

**3** [Microsoft Windows Operating System のインストールー事前設定モード]を クリックします。

「Microsoft Windows Operating System のインストール」画面が表示されます。

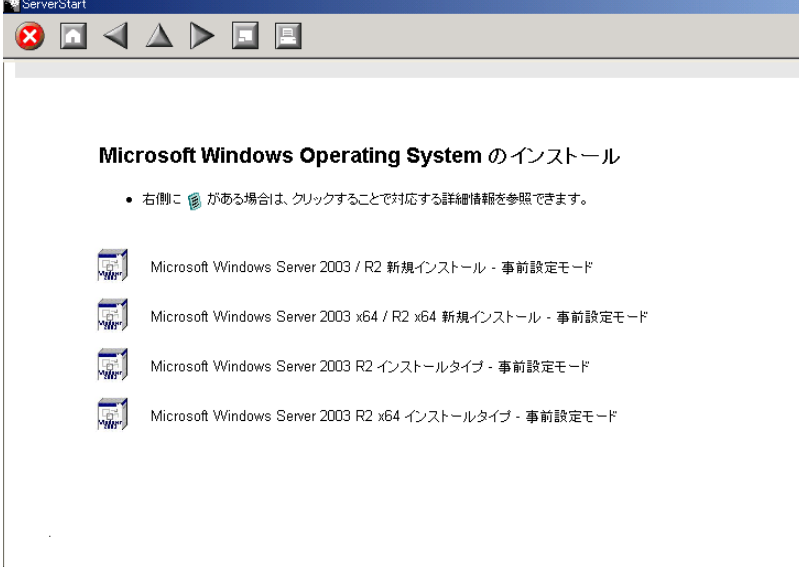

*4* 「(OS)新規インストール-事前設定モード」を選択します。 「(OS)事前設定インストール」画面が表示されます。

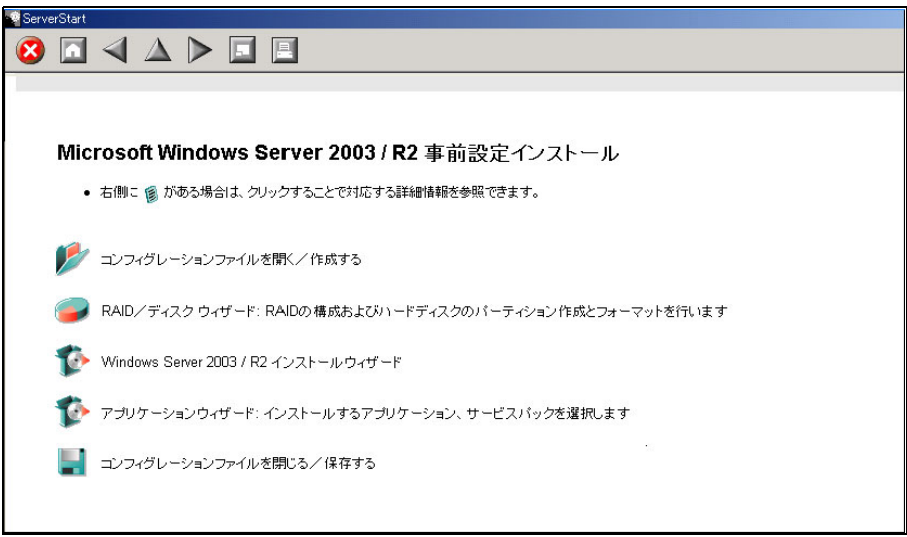

# 3.4.2 各ウィザードの設定を行う

以下の流れで、各ウィザードをクリックして設定を行ってください。設定方法については、 ガイドモードの各ウィザードを参照してください。 各ウィザードを終了すると、事前設定モード画面に戻ります。

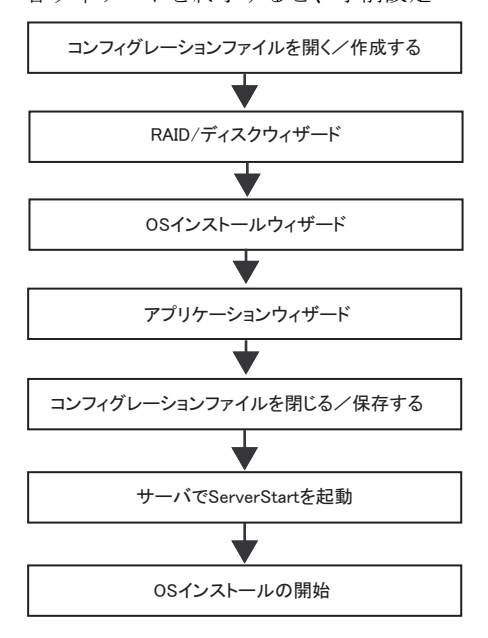

# 修重要

▶ 各ウィザードのメニューは必ず開いて設定を確認してください。

# 3.4.3 コンフィグレーションファイルを閉じる/保存する

すべてのウィザードの設定が終了したら、コンフィグレーションファイルを保存します。

*1* [コンフィグレーションファイルを閉じる/保存する]をクリックします。 「ServerStart コンフィグレーションファイルの保存」画面が表示されます。

## 2 [保存] をクリックします。

「ServerStart リモートインストール用 IP 設定」画面が表示されます。

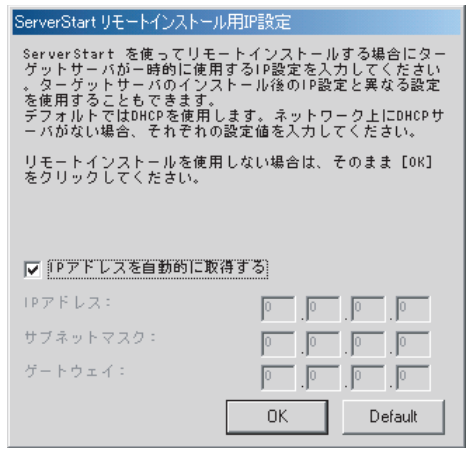

- *3* リモートインストールを行う場合は各項目を設定します。
- *4* [OK]をクリックします。 コンフィグレーションファイルが保存されます。

$$
\mathcal{B} \equiv \mathcal{B}
$$

▶ コンフィグレーションファイルの名前は任意に指定できますが、OS インストールが可能な名前は "SerStartBatch.ini" のみです。OS インストールを行う場合は、必ず ServerStart フロッピーディスク に "SerStartBatch.ini" の名前で保存してください。

# 3.4.4 OS のインストール開始

作成したコンフィグレーションファイルを使用して、サーバに OS をインストールします。 インストール中は、インストール操作以外のマウスおよびキーボード操作は行わないでくだ さい。インストールに失敗する場合があります。

*1* サーバの電源を入れて、すぐに PRIMERGY スタートアップディスクをセット します。 ServerStart が起動し、コンフィグレーションファイルの格納先を選択する画面が表示

されます。

*2* 作成したコンフィグレーションファイルが保存されている ServerStart フロッ ピーディスクをセットして、[次へ]をクリックします。

#### \_% 重要

▶ ServerStart フロッピーディスクは、ライトプロテクト状態にしないでセットしてくだ さい。ライトプロテクト状態の場合、インストールに失敗します。

「ServerStart の初期化処理を実行中」画面が表示され、ServerStart の初期化処理が開始 されます。ハードウェアの構成により、初期化処理には数分かかる場合があります。 初期化処理が終了すると、「ServerStart 自動インストールモード」画面が表示されま す。

### **3** [開始] をクリックします。

「自動インストールを開始します」のメッセージが表示されます。

#### *4* [OK]をクリックします。

インストールが開始されます。

- 1. アレイコントローラ ドキュメント & ツール CD をセットするようメッセージが表 示された場合は、アレイコントローラ ドキュメント & ツール CD をセットし、 [OK] をクリックします。
- 2. Service Pack の CD-ROM をセットするようメッセージが表示された場合は、 Service Pack の CD-ROM をセットし、[OK]をクリックします。 Service Pack を選択しない場合は、メッセージは表示されません。
- 3. Windows Server 2003 x64 の場合はスタートアップディスク Win64 をセットして 再起動するようメッセージが表示されます。スタートアップディスク Win64 を セットしてください。
- *5* OSのCD/DVDをセットするようメッセージが表示されたら、OSのCD/DVDを セットして、[OK]をクリックします。

Windows Server 2003 / Windows Server 2003 x64 の場合

- 1. OS の CD/DVD (インストールディスク) をセットします。 使用許諾の画面が表示されます。
- 2. [同意する] をクリックします。 ファイルのコピー終了後、CD/DVD およびフロッピーディスクを取り出すよう メッセージが表示されます。

#### Windows Server 2003 R2 / Windows Server 2003 R2 x64 の場合

- 1. OS の CD/DVD (インストールディスク)の Disc1 をセットします。 使用許諾の画面が表示されます。
- 2. [同意する] をクリックします。 ファイルのコピーが行われ、終了すると Disc2 をセットするようメッセージが表 示されます。
- 3. OS の CD/DVD (インストールディスク)の Disc2 をセットします。 ファイルのコピー終了後、CD/DVD およびフロッピーディスクを取り出すよう メッセージが表示されます。
- **6** CD/DVD、およびフロッピーディスクを取り出し、[OK]をクリックします。 システムが再起動します。再起動後、インストール処理が続行され、自動で OS の GUI セットアップ、LAN ユーティリティのインストール、Service Pack のインストー ル、Active Directory のインストールが行われます。

## **PPOINT**

▶ SATA ハードディスクを搭載している場合、「SATA の HDD を検出しました」のメッセー ジが表示されます。[OK]をクリックして処理を続行してください。

**7** 再起動の確認メッセージが表示されたら、[再起動する]をクリックします。 再起動後、高信頼ツールのインストールが自動で行われます。

#### **POINT**

- ▶ ServerView をインストール中に、コマンドプロンプト画面が短時間に閉じたり開いた りしますが、インストール処理に問題はありません。
- *8* インストール完了のメッセージが表示されたら、何かキーを押します。
- *9* システムを再起動します。

「スタート」ボタン→「シャットダウン」の順にクリックし、「再起動」を選択して [OK]をクリックします。システムが再起動します。

#### **10** RAID 管理ツール(ServerView RAID)の各設定を行います。

設定方法については、アレイコントローラ ドキュメント & ツール CD 内のマニュアル を参照してください。

- ・アレイ管理者アカウントの設定 ServerView RAID を使用する際に Windows のユーザアカウントが必要です。「raidadm」というグループを作成し、同グループ内にアレイ管理者用の任意の名前のアカ ウントを作成してください。
- ・HDD チェックスケジューラの設定 SAS アレイコントローラカード (MegaRAID SAS) をご使用の場合は、HDD チェック スケジューラの設定を運用に合わせて適宜変更してください。デフォルトでは、毎日 12:00 に設定されています。
- ・バッテリリキャリブレーションスケジューラの設定 SAS アレイコントローラカード (MegaRAID SAS) で、バッテリバックアップユニッ トを接続してご使用の場合は、バッテリリキャリブレーションスケジューラの設定を 運用に合わせて適宜変更してください。デフォルトでは、毎月 1 日の 11:00 に設定さ れています。

これでサーバのセットアップ、インストールは終了です。

サーバの運用を開始する前に「第4章 OS [インストール後の操作」\(→](#page-134-0) P.135)を参照し、必 要な操作を行ってください。

# 3.5 エキスパートモード

エキスパートモードでは、ディスクマネージャを起動してインストール先パーティ ションをフォーマットしたあと、インストールを行います。 既存のパーティションを残してインストールを行いたい場合のみ、エキスパート モードをお使いください。通常のインストールを行う場合は、ガイドモードをお使 いください。

## 3.5.1 エキスパートモードの起動

エキスパートモードを起動します。

*1* サーバの電源を入れ、すぐに PRIMERGY スタートアップディスクをセットし ます。

ServerStart が起動し、コンフィグレーションファイルの格納先を選択する画面が表示 されます。

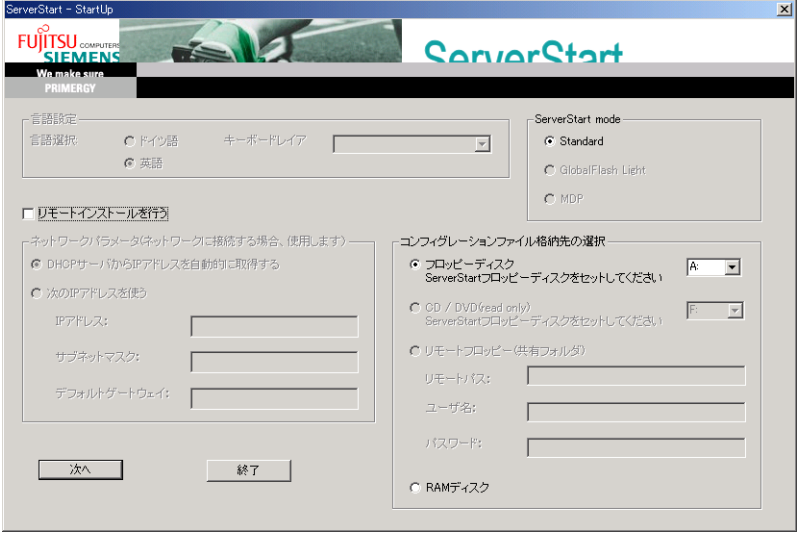

*2* 添付の ServerStart フロッピーディスクをセットして、「フロッピーディスクド ライブ」、「A:」が選択されていることを確認し、「次へ]をクリックします。 「ServerStart の初期化処理を実行中」画面が表示され、ServerStart の初期化処理が開始 されます。ハードウェアの構成により、初期化処理には数分かかる場合があります。 初期化処理が終了すると、「ライセンス契約」画面が表示されます。

## *3* [同意する]をクリックします。

「ようこそ ServerStart へ」画面が表示されます。

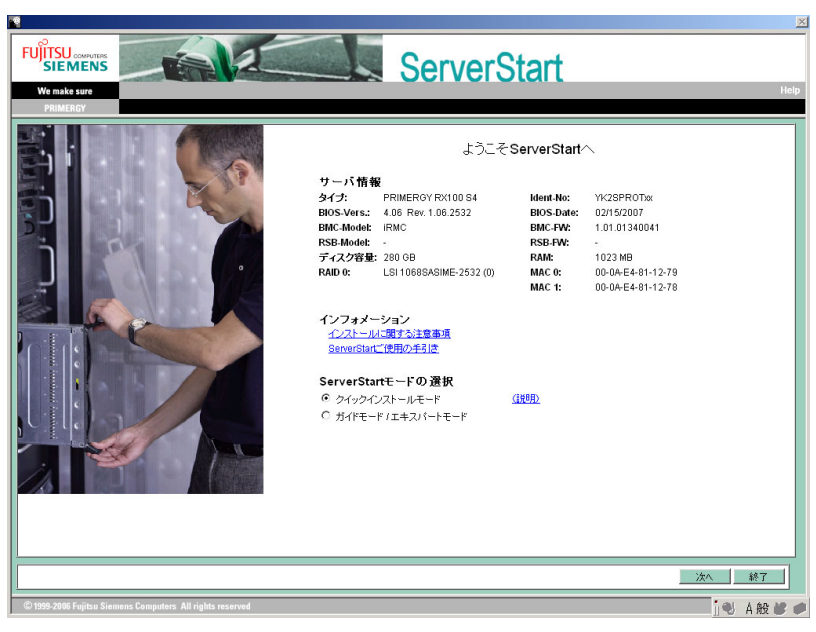

- *4* 「ガイドモード/エキスパートモード」を選択し、[次へ]をクリックします。 「ServerStart フロッピーディスクの作成」画面が表示されます。
- **5** [ServerStart フロッピーディスクを作成する]をクリックします。

ServerStart フロッピーディスクの作成が開始されます。作成が完了すると、「フロッ ピーディスクの作成が完了しました。」のメッセージが表示されます。

## *6* [OK]をクリックします。

以下の画面が表示されます。

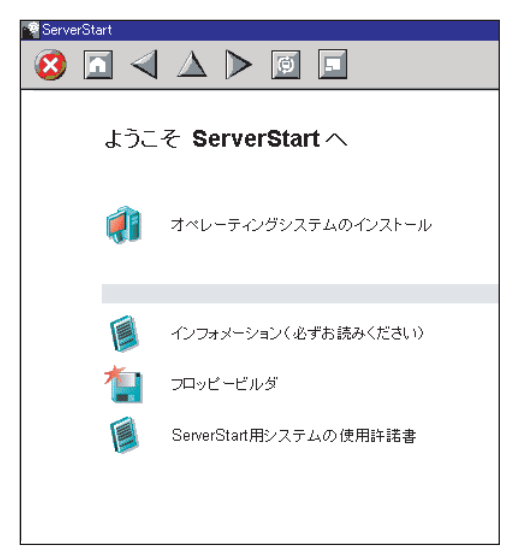

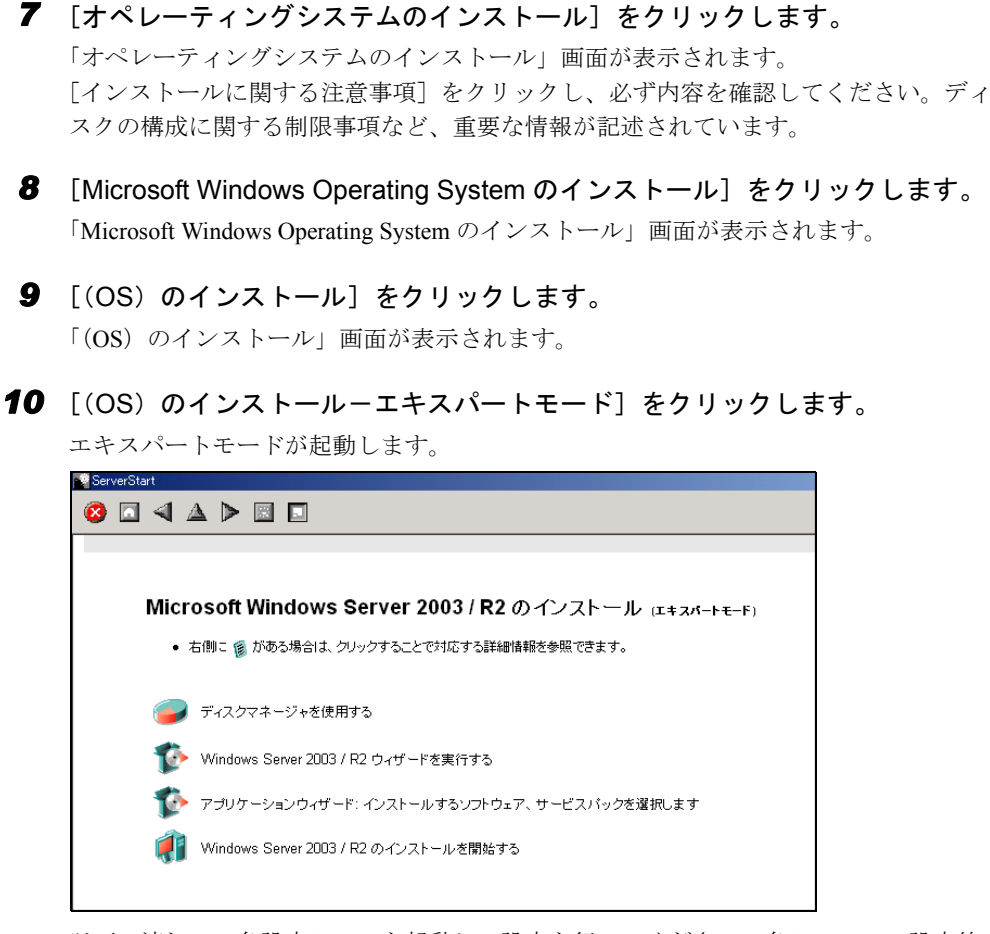

以下の流れで、各設定ツールを起動して設定を行ってください。各ツールでの設定終 了後、エキスパートモード画面に戻ります。

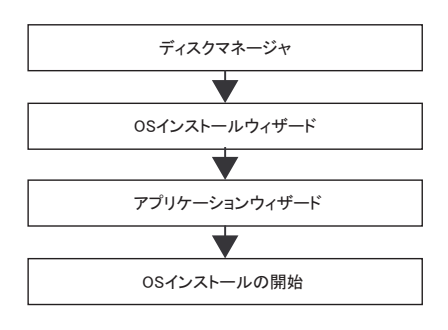

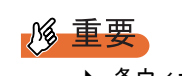

▶ 各ウィザードのメニューは必ず開いて設定を確認してください。

# 3.5.2 ディスクマネージャ

ディスクマネージャを起動して、インストール先パーティションのフォーマットを行います。

*1* [ディスクマネージャを使用する]をクリックします。

ディスクマネージャが起動します。

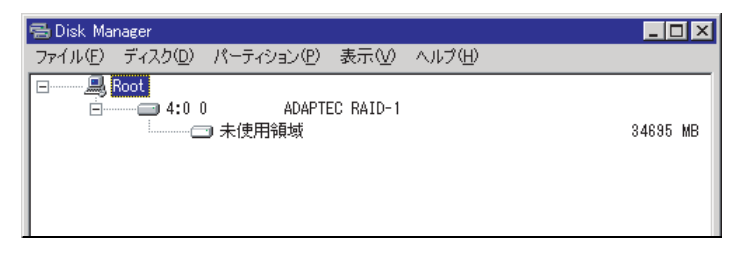

*2* OS インストール先パーティションをフォーマットします。OS インストール 先パーティションを選択して、「パーティション」メニュー →「フォーマッ

ト」の順にクリックします。

「パーティションのフォーマット」画面が表示されます。

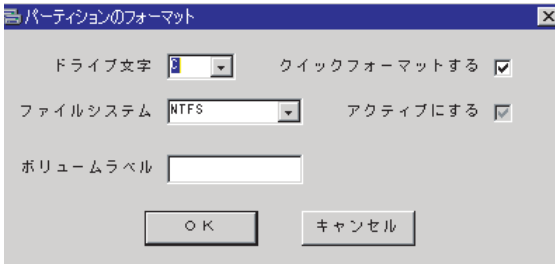

## **M** 重要

▶ アクティブパーティションは、必ず C ドライブに設定してください。

- *3* 各項目を設定して、[OK]をクリックします。 パーティションがフォーマットされます。
- *4* フォーマット終了後、「ファイル」メニュー →「終了」の順にクリックしま す。 ディスクマネージャが終了し、エキスパートモード画面に戻ります。

# 3.5.3 OS インストールウィザード

コンピュータ情報や、ユーザ情報、ネットワークプロトコルなどの設定を行います。 ServerStart では、いくつかのネットワークパターンを構築できます。ドメインコントローラ を構成する場合は、『ServerStart 活用ガイド』を参照してください。

#### **PPOINT**

▶ インストールする OS により設定画面が異なります。ここでは、Windows Server 2003 R2 を例に説明 します。

他の OS をインストールする場合は、Windows Server 2003 R2 をインストールする OS に読み替え て作業を行ってください。

**1** [Windows Server 2003 / R2 ウィザードを実行する]をクリックします。 コンフィグレーションファイルを指定するメッセージが表示されます。

ServerStart2 オペレーティングシステムウィザードとアプリケーションウィザードの設定項目を反映するコンフィグレーションファイルを指定<br>しますか?  $\mathbf{?}$  $\boxed{\text{TCW}}$  with

- 2 [いいえ] をクリックします。 「Windows Server 2003 / R2 のインストール」画面が表示されます。
- *3* 「Administrator のパスワード」、「パスワードの確認入力」にパスワードを入力 して、[次へ]をクリックします。

**PPOINT** 

▶ 「Administrator のパスワード」と「パスワードの確認入力」の内容が異なる場合は、エ ラーメッセージが表示されます。その場合は、再度正しく入力してください。

「コンピュータ識別情報」画面が表示されます。

*4* 各項目を設定して、[次へ]をクリックします。 「タイムゾーンとインストール先ドライブ」画面が表示されます。

- **5** 各項目を設定して、[次へ]をクリックします。 「ユーザ情報」画面が表示されます。
- *6* 各項目を設定して、[次へ]をクリックします。 「画面の設定」画面が表示されます。
- *7* 各項目を設定して、[次へ]をクリックします。 「ネットワークプロトコル」画面が表示されます。
- **8** 各項目を設定して、「次へ」をクリックします。 「ソフトウェアコンポーネント」画面が表示されます。

## *M* 重要

▶ コンピュータ識別情報で Windows Server 2003 R2 を選択した場合、R2 コンポーネン トは必ずハードディスクにコピーされます。コンポーネントをインストールする場合 は、[プロパティ]をクリックし、インストールするコンポーネントにチェックを付け てください。
**9** 各項目を設定して、「次へ」をクリックします。

「サービス」画面が表示されます。

#### **POINT**

- ▶ 簡易ネットワーク管理プロトコルは必ずインストールされます。設定を変更する場合 は、[詳細設定]をクリックし、設定変更を行ってください。
- *10* 各項目を設定して、[ウィザード終了]をクリックします。

エキスパートモードの画面に戻ります。

## 3.5.4 アプリケーションウィザード

高信頼ツールなどの、添付アプリケーションのインストールを設定します。 アプリケーションウィザードの詳細については、「3.3.5 [アプリケーションウィザード」\(→](#page-92-0) [P.93](#page-92-0))を参照してください。

### 3.5.5 OS のインストール開始

OS をインストールします。

#### **必重要**

インストール中の注意事項

- ▶ インストール用のパーティションで『ションでない場合は、確認メッセージが表示され ます。問題がない場合は、[OK] をクリックしてインストールを続行してください。
- ▶ インストール中、あらかじめ設定した内容 (CD キーなど)に誤りがあるとエラー画面が表示されま す。正しい値を直接インストール中の画面で入力して処理を続行してください。ただし、ここで修 正した内容はコンフィグレーションファイルには反映されません。
	- **1** [(OS) のインストールを開始する] をクリックします。

現在の設定を保存するかどうかの確認画面が表示されます。

*2* [はい]をクリックします。

以下の画面が表示されます。

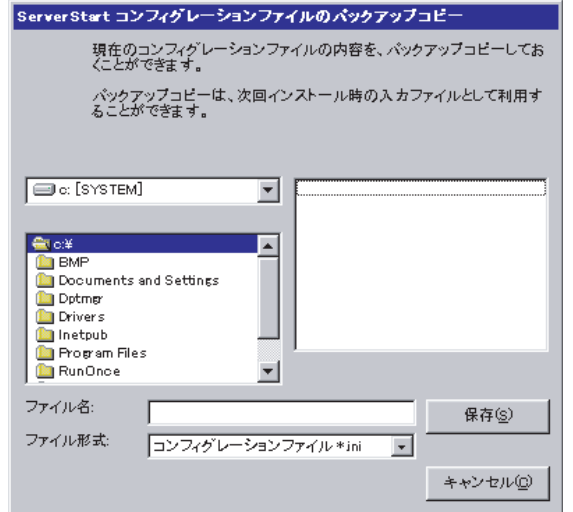

**3** ファイル名を入力して、「保存」をクリックします。

自動的にインストールが開始されます。

- 1. アレイコントローラ ドキュメント & ツール CD をセットするようメッセージが表 示された場合は、アレイコントローラ ドキュメント & ツール CD をセットし、 [OK] をクリックします。
- 2. Service Pack の CD-ROM をセットするようメッセージが表示された場合は、 Service Pack の CD-ROM をセットし、[OK]をクリックします。
- 3. Windows Server 2003 x64 の場合はスタートアップディスク Win64 をセットして 再起動するようメッセージが表示されます。スタートアップディスク Win64 を セットしてください。
- *4* OSのCD/DVDをセットするようメッセージが表示されたら、OSのCD/DVDを セットし、[OK]をクリックします。

Windows Server 2003 / Windows Server 2003 x64 の場合

- 1. OS の CD/DVD (インストールディスク) をセットします。 使用許諾の画面が表示されます。
- 2. [同意する] をクリックします。 ファイルのコピー終了後、CD/DVD およびフロッピーディスクを取り出すよう メッセージが表示されます。

Windows Server 2003 R2 / Windows Server 2003 R2 x64 の場合

- 1. OS の CD/DVD (インストールディスク)の Disc1 をセットします。 使用許諾の画面が表示されます。
- 2.[同意する]をクリックします。 ファイルのコピーが行われ、終了すると Disc2 をセットするようメッセージが表 示されます。
- 3. OS の CD/DVD (インストールディスク)の Disc2 をセットします。 ファイルのコピー終了後、CD/DVD およびフロッピーディスクを取り出すよう メッセージが表示されます。
- *5* CD/DVD、およびフロッピーディスクを取り出し、[OK]をクリックします。 システムが再起動します。 再起動後、インストール処理が続行されます。 自動で OS の GUI セットアップ、LAN ユーティリティのインストール、Service Pack

のインストール、Active Directory のインストールが行われます。

#### **POINT**

- ▶ SATA ハードディスクを搭載している場合、「SATA の HDD を検出しました」 のメッセー ジが表示されます。[OK]をクリックして処理を続行してください。
- **6** 再起動の確認メッセージが表示されたら、[再起動する] をクリックします。 再起動後、高信頼ツールのインストールが自動で行われます。

#### **POINT**

- ▶ ServerView をインストール中に、コマンドプロンプト画面が短時間に閉じたり開いた りしますが、インストール処理に問題はありません。
- *7* インストール完了のメッセージが表示されたら、何かキーを押します。

#### *8* システムを再起動します。

「スタート」ボタン→「シャットダウン」の順にクリックし、「再起動」を選択して [OK]をクリックします。 システムが再起動します。

#### *9* RAID 管理ツール(ServerView RAID)の各設定を行います。

設定方法については、アレイコントローラ ドキュメント & ツール CD 内のマニュアル を参照してください。

・アレイ管理者アカウントの設定

ServerView RAID を使用する際に Windows のユーザアカウントが必要です。「raidadm」というグループを作成し、同グループ内にアレイ管理者用の任意の名前のアカ ウントを作成してください。

- ・HDD チェックスケジューラの設定 SAS アレイコントローラカード(MegaRAID SAS)をご使用の場合は、HDD チェック スケジューラの設定を運用に合わせて適宜変更してください。デフォルトでは、毎日 12:00 に設定されています。
- ・バッテリリキャリブレーションスケジューラの設定

SAS アレイコントローラカード(MegaRAID SAS)で、バッテリバックアップユニッ トを接続してご使用の場合は、バッテリリキャリブレーションスケジューラの設定を 運用に合わせて適宜変更してください。デフォルトでは、毎月 1 日の 11:00 に設定さ れています。

これでサーバのセットアップ、インストールは終了です。 サーバの運用を開始する前に「第4章OS[インストール後の操作」\(→](#page-134-0)P.135)を参照し、必 要な操作を行ってください。

## <span id="page-112-0"></span>3.6 リモートインストール

ServerStart を使用したインストール方法では、リモートによるインストール方法を サポートしています。

#### 1% 重要

▶ インストールタイプをご購入の際、リモートインストールで OS を新規インストールする場合は、必 ず開封を行ったあとに新規インストールを行ってください。開封を行わずに、新規インストールを 行うと、リモートインストールに失敗します。

### 3.6.1 リモートインストールの概要

リモートインストールとは、OS や Service Pack などのインストールに必要なリソースを、 ネットワーク上の別のサーバに格納し、ネットワークを経由してインストールを行う方法で す。

リモートリソースサーバが構築されていれば、同じリソースを複数台のサーバにインストー ルすることができます。複数台のサーバを構築する場合などに便利です。

#### ● ターゲットサーバとリモートリソースサーバ/ PXE サーバ

インストールを行うサーバを「ターゲットサーバ」と呼びます。リモートインストールに必 要なリソースを格納するサーバを「リモートリソースサーバ」と呼びます。また、ネット ワーク起動(PXE)により、ターゲットサーバを起動する機能を持ったサーバを「PXE サー バ」と呼びます。

#### ■ インストール方法

リモートインストールには、PXE サーバを使ったリモートインストールと、リモートリソー スサーバを使ったリモートインストールがあります。

#### **● PXE サーバを使ったリモートインストール**

PXE サーバを使ったリモートインストールでは、PXE サーバのネットワーク起動 (PXE)に よりターゲットサーバを起動して、事前設定モードでインストールを行います。ターゲット サーバに CD/DVD ドライブ、フロッピーディスクドライブがない場合は、この方法でインス トールを行います。

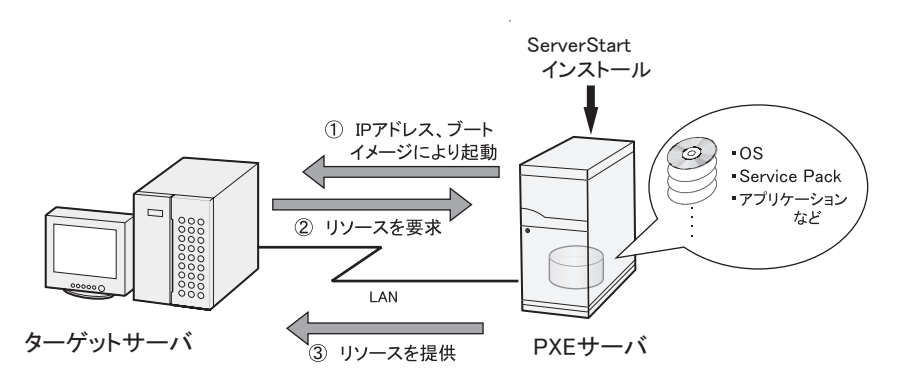

PXE サーバを使ったリモートインストールでは、PXE サーバのほかに、リモートリソースを 格納する「リモートリソースサーバ」と DHCP サービスを行う「DHCP サーバ」が必要で す。サーバが 1 台しかない場合は、PXE サーバにリモートリソースを格納して DHCP サービ スをインストールしてください。複数台のサーバがあるときは、DHCP サービスを行うサー バ、リモートリソースを格納するサーバをそれぞれ決定してください。

#### ● リモートリソースサーバを使ったリモートインストール

リモートリソースサーバを使ったリモートインストールでは、ターゲットサーバで ServerStart を起動します。インストール開始までの操作は通常のインストール方法(事前設 定モード、ガイドモード、エキスパートモード)と同じです。インストール開始後は、リ モートリソースサーバからインストールに必要なリソースが提供されるため、CD/DVD を セットするなどの操作は必要ありません。

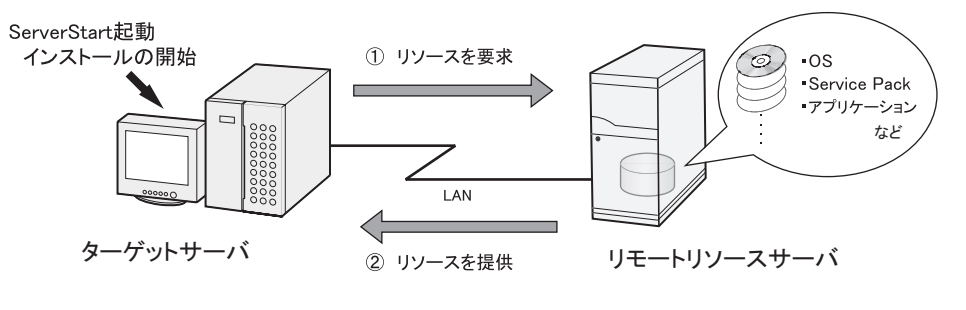

## 3.6.2 リモートリソースサーバ/ PXE サーバのシステム要件

リモートインストールはネットワーク経由でインストールを行うため、導入環境に少なくと も 1 台以上の Windows サーバとローカルエリアネットワークが必要です。 また、以下の環境が必要です。

### ■ リモートリソースサーバ/ PXE サーバの条件

表: リモートリソースサーバ/ PXE サーバのシステム要件

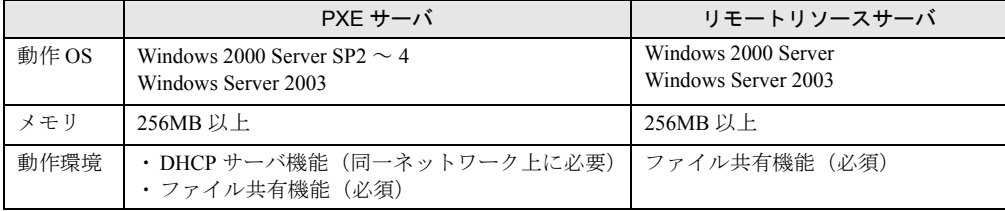

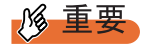

#### PXE サーバの留意事項

- ▶ 同一 LAN 上に、他の PXE サーバが存在しないことを確認してください。
- ▶ すでに SystemcastWizard / SystemcastWizard Professional、クイックリカバリマネージャ、 Microsoft RIS 機能などの PXE 機能を持つソフトウェアがインストールされているサーバを、PXE サーバとして利用することはできません。

#### ■ サーバ空き容量の確認

リモートリソースサーバ/ PXE サーバとなるサーバを決定し、リソース格納に必要な空き容 量が十分にあるかどうかを確認します。

#### ● サーバの台数の確認

- サーバが 1 台のみの場合は、そのサーバをリモートリソースサーバ/ PXE サーバ/ DHCP サービスを行うサーバとします。必要な空き容量を確認してください。
- サーバが複数存在する場合 ・DHCP サービスを行っているサーバが存在するか、確認します。存在しない場合は、 DHCP サービスを行うサーバを決めます。
	- ・リソースが複数ある場合は、複数のリモートリソースサーバに、格納するリソースを分 散できます。

#### ● サーバ空き容量の確認

インストールリソースごとに必要な容量は以下のとおりです。

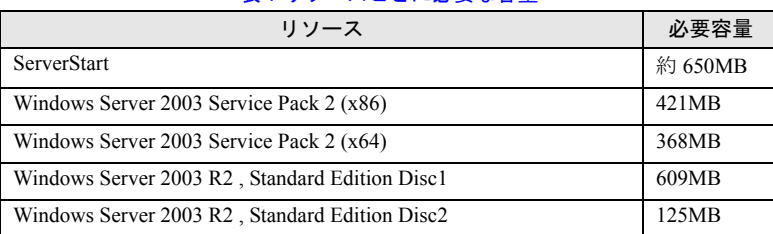

#### 表:リソースごとに必要な容量

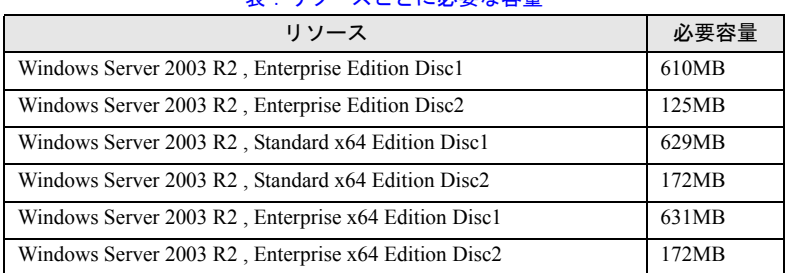

表:リソースごとに必要な容量

必要なリソースの合計を算出し、十分な空き容量(必要容量以上の容量)が、リモートリ ソースサーバ/ PXE サーバに存在することを確認します。空き容量が足りない場合は、リ モートリソースサーバの台数を増やす必要があります。

## 3.6.3 PXE サーバの準備(PXE サーバ使用時のみ)

PXE サーバを使用してリモートインストールを行う場合は、PXE サーバに ServerStart をイン ストールするなどの準備が必要です。

以下の流れで PXE サーバの準備を行ってください。

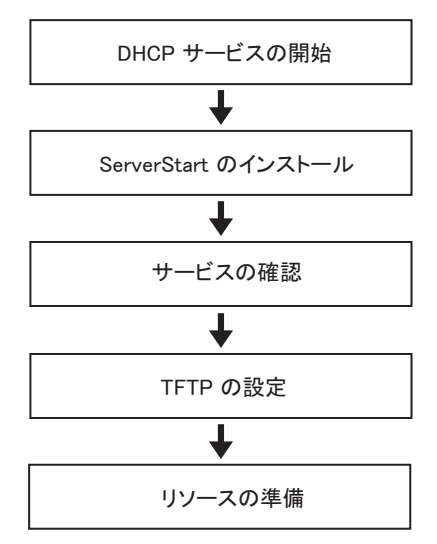

#### ■ DHCP サービスの開始

同一ネットワーク上に DHCP サービスが動作していることを確認します。 DHCP サービス機能がインストールされていない場合は、以下の方法で DHCP サービスをイ ンストールします。ここでは、Windows Server 2003 の場合を例に説明します。

- *1* 「スタート」ボタン→「コントロールパネル」→「アプリケーションの追加と 削除」の順にクリックします。
- **2** [Windows コンポーネントの追加と削除]をクリックし、[ネットワークサー ビス]から[動的ホスト構成プロトコル(DHCP)]サービスをクリックしま す。 DHCP サービスがインストールされます。
- *3* DHCP スコープを作成し、IP アドレスを配布できるように設定します。

#### ■ ServerStart のインストール

- *1* PXE サーバに PRIMERGY スタートアップディスクをセットします。 「PRIMERGY スタートアップディスク」画面が表示されます。
- *2* 「ServerStart V6.711」をクリックします。

「ServerStart セットアップ」画面が表示されます。

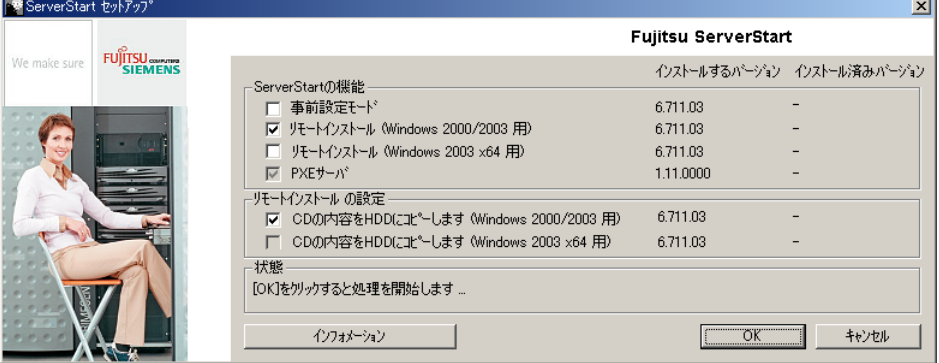

#### **PPOINT**

- ▶ 実行する OS によって、「このファイルを実行または保存しますか?」のメッセージが表 示されることがあります。その場合には、以下の手順に従って、起動してください。
	- 1. [実行] をクリックします。 「発行元を確認できませんでした。このソフトウェアを実行しますか ?」のメッセー ジが表示されます。
	- 2. [実行する] をクリックします。 「ServerStart セットアップ」画面が表示されない場合は、ディスク内の "SeStSetup.exe." を実行してください。
- **3** 「リモートインストール (OS 用)」、「CD の内容を HDD にコピーします (OS 用)」にチェックを付けて[OK]をクリックします。 「リモートインストール (OS 用)」、「CD の内容を HDD にコピーします (OS 用)」は、 インストールする OS の項目をチェックしてください。 セットアップ画面が表示されます。
- *4* [次へ]をクリックします。

「インストール先フォルダ」画面が表示されます。

#### **5** インストール先フォルダを選択して、「次へ」をクリックします。

インストール先フォルダを変更する場合は、「参照]をクリックして変更します。 「LAN カードの選択」画面が表示されます。

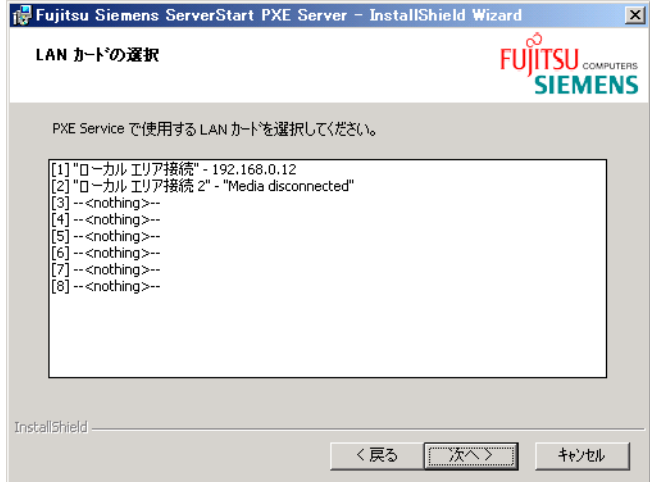

- **6** 使用する LAN コントローラを選択し、[次へ]をクリックします。 「DHCP 構成」画面が表示されます。
- *7* インストールを行う PXE サーバ上で DHCP サービスを動作させる場合は「は い」を、ネットワーク上の他のサーバ上で DHCP サービスを動作させる場合 は「いいえ」を選択し、[次へ]をクリックします。 「アプリケーションをインストールする準備」画面が表示されます。
- **8** [インストール]をクリックします。 インストールが行われます。インストールが終了すると、「終了」画面が表示されま す。
- *9* [完了]をクリックします。 セットアップ画面が表示されます。

**10** [次へ] をクリックします。 「ライセンス情報」が表示されます。

- *11* 「ライセンス契約に同意します」を選択して、[次へ]をクリックします。 「ユーザ情報」画面が表示されます。
- *12* ソフトウェアのユーザ情報を入力して、[次へ]をクリックします。

「インストール先フォルダ」画面が表示されます。

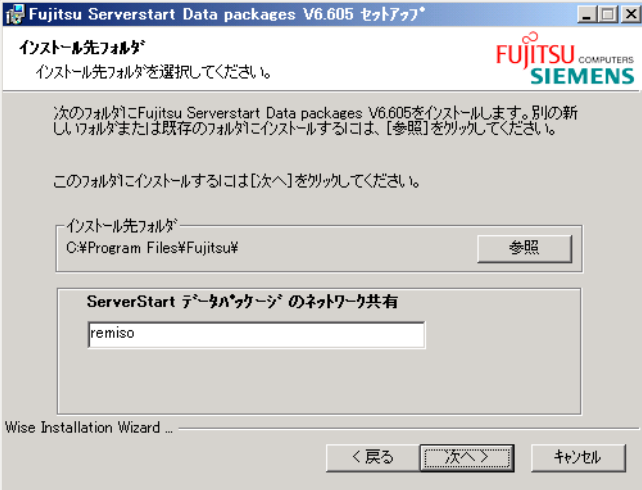

**13** インストール先フォルダとネットワーク起動(PXE)に必要な ServerStart イ メージの設定を行い、[次へ]をクリックします。

「ServerStart データパッケージにアクセスするためのユーザアカウント」画面が表示さ れます。

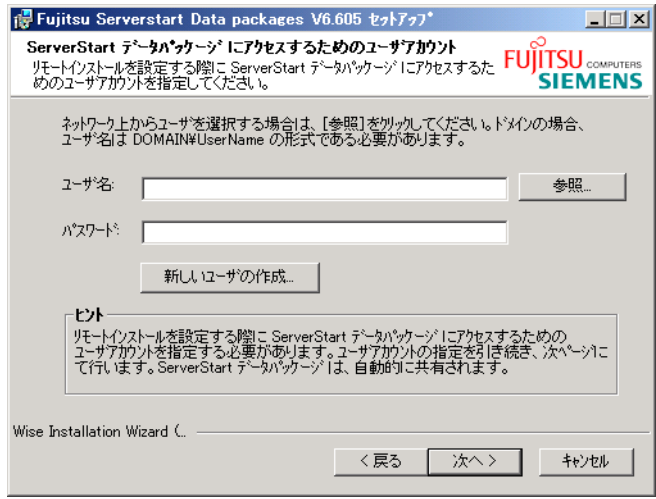

[新しいユーザの作成]をクリックすると、「新しいユーザの作成」画面が表示されま す。各項目を設定し、新しいユーザを作成してください。

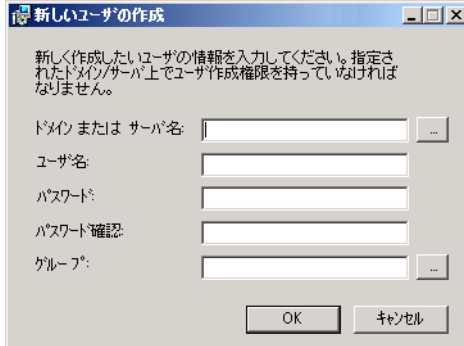

- *14* ユーザ名とパスワードを入力して[次へ]をクリックします。 「アプリケーションをインストールする準備」画面が表示されます。
- *15* [インストール]をクリックします。 インストールが行われます。インストールが終了すると、「終了」画面が表示されま す。
- **16** [終了] をクリックします。 セットアップ画面が表示されます。
- **17** 「次へ」をクリックします。 「ライセンス情報」が表示されます。
- **18** 「ライセンス契約に同意します」を選択して、[次へ]をクリックします。 「ユーザ情報」画面が表示されます。
- **19** ソフトウェアのユーザ情報を入力して、[次へ]をクリックします。 「インストール先フォルダ」画面が表示されます。

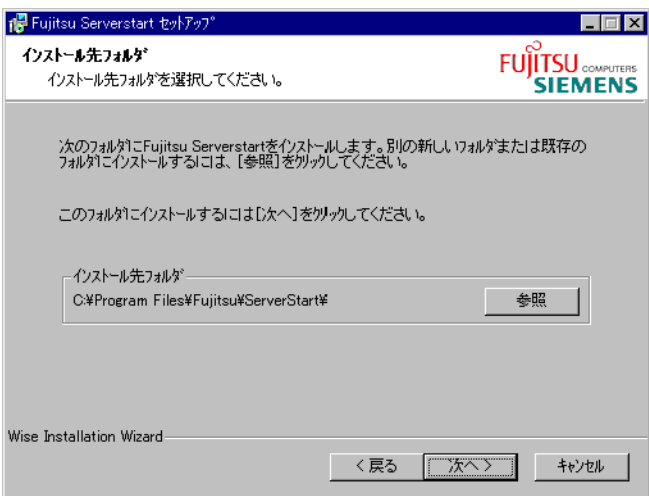

- *20* インストール先フォルダを指定して、[次へ]をクリックします。インストー ル先フォルダを変更する場合は、[参照]をクリックして変更します。 「アプリケーションをインストールする準備」画面が表示されます。
- **21** [次へ] をクリックします。

インストールが実行されます。

#### $P$  POINT

▶ インストールの前後に再起動のメッセージが表示された場合は、PRIMERGY スタート アップディスクを取り出して、メッセージに従って再起動してください。再起動後、 PRIMERGY スタートアップディスクをセットして再度インストールを開始してくださ い。再起動中に「このプログラムからの応答がありません。」とメッセージが表示され た場合は、[終了]をクリックして再起動を続行してください。

インストールが終了すると、完了画面が表示されます。

**22** [終了] をクリックします。

以上で ServerStart のインストールは完了です。

*23* 「スタート」ボタン→「シャットダウン」の順にクリックし、「再起動」を選 択して、[OK]をクリックします。 システムが再起動します。

#### ■ サービスの確認

#### ● [PXE Services] と [TFTP Service] の確認

- *1* [マイコンピュータ]アイコンを右クリックして、[管理]をクリックします。
- 2 「サービスとアプリケーション]から「サービス]を選択します。

「サービス」の一覧で、「PXE Services」および「TFTP Service」がインストールされ、 開始されていることを確認します。

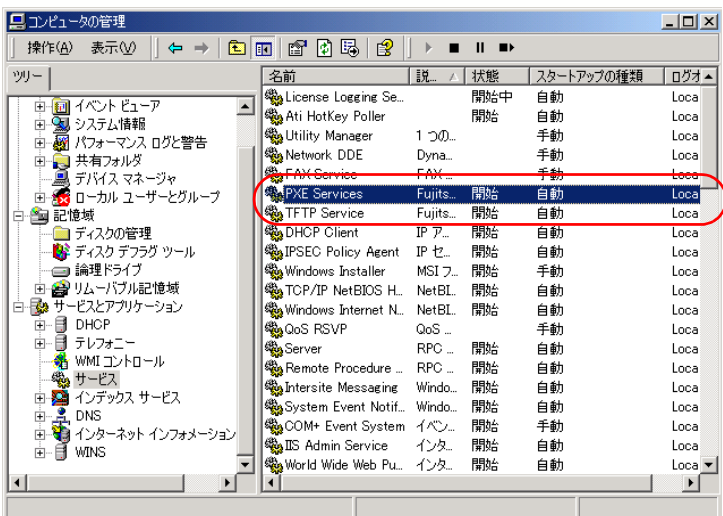

#### ● DHCP サービスの確認

PXE サーバで DHCP サービスを行っている場合のみ、以下の確認を行ってください。

- *1* PXE サーバで、「スタート」ボタン→「プログラム」→「管理ツール」→ [DHCP]の順にクリックし、DHCP 管理ツールを起動します。
- **2** [サーバオプション]をクリックし、「060 ClassID」のサーバオプションが追 加されていることを確認します。

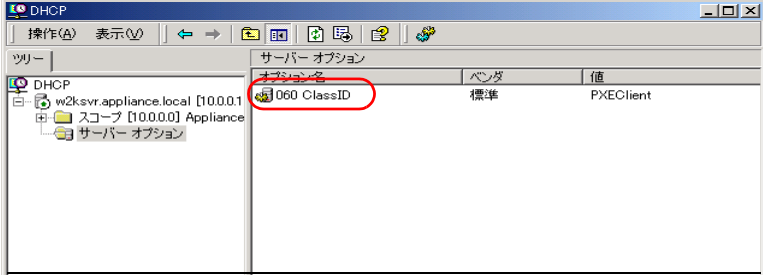

#### ■ TFTP の設定

TFTP は、認証の必要がない FTP サービス機能で、リモートインストールでは TFTP サービ スを利用して、起動に必要なブートイメージを配布します。

ネットワーク起動(PXE)経由でイメージを取得するため、TFTP のパスに Guest アカウント に適切なアクセス権を設定します。

- *1* 「スタート」ボタン→「プログラム」→「アクセサリ」→「エクスプローラ」 の順にクリックし、TFTP パス(デフォルトの場合 C:¥Program Files¥Fujitsu ¥DeploymentService¥tftp)に移動します。
- **2** TFTP フォルダを右クリックし、「プロパティ]をクリックします。

*3* [セキュリティ]タブをクリックし、Guest アカウントを追加して「読み取り と実行」「フォルダの内容の一覧表示」「読み取り」のアクセス許可を設定し ます。

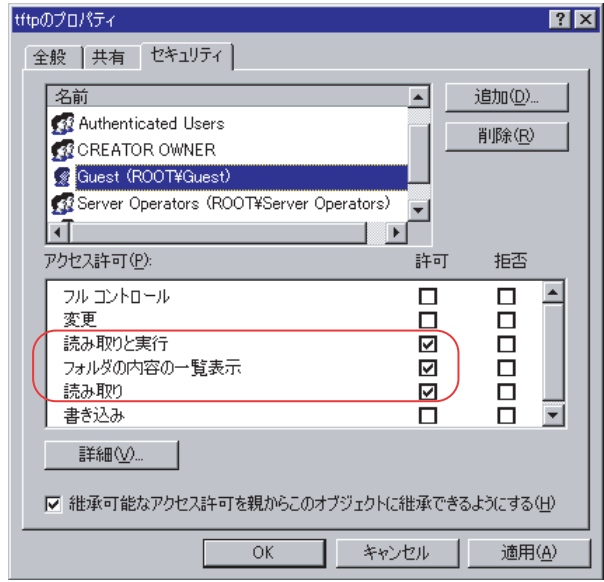

これで PXE サーバの準備は完了です。

続いて「3.6.4 [リモートリソースの準備」\(→](#page-122-0) P.123) を行ってください。

## <span id="page-122-0"></span>3.6.4 リモートリソースの準備

インストールを開始する前に、あらかじめリモートリソースサーバ (PXE サーバ)に、イン ストールするリソースを格納しておきます。

#### **1% 重要**

- ▶ リモートリソースサーバ/ PXE サーバでは、リソースの共有などを行うため、必ず管理者アカウント でログオンしてください。
	- *1* インストールに必要なリソースを準備します。
		- ・インストールする OS の CD/DVD
		- ・インストールする OS の Service Pack CD-ROM
		- ・ServerStart フロッピーディスク
		- ·アレイコントローラドキュメント & ツール CD (RAIDの構築を行う場合)
		- ・その他

#### *2* リソースを格納する共有フォルダを作成します。

共有フォルダは、手順 1 で準備した CD/DVD ごとに作成してください。

例)Windows Server 2003 の場合:E:¥W2K3Sv

*3* リソースを展開します。

エクスプローラなどで、共有フォルダにリソースとなる CD/DVD の内容をコピーしま す。

## 3.6.5 PXE サーバを使ったリモートインストールの開始

PXE サーバを使ったリモートインストールは、以下の流れで行います。

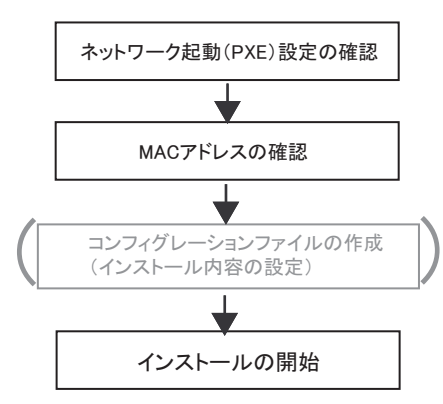

#### ■ ネットワーク起動(PXE)設定の確認

PXE サーバによるリモートインストールは、オンボード LAN を経由して行います。ター ゲットサーバのネットワーク起動(PXE)を有効な状態に設定しておいてください。 ネットワーク起動について、詳しくは「2.1.2 [ハードウェアの設定」\(→](#page-47-0) P.48)を参照してく ださい。

#### ■ オンボード LAN の MAC アドレス確認

リモートインストールでは、ターゲットサーバを MAC アドレスで識別してインストールを 行います。MAC アドレスは LAN カード固有の情報です。ターゲットサーバごとに確認して ください。確認したオンボード LAN の MAC アドレスは、忘れないように紙などに書き留め ておいてください。オンボード LAN の MAC アドレスの確認方法は、「2.1.2 [ハードウェアの](#page-47-0) [設定」\(→](#page-47-0) P.48)を参照してください。

#### ■ コンフィグレーションファイルの作成

あらかじめクライアントコンピュータでコンフィグレーションファイルを作成しておくこと もできます。操作方法については、「3.4.1 [事前設定モードの起動」\(→](#page-96-0) P.97)、「3.4.2 [各ウィ](#page-99-0) [ザードの設定を行う」\(→](#page-99-0) P.100)を参照してください。

PXE サーバ上でコンフィグレーションファイルを作成する場合は、インストールを開始して ください。

#### **PPOINT**

▶ インストール情報として、ローカル CD/DVD の代わりに準備した共有名を指定します。

### ■ インストールの開始

- *1* PXE サーバで ServerStart を起動します。 すでに ServerStart を起動している場合は、再度起動する必要はありません。 起動していない場合は、「スタート」ボタン→「プログラム」→「Fujitsu ServerStart」 →「ServerStart (HDD から起動)」の順にクリックして起動します。 「ようこそ ServerStart へ」画面が表示されます。
- 2 [OS のインストールー事前設定モード]をクリックします。 「オペレーティングシステムのインストール」画面が表示されます。
- **3** [Microsoft Windows Operating System のインストールー事前設定モード]を クリックします。 「Microsoft Windows Operating System のインストール」画面が表示されます。

*4* インストールする OS をクリックします。

「(OS)事前設定インストール」画面が表示されます。 すでにコンフィグレーションファイルを作成済みの場合は、手順 6 へ進みます。

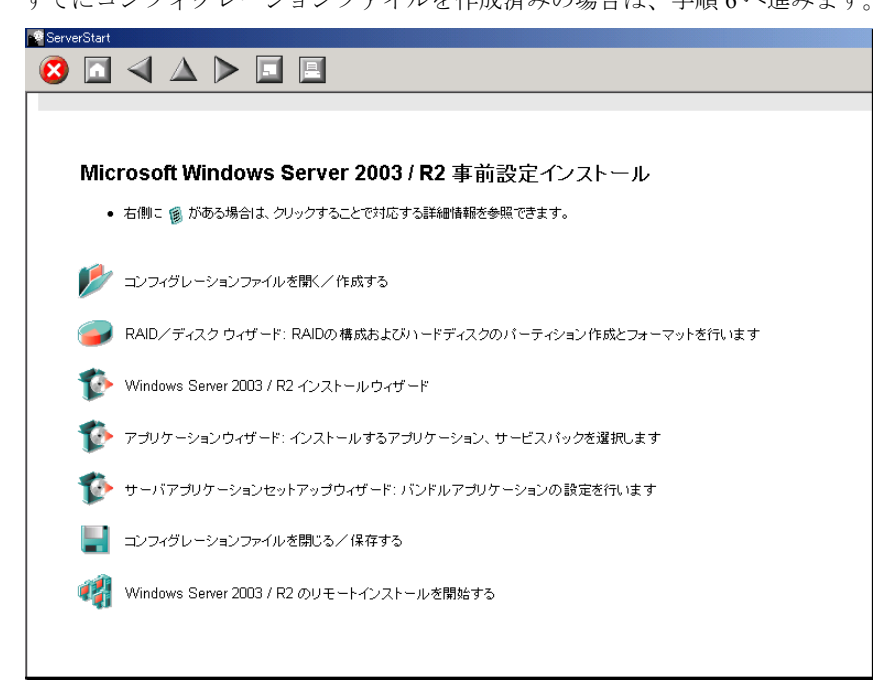

- *5* 各ウィザードの設定を行い、コンフィグレーションファイルを作成します。 「3.4.2 [各ウィザードの設定を行う」\(→](#page-99-0) P.100)を参照し、各ウィザードを設定後、コン フィグレーションファイルを保存してください。 ウィザード終了後、事前設定モード画面に戻ります。
- **6** [(OS) のリモートインストールを開始する] をクリックします。 「リモートインストールターゲットサーバ設定」画面が表示されます。

*7* リモートインストールの設定を行います。

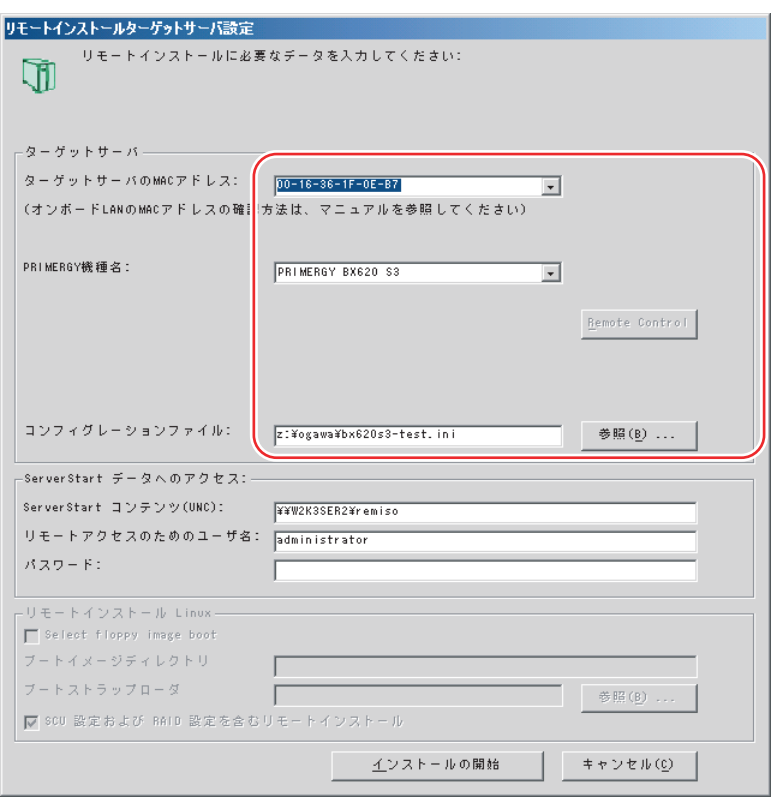

- 1. ターゲットサーバの MAC アドレスを入力します。
- 2. PRIMERGY 機種名を選択します。
- 3. インストールの設定を保存したコンフィグレーションファイルを指定します。

#### **8** [インストールの開始]をクリックします。

インストールが開始され、ターゲットサーバのディスク内容はすべて消去されます。 「ServerStart Boot Manager」画面が表示されます。

状態が「Waiting for client」の状態であることを確認します。

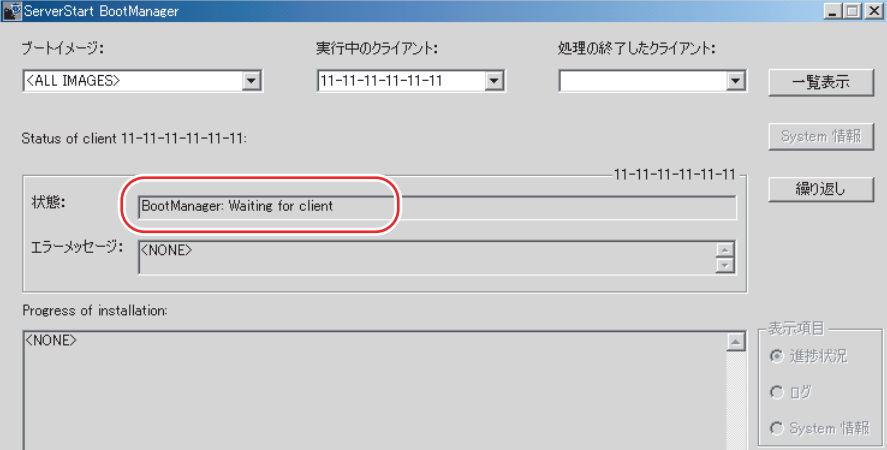

*9* ターゲットサーバの電源を入れます。 ネットワーク起動 (PXE) され、インストールが開始されます。 リソースのコピーが終了すると「OS の自動インストールのための準備が完了しまし た。」のメッセージが表示されます。 以降、インストールは自動で行われます。 インストールが完全に終了すると、ターゲットサーバにインストール完了のメッセー ジが表示されます。 RAID を構築した場合は、システムが再起動されます。「システムが再起動します」 メッセージが表示されて再起動するとき、オンボード LAN が最も優先されるよう、 Boot の優先順位を変更してください。ブートの優先順位変更については「[7.2.4 Boot](#page-265-0)  Options [サブメニュー」\(→](#page-265-0) P.266) を参照してください。

#### *10* ターゲットサーバで、何かキーを押します。

#### *11* ターゲットサーバのシステムを再起動します。

これでサーバのセットアップ、インストールは終了です。

サーバの運用を開始する前に「第 4 章 OS [インストール後の操作」\(→](#page-134-0) P.135)を参照し、必 要な操作を行ってください。

## 3.6.6 リモートリソースサーバを使ったリモートインストールの 開始

リモートリソースサーバを使用したリモートインストールでは、リモートリソースサーバの 共有リソースを利用してインストール処理を行います。 インストールを開始する前に、あらかじめ「3.6.4 [リモートリソースの準備」\(→](#page-122-0) P.123)を 行っておいてください。

#### ■ リモートフロッピーの設定

リモートフロッピーとは、ServerStart フロッピーディスクを使用する代わりに、コンフィグ レーションファイルをネットワーク上に格納して使用するための、ネットワーク上の共有 フォルダです。フロッピーディスクドライブがない場合で、ガイドモード/エキスパート モードでインストールする場合は、リモートフロッピーを使用します。

- *1* リモートリソースサーバの共有フォルダ内に、新規フォルダを作成します。 例)C:¥export¥ServerStart¥Floppy
- *2* ServerStart フロッピーディスク用タグファイル "ServerStart Floppy Disk" を作 成します。コマンドプロンプトを起動し、以下のコマンドを入力します。

C:¥>copy nul C:¥export¥ServerStart¥Floppy¥"ServerStart Floppy Disk"

#### ■ リモートリソースの確認

リモートリソースサーバの共有が正しく行われているかを確認します。

### *1* リモートリソースサーバ上で、「コマンドプロンプト」を起動し、以下を入力 し、【Enter】キーを押します。

prompt:>net share

作成した共有フォルダが正しく表示されることを確認してください。 net コマンドに関しては、Windows のヘルプを参照してください。

#### ■ インストールの開始

インストールは、ターゲットサーバ上で開始します。

#### ● ガイドモード/エキスパートモードの場合

*1* サーバの電源を入れて、すぐに PRIMERGY スタートアップディスクをセット します。

ServerStart が起動し、コンフィグレーションファイルの格納先を選択する画面が表示 されます。

#### *2* コンフィグレーションディスクの格納場所を選択します。

#### サーバに添付の ServerStart フロッピーディスクを使用する場合

サーバに添付の ServerStart フロッピーディスクをセットして、「フロッピーディスクド ライブ」、「A:」が選択されていることを確認し、「次へ]をクリックします。

#### リモートフロッピーを使用する場合

「リモートフロッピー(共有フォルダ)」を選択して、「リモートパス」、「ユーザ名」、 「パスワード」を入力して[次へ]をクリックします。

「ServerStart の初期化処理を実行中」画面が表示され、ServerStart の初期化処理が開始 されます。ハードウェアの構成により、初期化処理には数分かかる場合があります。 初期化が終了すると、ライセンス契約の画面が表示されます。

#### **3** 「同意する]をクリックします。

「ようこそ ServerStart へ」画面が表示されます。

#### *4* 「ガイドモード/エキスパートモード」を選択し、[次へ]をクリックします。

「ようこそ ServerStart へ」画面が表示されます。

#### **PPOINT**

▶ ServerStart フロッピーディスクを使用する場合は、「ServerStart フロッピーディスクの 作成」画面が表示されます。 [ServerStart フロッピーディスクを作成する]をクリックし、ServerStart フロッピー ディスクを作成してください。作成が完了すると、「フロッピーディスクの作成が完了 しました。」のメッセージが表示されますので、[OK]をクリックしてメッセージを閉 じてください。

#### **5** 「オペレーティングシステムのインストール]をクリックします。

「オペレーティングシステムのインストール」画面が表示されます。 [インストールに関する注意事項] をクリックし、必ず内容を確認してください。ディ スクの構成に関する制限事項など、重要な情報が記述されています。

- **6** [Microsoft Windows Operating System のインストール]をクリックします。 「Microsoft Windows Operating System のインストール」画面が表示されます。
- *7* インストールする OS とモードを選択します。
- *8* 各ウィザードを設定し、コンフィグレーションファイルを保存します。

各ウィザードの設定については、「3.3 [ガイドモード」\(→](#page-78-0) P.79)、または「3.5 [エキス](#page-103-0) [パートモード」\(→](#page-103-0) P.104)を参照してください。 各ウィザードを設定後、コンフィグレーションファイルを保存してください。リモー トフロッピーを使用する場合は、コンフィグレーションファイルの保存先にリモート

フロッピー用共有フォルダのパスを指定してください。

#### **PPOINT**

- ▶ インストール元情報として、ローカル CD/DVD の代わりに、準備した共有フォルダの共 有名を指定します。
- 9 [(OS) のインストールを開始する]をクリックします。 インストールが開始されます。インストールする OS などの CD/DVD が必要な箇所で は、自動的にネットワーク経由でリソースサーバからリソースを取得します。
- *10* PRIMERGY スタートアップディスクおよびフロッピーディスクを取り出し、 [OK] をクリックします。

システムが再起動します。インストールが完全に終了すると、ターゲットサーバにイ ンストール完了のメッセージが表示されます。

*11* ターゲットサーバで、何かキーを押します。

#### *12* ターゲットサーバのシステムを再起動します。

これでサーバのセットアップ、インストールは終了です。 サーバの運用を開始する前に「第 4 章 OS [インストール後の操作」\(→](#page-134-0) P.135)を参照し、必 要な操作を行ってください。

#### ● 事前設定モードの場合

*1* コンフィグレーションファイルを作成します。 作成方法については、「3.4 [事前設定モード」\(→](#page-96-1) P.97)を参照してください。

**POINT** 

▶ インストール元情報として、ローカル CD/DVD の代わりに、準備した共有フォルダの共 有名を指定します。

- *2* サーバの電源を入れて、すぐに PRIMERGY スタートアップディスクをセット します。 ServerStart が起動し、コンフィグレーションファイルの格納先を選択する画面が表示 されます。
- *3* 作成したコンフィグレーションファイルをセットして、「フロッピーディスク ドライブ」、「A:」が選択されていることを確認し、[次へ]をクリックしま す。

「ServerStart の初期化処理を実行中」画面が表示され、ServerStart の初期化処理が開始 されます。ハードウェアの構成により、初期化処理には数分かかる場合があります。 初期化処理が終了すると、「ServerStart 自動インストールモード」画面が表示されま す。

#### **4** [開始] をクリックします。

インストールが開始されます。インストールする OS などの CD/DVD が必要な箇所で は、自動的にネットワーク経由でリソースサーバからリソースを取得します。

*5* PRIMERGY スタートアップディスクおよびフロッピーディスクを取り出し、 [OK] をクリックします。

システムが再起動します。インストールが完全に終了すると、ターゲットサーバにイ ンストール完了のメッセージが表示されます。

*6* ターゲットサーバで、何かキーを押します。

#### *7* ターゲットサーバのシステムを再起動します。

これでサーバのセットアップ、インストールは終了です。 サーバの運用を開始する前に「第4章 OS [インストール後の操作」\(→](#page-134-0) P.135) を参照し、必 要な操作を行ってください。

## 3.7 複数台(2 台目以降)へのインストール

ServerStart を使用して、複数台のサーバをインストールする方法について説明しま す。

同じ機種で同じ構成のサーバを複数台インストールする場合は、1 台目のインス トール時に作成したコンフィグレーションファイルを編集して、2 台目以降をイン ストールすることができます。これにより、設定時間の短縮が図れます。ただし、 1 台目のインストールを、ServerStart を使用してガイドモードまたは事前設定モー ドで行う必要があります。

#### *M*。重要

▶ 1台目のサーバに添付されている ServerStart のバージョンと、2 台目以降のサーバに添付されている ServerStart のバージョンが同じであることを確認してください。バージョンが異なる場合、この方 法でのインストールはできません。

## 3.7.1 インストールの準備

#### ■ 必要なソフトウェア

2 台目以降のサーバをインストールするには、次のソフトウェアが必要です。あらかじめお 手元にご用意ください。

- インストールする OS の CD/DVD
- PRIMERGY スタートアップディスク
- ServerStart フロッピーディスク A:1 台目のインストール時に使用したコンフィグレーションファイルの入った ServerStart フロッピーディスク B:2 台目以降のサーバに添付されている PRIMERGY スタートアップディスクに添付の ServerStart フロッピーディスク ServerStart フロッピーディスクが添付されていない場合は、別途サーバの台数分のフロッ ピーディスクを用意してください。
- アレイコントローラ ドキュメント & ツール CD
- インストールする OS の Service Pack CD-ROM

#### ■ インストール前の操作

インストールの前に、次の作業を行ってください。 A の ServerStart フロッピーディスクをコピー元ディスク、B の ServerStart フロッピーディス クをコピー先ディスクとして、エクスプローラまたはコマンドプロンプトでディスクコピー を実行してください。

## 3.7.2 ガイドモードでインストールを行う

ガイドモードでコンフィグレーションファイルを編集してインストールを行います。

- *1* サーバの電源を入れ、すぐに PRIMERGY スタートアップディスクをセットし ます。 ServerStart が起動し、コンフィグレーションファイルの格納先を選択する画面が表示 されます。
- *2* 事前にディスクコピーした ServerStart フロッピーディスクをフロッピーディ スクドライブにセットして、「フロッピーディスクドライブ」、「A:」が選択さ れていることを確認し、[次へ]をクリックします。

「ServerStart の初期化処理を実行中」画面が表示され、ServerStart の初期化処理が開始 されます。ハードウェアの構成により、初期化処理には数分かかる場合があります。 初期化処理が終了すると、「ライセンス契約」画面が表示されます。

#### **3** [同意する] をクリックします。

「ようこそ ServerStart へ」画面が表示されます。

*4* 「ガイドモード/エキスパートモード」を選択し、[次へ]をクリックします。 「ようこそ ServerStart へ」画面が表示されます。

#### **PPOINT**

- ▶ ServerStart フロッピーディスクを使用する場合は、「ServerStart フロッピーディスクの 作成」画面が表示されます。 [ServerStart フロッピーディスクを作成する]をクリックし、ServerStart フロッピー ディスクを作成してください。作成が完了すると、「フロッピーディスクの作成が完了 しました。」のメッセージが表示されますので、[OK]をクリックしてメッセージを閉 じてください。
- 

**5** 「オペレーティングシステムのインストール]をクリックします。 「オペレーティングシステムのインストール」画面が表示されます。

**6** [Microsoft Windows Operating System のインストール]をクリックします。 「Microsoft Windows Operating System のインストール」画面が表示されます。

7 [(OS) のインストール]をクリックします。 「(OS) のインストール」画面が表示されます。

- **8** [(OS) のインストールーガイドモード] をクリックします。 ガイドモードが起動します。
- **9** [コンフィグレーションファイルを開く/作成する]をクリックします。 「ServerStart コンフィグレーションファイルを開きます」画面が表示されます。
- *10* A ドライブの "SerStartBatch.ini" を指定して、[開く]をクリックします。 ガイドモードの画面に戻ります。
	- 各ウィザードの設定からインストールの完了までの手順については、「3.3 [ガイドモー](#page-78-0) [ド」\(→](#page-78-0) P.79)を参照してください。
	- リモートインストールでインストールを行う場合は、「3.6 [リモートインストール」\(→](#page-112-0) [P.113](#page-112-0))を参照してください。

### **必重要**

#### 各ウィザードの設定値について

▶ 各ウィザードの設定項目には、1 台目のインストール時に設定した内容が設定されてい ます。2 台目以降のインストールでは、「OS インストールウィザード」の以下の項目 を変更する必要があります。その他の項目については、必要に応じて設定を変更して ください。変更しないウィザードは、起動する必要はありません。

| 画面名             | 設定項目名          | 備考                                     |
|-----------------|----------------|----------------------------------------|
| ユーザ情報           | コンピュータ名        | 1台目と2台目以降が同じネットワーク<br>上にある場合は、変更が必要です。 |
|                 | プロダクト ID/CD キー | 変更は必須です。                               |
| ネットワーク<br>プロトコル | IPアドレス         | 1台目と2台目以降が同じネットワーク<br>上にある場合は、変更が必要です。 |

表:2 台目以降のインストールで変更する項目

▶ 1台目のインストール時に設定した内容が各ウィザードに反映されていない場合は、再 度フロッピーディスクのディスクコピーから行ってください。

## 3.7.3 事前設定モードでインストールを行う

事前設定モードでコンフィグレーションファイルを編集してインストールを行います。 事前設定モードを実行するクライアントコンピュータに ServerStart がインストールされてい ない場合は、「2.4 [クライアントコンピュータで](#page-58-0) ServerStart を使用する準備」(→ P.59) を参照 して、あらかじめ ServerStart をインストールしてください。また、異なるバージョンの ServerStart がインストールされている場合は、インストール済みの ServerStart を必ずアンイ ンストールし、再度インストールを行ってください。アンインストールの方法については、 「2.4.2 ServerStart [のアンインストール」\(→](#page-60-0)P.61)を参照してください。

#### 

- ▶ ServerStart インストール後、ServerStart が起動しますが、必ず本手順に従ってインストールを行って ください。「3.4.1 [事前設定モードの起動」\(→](#page-96-0) P.97)手順を行うと、ServerStart フロッピーディスク の内容が消去され、複数台のインストールには使用できなくなります。
	- *1* ServerStart を起動します。

すでに ServerStart を起動している場合は、再起動の必要はありません。起動していな い場合は、以下の手順に従って起動してください。

1. クライアントコンピュータに PRIMERGY スタートアップディスクをセットしま す。

「PRIMERGY スタートアップディスク」画面が表示されたら、いったん終了しま す。

2.「スタート」ボタン→「すべてのプログラム」→「Fujitsu ServerStart」→ 「ServerStart (DVD から起動)」の順にクリックします。 ServerStart が起動し、「ようこそ ServerStart へ」画面が表示されます。

### *2* インストールする OS を選択します。

事前設定モードが起動します。

*3* フロッピーディスクドライブに、事前にディスクコピーした ServerStart フ ロッピーディスクをセットし、[コンフィグレーションファイルを開く/作成 する] をクリックします。 「ServerStart コンフィグレーションファイルを開きます」画面が表示されます。

*4* A ドライブの "SerStartBatch.ini" を指定して、[開く]をクリックします。 事前設定モードの画面に戻ります。 各ウィザードの設定からインストールの完了までの手順については、「3.4 [事前設定](#page-96-1) [モード」\(→](#page-96-1) P.97)を参照してください。 リモートインストールを行う場合は、「3.6 [リモートインストール」\(→](#page-112-0) P.113) を参照 してください。

## 修重要

#### 各ウィザードの設定値について

▶ 各ウィザードの設定項目には、1 台目のインストール時に設定した内容が設定されてい ます。2 台目以降のインストールでは、「OS インストールウィザード」の以下の項目 を変更する必要があります。その他の項目については、必要に応じて設定を変更して ください。変更しないウィザードは、起動する必要はありません。

| 画面名             | 設定項目名          | 備考                                     |
|-----------------|----------------|----------------------------------------|
| ユーザ情報           | コンピュータ名        | 1台目と2台目以降が同じネットワーク<br>上にある場合は、変更が必要です。 |
|                 | プロダクト ID/CD キー | 変更は必須です。                               |
| ネットワーク<br>プロトコル | IPアドレス         | 1台目と2台目以降が同じネットワーク<br>上にある場合は、変更が必要です。 |

表:2 台目以降のインストールで変更する項目

▶ 1台目のインストール時に設定した内容が各ウィザードに反映されていない場合は、再 度フロッピーディスクのディスクコピーから行ってください。

## 第 4 章

# <span id="page-134-0"></span>OS インストール後の操作

この章では、OS インストール後に行う操作に ついて説明しています。本サーバの運用を開始 する前に、必ず行ってください。

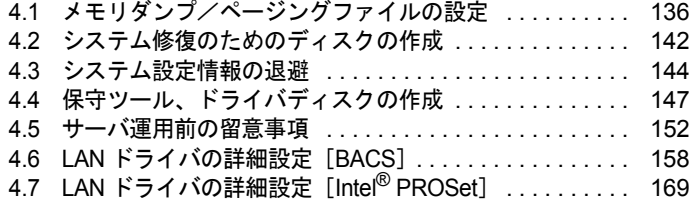

## <span id="page-135-0"></span>4.1 メモリダンプ/ページングファイルの設定

サーバの運用を始める前に、メモリダンプを取得するための設定を行ってください。

#### ● メモリダンプとは

メモリダンプの設定をしておくと、システムで STOP エラー(致命的なシステムエラー)が 発生した場合に、自動的にデバッグ情報が保存されます。

また、システムがフリーズした場合に、キーボードまたは保守用スイッチを使いデバッグ情 報を保存することができます。

→ 「8.2.4 [トラブル発生時の情報収集」\(](#page-305-0)P.306)

保存されたメモリダンプにより、エラー発生時の原因を分析することができます。 特に大容量メモリ搭載時には、メモリダンプファイルの設定に注意が必要です。メモリダン プ取得のための設定は、運用に使用するファイル (OS やアプリケーションなど) をインス トールしたあとで行います。

## 4.1.1 メモリダンプを取得するための設定方法

メモリダンプを取得するためには、以下の設定を確認してから、設定を行ってください。

#### <span id="page-135-1"></span>■ ハードディスクの空き容量の確認

メモリダンプを取得するためには、ページングファイルとメモリダンプファイルの作成用に、 十分なハードディスク容量が必要です。 取得可能なダンプの種類と必要なハードディスク容量は以下のとおりです。

#### ● 完全メモリ(フル)ダンプ(推奨)

システムが予期せず停止したときに、システムメモリ全体の内容が記録されます。ファイル は [ファイルのダンプ] ボックスに表示されるディレクトリに格納されます。

- ページングファイル:搭載物理メモリ + 11MB(推奨:搭載物理メモリ × 1.5)
- メモリダンプファイル:搭載物理メモリと同量

#### 

▶ 2GB 以上のメモリが搭載されたコンピュータでは完全メモリダンプは利用できません。

#### ● カーネルメモリダンプ

カーネルメモリ空間のみの情報が記録されます。ファイルは「ファイルのダンプ]ボックス に表示されるディレクトリに格納されます。カーネルメモリダンプに必要な容量は以下のと おりです。

- ページングファイル:搭載物理メモリ容量に依存 256MB ~ 1,373MB の場合、搭載物理メモリ × 1.5 1,374MB 以上の場合、32 ビットシステムでは 2GB + 16MB、64 ビットシステムでは搭載物 理メモリ + 128MB
- メモリダンプファイル:STOP 時のカーネルモードアドレス空間の使用量に依存

#### ● 最小メモリダンプ

問題の識別に役立つ最小限の情報が記録されます。このオプションを指定した場合、システ ムが予期せず停止するごとに、新しいファイルを作成します。

これらのファイルの履歴は、[最小ダンプ ディレクトリ]に表示されているディレクトリに 格納されます。

- ページングファイル:2MB 以上
- メモリダンプファイル:64KB または 128KB

#### ■ メモリダンプファイルの設定

以下の手順に従って、メモリダンプファイルの設定を行います。

- *1* 管理者権限でサーバにログオンします。
- *2* メモリダンプファイルを格納するドライブの空き容量を確認します。

「■ [ハードディスクの空き容量の確認」\(→](#page-135-1) P.136)で必要な空き容量を確認してくださ い。

ドライブに空き容量がない場合は、「■ [メモリダンプが取得できない」\(→](#page-301-0) P.302)を参 照してください。

*3* 「スタート」ボタン→「コントロールパネル」→「システム」の順にクリック します。

「システムのプロパティ」画面が表示されます。

*4* [詳細設定]タブをクリックし、「起動と回復」の[設定]をクリックします。 「起動と回復」画面が表示されます。

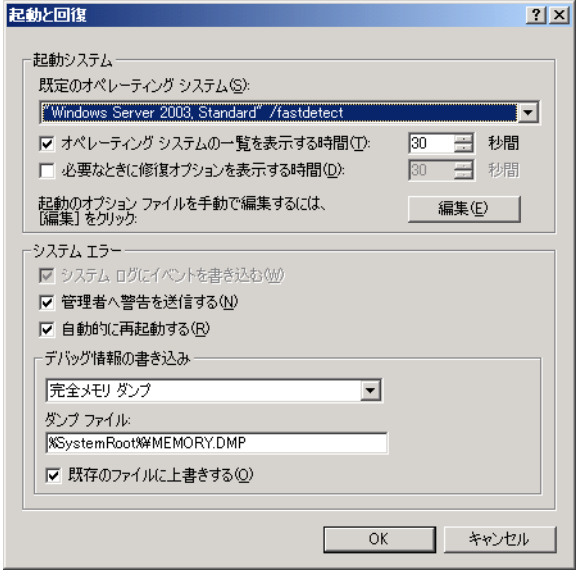

#### *5* 以下の設定を行います。

- 1.「デバッグ情報の書き込み」で、メモリダンプファイルの種類を選択します。
	- ・ 完全メモリダンプ(推奨) システムメモリのすべての内容がメモリダンプファイルに記録されます。
	- ・ カーネルメモリダンプ カーネルメモリだけがメモリダンプファイルに記録されます。
	- ・ 最小メモリダンプ(64KB) 最小限の情報がメモリダンプファイルに記録されます。 致命的なエラーが発生するたびに、「最小ダンプディレクトリ」に指定した ディレクトリに新しいファイルを作成します。
- 2.「ダンプファイル」または「最小ダンプディレクトリ」に、メモリダンプファイル を保存するディレクトリをフルパスで指定します。 カーネルメモリダンプ、または完全メモリダンプの場合、「既存のファイルに上書 きする」にチェックを付けると、デバッグ情報が毎回指定したファイルに上書き されます。
- **6** [OK] をクリックし、「起動と回復」画面を終了します。
- *7* [OK]をクリックし、「システムのプロパティ」画面を終了します。
- *8* システムを再起動します。

システム再起動後、設定が有効になります。

#### ■ ページングファイルの設定

以下の手順に従って、ページングファイルを設定します。

- *1* 管理者権限でサーバにログオンします。
- *2* システムがインストールされているドライブの空き容量を確認します。 「■ [ハードディスクの空き容量の確認」\(→](#page-135-1) P.136)で必要な空き容量を確認してくださ い。 ドライブに空き容量がない場合は、「■ [メモリダンプが取得できない」\(→](#page-301-0) P.302)を参 照してください。
- *3* 「スタート」ボタン→「コントロールパネル」→「システム」の順にクリック します。 「システムのプロパティ」画面が表示されます。

*4* [詳細設定]タブをクリックし、「パフォーマンス」の[設定]をクリックし ます。

「パフォーマンスオプション」画面が表示されます。

*5* [詳細設定]タブをクリックします。

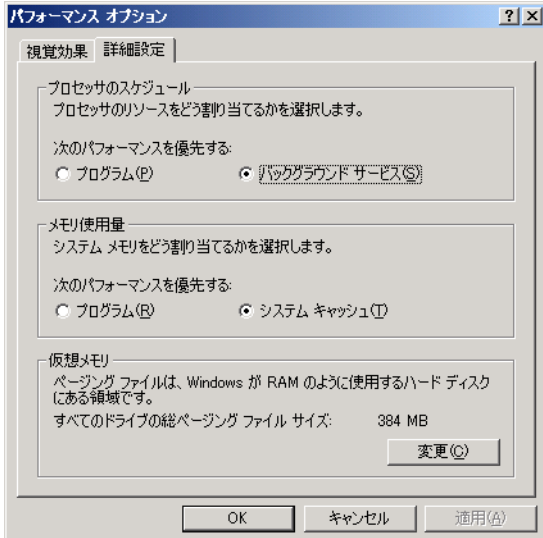

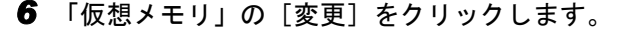

「仮想メモリ」画面が表示されます。

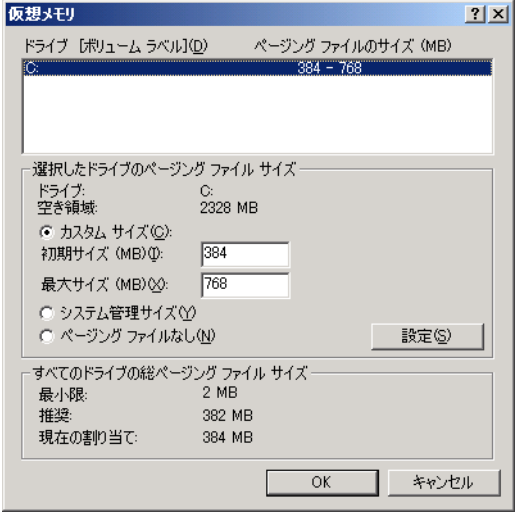

*7* ページングファイルを作成するドライブを指定します。

「ドライブ」でシステムがインストールされているドライブを選択します。 選択したドライブが「選択したドライブのページングファイルサイズ」の「ドライブ」 に表示されます。

#### *8* 「カスタムサイズ」を指定し、「初期サイズ」に値を入力します。

設定したダンプファイルの種類によって値を設定します。 「すべてのドライブの総ページングファイルサイズ」の「推奨]より大きい値を設定し てください。

## **M** 重要

▶ ページングファイルサイズを小さい値に設定した場合、性能に影響があります。最良の システム効率を得るには、「すべてのドライブの総ページングファイルサイズ」に記載 されている「推奨」サイズ以上に「初期サイズ」を設定してください。推奨サイズは、 システムの搭載メモリ総量の 1.5 倍です。ただし、メモリを大量に消費するプログラム を定期的に使用する場合は、必要に応じてサイズを大きく設定してください。

#### *9* 「最大サイズ」に値を入力します。

「初期サイズ」より大きい値を設定します。

#### *10* 設定を保存します。

「選択したドライブのページングファイルサイズ」の「設定]をクリックします。 設定が保存され、「ドライブ」の「ページングファイルのサイズ」に設定した値が表示 されます。

- *11* [OK]をクリックし、「仮想メモリ」画面を終了します。
- *12* [OK]をクリックし、「パフォーマンスオプション」画面を終了します。

*13* [OK]をクリックし、「システムのプロパティ」画面を終了します。

#### *14* システムを再起動します。

システム再起動後、設定が有効になります。

#### ■ OS ダンプ設定後のリブート動作について

OS のダンプ設定で、ダンプ取得後にリブートするように設定をしていても、ハードウェアが 故障している場合は、リブートが行われないことがあります。 ハードウェア故障時はすみやかに対処する必要がありますが、継続稼動が必要な場合はソフ トウェアウォッチドッグによるリブートの設定を行ってください。ソフトウェアウォッチ ドッグの詳細・設定方法については、『ServerView ユーザーズガイド』の「3.4 異常発生時の 対処(ASR)」を参照してください。

## <span id="page-141-0"></span>4.2 システム修復のためのディスクの作成

OS インストールタイプの開封を手動で行った場合や、OS を手動でインストールし た場合は、システム修復ディスクの作成を行ってください。

**PPOINT** 

- ▶ 万一、システムファイル、システム構成、およびスタートアップ時の環境変更などが損傷を受けた 場合は、作成したシステム修復ディスクに保存されている修復情報を使って、これらを再構築でき ます。
- ▶ 修復ディスクの作成には、フォーマット済みの未使用のフロッピーディスクが1枚必要です。あらか じめ用意してください。

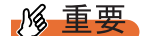

▶ Windows Storage Server 2003 R2 をお使いの場合、修復ディスクを使用したシステム修復はできま せん。システムを修復する際は添付のリカバリ DVD を使用してリカバリを行います。リカバリにつ いては、「[8.6.2 Windows Storage Server 2003 R2](#page-318-0) のリカバリ」(→ P.319)を参照してください。

## 4.2.1 自動システム回復 (ASR) セットの作成

Windows Server 2003 セットアップ後、システム回復セットを作成します。作成には、フォー マット済みの未使用のフロッピーディスクが 1 枚と、バックアップファイルを保存するメ ディアが必要です。

- *1* 「スタート」ボタン→「すべてのプログラム」→「アクセサリ」→「システム ツール」→「バックアップ」の順にクリックします。 「バックアップまたは復元ウィザード」画面が表示されます。
- **2** 「次へ]をクリックします。 「バックアップまたは復元」画面が表示されます。
- *3* [ファイルと設定のバックアップを作成する]を選択して、[次へ]をクリッ クします。 「バックアップを作成する項目」画面が表示されます。

*4* [このコンピュータにある情報すべて]を選択して、[次へ]をクリックしま す。

「バックアップ価類、バックアップ先と名前」画面が表示されます。

*5* バックアップの保存場所と名前を指定して、[次へ]をクリックします。 「バックアップまたは復元ウィザードの完了」画面が表示されます。

- *6* [完了]をクリックします。 バックアップが開始されます。
- *7* フロッピーディスクをセットするようメッセージが表示されたら、フロッ ピーディスクをセットして[OK]をクリックします。 自動システム回復ディスクが作成されます。
- *8* ディスクの作成が終了すると、メッセージが表示されます。メッセージに 従ってフロッピーディスクを取り出し、ラベルを貼ってください。 ラベル例)「Windows 自動システム回復ディスク :Backup.bkf、2008/01/22 12:00 作成用」
- *9* [OK]をクリックして、「バックアップユーティリティ」を終了します。
- 10 [閉じる] をクリックして、「バックアップの進行状況」画面を終了します。 以上で、自動システム回復セットの作成は完了です。 作成した自動システム回復セットは、安全な場所に保管してください。

## <span id="page-143-0"></span>4.3 システム設定情報の退避

運用を開始する前や、システム設定情報変更時に必ず設定情報を退避します。設定 情報を退避しておくと、システムに万一の事態が発生した場合(ベースボードが故 障した場合など)に、退避した情報を復元することができます。システム設定情報 の退避、および復元には、Server Management Tools を使用します。

#### <u> 舌 吏</u> ⊣‰

- ▶ システム設定情報は、サーバを保守するうえで重要な情報のため、次の操作を行った場合は、必ず 設定情報の退避を行ってください。
	- ・BIOS セットアップユーティリティによって情報変更を行った場合
	- ・本サーバのハードウェア構成を変更した場合(メモリ、ハードディスク、ベースボードあるいは 拡張カードの増減・変更があった場合など)
	- ・リモートマネジメントコントローラの設定を変更した場合
- ▶ お客様が退避したシステム設定情報は保守時などに使用します。

#### ■ 注意事項

- 本サーバに添付の「Server Management Tools」ディスクは、本サーバ専用です。他システ ムでは絶対に使用しないでください。使用した場合、システムが破壊されるおそれがあり ます。
- 本操作で退避および復元される情報は、BIOS セットアップユーティリティによって設定 される情報と、リモートマネジメントコントローラの設定情報です。ただし、リモートマ ネジメントコントローラのユーザアカウント、リモートマネジメントコントローラアップ グレードキットのライセンス情報は保存されません。
- 本操作は、「Server Management Tools」ディスクでサーバを起動した状態で実行してくださ い。他のフロッピーディスクやハードディスクから起動された状態で Server Management Tools を実行しないでください。実行した場合、システムが破壊されるおそれがあります。
- フロッピーディスクアクセスランプの点灯中には、絶対にフロッピーディスクを取り出さ ないように注意してください。取り出した場合、フロッピーディスクのデータ破壊だけで なくシステムの状態が不安定になるおそれがあります。
- Server Management Tools を実行中にエラーメッセージが表示された場合は、「■ [Server](#page-297-0)  Management Tools [のエラーメッセージ」\(→](#page-297-0) P.298)に従って対処してください。

#### ■ Server Management Tools ディスクの作成

ご購入時に添付されていた「Server Management Tools」ディスクのラベルに「空」と記載され ている場合、Server Management Tools ディスクを作成する必要があります。「4.4 [保守ツール、](#page-146-0) [ドライバディスクの作成」\(→](#page-146-0) P.147) を参照し、あらかじめ Server Management Tools ディス クを作成してください。
# 4.3.1 BIOS 情報/リモートマネジメントコントローラ情報の退 避方法

BIOS 情報およびリモートマネジメントコントローラ情報の退避は、以下の手順に従って行い ます。

### **必重要**

- ▶ 操作を始める前に、ServerView の「OS ブート監視」機能が「有効」に設定されている場合は、「無 効」に設定してください(初期設定は「無効」です)。 「OS ブート監視」機能を「有効」にしたままシステムを起動すると、本サーバが自動的に電源切断 や再起動するなど、意図しない動作をするおそれがあります。 「OS ブート監視」機能を「有効」に設定して運用する場合は、BIOS・リモートマネジメントコント ローラ情報の退避後、再度「有効」に設定してください。 ServerView の詳細については、『ServerView ユーザーズガイド』を参照してください。
- ▶ Server Management Tools ディスクのラベルに「空」と表記されていた場合は、あらかじめ「[4.4](#page-146-0) 保 [守ツール、ドライバディスクの作成」\(→](#page-146-0) P.147) を参照して Server Management Tools ディスクを 作成してください。
- *1* 「Server Management Tools」ディスクをフロッピーディスクドライブにセッ トし、電源を入れます。

キーボードを選択する画面が表示されます。

```
Please select:
   1 = JP Keyboard
    2 = US Keyboard
Your selection
```
*2* キーボードを選択します。

「1」を選択すると日本語キーボード、「2」を選択すると英語キーボードになります。 デフォルトでは日本語キーボードが選択されています。

*3* DOS プロンプトが表示されたら、以下のコマンドを入力して【Enter】キーを 押します。

A:¥SMT>BIOSSAVE.bat [ファイル名]

*4* 正常に BIOS・リモートマネジメントコントローラ情報を退避できた場合は、 以下のメッセージが表示されます。

Success !

*5* 退避情報ファイルが生成されていることを確認します。 以下のコマンドを実行すると、退避ファイルが表示されます。

A:¥SMT>dir

以上で退避処理は終了です。電源を切れる状態になります。

# 4.3.2 BIOS /リモートマネジメントコントローラ情報の復元

本サーバの内蔵バッテリの消耗などにより、BIOS セットアップユーティリティで設定した情 報が消去された場合は、以下の手順で BIOS 情報の復元を行ってください。

## **M** 重要

- ▶ プログラム実行中は雷源を切らないでください。
- ▶ システムを起動する前に、ServerView の「OS ブート監視」機能が「無効」に設定されていることを 確認してください(初期設定は「無効」です)。 「OS ブート監視」機能を「有効」にしたままでシステムを起動すると、本サーバが自動的に電源切 断や再起動するなど、意図しない動作をするおそれがあります。 「OS ブート監視」機能を「有効」に設定して運用している場合は、運用を再開する前に再度「有効」 に設定してください。

ServerView の詳細については、『ServerView ユーザーズガイド』を参照してください。

- ▶ Server Management Tools ディスクのラベルに「空」と表記されていた場合は、あらかじめ「[4.4](#page-146-0) 保 [守ツール、ドライバディスクの作成」\(→](#page-146-0) P.147) を参照して Server Management Tools ディスクを 作成してください。
- *1* 「Server Management Tools」ディスクをフロッピーディスクドライブにセッ トし、電源を入れます。

キーボードを選択する画面が表示されます。

Please select: 1 = JP Keyboard 2 = US Keyboard Your selection

#### *2* キーボードを選択します。

「1」を選択すると日本語キーボード、「2」を選択すると英語キーボードになります。 デフォルトでは日本語キーボードが選択されています。

*3* DOS プロンプトが表示されたら、BIOS 退避情報ファイルがフロッピーディス クにあることを確認します。

以下のコマンドを実行して、退避ファイルが存在することを確認してください。

A:¥SMT>dir

*4* 以下のコマンドを入力して【Enter】キーを押します。

A:¥SMT>BIOSRESET.bat [ファイル名]

*5* 正常に BIOS 情報を復元できた場合は、以下のメッセージが表示されます。

Success !

*6* BIOS の情報が有効になるのは次回のシステム再起動後です。サーバを再起動 してください。

手順 1 を行い、DOS プロンプト画面を表示させます。 以上で復元作業は完了です。電源を切れる状態になります。

# <span id="page-146-0"></span>4.4 保守ツール、ドライバディスクの作成

ServerStart のフロッピービルダ機能を使用して、サーバ保守ツール、ドライバディ スクを作成する方法について説明します。

ServerStart のフロッピービルダ機能により、以下のツールが作成できます。

- Server Management Tools ディスク
- DOS フロッピーディスク

フロッピービルダ機能は、以下の環境で利用できます。

- クライアントコンピュータで ServerStart システムを起動した場合(推奨)
- サーバで PRIMERGY スタートアップディスクから ServerStart システムを起動した場合

### **PPOINT**

▶ クライアントコンピュータで作成する場合は、あらかじめクライアントコンピュータに ServerStart を インストールする必要があります。「2.4 [クライアントコンピュータで](#page-58-0) ServerStart を使用する準備」 [\(→](#page-58-0) P.59)を参照してインストールを行ってください。 また、異なるバージョンの ServerStart がインストールされている場合は、インストール済みの ServerStart を必ずアンインストールし、再度インストールを行ってください。アンインストールの 方法については、「2.4.2 ServerStart [のアンインストール」\(→](#page-60-0) P.61)を参照してください。

# 4.4.1 フロッピービルダの起動方法

ServerStart を起動し、フロッピービルダ画面を起動します。クライアントコンピュータで作 成する場合と、サーバで作成する場合で ServerStart の起動方法が異なります。

#### ● クライアントコンピュータで作成する場合

*1* クライアントコンピュータに PRIMERGY スタートアップディスクをセットし ます。

「PRIMERGY スタートアップディスク」画面が表示されたら、いったん終了します。

*2* 「スタート」ボタン→「すべてのプログラム」→「Fujitsu ServerStart」→ 「ServerStart (DVD から起動)」の順にクリックします。 ServerStart が起動し、「ようこそ ServerStart へ」画面が表示されます。

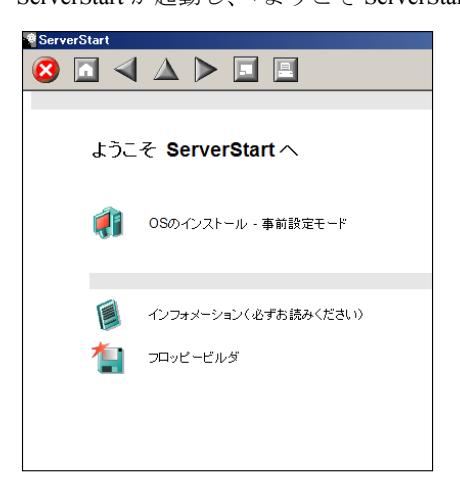

### *3* 「フロッピービルダ」をクリックします。

「ServerStart フロッピービルダ」画面が表示されます。

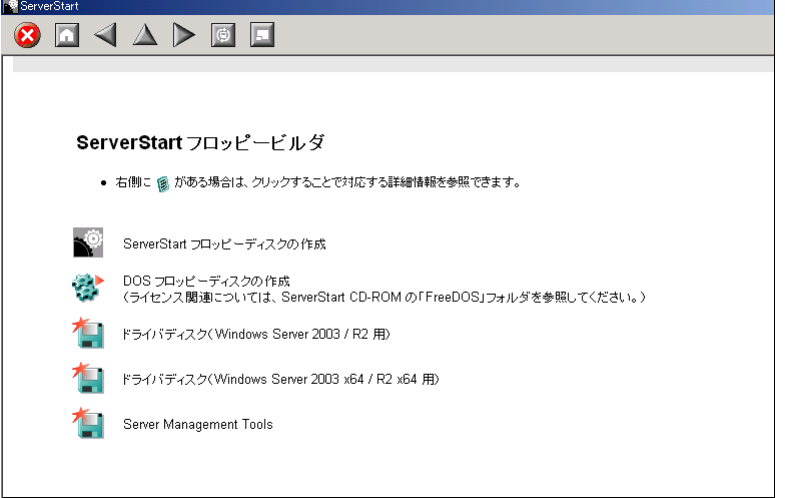

### ● サーバで作成する場合

*1* サーバの電源を入れ、PRIMERGY スタートアップディスクをセットします。 ServerStart が起動し、コンフィグレーションファイルの格納先を選択する画面が表示 されます。

### 2 「RAM ディスク」を選択し、[次へ]をクリックします。

「ServerStart の初期化処理を実行中」画面が表示され、ServerStart の初期化処理が開始 されます。ハードウェアの構成により、初期化処理には数分かかる場合があります。 初期化が終了すると、ライセンス契約の画面が表示されます。

## **必重要**

▶ サーバがOSインストールタイプの場合、開封処理を行う前にフロッピービルダを起動す ると、開封を行うかどうかの確認画面が表示されます。必ず[OK]をクリックしてくだ さい。

#### *3* 「同意する」をクリックします。

「ようこそ ServerStart へ」画面が表示されます。

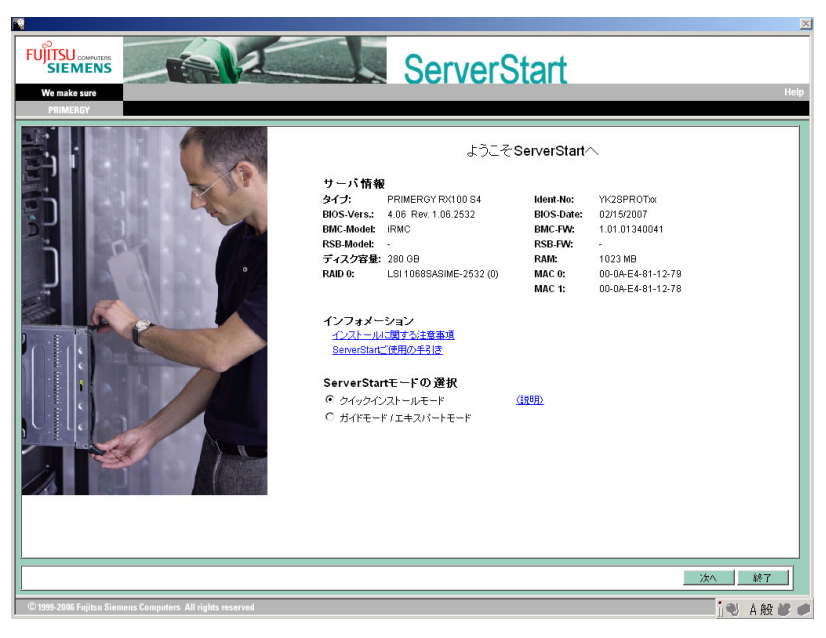

*4* 「ガイドモード/エキスパートモード」を選択し、[次へ]をクリックします。 「ようこそ ServerStart へ」画面が表示されます。

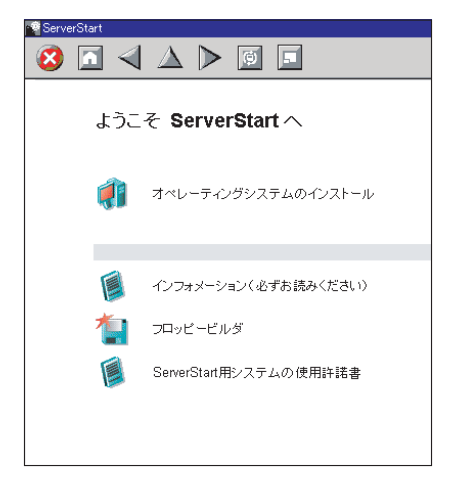

*5* 「フロッピービルダ」をクリックします。

「ServerStart フロッピービルダ」画面が表示されます。

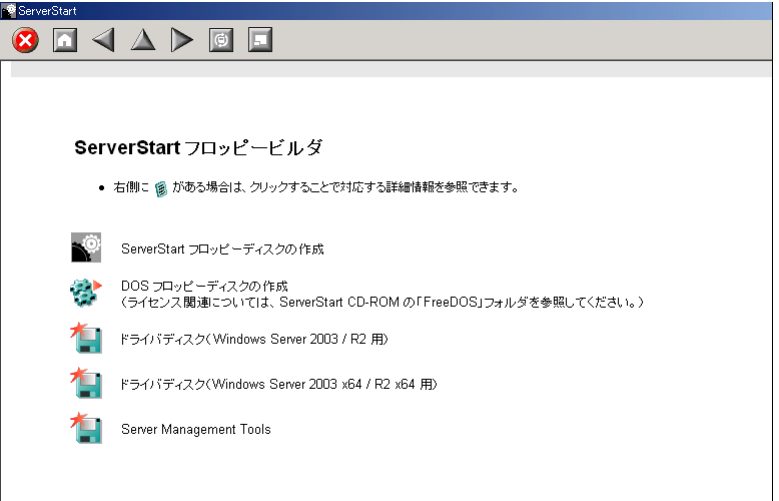

# 4.4.2 Server Management Tools ディスクの作成

ServerStart を起動し、フロッピービルダ画面が表示されていることを確認してください。

- *1* 「Server Management Tools」をクリックします。
- *2* 作成するツールをクリックします。 メッセージに従って、用意したフロッピーディスクをセットしてください。
- *3* 以降、画面のメッセージに従って操作します。 フロッピーディスクが自動的にフォーマットされ、ファイルのコピーが開始されます。 各ツールの作成は自動で行われます。 フロッピーディスクの作成完了メッセージが表示されたら、[OK]をクリックし、フ ロッピーディスクを取り出してください。
- *4* フロッピーディスクのラベルに以下の事項を記入しておきます。
	- ・本体モデル名
	- ・Server Management Tools の Version と Level
	- ・作成日時

# 4.4.3 ドライバディスクの作成

あらかじめ、作成するドライバディスク分のフロッピーディスクを用意してください。 ServerStart を起動し、フロッピービルダ画面が表示されていることを確認してください。

- *1* 「ドライバディスク(Windows Server 2003 / R2 用)」、または「ドライバディ スク(Windows Server 2003 x64 / R2 x64 用)」をクリックします。 「フロッピービルダ ドライバディスク」画面が表示されます。
- *2* 作成したいドライバの種類をクリックします。
- *3* 作成したいドライバディスクをクリックします。 メッセージに従って、フロッピーディスクをセットします。
- *4* 以降、画面のメッセージに従って操作します。 自動的にフロッピーディスクがフォーマットされ、ファイルのコピーが開始されます。 ドライバディスクの作成は自動で行われます。フロッピーディスクの作成完了メッ セージが表示されたら、[OK]をクリックし、フロッピーディスクを取り出してくだ さい。

# 4.4.4 DOS フロッピーディスクの作成方法

フロッピーディスクに格納される DOS については、PRIMERGY スタートアップディスクの 以下のフォルダに格納されているファイルを参照してください。

#### [CD/DVD ドライブ]:¥FreeDOS

あらかじめ、未使用のフロッピーディスクを 1 枚用意してください。 ServerStart を起動し、フロッピービルダ画面が表示されていることを確認してください。

- *1* ServerStart を起動し、「フロッピービルダ」をクリックします。
- *2* 「DOS フロッピーディスクの作成」をクリックします。

*3* 以降、画面のメッセージに従って、作業を行います。 フロッピーディスクが自動的にフォーマットされ、ファイルのコピーが開始されます。 DOS フロッピーディスクの作成は自動で行われます。 フロッピーディスクの作成完了メッセージが表示されたら、[OK]をクリックし、フ ロッピーディスクを取り出してください。

# 4.5 サーバ運用前の留意事項

サーバの運用を始める前に、必要な設定について説明します。 各設定については以下の URL を参照してください。 <http://technet2.microsoft.com/windowsserver/ja/default.mspx>

#### **PPOINT**

▶ インストールした添付アプリケーションの設定については、各アプリケーションのマニュアルを参 照してください。

### **必重要**

▶ ServerView のセキュリティに関する留意事項については、『ServerView ユーザーズガイド』の 「1.1.9 留意事項」内「●セキュリティについて」を参照してください。

# 4.5.1 ホットフィックスの適用

OS インストールタイプ開封時、または ServerStart を使った OS インストール時には、ご使用 の OS に必要なホットフィックス(修正モジュール)が適用されていますが、ご利用のシス テムに潜在する問題を未然に防ぐためには、システムを最新にする必要があります。 ホットフィックスは PRIMERGY スタートアップディスクに格納されており、OS インストー ルタイプ開封時、または ServerStart による OS インストール時に適用されます。適用される ホットフィックスは、重要度により以下のように分類されています。

| 項目                     | クイックイ<br>ンストール<br>モード | ガイド<br>モード | エキスパー<br>トモード  | ServerStart<br>開封 | 説明                                                |
|------------------------|-----------------------|------------|----------------|-------------------|---------------------------------------------------|
| 必須ホット<br>フィックス         | $\circledcirc$        | ⊚          | $\circledcirc$ | $^{\circ}$        | システム運用前に必ず<br>適用していただくホッ<br>トフィックスです。             |
| 推奨ホット<br>フィックス         | $\circledcirc$        |            |                |                   | システム運用前に適用<br>することを推奨する<br>ホットフィックスです。            |
| 条件付き<br>推奨ホット<br>フィックス |                       |            |                |                   | 条件によって、システ<br>ム運用前に適用するこ<br>とを推奨するホット<br>フィックスです。 |

表:ホットフィックスの適用

◎:必ず適用されます。

●: 適用するかどうかを選択できます。(デフォルトは選択状態)

○:適用するかどうかを選択できます。(デフォルトは非選択状態)

-:手動で適用してください。

適用するホットフィックスが、どの分類に含まれるかは、PRIMERGY スタートアップディス クの以下のファイルを参照してください。

[CD/DVD ドライブ]:¥Hotfix¥Hotfix.pdf

Windows Update を実行すると、ご使用の OS に適用可能な最新のホットフィックスを自動的 に検索して適用し、システムを最新の状態に更新できます。定期的に Windows Update を実行 してください。Windows Update の実行には、インターネットに接続可能なネットワーク環境 が必要です。

## 4.5.2 システムを最新にする

#### ■ UpdateAdvisor (本体装置)

UpdateAdvisor(本体装置)を実行すると、本サーバにインストールされているドライバが、 弊社の提供する最新ドライバかどうかを診断し、インストールされているドライバより新し いドライバが提供されている場合は、ドライバの更新が行われます。また、高信頼ツールな どの添付ソフトウェアに対する修正モジュールがある場合、適用可能な最新モジュールを自 動的に検索、適用し、システムを最新の状態に更新できます。

操作方法については「5.7 [システムを最新の状態に更新\[](#page-192-0)UpdateAdvisor]」(→ P.193)を参照 してください。

## 4.5.3 Service Pack の適用

Windows Server 2003 の場合は、Service Pack 2 を適用します。

Windows Server 2003 タイプ、または Windows Server 2003 x64 タイプには、それぞれ Service Pack 2 CD-ROM が添付されています。

添付の Service Pack CD-ROM を適用する場合は、それぞれの CD-ROM 内に格納されている以 下のファイルを実行してください。

- Windows Server 2003 の場合 [CD/DVD ドライブ]:¥WINDOWSSERVER2003-KB914961-SP2-X86-JPN.EXE
- Windows Server 2003 x64 の場合 [CD/DVD ドライブ]:¥WINDOWSSERVER2003.WINDOWSXP-KB914961-SP2-X64- JPN.EXE

新しい Service Pack が提供されている場合は、新しい Service Pack の "README.TXT" を参照 してインストールしてください。

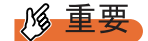

▶ ServerStart でインストール可能な Service Pack は、Service Pack 2 のみです。その他の Service Pack を適用する場合は、OS インストール後、手動でインストールしてください。

# 4.5.4 CD/DVD ドライブからの自動実行機能について

サーバインストール後に、CD/DVD ドライブからの自動実行機能の設定を変更するには、以 下の操作を行ってください。

*1* レジストリを編集できる状態にし、以下のレジストリキーの AutoRun の値を 変更します。 HKEY\_LOCAL\_MACHINE¥System¥CurrentControlSet¥Services¥CDRom 自動実行を設定する場合は AutoRun の値を「1」に、自動実行しない場合は「0」にし ます。

#### *2* システムを再起動します。

システム再起動後、設定が有効になります。

# 4.5.5 エキスパートモードでのドライブ文字割り当てについて

エキスパートモードでは、パーティションに対して任意のドライブ文字を指定することがで きません。エキスパートモードのディスクマネージャで指定したドライブ文字は、インス トール終了後には先頭のパーティションから順に「C、D、E...」と割り当てられ、最後に使 用されていないドライブ文字が CD/DVD ドライブに割り当てられます。 ドライブ文字を変更したい場合、インストール終了後に次の手順で変更してください。

### 

- ▶ システムおよびブートドライブのドライブ文字は変更できません。
	- *1* 「スタート」ボタン→「管理ツール」→「コンピュータの管理」の順にクリッ クします。
- 2 「ディスクの管理]をクリックします。
- *3* 対象となるパーティションを右クリックし、「ドライブ文字とパスの変更」を クリックします。 「ドライブ文字とパスの変更」画面が表示されます。
- *4* [編集]をクリックします。 「ドライブ文字またはパスの変更」画面が表示されます。
- *5* ドライブ文字を変更します。

# 4.5.6 高機能無停電電源装置(UPS)を使用する場合

高機能無停電電源装置(以降 UPS と称します)を使用する場合は、以下の点にご留意くださ い。

#### ■ UPS のシャットダウン時間の設定

UPS の電源切断時間(シャットダウン指示から電源切断までの時間)は、十分な時間を設定 してください。この時間が短いと、システムがシャットダウンする前に電源が切れてしまい、 データが破壊されるおそれがあります。詳細は、UPS および UPS 管理ソフトウェアのマニュ アルを参照してください。

#### ■ UPS による電源制御について

UPS 管理ソフトウェア(PowerChute Network Shutdown、PowerChute Business Edition)を使用 して、スケジュール運転、および停電復旧時に、本サーバの電源が自動的に入るように運用 するためには、BIOS 設定を以下のとおり変更してください。

- *1* BIOS セットアップユーティリティを起動します。 →「7.2.1 BIOS [セットアップユーティリティの起動と終了」\(](#page-260-0)P.261)
- *2* 「Power」メニューをクリックし、「Power Failure Recovery」項目を「Always On」に設定します。
- *3* 設定を保存して BIOS セットアップユーティリティを終了します。

## 4.5.7 LAN 経由の電源投入について

本サーバでは、WOL(Wakeup On LAN)機能により、クライアントから LAN 経由でサーバ 本体の電源投入ができます。

#### \_修 重要

▶ LAN 経由で電源制御を行う場合は、必ず ServerView をインストールしてください。

### **PPOINT**

- ▶ サーバ本体の電源ケーブルを抜いた場合や、停電などで電源が切れた場合は、本サーバを再起動し てください。再起動しない場合は、WOL 機能が動作しません。
- ▶ 本サーバでは、オンボード LAN のみ WOL 機能に対応しています。LAN 経由での電源制御を行う場合 は、必ずオンボード LAN に接続し、オンボード LAN アダプタバインドを「1」に設定してください。

#### ■ BIOS セットアップユーティリティの設定

LAN 経由での電源管理を行う場合は、BIOS セットアップユーティリティで「Power」メ ニューの「LAN」項目を「Enabled」に設定します。なお、ご購入時は「Enabled」に設定さ れています。

#### **PPOINT**

▶ LAN 経由でサーバを起動する場合は、「● [リモートインストールを行う場合」\(→](#page-47-0) P.48) を参照して ください。

# 4.5.8 その他運用上の留意事項

#### ■ 不要なファイルについて

OS のインストールが完了したあとに Runonce および Runonce2 というフォルダが、それぞれ OS をインストールしたドライブに残る場合があります。これらのフォルダは、システムをご 利用になるうえで必要ありませんので削除してください。

#### ■ 無人運転について

装置として不慮の事故に対する安全性を高める必要から、オフィス内に適切な防災対策(耐 震対策、煙探知器、温度センサーなど)が施され、かつ防災管理者(警備員、管理人など) が建物内に待機していることが必要です。

#### ■ 誤切断防止

誤って電源を切らないように、専用の電源(分電盤など)を準備することを推奨します。

# 4.5.9 トラブルが発生する前に

本サーバでは、トラブル調査時に必要な資料を採取するため、ご購入時に次の 3 つの設定が あらかじめ有効になっています。システム運用を開始する前に、「8.2.3 [ソフトウェアのトラ](#page-298-0) [ブルシューティング」\(→](#page-298-0)P.299)をお読みいただき、トラブル発生時の資料採取方法につい て理解されたうえで運用を開始してください。

#### ● キーボード操作によるダンプ採取設定

システム運用中にデスクトップ画面のフリーズ、またはマウス操作が効かない場合に、キー ボード操作により強制的にメモリダンプを採取します。

#### ● 保守用スイッチ(NMI 機能)によるダンプ採取設定

キーボード操作によるダンプ操作ができない場合に、保守用スイッチを押して強制的にメモ リダンプを採取します。

#### **PPOINT**

▶ 弊社ではキーボード操作によるダンプ採取を推奨しています。やむを得ない場合を除いては保守用 スイッチ(NMI機能)での操作は行わないでください。

## ● ワトソン博士によるクラッシュ ダンプ ファイル作成設定

アプリケーション使用中に、プログラム例外が発生した場合に、詳細な情報を含むクラッ シュダンプファイルおよびワトソンログを作成します。

# <span id="page-157-0"></span>4.6 LAN ドライバの詳細設定 [BACS]

BACS は、複数のアダプタをチーム化して、ロードバランスなどの機能を提供する BASP (Broadcom Advanced Server Program) などからなる統合型 GUI アプリ ケーションです。

以下の場合に使用します。

- ・オンボード LAN 同士で Teaming(ロードバランス)機能を使用する
- ・オンボード LAN で VLAN を構成する
- ・その他オンボード LAN に関する詳細設定を行う

### **M** 重要

▶ 本サーバのオンボード LAN と LAN カードで Team を構成できません。

#### **PPOINT**

#### Intel® PROSet (→ [P.169](#page-168-0)) を使う場合

- ▶ 以下のような LAN カードの詳細設定を行う場合は、Intel<sup>®</sup> PROSet を使用します。
	- ・LAN カード同士で Teaming 機能を使用する
	- ・LAN カードで VLAN を構成する
	- ・その他 LAN カードに関する詳細設定を行う

# 4.6.1 BACS のインストール

「コントロールパネル」に「Broadcom Control Suite 2」が登録されていない場合は、以下の手 順に従ってインストールを行ってください。

### ■ Windows Server 2003 x64 の場合

*1* PRIMERGY スタートアップディスク内の以下の EXE を起動します。 [CD/DVD ドライブ]:¥PROGRAMS¥General¥Broadcom¥MgmtAppsx64¥setup.exe インストーラが起動します。

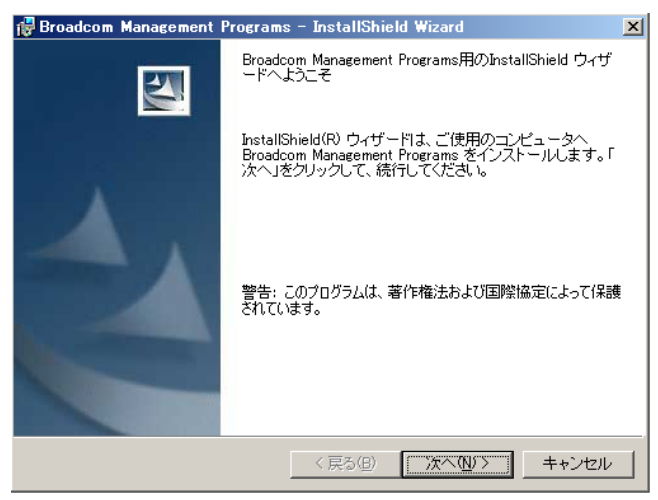

## 2 [次へ] をクリックします。

「使用許諾契約」画面が表示されます。

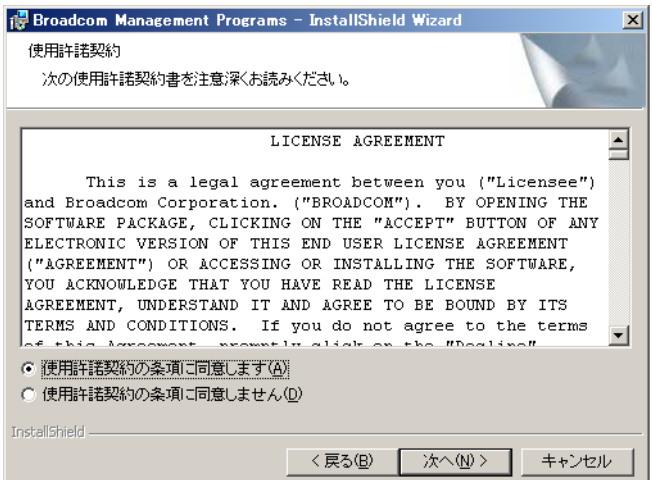

3 「使用許諾契約の条項に同意します」をクリックして [次へ] をクリックしま す。

「カスタムセットアップ」画面が表示されます。

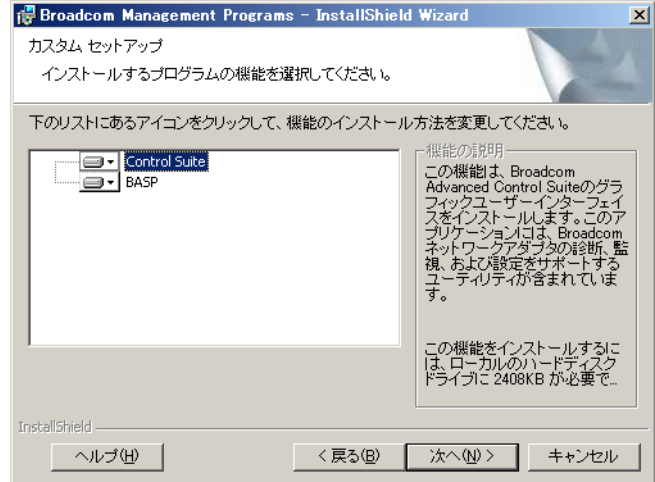

### *4* [次へ]をクリックします。

以降は、画面の指示に従ってインストールを行ってください。

## ■ Windows Server 2003 の場合

#### **PPOINT**

- ▶ ServerStart を使用して OS をインストールした場合は、「BACS」はドライバと同時にインストールさ れます。
- *1* PRIMERGY スタートアップディスク内の以下の EXE を起動します。 [CD/DVD ドライブ]:¥PROGRAMS¥General¥Broadcom¥MgmtApps¥setup.exe インストーラが起動します。

#### *2* 画面の指示に従ってインストールを行います。 インストールの途中で、以下の画面が表示されたら、「BASP」がチェックされている ことを確認して [次へ] をクリックしてください。 15 Broadcom Management Programs - InstallShield Wizard  $\mathbf{x}$ カスタム セットアップ インストールするプログラムの機能を選択してください。 下のリストにあるアイコンをクリックして、機能のインストール方法を変更してください。 相告の理解 -裸能の別明 -<br>この機能しましてStradom<br>Advanced Control Suiteのグラフィインターリーインター<br>スをインストールします。このアフタークスインストールします。このアプリケーションには、Broadcom<br>ネットワーションには、Broadcom<br>ネットワークアプリティが含まれています。 □ D - Control Suite **D** - BASP  $x - \sqrt{5NMP}$  $\overline{\mathsf{x} \cdot \mathsf{I}}$  CIM Provider この機能をインストールするに<br>は、3196KB が必要です。 InstallShield -ヘルプ団 <戻る(B) ※へ@> キャンセル

# 4.6.2 ロードバランスについて

### ■ Teaming の種類

Teaming には、以下の種類があります。

#### ● Smart Load Balancing™ and Failover および SLB(Auto-Fallback Disable)

各ポートは、Load Balance Member または Standby Member に設定可能です。通常時は、Load Balance Mamber で送受信を実施し、Standby Member は待機ポートになります。Load Balance Member は、Standby Member の機能も持ち合わせているため、すべてのポートを Load Balance Member に設定することも可能です。

なお、このモードの場合、スイッチ側の設定は不要です。また、Load Balance Member は、す べて同一スイッチに接続されている必要があります。

#### ● Generic Trunking(FEC/GEC)/802.3ad-Draft Static

Cisco 社の FEC/GEC の仕様に準拠したスイッチ、静的 IEEE802.3ad 対応のスイッチに接続可 能です。本モードの場合、チームのメンバーはすべて Load Balance Member になります。

#### ■ 留意事項

- Windows Server 2003 でチームを作成すると、システムの「デバイスマネージャ」や「ネッ トワークとダイヤルアップ接続」に仮想アダプタ (BASP Virtual Adapter) が作成されま す。この仮想アダプタを、「デバイスマネージャ」や「ネットワークとダイヤルアップ接 続」から無効化したり、削除したりしないでください。削除する場合は、必ず BACS を使 用してください。
- Teaming 使用時は、IP 以外のプロトコルを使用しないでください。
- Teaming 使用時は、Windows Load Balancing Server(WLBS)や、Network Load Balancing (NLB)は使用できません。
- RemoteControlService でオンボード LAN を使用している場合、そのオンボード LAN は Team に組み込むことはできません。また、RemoteControlService による遠隔操作を設定し たオンボード LAN で Teaming を行った場合、RemoteControlService の遠隔操作は正しく機 能しません。RemoteControlService による遠隔操作については、『ServerView ユーザーズガ イド』を参照してください。

**必重要** 

▶ 経路の切り替えの要因となるエラーは、オンボードLANとそれが接続されたスイッチとの間のリンク 断と同等のエラーだけです。したがって、スイッチやオンボード LAN の部分的な故障で、使用して いる経路がリンクレベルで正常な場合は、Team 内での経路の切り替えは行われず、Team を使用し た通信がエラーになる場合があります。

### ■ ロードバランスの設定手順

- *1* 「スタート」ボタン→「コントロールパネル」→「Broadcom Control Suite 2」 の順にクリックし、BACS を起動します。
- 2 「Tools」メニューから「Create a Team]をクリックします。

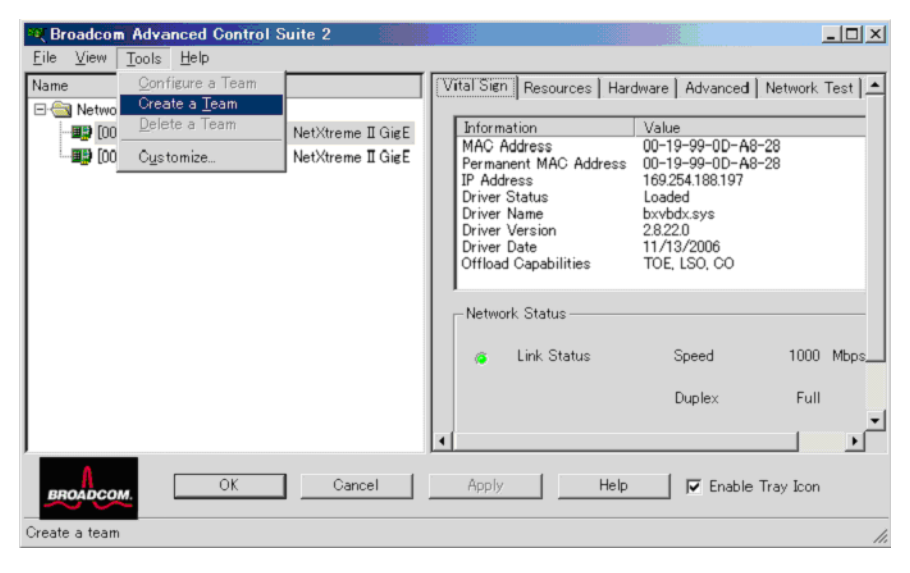

**3** 「Welcome to the Broadcom Teaming Wizard」画面で、[Expert Mode] をク リックします。

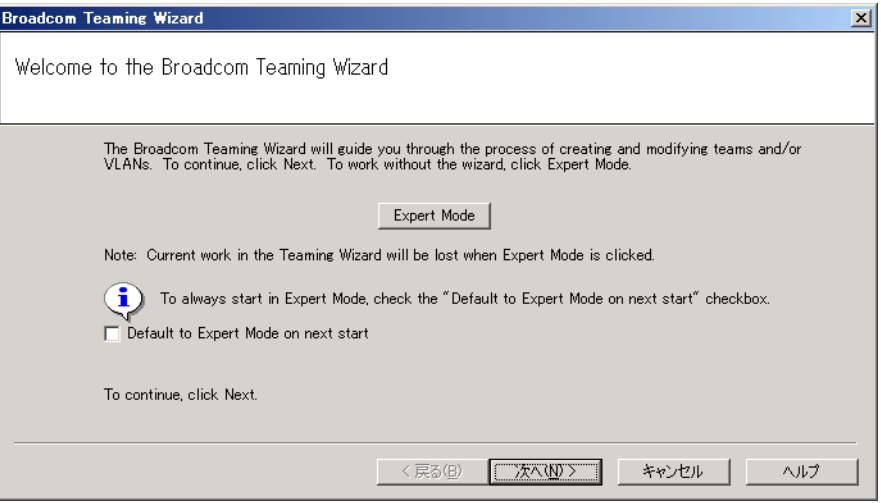

*4* 「New Team Configuration」画面で、チーム名を入力し、「Team Type」を選 択します。

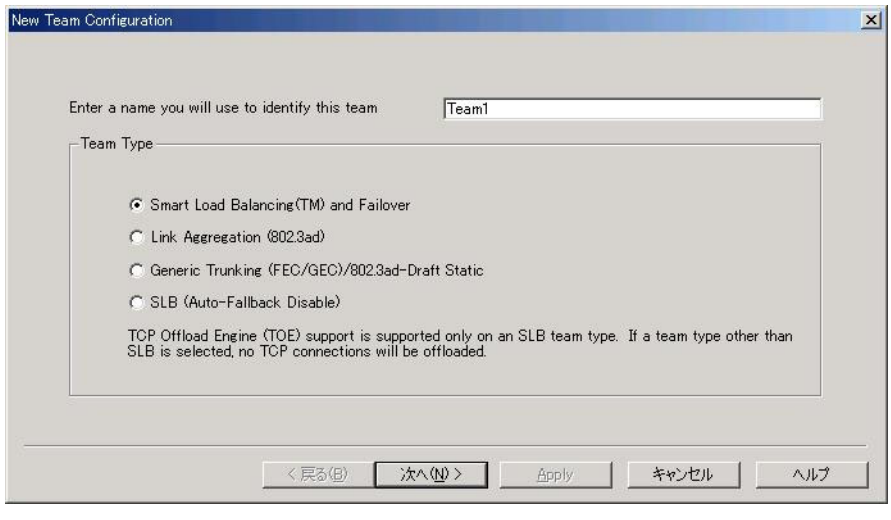

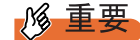

▶ 「Team Type」の「Link Aggregation (802.3ad)」は選択しないでください。

*5* 作成したチームに追加したいアダプタを「Available Adapters」から選択し、 [ ▼ | ] [ ▲ | ]ボタンをクリックして、「Load Balance Members」、 「Standby Member」に移動します。

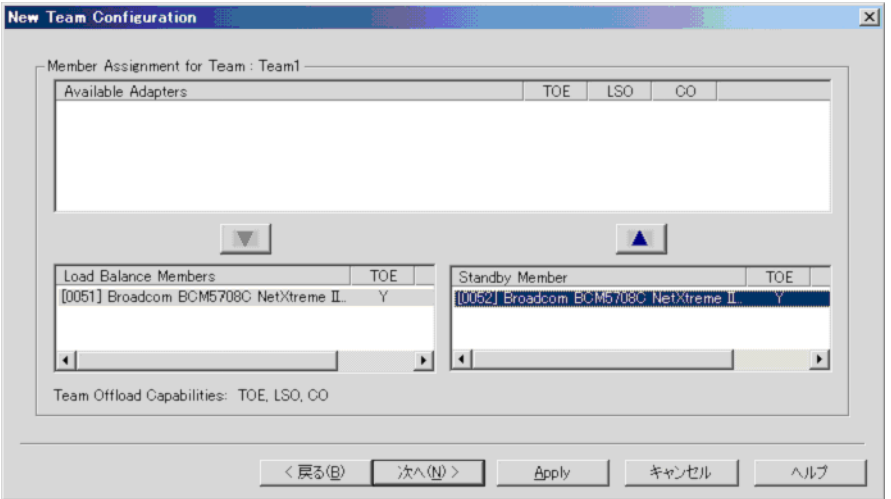

#### *6* 設定を適用するため、[Apply]をクリックします。

ネットワーク接続が一瞬切断されるとウィンドウ表示されますので、[はい]をクリッ クしてください。

続けて VLAN を設定する場合は、「4.6.3 VLAN [について」\(→](#page-163-0) P.164)に進んでくださ い。

# <span id="page-163-0"></span>4.6.3 VLAN について

#### ■ 留意事項

VLAN を使用する場合は、次の点に注意してください。

- NetBIOS over TCP/IP が有効な VLAN は、システム全体で最大 4 個までにしてください。
- VLAN 上では、TCP/IP 以外のプロトコルは使用しないでください。
- 1 つの LAN ポートに設定可能な VLAN の数は最大 10 個までです。
- VLAN を追加したり、削除したりする場合は、必ず「Intel(R) PROSet」を使用してくださ い。VLAN を「デバイスマネージャ」や「ネットワークとダイヤルアップ接続」から無効 化したり、削除したりしないでください。
- VLAN 上では、IP 以外のプロトコルを使用しないでください。 富士通通信制御サービスで、LLC、LNDFC プロトコルをインストールすると、VLAN と これらのプロトコルは無条件にバインド(接続)されてしまいます。したがって、これら のプロトコルと VLAN が同時にインストールされたシステムでは、VLAN とこれらのプロ トコルのバインドを解除してください。

#### ■ VLAN の設定手順

- *1* 「スタート」ボタン→「コントロールパネル」→「Broadcom Control Suite 2」 の順にクリックし、BACS を起動します。
- *2* LAN アダプタ、または Teaming されたアダプタの Team 名を右クリックし、表 示されたメニューから「Create a VLAN」、または「Add VLAN」をクリックし ます。

### **PPOINT**

- ▶ LAN アダプタは 車<mark>車</mark> マークで表示されています。
- ▶ Teaming されたアダプタの Team 名は 僧 マークで表示されています。
- **3** 「Broadcom Teaming Wizard」画面で、[Expert Mode] をクリックします。

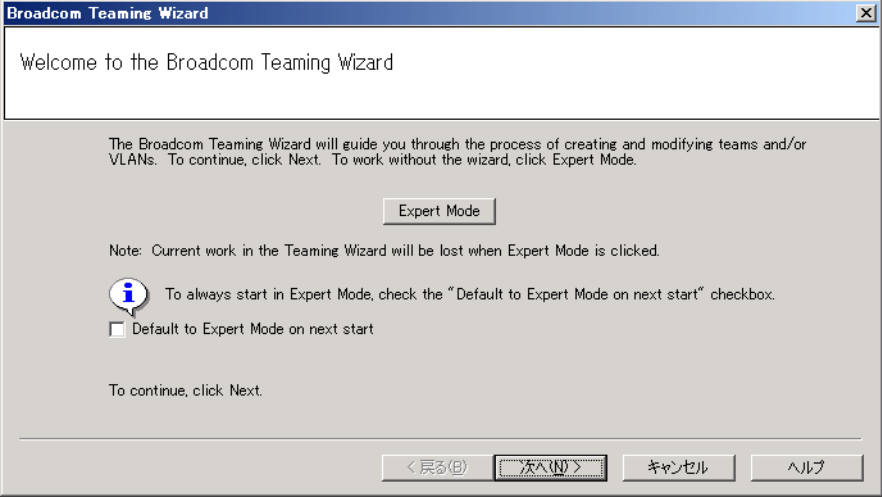

*4* 「New Team Configuration」画面で作成する「Team 名」を入力します。

手順 2 で「Add VLAN」を選択した場合はこの画面は表示されません。

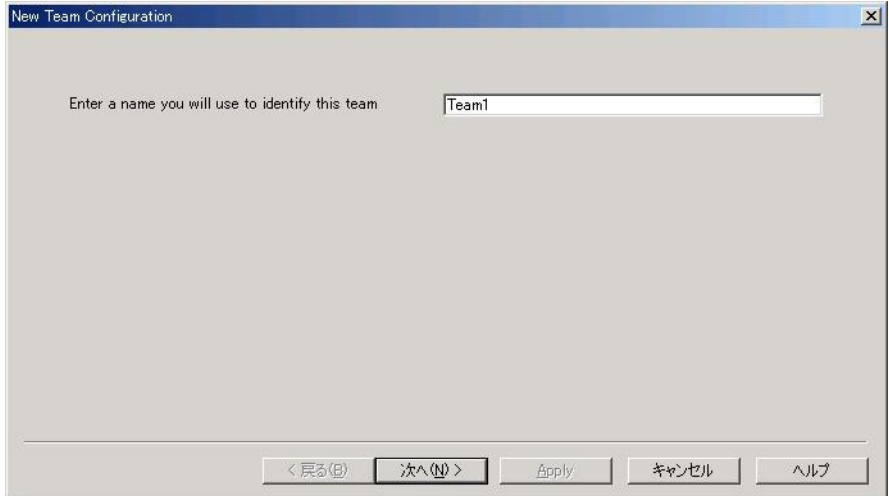

#### *5* 「Add VLAN」画面の「VLAN ID」、「VLAN Name」を設定します。

「VLAN ID」は、スイッチ側の設定と一致している必要があります。 「VLAN Name」は、スイッチ側の設定と一致している必要はありません。

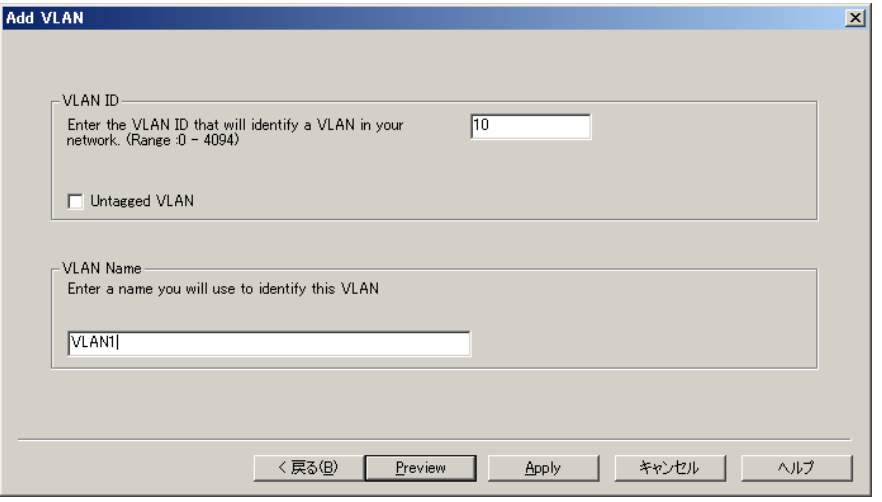

# **POINT**

- ▶ すでに使用されている「VLAN ID」や「VLAN Name」は使用できません。異なる設定値 を入力してください。
- *6* 設定を適用するため、[Apply]をクリックします。

ネットワーク接続が一瞬切断されるとウィンドウ表示されますので、「はい]をクリッ クしてください。

# 4.6.4 Teaming (SLB (Auto-Fallback Disable)) 機能使用時の 注意

スタンバイ機能で運用時にプライマリアダプタが故障から復帰してもプライマリアダプタに は自動的に復帰(Auto-Fallback)は行われません。スタンバイアダプタで通信を継続します。 プライマリアダプタでの通信に戻したいときは、以下の操作を行って切り替えてください。

- *1* 「スタート」ボタン→「コントロールパネル」→「Broadcom Control Suite 2」 の順にクリックし、BACS を起動します。
- *2* Teaming されたアダプタのツリーから、[スタンバイアダプタ]で通信が行わ れていることを確認します。

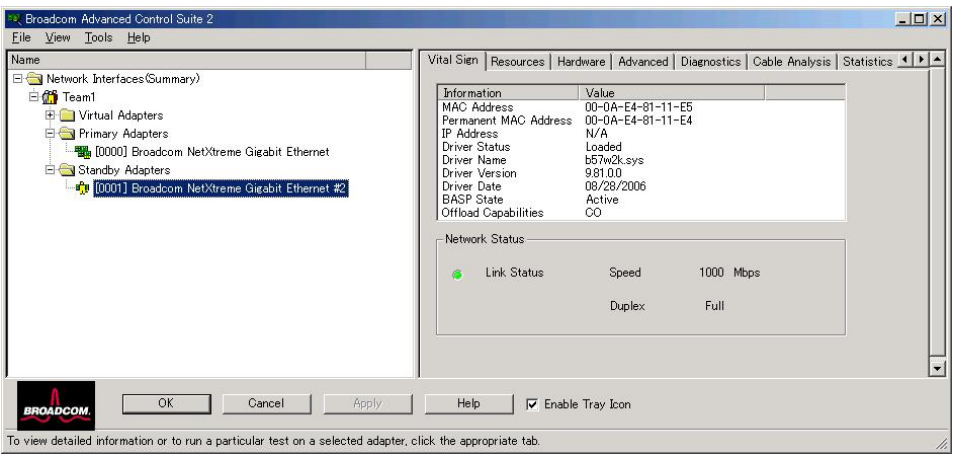

現在通信が行われているアダプタは、 『<mark>『</mark>』マークで表示されています。

*3* Teaming されたアダプタツリーから[プライマリアダプタ]が正常に稼動し ていることを確認します。

正常稼動しているプライマリアダプタは、 正常稼動していない場合は、 メークが表示されます。

*4* Teaming されたアダプタの Team 名を選択し、ウィンドウ右側の[チームプロ パティ]タブから[フォールバック]をクリックします。

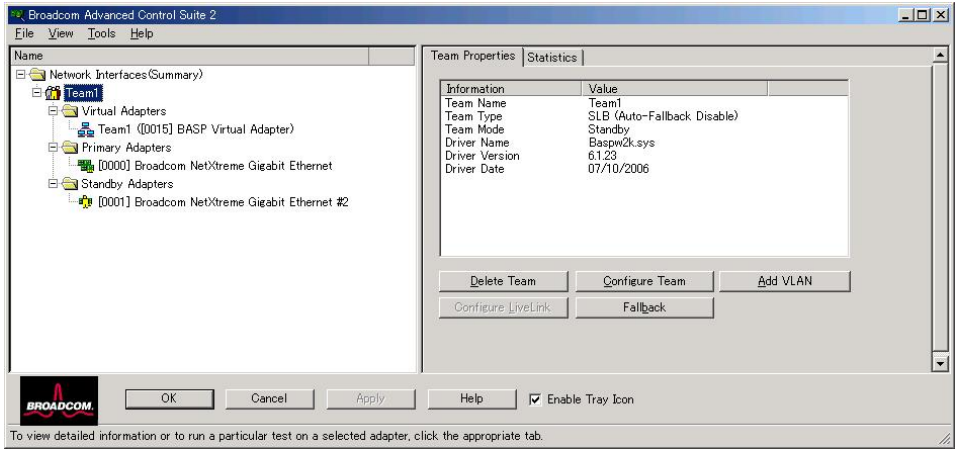

**『- 『- マー**クが、スタンバイアダプタからプライマリアダプタに変更され、通信が継続 していることを確認します。

# <span id="page-168-0"></span>4.7 LAN ドライバの詳細設定 [Intel® PROSet]

「Intel® PROSet」は、LAN ドライバの詳細を設定するツールです。以下の場合に使 用します。

- ・LAN カード同士で Teaming 機能を使用する
- ・LAN カードで VLAN を構成する
- ・その他 LAN カードに関する詳細設定を行う

#### \_% 重要

▶ 本サーバのオンボード LAN と LAN カードで Team を構成できません。

### **PPOINT**

#### BACS (→ [P.158](#page-157-0)) を使う場合

- ▶ 以下のようなオンボード LAN の詳細設定を行う場合は、BACS を使用します。
- ・オンボード LAN 同士で Teaming (ロードバランス)機能を使用する
	- ・オンボード LAN で VLAN を構成する
	- ・その他オンボード LAN に関する詳細設定を行う

# 4.7.1 Intel® PROSet のインストール

「デバイスマネージャ」から LAN アダプタのプロパティを表示したときに、「リンク」「チー ム化」「VLAN」などのタブが追加されていない場合は、次の手順に従ってインストールして ください。

*1* PRIMERGY スタートアップディスク内の以下の EXE を起動します。 Windows Server 2003 x64 の場合

[CD/DVD ドライブ]:¥Drivers¥LAN¥Intel¥APPS¥PROSETDX¥Win64¥DxSetup.EXE Windows Server 2003 の場合

[CD/DVD ドライブ]:¥Drivers¥LAN¥Intel¥APPS¥PROSETDX¥Win32¥DxSetup.EXE

- 2 「次へ」をクリックします。
- *3* [同意します]を選択して、[次へ]をクリックします。
- *4* 「ドライバおよびインテル PROSet と Advanced Network Service」を選択して、 [次へ] をクリックします。
- **5** 「インストール]をクリックします。
- **6** 「完了] をクリックします。

# 4.7.2 PG-185x/186x/188x/189x/286xLAN ドライバ V11.2 の注 意事項

### ■ イベントログについて

Teaming を構成すると、システム起動時に、イベントビューアのシステムログに以下のログ から始まる同一ソースからのログが複数格納される場合があります。

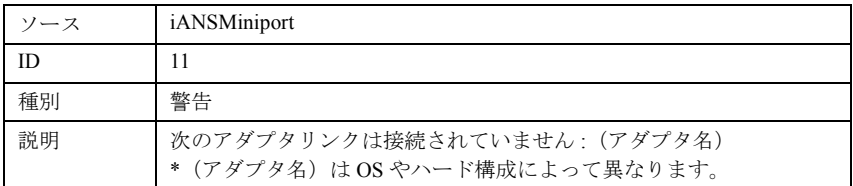

これらのイベントログは、Teaming が正しく動作していても格納されますので無視してくだ さい。

# 4.7.3 Teaming 機能について

#### ■ Teaming の種類

Teaming には以下の種類があります。

#### ● アダプタフォルトトレランス(AFT)

AFT(Adapter Fault Tolerance)とは、LAN ポートを複数使用してサーバとスイッチ間の経路 を冗長化する技術です。使用中の経路(Primary Link)で異常が発生した場合、待機系の経路 (Secondary Link)に処理を切り替え、通信を中断することなく続行します。なお、AFT の場 合、Team 内のポートはすべて同一スイッチに接続されている必要があります。

#### ● アダプティブロードバランシング(ALB)

ALB(Adaptive Load Balancing)とは、AFT の二重化機能に加え、送受信データを複数の LAN ポートに振り分け、性能を向上させる技術です(受信は「詳細設定」の受信ロードバラ ンシング (RLB) を「無効」に設定すると Primary Link だけで行われます)。なお、ALB の場 合も、Team 内のポートはすべて同一スイッチに接続されている必要があります。

#### ● スイッチフォルトトレランス (SFT)

SFT(Switch Fault Tolerance)とは、LAN ポートが別々のスイッチに接続された構成での AFT と同等の二重化機能です。LAN ポートと、それが接続されたスイッチとの間で、異常が発生 した場合に使用する経路を切り替えます。ただし、スイッチから先の経路(下図 ←、↓、 →)の異常は検出できません。

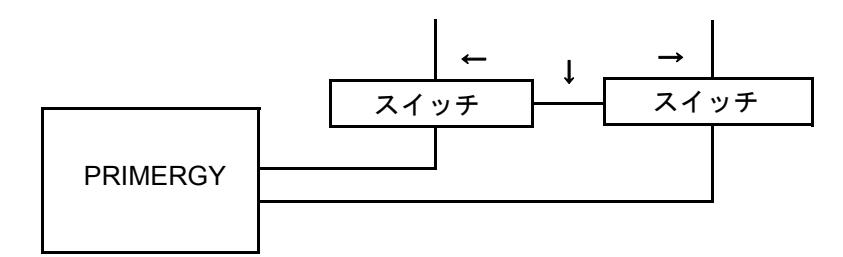

#### ● 静的リンクアグリゲーション

Cisco 社の FEC/GEC の仕様に準拠したスイッチ、静的 IEEE802.3ad 対応のスイッチに接続す る場合に使用するモードです。スイッチ側の設定も必要です。また、チーム内のポートは、 すべて同一スイッチに接続されている必要があります。

#### ■ 留意事項

Teaming 機能を使用する場合は、次の点に注意してください。

- AFT / ALB /静的リンクでは、1 チームに組み込める LAN のポート数は最大 4 ポートで す。SFT1 チームの場合は最大 2 ポートです。
- チームを作成すると、システムの「デバイスマネージャ」や「ネットワークとダイヤルアッ プ接続」に仮想アダプタ(チーム:(チーム名))が作成されます。この仮想アダプタを、 「デバイスマネージャ」や「ネットワークとダイヤルアップ接続」から無効化したり、削除 したりしないでください。削除する場合は、必ず「Intel® PROSet」を使用してください。
- Teaming 使用時は、以下の対象プロトコルのみ使用可能です。
	- ・AFT / SFT /静的リンクの場合:IP、NetBEUI、IPX(NCP)、IPX(NetBIOS)
	- ・ALB の場合:IP、IPX(NCP)
- Teaming 使用時は、Windows Load Balancing Service(WLBS)や、Network Load Balancing (NLB)を使用することはできません。
- 静的リンク使用時は、リンク集計に対応するスイッチのみ使用可能です。
- 静的リンクのメンバーに追加/削除などを行うときは、リンクダウンしている状態で行う 必要があります。

## **M 重要**

▶ 確実に経路切り替えの要因となるエラーは、 LAN カード(オンボード LAN)と、それが接続されたス イッチとの間のリンク断と同等のエラーだけです。したがって、スイッチや LAN カード(オンボー ド LAN)の部分的な故障で、使用している経路がリンクレベルで正常な場合は、Team 内での経路の 切り替えは行われず、Team を使用した通信がエラーになる場合があります。

#### ■ Teaming の設定手順

- *1* 「スタート」ボタン→「管理ツール」→「コンピュータの管理」の順にクリッ クし、Intel® PROSet を起動します。
- *2* 「デバイスマネージャ」配下の「ネットワークアダプタ」をクリックし、 Team に組み込む LAN アダプタをダブルクリックします。
- *3* 「チーム化」タブをクリックし、「その他のアダプタとチーム化する」を選択 して「新規チーム]をクリックします。
- *4* 任意のチーム名を入力して、[次へ]をクリックします。
- **5** Team に組み込む LAN アダプタのみにチェックを付けて、[次へ]をクリック します。
- *6* 作成したい Teaming のタイプを選択し、[次へ]をクリックします。 Teaming のタイプにより、以下を選択してください。 ・AFT 使用時:「アダプタ フォルト トレランス」
	- ・ALB 使用時:「アダプティブ ロード バランシング」
	- ・SFT 使用時:「スイッチ フォルト トレランス」
	- ・静的リンク使用時:「静的リンク アグリゲーション」
- *7* [完了]をクリックします。
- *8* [OK]をクリックし、作成された Teaming アダプタのプロパティ画面を閉じま す。

## 9 「OK]をクリックし、LAN アダプタのプロパティ画面を閉じます。 Teaming の設定が完了すると、以下の仮想アダプタが作成されます。 ・「チーム:(チーム名)」 上位プロトコルは、本仮想アダプタにバインドされます。 Team を構成する LAN カードにはバインドできません。 IP アドレスは、本仮想アダプタに設定できます。

### 4.7.4 VLAN について

#### ■ 留意事項

VLAN を使用する場合は、次の点に注意してください。

- NetBIOS over TCP/IP が有効な VLAN は、システム全体で最大 4 個までにしてください。
- VLAN 上では、TCP/IP 以外のプロトコルは使用しないでください。
- 1 つの LAN ポートに設定可能な VLAN の数は最大 10 個までです。
- VLAN を追加したり、削除したりする場合は、必ず「Intel(R) PROSet」を使用してくださ い。VLAN を「デバイスマネージャ」や「ネットワークとダイヤルアップ接続」から無効 化したり、削除したりしないでください。
- VLAN 上では、IP 以外のプロトコルを使用しないでください。 富士通通信制御サービスで、LLC、LNDFC プロトコルをインストールすると、VLAN と これらのプロトコルは無条件にバインド(接続)されてしまいます。したがって、これら のプロトコルと VLAN が同時にインストールされたシステムでは、VLAN とこれらのプロ トコルのバインドを解除してください。

#### ■ VLAN の設定手順

- *1* 「スタート」ボタン→「管理ツール」→「コンピュータの管理」の順にクリッ クし、Intel® PROSet を起動します。
- *2* 「デバイスマネージャ」配下の「ネットワークアダプタ」をクリックし、 VLAN を設定する LAN アダプタをダブルクリックします。
- *3* 「VLAN」タブをクリックし、[新規作成]をクリックします。
- *4* 「VLAN ID」と「VLAN 名」を設定して、[OK]をクリックします。 「VLAN ID」は、スイッチ側の設定と一致している必要があります。設定可能範囲は 1 ~4094 までです。「VLAN 名」は、任意の名前を設定できます。
- *5* [OK]をクリックし、LAN アダプタのプロパティ画面を閉じます。 VLAN の設定が完了すると、以下の仮想アダプタが作成されます。 · 「(LAN アダプタ名) - VLAN: (VLAN 名)」 上位プロトコルは、本仮想アダプタにバインドされます。VLAN を構成する LAN カー ドにはバインドできません。IP アドレスは、本仮想アダプタに設定します。

#### 第 4 章 OS インストール後の操作

# 第 5 章

# 高信頼ツール

PRIMERGY では、サーバの安定稼動のため、 高信頼ツールの導入を推奨しています。この章 では、高信頼ツールのインストール、必要な設 定について説明しています。

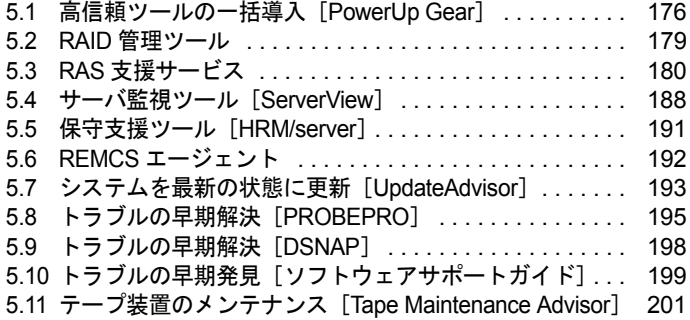

# <span id="page-175-0"></span>5.1 高信頼ツールの一括導入[PowerUp Gear]

ServerStart の「PowerUp Gear」を使用すると、高信頼ツールを一括してインス トールできます。また、ホットフィックスのインストールも行えます。

# 5.1.1 インストールできる高信頼ツール

以下の高信頼ツールを一括インストールできます。

表:インストールされるツール

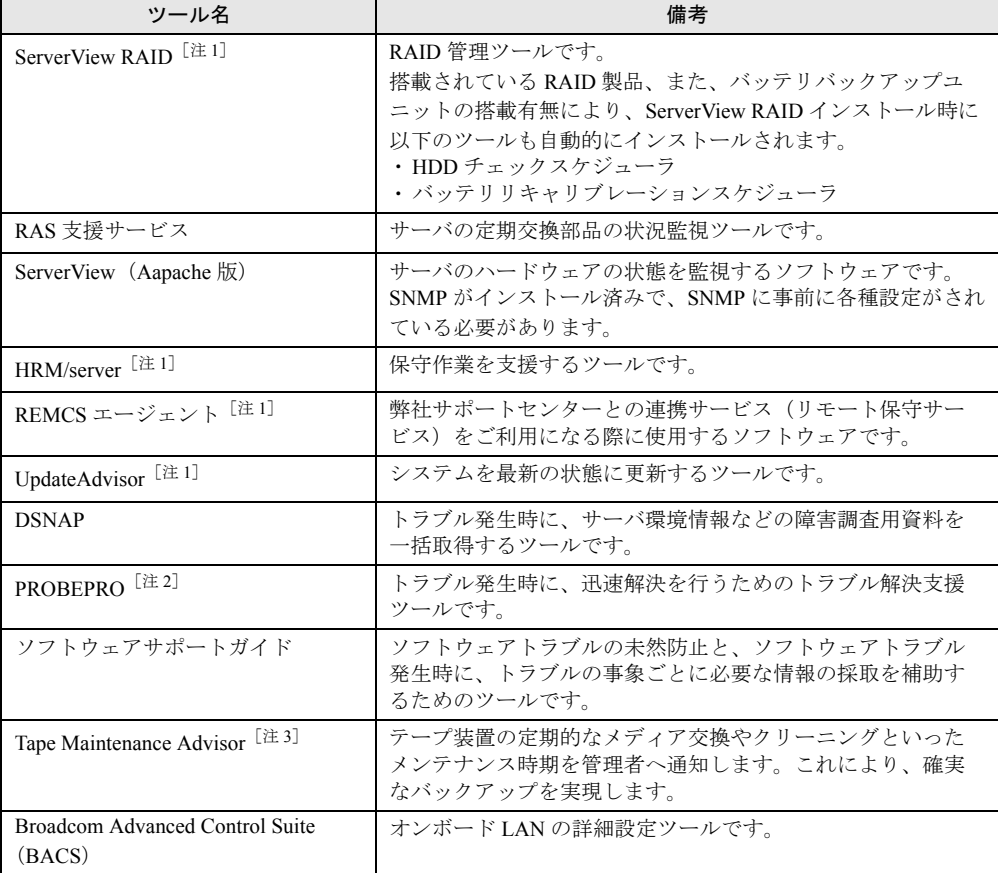

[注 1]:インストールする場合は、必ず ServerView をインストールする必要があります。

[注 2]: PROBEPRO は Windows Server 2003 x64 ではサポートしていません。

「注3]:テープ装置が接続されていない場合はインストールされません。

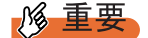

- ▶ Linux の場合は、高信頼ツールの一括導入ツール[PowerUp Gear]は使用できません。
- ▶ PowerUp Gear を使ったインストールでは、ServerView (IIS 版) はインストールできません。 ServerView (IIS 版) をインストールする場合は、手動でインストールを行ってください。

# 5.1.2 インストール方法

- *1* 管理者権限でサーバにログオンします。
- *2* PRIMERGY スタートアップディスクをサーバにセットします。 「PRIMERGY スタートアップディスク」画面が表示されたら、いったん終了します。
- *3* 「スタート」ボタン→「ファイル名を指定して実行」の順にクリックします。 「ファイル名を指定して実行」画面が表示されます。
- *4* 「名前」に以下のように入力し、[OK]をクリックします。

#### Windows Server 2003 の場合

[CD/DVD ドライブ]:¥PROGRAMS¥Japanese¥PGPUGEAR¥PGPUGEAR.EXE Windows Server 2003 x64 の場合

[CD/DVD ドライブ]:¥PROGRAMS¥Japanese¥PGPUGR64¥PGPUGR64.EXE PowerUp Gear が起動し、以下の画面が表示されます。

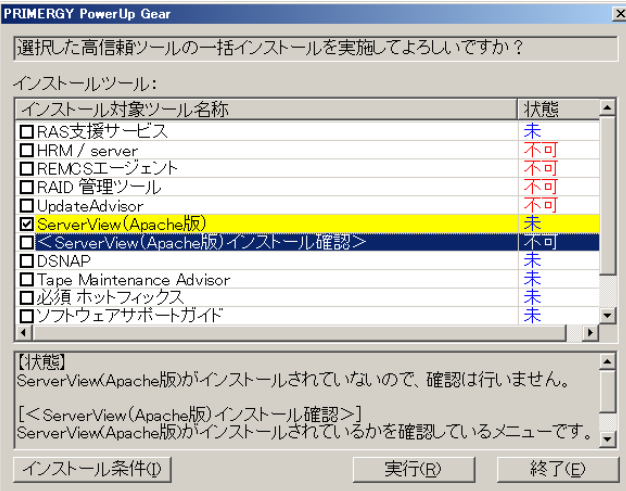

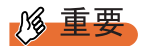

- ▶ ServerView は他のソフトウェアと同時にインストールすることができません。 ServerViewのみを選択してインストール後、再度PowerUp Gearを起動して、ServerView 以外を選択して一括インストールしてください。
- ▶ 「く ServerView(Apache 版)インストール確認>」は、ServerView(Apache 版)がイ ンストールされているかどうかを確認するための項目です。ServerView(Apache 版) がインストールされている場合は、状態欄に「済」と表示されます。本項目は選択でき ません。

# **5** インストール対象のツールを確認し、「実行」をクリックします。

各ツールのインストールが開始されます。

アレイコントローラ ドキュメント & ツール CD をセットするようメッセージが表示さ れた場合は、アレイコントローラ ドキュメント & ツール CD をセットして「OK]をク リックします。

## **M** 重要

- ▶ 各ツールのインストール終了時に、システムを再起動するようメッセージが表示される ことがありますが、絶対に再起動しないでください。再起動を行うと PowerUp Gear で の一括インストールが中断されます。
- **6** インストールの完了メッセージが表示されたら、[終了]をクリックします。 高信頼ツールの一括インストールは終了です。CD または DVD を取り出してくださ い。
- *7* システムを再起動します。

「スタート」ボタン→「シャットダウン」の順にクリックし、「再起動」を選択して [OK] をクリックします。 システムが再起動します。

# <span id="page-178-0"></span>5.2 RAID 管理ツール

RAID 管理ツールは、アレイの構成やディスクの初期化、ディスクアレイの監視を 行うソフトウェアです。インストールおよび使用方法については、アレイコント ローラ ドキュメント & ツール CD 内のマニュアルを参照してください。

#### **PPOINT**

▶ ServerStart で OS をインストール(開封)した場合は、OS や他の高信頼ツールと同時に一括インス トールされます。

### ■ 運用を開始する前に

サーバに OS をインストール後、以下の設定を行ってください。詳細は、アレイコントロー ラ ドキュメント & ツール CD 内のマニュアルを参照してください。

#### ● アレイ管理者アカウントの設定

RAID 管理ツール (ServerView RAID)のアレイ管理者アカウントを設定してください。 ServerView RAID を使用する際に Windows のユーザアカウントが必要です。 「raid-adm」というグループを作成し、同グループ内にアレイ管理者用の任意の名前のアカウ ントを作成してください。

#### ● HDD チェックスケジューラの設定

SAS アレイコントローラカード (MegaRAID SAS) をご使用の場合は、HDD チェックスケ ジューラの設定を運用に合わせて適宜変更してください。デフォルトでは、毎日 12:00 に設 定されています。

#### ● バッテリリキャリブレーションスケジューラの設定

SAS アレイコントローラカード(MegaRAID SAS)でバッテリバックアップユニットを接続 してご使用の場合は、バッテリリキャリブレーションスケジューラの設定を運用に合わせて 適宜変更してください。デフォルトでは、毎月 1 日の 11:00 に設定されています。

# <span id="page-179-0"></span>5.3 RAS 支援サービス

RAS (Reliability, Availability, Serviceability) 支援サービスは、本サーバの定期交換 部品、消耗品の状況を監視し、交換時期を事前に通知するソフトウェアです。定期 交換部品、消耗品の寿命による、本サーバの故障を回避できます。

本サーバの定期交換部品は以下のとおりです。

- UPS(オプション)のバッテリ
- 本サーバの消耗品は以下のとおりです。
- アレイコントローラカード(オプション)のバッテリ

*M* 重要

▶ Linux での RAS 支援サービスについては、PRIMERGY スタートアップディスクに格納されている以下 のファイルを参照してください。 [CD/DVD ドライブ]:¥PROGRAMS¥Japanese2¥RASAssist¥TX300S4¥Linux¥LinuxRAS.pdf

#### **PPOINT**

▶ ServerStart で OS をインストール(開封)した場合は、OS や他の高信頼ツールと同時に一括インス トールされます。

# 5.3.1 RAS 支援サービスのインストール

RAS 支援サービスを標準のインストーラを使用して手動インストールする場合は、以下の手 順で行います。

### **M** 重要

- ▶ RAS 支援サービスは、サーバの運用開始前にインストールしてください。
- *1* 管理者権限でサーバにログオンします。
- *2* PRIMERGY スタートアップディスクをサーバにセットします。 「PRIMERGY スタートアップディスク」画面が表示されたら、いったん終了します。
- *3* 「スタート」ボタン→「ファイル名を指定して実行」の順にクリックします。
*4* 「名前」に以下のように入力し、[OK]をクリックします。 [CD/DVD ドライブ] :¥PROGRAMS¥Japanese2¥RASAssist¥TX300S4¥Windows¥Setup.bat /y

コマンドプロンプト画面が表示され、「Succeed.」と表示されたら、インストール終了 です。任意のキーを押して画面を閉じてください。 インストール終了後、RAS 支援サービスのサービス (F5EP50) が自動で起動します。

## **必重要**

RAS 支援サービスを使用するうえでの注意事項

- ▶ RAS 支援サービスは、アンインストールしないでください。
- ▶ RAS 支援サービスのサービス (F5EP50) は停止しないでください。

# 5.3.2 RAS 支援サービスの使用方法

RAS 支援サービスを起動します。

- *1* 管理者権限でサーバにログオンします。
- *2* 「スタート」ボタン→「RAS 支援サービス」の順にクリックします。 メニュー画面が表示されます。

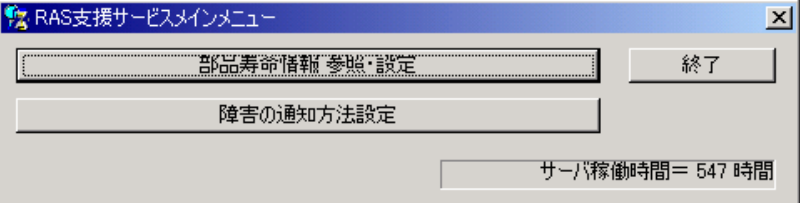

表:RAS 支援サービスメニュー

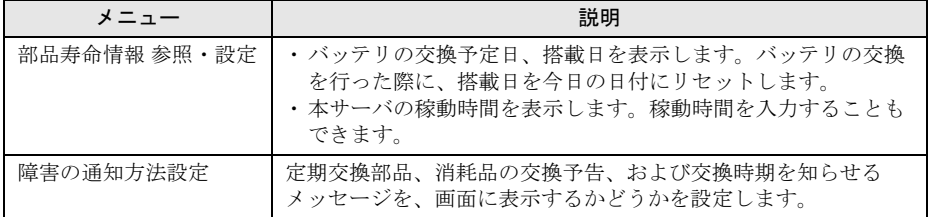

3 終了する場合は、「終了]をクリックします。

# 5.3.3 部品寿命情報

「部品寿命情報 参照・設定」メニューで、本サーバの定期交換部品、消耗品の状態、交換推 奨時期を確認します。本サーバの運用開始前、および本サーバの定期交換部品、消耗品の交 換を行った場合、最新の情報に変更しておいてください。

## *1* [部品寿命情報 参照・設定]をクリックします。

「部品寿命情報 参照・設定」画面が表示されます。

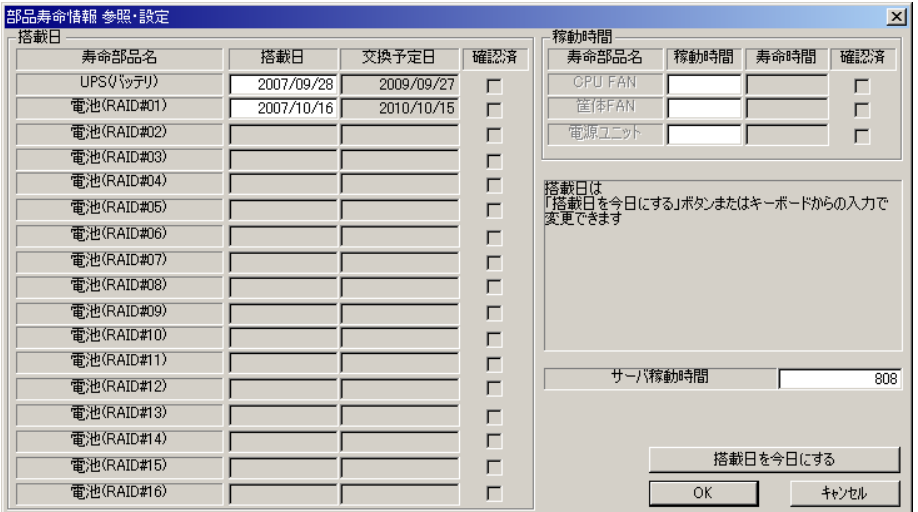

#### 表:部品寿命情報参照・設定画面の説明

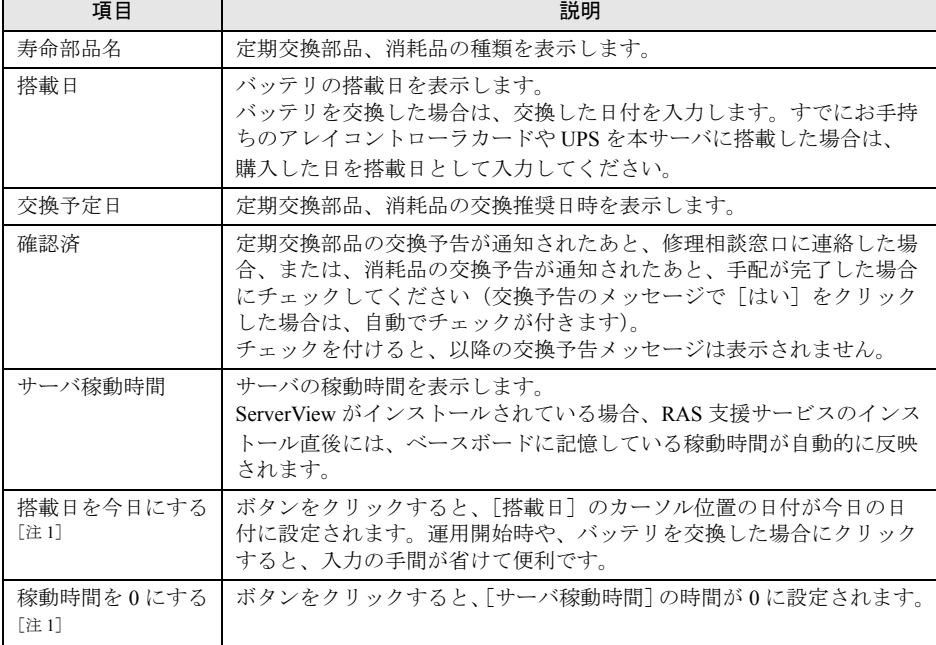

[注 1]:[搭載日を今日にする]と[稼動時間を 0 にする]は、同じ場所に排他で表示されます。 [搭載日を今日にする]は[搭載日]にカーソルがある場合に表示されます。 「稼動時間を 0 にする]は「サーバ稼動時間]にカーソルがある場合に表示されます。

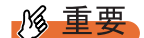

▶ RAS 支援サービスのインストール直後、アレイコントローラのバッテリの搭載日には初 期値として、RAS 支援サービスのインストール日が表示されます。したがって、バッテ リを搭載したあとに、RAS 支援サービスをインストールした場合は、手動で搭載日を修 正してください。修正しない場合は交換推奨時期の誤差が大きくなります。

### **PPOINT**

- ▶ 寿命について
	- アレイコントローラ、UPS のバッテリは、サーバの電源が切れている状態でも寿命を消 費します。
- ▶ 定期交換部品、消耗品の交換メッセージ通知時期について
- 本サーバの定期交換部品、消耗品の交換メッセージ通知時期を以下に示します。 ・定期交換部品

#### 表:定期交換部品の交換メッセージ通知時期

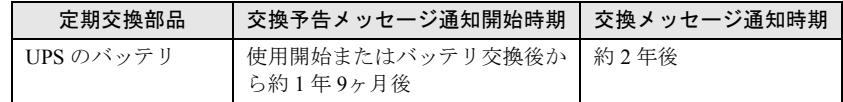

・消耗品

#### 表:消耗品の交換メッセージ通知時期

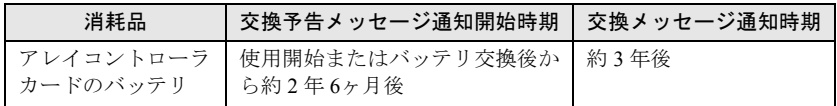

- ▶ 交換時期の通知
	- ・定期交換部品は、交換予告メッセージが通知されてから、次回定期保守時に交換する ことを想定しています。定期交換部品は、交換予告メッセージの通知後、約 1 年間は 使用可能です。ただし UPS バッテリについての交換予告メッセージが通知された場 合は、すみやかに修理相談窓口までご連絡ください。
	- ・消耗品の交換予告メッセージは、交換部品の手配時期をお知らせします。交換予告メッ セージの通知後、約 6ヶ月間は使用可能です。交換部品の手配については、「[8.1.3](#page-288-0) 消 [耗品の交換について」\(→](#page-288-0) P.289)を参照してください。
- ▶ サーバ稼動時間の設定 サーバ稼動時間の設定を行う場合の計算方法は、以下のとおりです。
	- 稼動時間 = 使用月数 × 30 × 24 × 稼動率/月 × 稼動率/日
	- ・1 日 8 時間、1ヶ月に 20 日稼動しているシステムが 4ヶ月使用した場合
	- 稼動時間 = 使用月数(4) × 30 × 24 × 稼動率/月(20/30) × 稼動率/日(8/24)=640 時間

### *2* 各情報の確認、および設定が終了したら、[OK]をクリックします。

設定を変更した場合は、変更を保存するかどうかの確認のメッセージが表示されます。

**3** [OK] をクリックして、終了します。

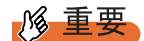

▶ 定期交換部品、消耗品の交換周期について 定期交換部品、消耗品の交換周期は周囲温度で変動します。 定期交換部品、消耗品の交換周期は、サーバ本体の使用温度を年間平均温度 25°C と想定していま す。 年間平均温度が 25°C を超えた環境で使用すると、交換周期が早くなる場合があります。 一般的に温度が 10°C 上がると(年間平均温度 35°C)、定期交換部品、消耗品の寿命は約半分に短縮 されます。

▶ 他のサーバで使用していた UPS を本サーバに搭載した場合、使用期間分の寿命を消費しています。 累積使用期間が交換周期に達した場合は、バッテリを交換してください。

# 5.3.4 障害の通知方法の設定

交換予告、および交換時期を通知するメッセージを画面に表示するかどうかを設定します。

*1* [障害の通知方法設定]をクリックします。

「障害の通知方法設定」画面が表示されます。

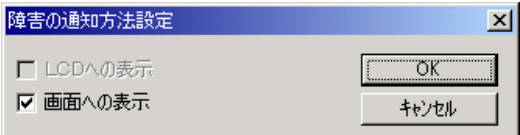

*2* 「画面への表示」を選択し、[OK]をクリックします。

部品の交換予告開始時期、および交換周期を過ぎた場合に、メッセージが画面に表示 されます(初期設定値)。

チェックしない場合は、部品の交換予告開始時期、および交換周期を過ぎても、メッ セージが画面に表示されません。

## ■ 定期交換部品、消耗品の交換予告メッセージ

## ● 定期交換部品、消耗品の交換予告メッセージ(ディスプレイ)

定期交換部品、消耗品の交換予告開始時に、ディスプレイに表示されるメッセージです。 交換予告開始時に表示されます。

メッセージの[いいえ]をクリックした場合、以降 3 日ごとにメッセージが表示されます。 [はい]をクリックした場合、および「部品寿命情報参照・設定」画面の確認済チェックボッ クスにチェックを付けた場合、以降メッセージは表示されません。

表:定期交換部品交換予告メッセージ(ディスプレイ)

| メッセージ                                                                    | 対処                                            |
|--------------------------------------------------------------------------|-----------------------------------------------|
| UPS BBU の寿命時間まで nn 日(時間)です。定期<br>交換部品の寿命による故障を回避するため修理相談<br>窓口までご連絡ください。 | - UPS のバッテリの交換時期が近づいています。<br>修理相談窓口に連絡してください。 |
| 連絡済みでしょうか? 「はい]「いいえ]                                                     |                                               |

#### 表:消耗品交換予告メッセージ(ディスプレイ)

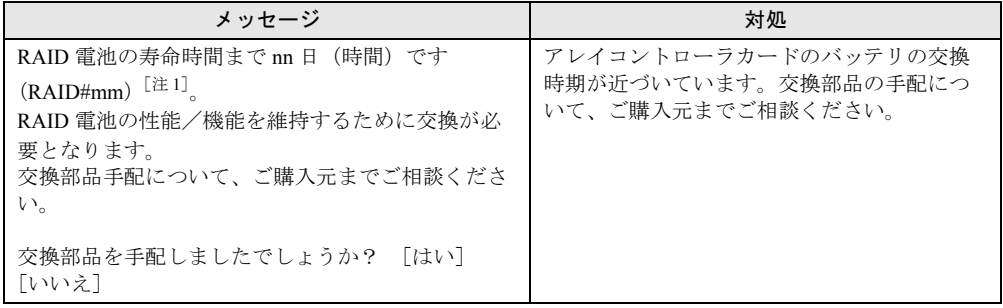

[注1]:mm: バッテリ付きアレイコントローラカードの搭載番号

## ● 定期交換部品、消耗品の交換予告メッセージ(システムイベントログ)

定期交換部品、消耗品の交換予告開始時に、システムイベントログに表示されるメッセージ です。交換予告開始時に 1 回のみ表示されます。

#### 表:定期交換部品交換予告メッセージ(システムイベントログ)

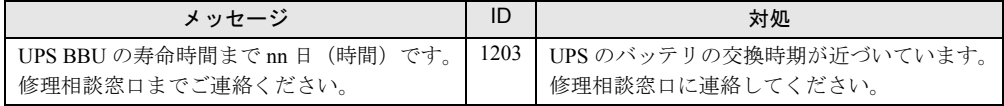

## 表:消耗品交換予告メッセージ(システムイベントログ)

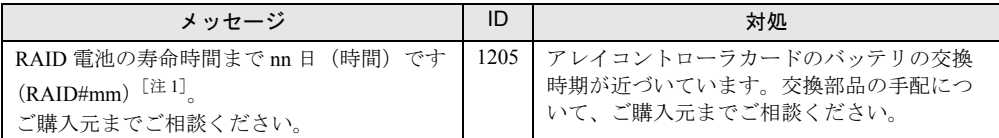

[注 1]:mm: バッテリ付きアレイコントローラカードの搭載番号

## ■ 定期交換部品、消耗品の交換時期のメッセージ

## ● 定期交換部品、消耗品の交換時期メッセージ(ディスプレイ)

定期交換部品、消耗品の交換時期に、ディスプレイに表示されるメッセージです。 交換時期到達時に表示され、以降は、システム起動時(F5EP50 サービスの開始時)に毎回表 示されます。

表:定期交換部品交換時期のメッセージ(ディスプレイ)

| メッセージ                                                                                                | 対処                                       |
|----------------------------------------------------------------------------------------------------|------------------------------------------|
| UPS BBU が寿命を超えました。<br>この状態のまま本サーバを運用しますと、定期交<br>換部品の寿命による故障が発生する可能性があり<br>ます。<br>早期に修理相談窓口までご連絡ください。 | UPS のバッテリの交換時期です。<br>早期に修理相談窓口に連絡してください。 |

#### 表:消耗品交換時期のメッセージ(ディスプレイ)

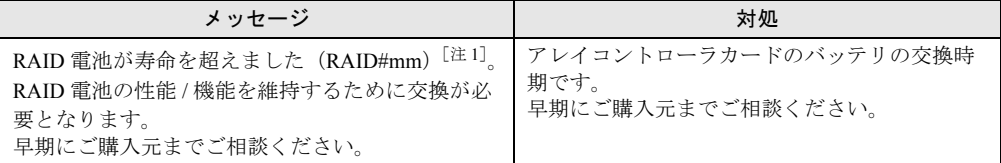

[注1]:mm: バッテリ付きアレイコントローラカードの搭載番号

#### ● 定期交換部品、消耗品の交換時期メッセージ(システムイベントログ)

定期交換部品、消耗品の交換時期に、システムイベントログに表示されるメッセージです。 交換時期到達時に 1 回のみ表示されます。

#### 表:定期交換部品交換時期のメッセージ(システムイベントログ)

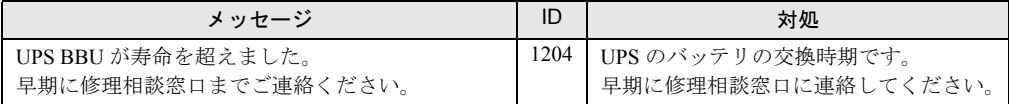

#### 表:消耗品交換時期のメッセージ(システムイベントログ)

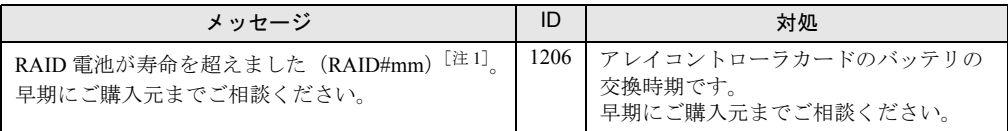

[注1]:mm: バッテリ付きアレイコントローラカードの搭載番号

## ■ 異常時にシステムイベントログに表示されるメッセージ

異常時に、システムイベントログに表示されるエラーメッセージです。

#### 表:異常時にシステムイベントログに表示されるメッセージ

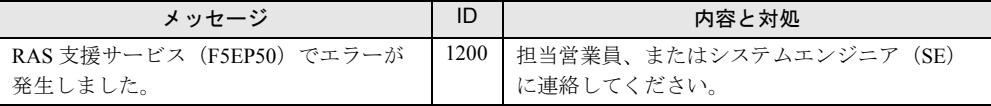

# ■ システムイベントログに表示される通知メッセージ

RAS 支援サービスのインストール時、および運用開始後にシステムイベントログに表示され る通知メッセージです。

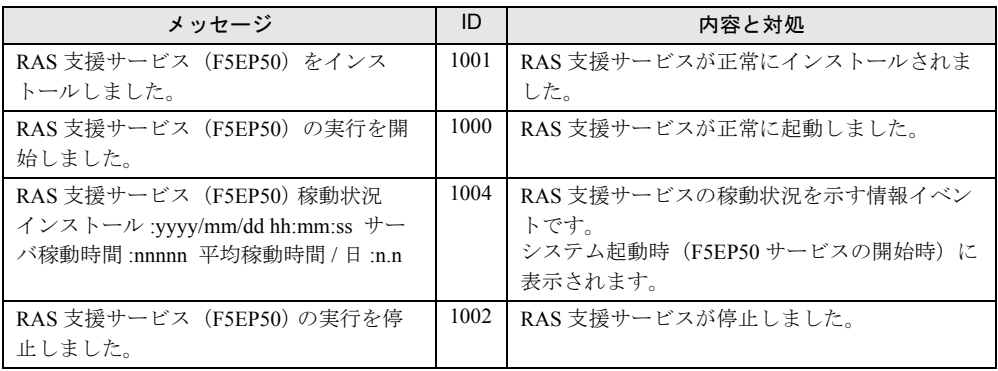

#### 表:システムイベントログに表示される通知メッセージ

# 5.4 サーバ監視ツール [ServerView]

ServerView は、ネットワーク上の各サーバのハードウェアの状態を常時監視すると ともに、管理者がすべてのサーバの状態を一目で確認できるコンソールを提供しま す。ServerView を使用すると、サーバのハードウェアが常時監視下に置かれ、万一 トラブルの原因となり得る異常が検出された場合には、管理者にリアルタイムに通 知されます。これにより、サーバの管理者は早期に対応してシステムの異常を取り 除き、トラブルを未然に防ぐことができます。

## **M 重要**

▶ ServerView のセキュリティに関する留意事項については、『ServerView ユーザーズガイド』の 「1.1.9 留意事項」内「●セキュリティについて」を参照してください。

#### ■ ServerView によるサーバ監視の重要性

本サーバを安全に運用するため、必ず ServerView によるサーバ監視を実施してください。冗 長構成で運用しているサーバの場合でも、異常に気付かず放置してしまうと、システムの停 止やデータの損失といった事態に陥ってしまいます。冗長構成の部品が 1 つでも故障した段 階で、確実に異常に対処する必要があります。そのためにも ServerView によるサーバの監視 は必須です。

ServerView を適用しなかった場合、以下のような非常に危険な事態が発生することが予想さ れます。

### ● RAID 異常監視

ServerView では RAID 異常の通知を行います。ServerView を適用していない環境では、RAID 異常は管理者に通知されません。RAID 異常の状態を放置しているとマルチ DEAD によるシ ステム停止の原因となります。

### ● メモリ監視

ServerView ではメモリ監視を行います。ServerView を適用していない環境では、メモリの Single Bit Error を運用中に確認することができません。確認するには、BIOS セットアップ ユーティリティまたは Server Management Tools を使用して行うため、サーバを再起動する必 要があります。このエラーが発生したまま放置した場合、Multi Bit Error に発展し、システム 停止の原因となります。

### ● ファン監視

ServerView ではファン監視を行います。ServerView を適用していない環境では、ファンの異 常(故障、停止)を運用中に確認することはできません。確認するには、BIOS セットアップ ユーティリティまたは Server Management Tools を使用して行うため、サーバを再起動する必 要があります。ファンの異常を放置した場合、サーバ内部の温度異常となり、システム停止 の原因となります。

### ● 温度監視

ServerView では温度監視を行います。ServerView を適用していない環境では、上記のファン の異常などでサーバ内部の温度が上昇した場合、異常が確認できず、温度異常によるシステ ム停止を未然に防ぐことができません。温度異常を確認するには、BIOS セットアップユー ティリティまたは Server Management Tools を使用して行うため、サーバを再起動する必要が あります。

### ● 電圧監視

ServerView では電圧監視を行います。ServerView を適用していない環境では、電圧の異常を 運用中に確認できません。確認するには、BIOS セットアップユーティリティまたは Server Management Tools を使用して行うため、サーバを再起動する必要があります。その結果、 サーバの誤動作、データの損失が発生する可能性があります。

#### ● 電源監視

ServerView では電源監視を行います。ServerView を適用していない環境では、電源の異常を 運用中に確認できません。確認するには、BIOS セットアップユーティリティまたは Server Management Tools を使用して行うため、サーバを再起動する必要があります。電源異常発生 によるシステム停止を未然に防ぐことができません。

# 5.4.1 ServerView のインストール

#### ● ServerStart を使用したインストール

ServerView は、ServerStart を使用して OS をインストール(開封)した場合、OS や他の高信 頼ツールと同時に一括インストールされます。

### **● 手動でのインストール (Linux の場合)**

ServerStart を使用したインストールはできません。ServerView を手動でインストールする方 法については、『ServerView ユーザーズガイド』の「第 2 章 インストール」を参照してくだ さい。

## *M* 重要

▶ ServerView をインストールする前に、必ず RAS 支援サービスおよび SNMP サービスをインストール しておいてください。

## ■ ServerView のインストール後にエラー画面が表示された場合(Windows Server 2003 のみ)

Windows Server 2003 の Service Pack 1 が適用されている場合、ServerView をインストール/ア ンインストールした直後の再起動時に、以下のメッセージが表示される場合があります。

コンピュータ保護のため、このプログラムはWindowsにより終了されました。 名前:SNMP Service

動作には問題ありませんので、[メッセージを閉じる]をクリックしてメッセージを閉じてく ださい。

# 5.4.2 インストール後の設定

ServerView のインストール後は、『ServerView ユーザーズガイド』の「2.4 インストール後の 設定」を参照して、必要な操作を行ってください。

## ■ 起動監視設定について

ServerView をインストール後、「起動監視」の機能を有効に設定することを推奨します。設定 方法、および機能については、『ServerView ユーザーズガイド』の「3.4 異常発生時の対処 (ASR)」に記載の「[再起動設定]タブ」を参照してください。

# 5.5 保守支援ツール [HRM/server]

HRM/server は、システムの安定稼動を目的とし、保守作業の迅速かつ確実な実施 を支援するソフトウェアです。

# 5.5.1 HRM/server のインストール

#### **● ServerStart を使用したインストール**

HRM/server は、ServerStart で OS をインストール(開封)した場合、OS や他の高信頼ツール と同時に一括インストールされます。

### ● 手動でのインストール(Linux の場合)

ServerStart を使用したインストールはできません。HRM/server を手動でインストールする方 法については、PRIMERGY スタートアップディスクの以下に格納されている『HRM/server for PRIMERGY(Windows/Linux)』を参照してください。 [CD/DVD ドライブ] :¥PROGRAMS¥Japanese2¥HRM¥iasv\_hrm\_install.pdf

## 

▶ HRM/server を使用するには、ServerView がインストールされている必要があります。

# 5.5.2 使用方法

HRM/server を使用するために必要な環境や、使用方法については、PRIMERGY スタート アップディスクの以下に格納されている『HRM/server for PRIMERGY(Windows/Linux)』を 参照してください。

[CD/DVD ドライブ] :¥PROGRAMS¥Japanese2¥HRM¥iasv\_hrm\_install.pdf

# 5.6 REMCS エージェント

REMCS エージェントは、弊社サポートセンターとの連携サービス(リモート保守 サービス)をご利用になる際に使用するソフトウェアです。

# 5.6.1 REMCS エージェントのインストール

インストールの前に、REMCS センタとの接続形態を決めておく必要があります。 REMCS エージェントの概要および使用方法については、『REMCS エージェント 運用ガイド』 を参照してください。

#### ● ServerStart を使用したインストール

REMCS エージェントは、ServerStart を使用して OS をインストール(開封)した場合、OS や他の高信頼ツールと同時に一括インストールされます。

### ● 手動でのインストール(Linux の場合)

ServerStart を使用したインストールはできません。REMCS エージェントを手動でインストー ルする方法については、『REMCS エージェント運用ガイド』の「第 2 章 レジストレーション 前の準備」を参照してください。

## **必重要**

▶ REMCS エージェントを使用するには、「ServerView」がインストールされている必要があります。 必要な環境については、『REMCS エージェント 運用ガイド』の「1.3 必要なシステム」でご確認く ださい。

# 5.6.2 インストール後の設定

REMCS センタとの接続方法など、REMCS エージェントを使用するための設定を行う必要が あります。『REMCS エージェント 運用ガイド』の「第 3 章 レジストレーション」を参照し てください。

# 5.7 システムを最新の状態に更新 [UpdateAdvisor]

UpdateAdvisor (本体装置)は、、本サーバを最新の状態に更新するためのソフト ウェアです。本サーバで使用しているドライバや添付ソフトウェアに対する修正モ ジュールの最新版を、まとめて更新できます。

## 

#### UpdateAdvisor (本体装置) を利用するには

- ▶ ユーザ ID 、およびパスワードが必要です。以下のユーザ ID とパスワードをご使用ください。
	- ・ユーザ ID:updguest
	- ・パスワード:update

## **PPOINT**

- ▶ ServerStart で OS をインストール(開封)した場合は、OS や他の高信頼ツールと同時に一括インス トールされます。
- ▶ Windows Storage Server 2003 R2 アレイタイプでは、UpdateAdvisor はあらかじめインストールさ れています。

# 5.7.1 UpdateAdvisor のインストール

UpdateAdvisor(本体装置)を標準のインストーラでインストールするには、次の操作を行い ます。

- *1* 管理者権限でサーバにログオンします。
- *2* PRIMERGY スタートアップディスクをサーバにセットします。 「PRIMERGY スタートアップディスク」画面が表示されたら、いったん終了します。
- *3* 「スタート」ボタン→「ファイル名を指定して実行」の順にクリックします。
- *4* 「名前」に以下のように入力し、[OK]をクリックします。 [CD/DVD ドライブ]:¥PROGRAMS¥Japanese¥advisor¥SETUP.EXE インストーラが起動します。
- *5* 以降、画面のメッセージに従ってインストールを行います。
- *6* インストール終了後、PRIMERGY スタートアップディスクを取り出して、シ ステムを再起動します。

# 5.7.2 UpdateAdvisor (本体装置) の使用方法

UpdateAdvisor(本体装置)を使用するにはインターネットに接続できる環境が必要です。 サーバがインターネットに接続できない場合は、別途インターネットに接続できるパソコン を用意してください。

*1* 「スタート」ボタン→「プログラム」→「UpdateAdvisor」→「UpdateAdvisor (本体装置)」の順にクリックします。 UpdateAdvisor(本体装置)が起動します。以降、画面の指示に従って操作してくださ い。 詳細は、以下のマニュアルを参照してください。 「スタート」ボタン→「プログラム」→「UpdateAdvisor」→「UpdateAdvisor(本体装 置)ソフトウェア説明書」

# 5.7.3 UpdateAdvisor (本体装置) の情報収集

以下の手順に従って、情報収集を行ってください。

*1* 「スタート」ボタン→「プログラム」→「UpdateAdvisor」→「UpdateAdvisor (本体装置)情報収集」の順にクリックします。

# 5.8 トラブルの早期解決 [PROBEPRO]

標準のインストーラを使用して PROBEPRO をインストールする方法と、 PROBEPRO の動作環境の定義について説明します。ServerStart から PROBEPRO をインストールした場合には、PROBEPRO の動作環境の定義(→ [P.196](#page-195-0))のみ 行ってください。

## **PPOINT**

- ▶ ServerStart で OS をインストール(開封)した場合は、OS や他の高信頼ツールと同時に一括インス トールすることができます。
- ▶ Windows Server 2003 x64 では、PROBEPRO は使用できません。
- ▶ Windows Storage Server 2003 R2 アレイタイプでは使用できません。

# 5.8.1 PROBEPRO のインストール

PROBEPRO を標準のインストーラでインストールするには、次の操作を行います。

## **PPOINT**

- ▶ PROBEPRO を再インストールする場合は、PROBEPRO をアンインストール(→ [P.197](#page-196-0))してから 行ってください。
	- *1* 管理者権限でサーバにログオンします。
- *2* PRIMERGY スタートアップディスクをサーバにセットします。 「PRIMERGY スタートアップディスク」画面が表示されたら、いったん終了します。
- *3* 「スタート」ボタン→「ファイル名を指定して実行」の順にクリックします。 「ファイル名を指定して実行」画面が表示されます。
- *4* 「名前」に以下のように入力し、[OK]をクリックします。 [CD/DVD ドライブ]:¥PROGRAMS¥Japanese¥PROBEPRO¥SETUP.EXE インストーラが起動します。
- *5* 画面のメッセージに従ってインストールします。 PROBEPRO のインストールが終了すると、動作環境の定義を行うかどうかを確認する メッセージが表示されます。
- *6* [はい]をクリックします。 定義ウィザードが起動し、ウィザードの初期画面が表示されます。

# <span id="page-195-0"></span>5.8.2 動作環境の定義

PROBEPRO をご使用になるには、PROBEPRO の動作環境を定義する必要があります。動作 環境の定義は、標準のインストーラでのインストール時、または定義ウィザードにより行え ます。ServerStart で PROBEPRO をインストールした場合は、インストール時には動作環境が 定義できないので、インストール後に定義ウィザードを起動して動作環境を定義してくださ い。

定義ウィザードを起動して動作環境を定義するには、次の操作を行います。

- *1* 管理者権限でサーバにログオンします。
- *2* 「スタート」ボタン→「プログラム」→「PROBEPRO V2.0L30」→ 「PROBEPRO 定義ウィザード」の順にクリックします。 定義ウィザードが起動し、ウィザードの初期画面が表示されます。
- **3** 「次へ」をクリックします。 PROBEPRO で収集できる情報の種類が表示されます。
- *4* 収集したい情報を選択します。
- **5** [次へ]をクリックして設定していきます。
- **6** 「定義内容の設定確認」画面が表示されたら、「はい〕をクリックします。

# 5.8.3 初回インストール時の初期設定について

#### ■ システム情報の収集契機

#### 表:システム情報の収集契機

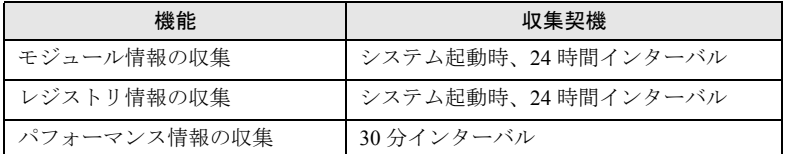

## ■ 出力先ディレクトリ

PROBEPRO が収集したシステム情報は、以下のディレクトリに出力されます。 C:¥Program Files¥FUJITSU¥PROBEPRO¥Data

# <span id="page-196-0"></span>5.8.4 アンインストール方法

PROBEPRO をアンインストールするには、次の操作を行います。

- *1* 管理者権限でサーバにログオンします。
- *2* 「スタート」ボタン→「プログラム」→「PROBEPRO V2.0L30」→ 「PROBEPRO アンインストール」の順にクリックします。 アンインストーラが起動します。
- *3* 画面のメッセージに従ってアンインストールを行います。

# 5.9 トラブルの早期解決 [DSNAP]

DSNAP は、サーバ環境情報などの障害調査用資料を一括取得するためのツールで す。

## **PPOINT**

- ▶ ServerStart で OS をインストール(開封)した場合は、OS や他の高信頼ツールと同時に一括インス トールされます。
- ▶ Windows Storage Server 2003 R2 アレイタイプでは、DSNAP はあらかじめインストールされていま す。

# 5.9.1 DSNAP のインストール

### ● Windows Server 2003 x64 の場合

PRIMERGY スタートアップディスクに格納されている以下のファイルを、サーバのハード ディスク内にコピーします。 [CD/DVD ドライブ]:¥PROGRAMS¥Japanese¥DSNAPx64¥DSNAPx64.EXE

#### ● Windows Server 2003 の場合

PRIMERGY スタートアップディスクに格納されている以下のファイルを、サーバのハード ディスク内にコピーします。 [CD/DVD ドライブ]:¥PROGRAMS¥Japanese¥DSNAP¥DSNAP.EXE

# 5.9.2 使用方法

#### ● Windows Server 2003 x64 の場合

PRIMERGY スタートアップディスクに格納されている以下のファイルを、テキストエディタ などで開いて参照してください。 [CD/DVD ドライブ]:¥PROGRAMS¥Japanese¥DSNAPx64¥README\_JP.TXT

#### ● Windows Server 2003 の場合

PRIMERGY スタートアップディスクに格納されている以下のファイルを、テキストエディタ などで開いて参照してください。 [CD/DVD ドライブ]:¥PROGRAMS¥Japanese¥DSNAP¥README\_JP.TXT

# 5.10トラブルの早期発見 [ソフトウェアサ ポートガイド]

ソフトウェアサポートガイドは、ソフトウェアトラブル発生時に、トラブルの原因 を調査するうえで必要な情報採取をサポートするツールです。

## **PPOINT**

- ▶ ServerStart で OS をインストール(開封)した場合は、OS や他の高信頼ツールと同時に一括インス トールされます。
- ▶ Windows Storage Server 2003 R2 アレイタイプでは、ソフトウェアサポートガイド はあらかじめイ ンストールされています。

# 5.10.1ソフトウェアサポートガイドのインストール

ソフトウェアサポートガイドをインストールするには、次の操作を行います。

- *1* 管理者権限でサーバにログオンします。
- *2* PRIMERGY スタートアップディスクをサーバにセットします。 「PRIMERGY スタートアップディスク」画面が表示されたら、いったん終了します。
- *3* 「スタート」ボタン→「ファイル名を指定して実行」の順にクリックします。 「ファイル名を指定して実行」画面が表示されます。
- *4* 「名前」に以下のように入力し、[OK]をクリックします。

Windows Server 2003 x64 の場合

[CD/DVD ドライブ]

:¥PROGRAMS¥Japanese¥SupportGuide¥x64¥SSGV10L20Bx64Pack.exe

Windows Server 2003 の場合

[CD/DVD ドライブ]

:¥PROGRAMS¥Japanese¥SupportGuide¥x86¥SSGV10L20Bx86.exe

*5* インストーラが起動します。

以降、画面のメッセージに従ってインストールを行ってください。

## 

▶ インストール完了後 [再起動しない]をクリックした場合に、以下のイベントがイベン トログに記録されますが、自動的に再起動は実行されません。

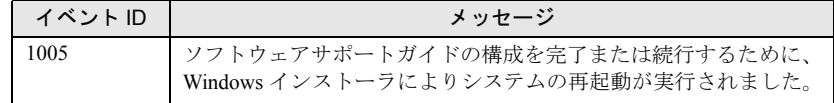

## *6* インストール終了後、PRIMERGY スタートアップディスクを取り出して、シ ステムを再起動します。

インストール後は、スタートメニューおよびデスクトップにソフトウェアサポートガ イドのショートカットアイコンが作成されます。

## **POINT**

- ▶ ソフトウェアサポートガイドでのボタン操作を行う場合、「KB896358」の更新プログラ ムが適用されていない場合はスクリプトエラーが発生します。更新プログラムが適用さ れているかどうかは、以下の手順で確認できます。
	- 1. 「スタート」ボタン→「設定」→「コントロールパネル」の順にクリックし、表示 された一覧から「プログラムの追加と削除」をクリックします。 プログラムの追加と削除ダイアログが表示されます。
	- 2. 「更新プログラムの表示」のチェックボックスにチェックを付けます。 インストール済みの更新プログラムが一覧表示されます。
	- 3. 「Windows Server 2003 セキュリティの更新 : サポート技術情報(KB)912812」お よび「Windows Server 2003 セキュリティの更新 : サポート技術情報(KB)896358」 が登録されていることを確認します。

# 5.10.2ソフトウェアサポートガイドの使用方法

ソフトウェアトラブル発生時に備え、システム運用を開始する前に[ソフトウェアサポート ガイド]の[症状別の資料採取方法]を確認し、ソフトウェアトラブル発生時に備えます。

*1* 「スタート」ボタン→「すべてのプログラム」→「ソフトウェアサポートガイ ド」の順にクリックします。

## *2* 症状別の資料採取方法を確認します。

具体的な事例に関しては、「8.2.4 [トラブル発生時の情報収集」\(→](#page-305-0) P.306) を参照してくださ い。

# 5.11 テープ装置のメンテナンス [Tape Maintenance Advisor]

Tape Maintenance Advisor をインストールすることにより、運用に合わせてヘッド クリーニングの時期が通知されるようになります。定期的なヘッドクリーニングを 行うために、Tape Maintenance Advisor を使用されることを推奨します。ここで は、Tape Maintenance Advisor をインストールする方法について説明します。

## ■ Linux の場合

- *1* インターネット情報ページ(<http://primeserver.fujitsu.com/primergy/>)を表示 し、『ダウンロード』→『ダウンロード検索』の順にクリックします。
- *2* サーバの機種名および型番を選択し、「カテゴリ」に「添付ソフト」を指定し て検索します。
- *3* 「Fujitsu Tape Maintenance Advisor for Linux V*n.n*」をダウンロードします。 「V*n.n*」にはバージョンが表示されます(例:Fujitsu Tape Maintenance Advisor for Linux  $V3.0$ 。
- *4* ダウンロードファイル内の説明書を参照してインストールを行ってください。 機能や使用方法についても、ダウンロードファイル内の説明書を参照してください。

## ■ Windows の場合

## **必重要**

#### インストールする前に

- ▶ メンテナンス対象のテープ装置がサーバに搭載されていることを確認してから行ってください。
- ▶ すべてのプログラム(ウイルスワクチンプログラムなど)を終了してください。
- *1* 管理者権限でサーバにログオンします。
- *2* PRIMERGY スタートアップディスクをサーバにセットします。 「PRIMERGY スタートアップディスク」画面が表示されたら、いったん終了します。
- *3* 「スタート」ボタン→「ファイル名を指定して実行」の順にクリックします。 「ファイル名を指定して実行」画面が表示されます。
- *4* 「名前」に以下のように入力し、[OK]をクリックします。 [CD/DVD ドライブ]:¥PROGRAMS¥Japanese¥TmAdvisor¥Setup.exe

## *5* インストーラが起動します。

以降、画面のメッセージに従って、インストールを行ってください。

# *6* インストール終了後、PRIMERGY スタートアップディスクを取り出してシス テムを再起動します。

# 第 6 章

# 内蔵オプションの取り付け

この章では、内蔵オプションの取り付け方法に ついて説明しています。

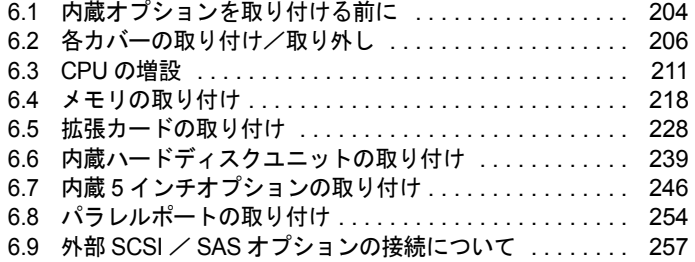

# <span id="page-203-0"></span>6.1 内蔵オプションを取り付ける前に

本サーバには、以下の内蔵オプションを取り付けることができます。

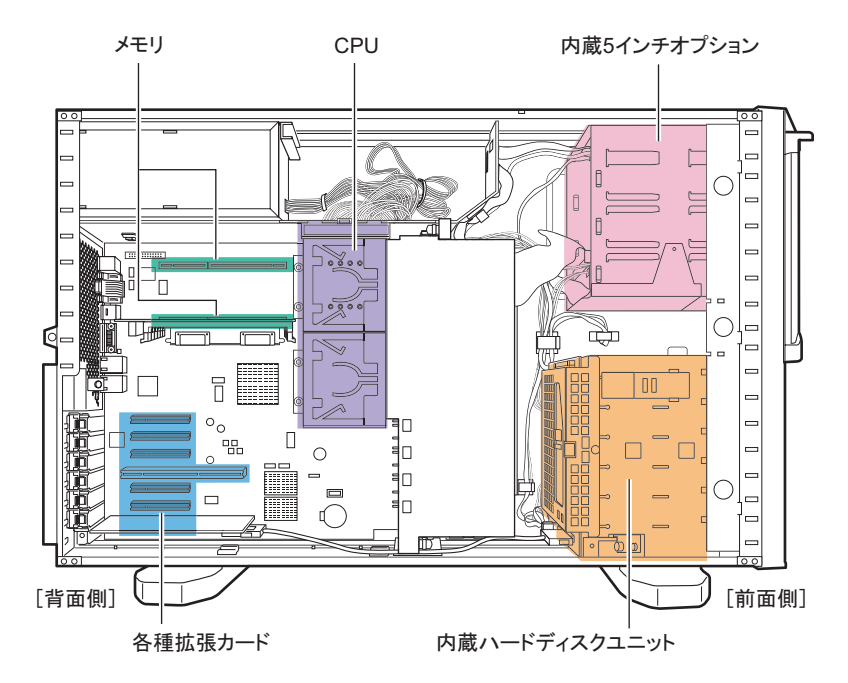

**PPOINT** 

- ▶ 内蔵オプションの取り付けや取り外し作業で取り外したネジは、必ず同じ装置に取り付けてくださ い。異なる種類のネジを使用すると、装置の故障の原因となります。
- ▶ 本サーバ を安定してご使用いただくため、オプション製品(内蔵オプション、外付けオプションお よび USB 機器など)の増設時は、システム構成図に記載されている製品を使用してください。弊社 指定以外のオプション製品をご使用いただく場合、弊社では、サーバ製品の動作保証は一切しかね ますので、ご注意願います。

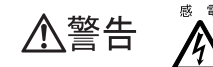

- <sub>感 電</sub> · 内蔵オプションの取り付けや取り外しを行う場合は、サーバ本体および接続 している周辺装置の電源を切り、電源ケーブルをコンセントから抜いたあと に行ってください。感電の原因となります(「1.4.4 [電源を切る」\(→](#page-37-0) P.38))。
	- ・電源ユニットは分解しないでください。感電の原因となります。
- ・弊社の純正品以外のオプションは取り付けないでください。故障・火災・感 埜 止 電の原因となります。
	- ・内部のケーブル類や装置を傷つけたり、加工したりしないでください。故障・ 火災・感電の原因となります。

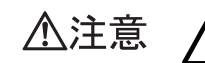

- ・電源を切った直後は、サーバの内部の装置が熱くなっています。内蔵オプショ ンの取り付けや取り外しを行う場合は、電源を切ったあと 10 分ほど待ってか ら、作業を始めてください。
- ・内蔵オプションは、基板や半田づけした部分がむきだしになっています。これ らの部分は、人体に発生する静電気によって損傷を受ける場合があります。 取り扱う前に、サーバ本体の金属部分に触れて人体の静電気を放電してくださ い。
- ・基板表面や半田づけの部分に触れないように、金具の部分や、基板の縁を持つ ようにしてください。
- ・内蔵 5 インチオプションを取り付ける場合には、ケーブルをはさみ込まない よう注意してください。
- ・この章で説明している以外の取り付け方や分解を行った場合は、保証の対象外 になります。

# <span id="page-205-0"></span>6.2 各カバーの取り付け/取り外し

各内蔵オプションを取り付けるときは、各カバーを取り外して行います。各カバー の取り外し方は、次のとおりです。

・各カバーの取り外し、取り付けを行う場合は、サーバ本体および接続してい △警告 る周辺装置の電源を切り、電源ケーブルをコンセントから抜いたあとに行っ  $\bigwedge$ てください。感電の原因となります(「1.4.4 [電源を切る」\(→](#page-37-0) P.38))。

# 6.2.1 カバーの取り外し手順

- *1* サーバ本体および接続されている機器の電源を切り、電源プラグをコンセン トから抜きます。
- *2* ドライブカバーを上にスライドします。 ドライブカバーキーにより、ロックされている場合は、ロックを解除してドライブカ バーを上にスライドしてください。 →「1.4.1 [ドライブカバーのスライド」\(](#page-33-0)P.34)

### *3* ハードディスクカバーを取り外します。

ハードディスクカバーを手前に倒して(1)、引き上げて取り外します(2)。

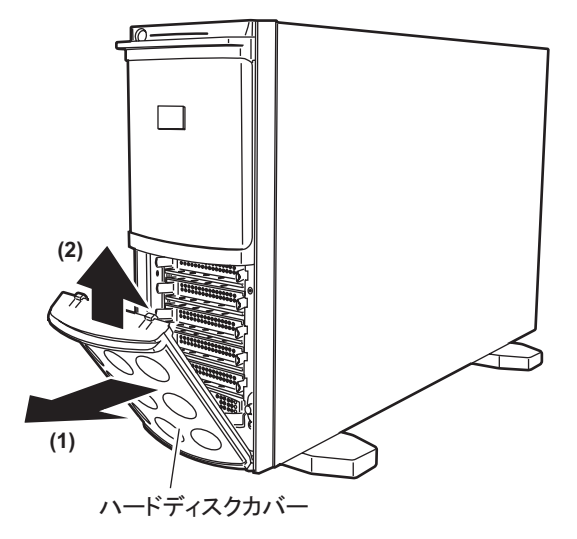

## *4* サイドカバーを取り外します。

サイドカバーのロックを引き起こして解除し(1)、サーバ背面に少しスライドさせて から手前に倒して(2)取り外します。

## **PPOINT**

▶ 本体背面のサイドカバーキーによりロックしている場合は、サイドカバーキーのロック を解除してから操作してください。

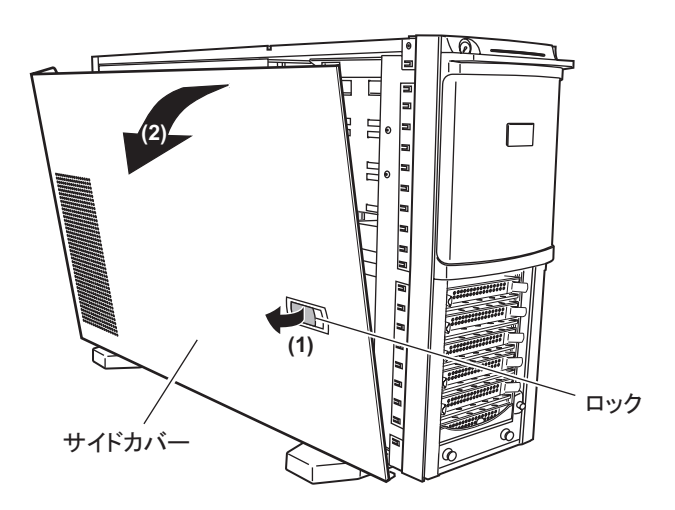

- *5* フロントカバーを取り外します。
	- 1. フロントカバーは、2 箇所のストッパーで固定されています。サーバ本体下側の ストッパーを引っ張って外します。

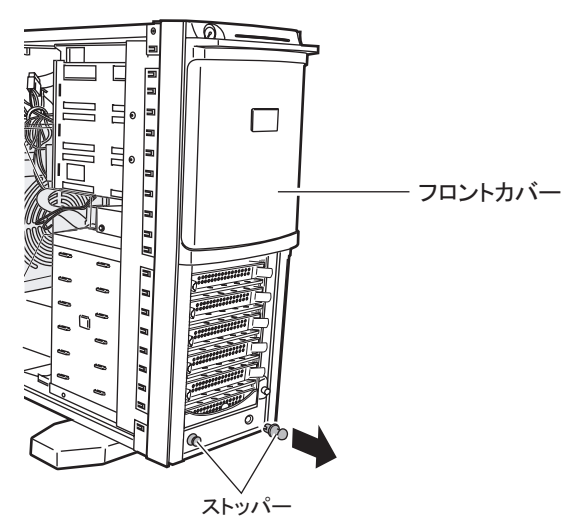

2. フロントカバーを上側に持ち上げるようにして外します。

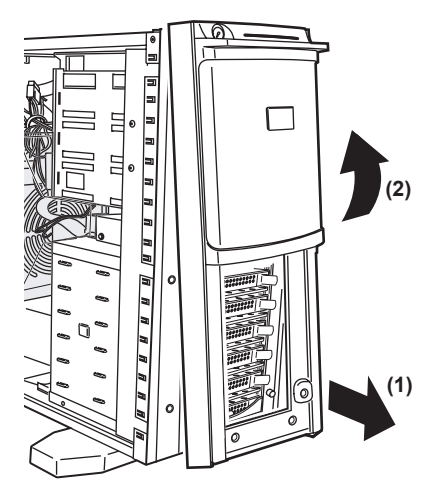

## **PPOINT**

▶ フロントカバーは、内蔵5インチオプションを取り付ける場合など、必要に応じて取り外してくださ い。

## ■ カバーの取り付け方

カバーを取り付ける場合は、取り外すときの逆の手順で行ってください。

△注意 **N** 

・サーバ本体に電源を入れるときは、必ずすべてのカバーを取り付けたことを確 認してから行ってください。

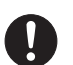

・サイドカバーを取り付けるときに、サーバ本体内部に不要な部品や工具を置き 忘れたままにしないように注意してください。

## **PPOINT**

## フロントカバーの取り付け

▶ フロントカバーを取り付ける場合は、サーバ本体前面のイントリュージョンスイッチがカバーの穴 にはまるように取り付けてください。

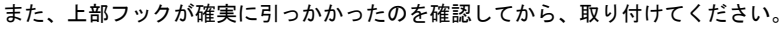

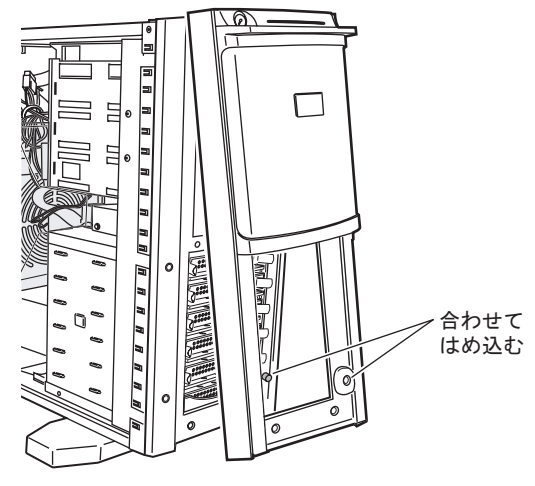

# 6.2.2 ラックタイプのトップカバーの取り外し手順

ラックマウント変換機構(オプション)の場合は、トップカバーを取り外します。なお、 ラックタイプのトップカバーは、サイドカバーに該当します。

*1* ラックドアを開けます。

→「1.4.2 [ラックドアを開ける」\(](#page-34-0)P.35)

- *2* サーバ本体に接続されているケーブル類をすべて取り外します。
- *3* サーバ本体とラックを固定しているネジを外します。

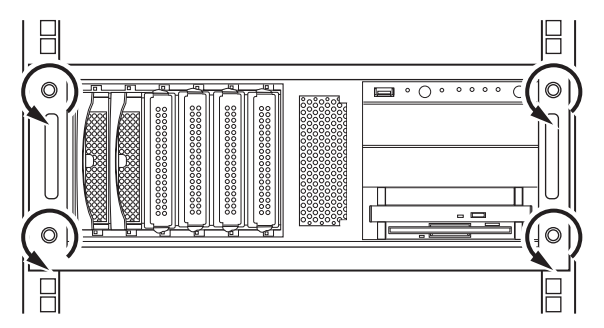

## *4* サーバ本体をスライドさせます。

内側からハンドルを持ち、サーバ本体をカチッと音がするまで手前にスライドさせる と、両側のレール部分でロックがかかります。

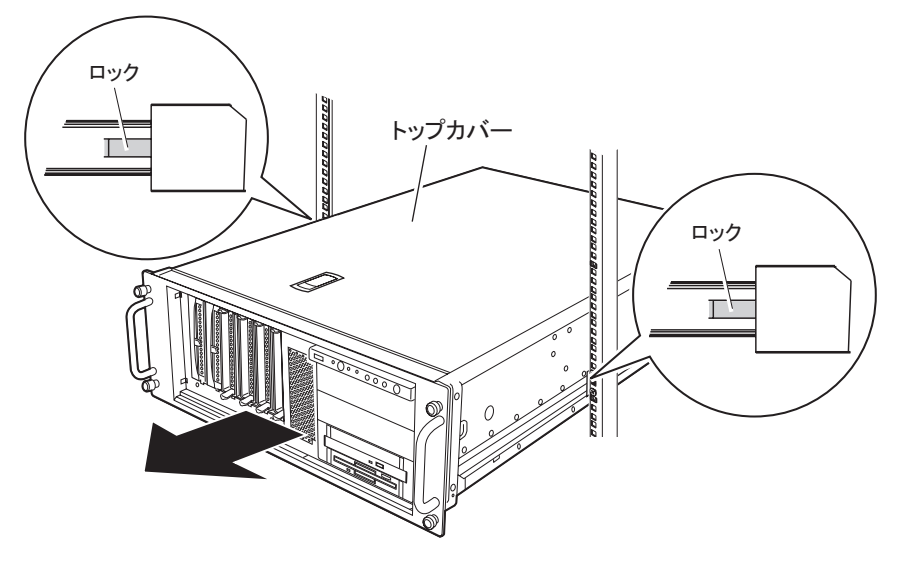

### *5* トップカバーを取り外します。

サーバ本体背面のネジを外し、トップカバーをゆっくりとサーバ背面にスライドさせ て、サーバ本体から取り外します。

## ■ 取り付け手順

トップカバーの取り付けは、取り外し手順と逆の手順で行います。

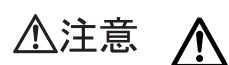

・サーバ本体に電源を入れるときは、必ずすべてのカバーを取り付けたことを確 認してから行ってください。

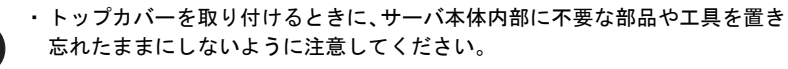

# <span id="page-210-0"></span>6.3 CPU の増設

オプションの CPU を取り付けることにより、最大 2 つの CPU を搭載できます。

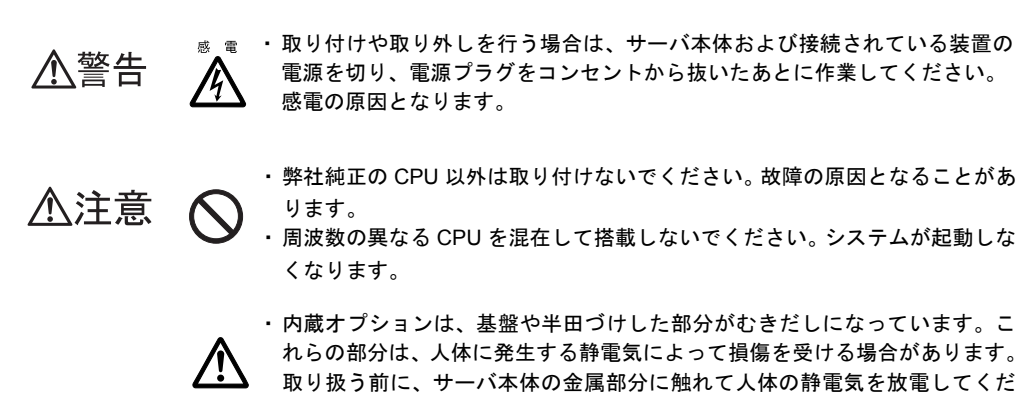

さい。 ・基盤表面や半田づけの部分には触れないように、金具の部分や、基盤の縁を 持つようにしてください。

# 6.3.1 CPU の取り付け位置と搭載可能な CPU

## ■ CPU の搭載位置

増設 CPU は CPU ソケット 2 に取り付けます。CPU ソケット 1 には標準で搭載されています。

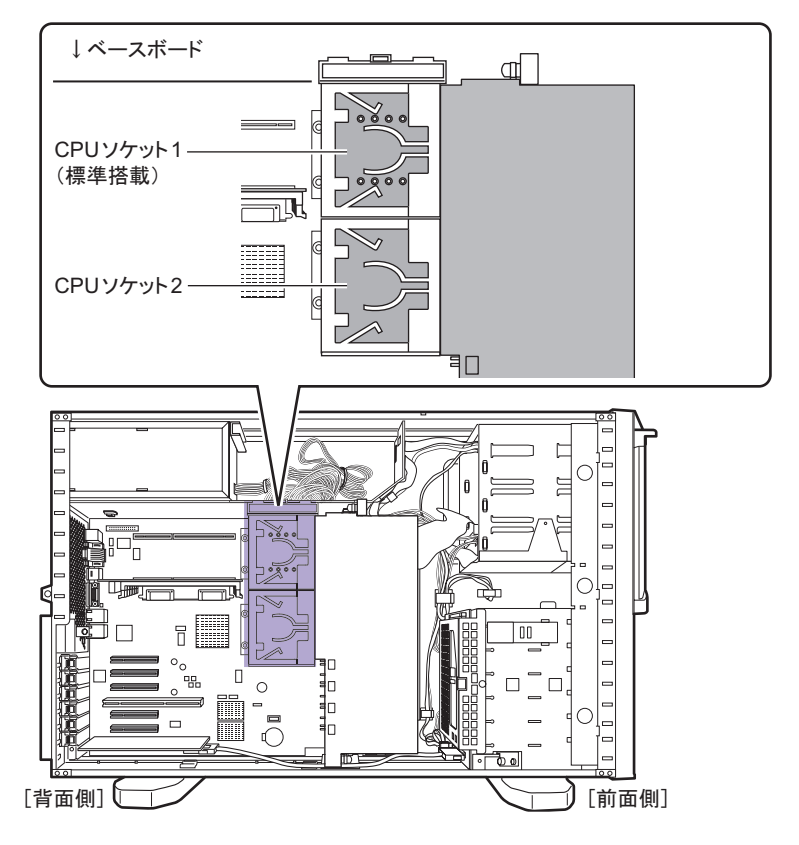

## ■ 搭載可能 CPU

本サーバでは、次の CPU を搭載できます。ただし、CPU を増設する場合は、必ず 2 台の CPU が同じ品名(同一周波数/キャッシュサイズ)である必要があります。

### 表:使用できる CPU 一覧

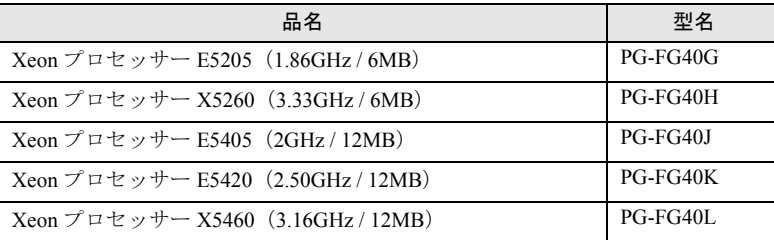

**PPOINT** 

▶ オプションの CPU を取り付ける前に、「B.1 CPU [の仕様」\(→](#page-335-0) P.336)を参照し、梱包物を確認してく ださい。

# 6.3.2 CPU の取り付け手順

- *1* サーバ本体および接続されている機器の電源を切り、電源プラグをコンセン トから抜きます。
- *2* サイドカバーを取り外します。 → 「6.2 各カバーの取り付け/取り外し」 (P.206)
- *3* サーバ本体の金属部分に触れて人体の静電気を放電します。

## *4* 送風ダクトを取り外します。

送風ダクトのストッパーを外し、ツメを押しながら上に持ち上げるようにして取り外 します。

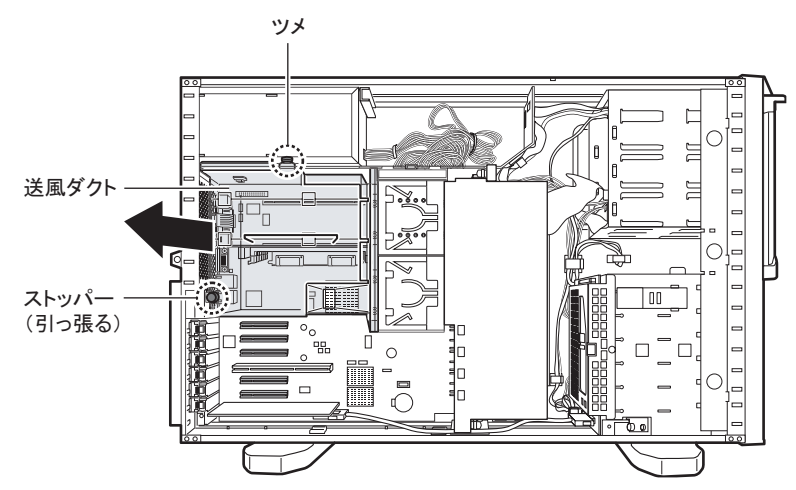

## *5* CPU カバーを取り外します。

CPU カバーのツメを押しながら持ち上げて外します。

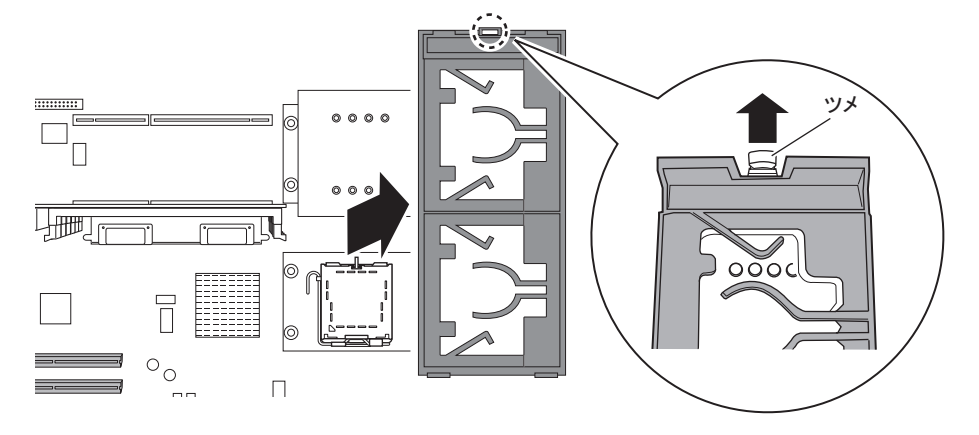

## *6* ファンを取り外します。

標準タイプと、冗長化変換機構を使用している場合とで、取り外すファンが異なりま す。

## 標準タイプ

標準ファンのツメを外して(1)、上に持ち上げて(2)取り外します。

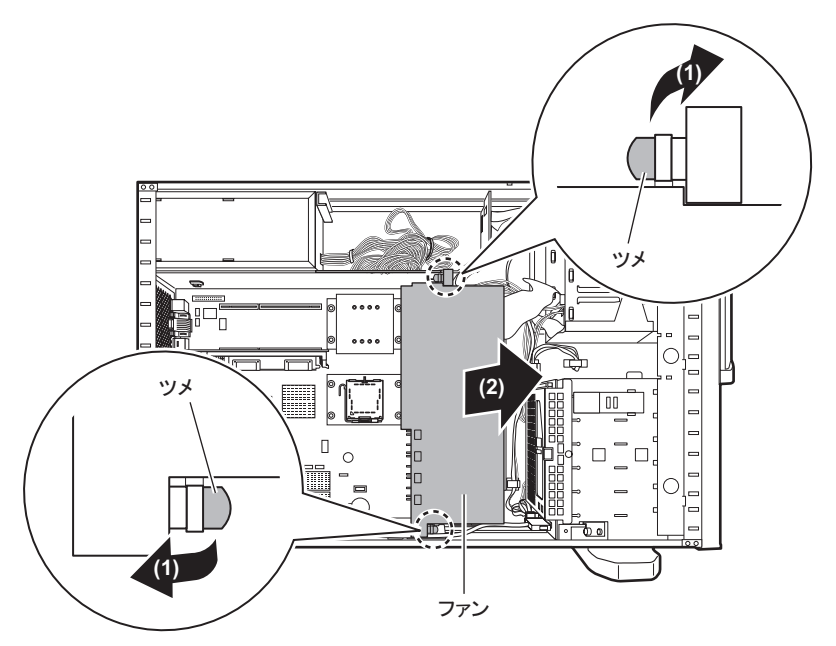

#### 冗長化変換機構使用時

CPU ファンホルダーを取り外します。

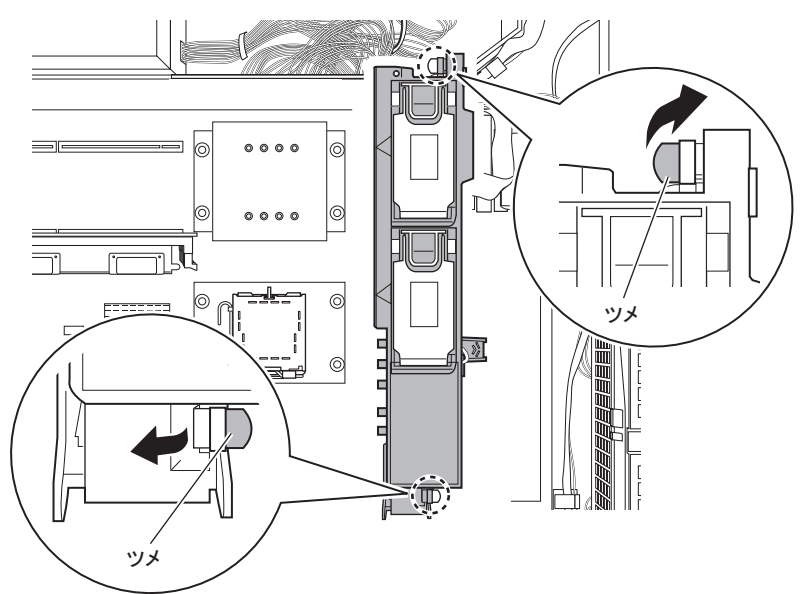

*7* ソケット保護カバーを外します。

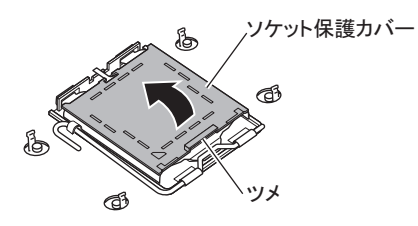

*8* ソケットカバーを開きます。

ソケットレバーを横にずらして(1)ゆっくりと上げて(2)、ソケットカバーを開きま す(3)。

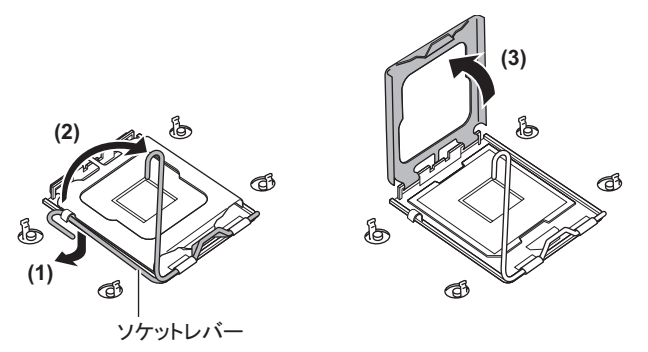

- *9* CPU を取り付けます。
	- 1. CPU ソケット側の 1 番ピン・マーキング(小さな三角の印)と CPU の三角の印 が同じ場所になるよう、ピン穴を合わせ取り付けます。

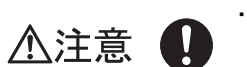

・CPU を取り付けるときは、CPU ソケットのピンが曲がらないように十 分注意してください。

2. ソケットカバーを戻して、CPU を CPU ソケットに固定します。

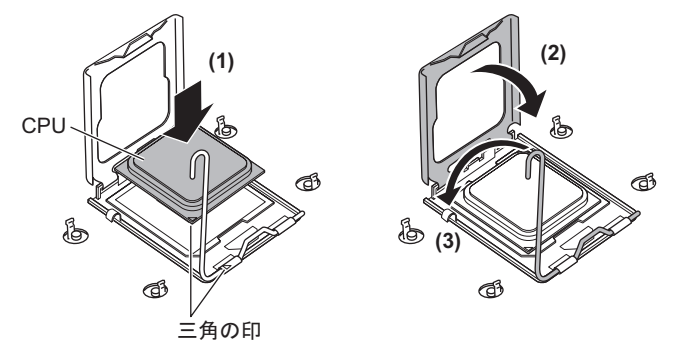

3. ソケットレバーを戻して CPU を固定します。

## *10* ヒートシンクを取り付けます。

取り付けた CPU の上にヒートシンクを装着し、ネジで固定します。 ネジをしめるときは、対角に少しずつしめてください。

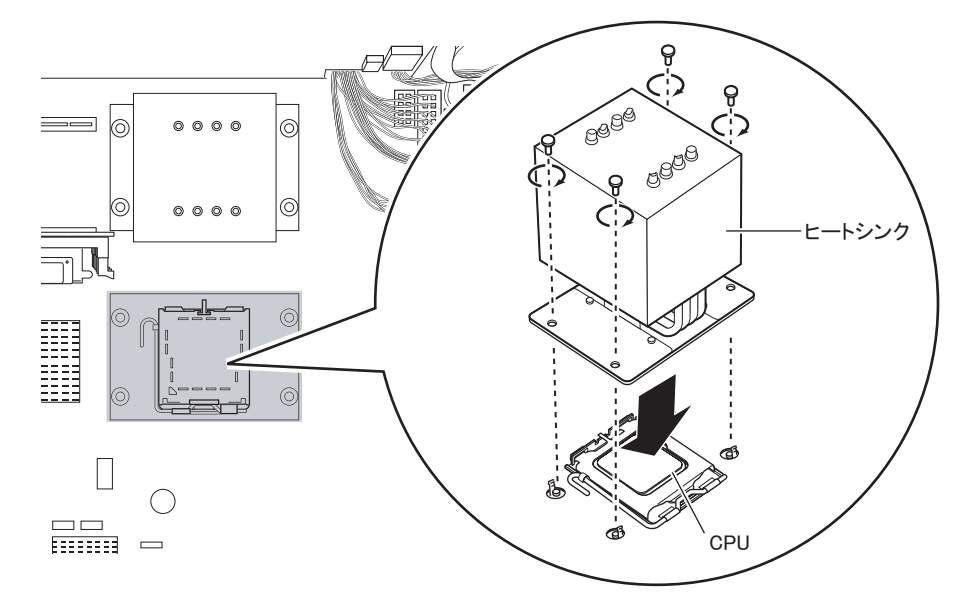

*11* CPU カバーからダミーカバーを取り外します。

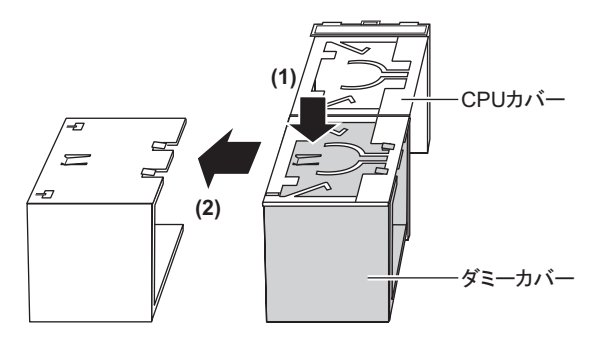

*12* CPU カバーを取り付けます。

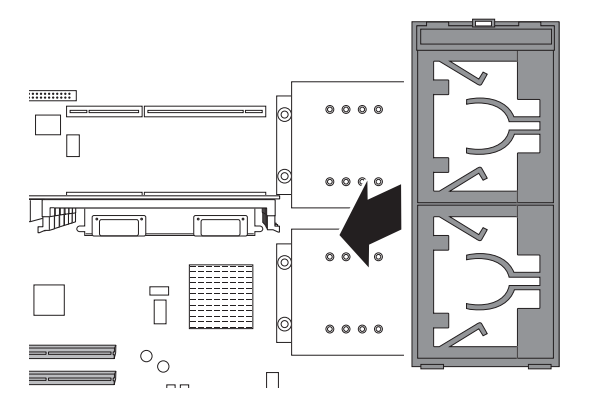
*13* ファン、または CPU ファンホルダーを本体に取り付けます。

取り付けは、取り外しと逆の手順で行います。

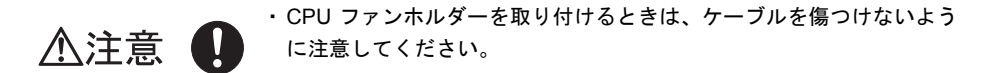

#### *14* 送風ダクトを取り付けます。

送風ダクトの取り付けは、取り外しと逆の手順で行います。

*15* サイドカバーを取り付けます。

- *16* サーバの電源を入れ、BIOS セットアップユーティリティを起動し、ESCD (システムリソースの記録領域)を初期化します。
	- 1. サーバの電源を入れ、POST 実行中に【F2】キーを押して BIOS セットアップ ユーティリティを起動します。
	- 2.「Advanced」メニューの「Reset Configuration Data」を「Yes」に設定します。
	- 3.「Exit」メニューで「Save Changes & Exit」を選択して【Enter】キーを押します。

# 6.3.3 故障 CPU の切り離し機能

本サーバには、故障 CPU の切り離し機能があります。

この機能は、2CPU で運用している場合、POST (Power On Self Test) 実行中に故障(異常) と判断した CPU を切り離して 1CPU で本サーバを起動します。

この場合、POST 時に「CPU n failed」と表示されます(n には故障 CPU の番号が表示されま す)。

故障 CPU が存在する場合は、CPU を交換後、本サーバを再起動してください。

## ■ 故障した CPU の交換手順

- *1* サーバの電源を入れ、POST 時に表示されたメッセージにより、故障 CPU の位 置を確認します。
- *2* 故障した CPU を「6.3.2 CPU [の取り付け手順」\(→](#page-212-0) P.213)の手順に従って交換 します。
- *3* サーバの電源を入れ、BIOS セットアップユーティリティを起動します。
- *4* 「Server」メニューから「CPU Status」サブメニューを選択し、「CPU n Status」 (n は交換した CPU の番号)項目が「Enabled」であることを確認します。 「Disabled」または「Failed」の場合は、「Enabled」に変更してください。

#### **POINT**

▶ 「Enabled」に設定されていない場合、故障と認識されたまま常に切り離されて本サーバ が起動します。「Enabled」に設定することで、次回サーバ起動時に故障 CPU のステー タスが解除され、新しい CPU を使用できるようになります。

# 6.4 メモリの取り付け

Ñ

メモリを増やすと、一度に読み込めるデータの量が増え、サーバの処理能力が向上 します。

- ・取り付けや取り外しを行う場合は、サーバ本体および接続されている装置の 人警告 電源を切り、電源プラグをコンセントから抜いたあとに作業してください。 感電の原因となります。 ・メモリは、弊社純正品をお使いください。 感電・火災または故障の原因となります。 ・メモリの取り付けや取り外しを行う場合は、装置停止後、十分に待ってから 高温 作業してください。 ∕∾ 火傷の原因となります。 ゖ ゕ ・メモリの取り付けや取り外しを行う場合は、指定された場所以外のネジを外 人注意 さないでください。指定された場所以外のネジを外すと、けがをするおそれ があります。また、故障の原因となることがあります。 ・プリント板は、指定されている場所以外には手を触れないでください。 けがをするおそれがあります。また、故障の原因となることがあります。 ・メモリは、静電気に対して非常に弱い部品で構成されており、人体にたまっ 故 降
	- た静電気により破壊される場合があります。取り扱う前に、一度金属質のも のに手を触れて、静電気を放電してください。
		- ・メモリは、何度も抜き差ししないでください。故障の原因となることがあり ます。

# 6.4.1 メモリの取り付け位置

## ■ 搭載位置

メモリはメモリボードのメモリスロットに取り付けてから、ベースボードのメモリボードス ロットに取り付けます。

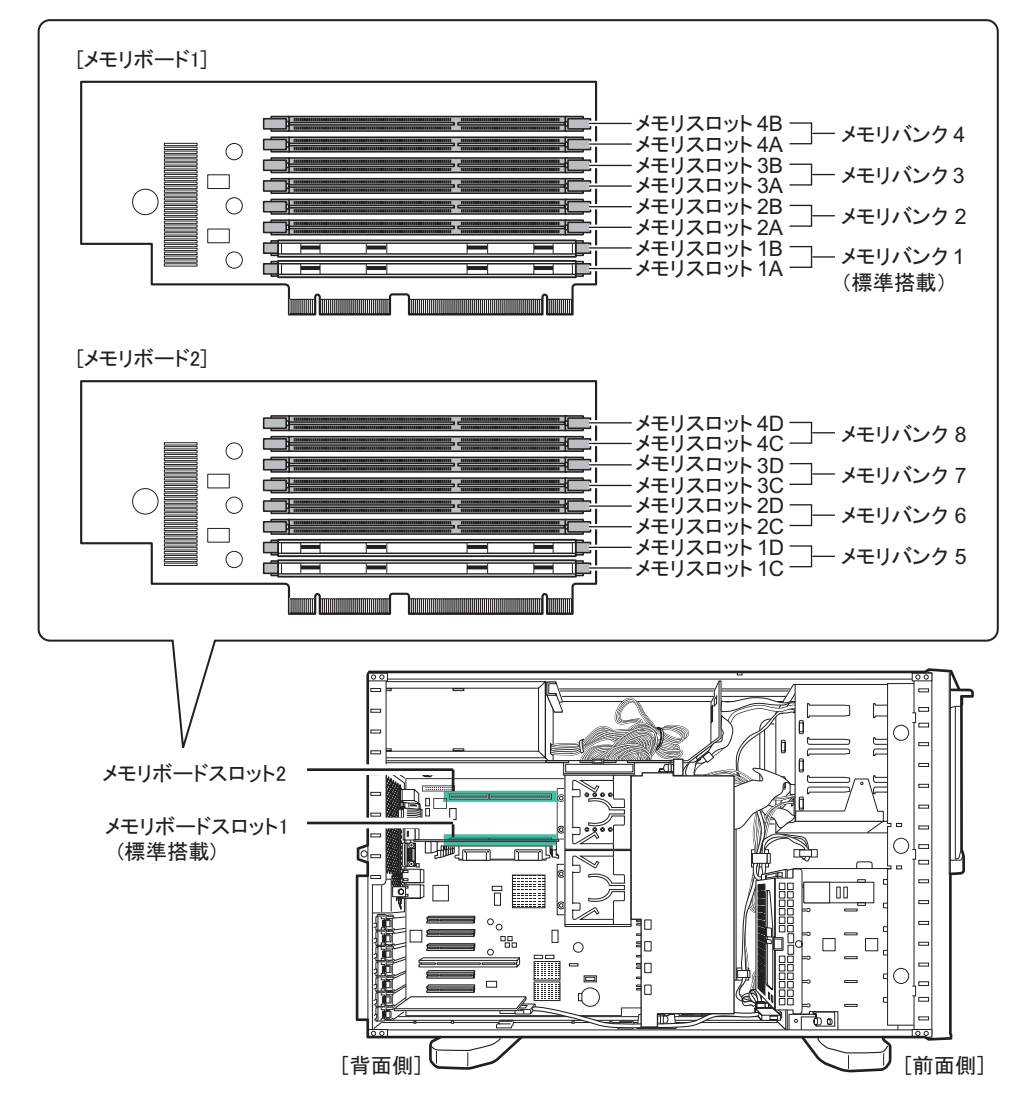

#### ■ 搭載順

#### ● メモリボード2枚搭載の場合

メモリ容量の小さい順に、メモリバンク 1 →メモリバンク 5 →メモリバンク 2 →メモリバン ク 6 →メモリバンク 3 →メモリバンク 7 →メモリバンク 4 →メモリバンク 8 の順でそれぞれ 同一容量のメモリ 2 枚を 1 組にして搭載してください。

#### ● メモリボード1枚搭載の場合

メモリ容量の小さい順に、メモリバンク 1 → 2 → 3 → 4 の順でそれぞれ同一容量のメモリ 2 枚を 1 組にして搭載してください。

# 6.4.2 取り付け可能なメモリと留意事項

#### ■ 取り付け可能メモリ

本サーバに使用できるメモリには、次の種類があります。

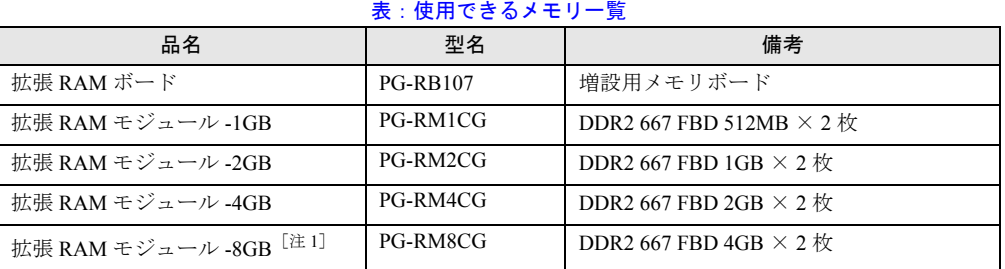

[注1]:3.5 インチハードディスクタイプでは未サポートです。

## **PPOINT**

▶ オプションのメモリを取り付ける前に、「B.2 [メモリの仕様」\(→](#page-336-0) P.337) を参照し、梱包物を確認し てください。

## ■ メモリの識別方法について

メモリを取り付ける場合、DIMM に貼ってあるラベルに記載された「CA」で始まる表示番号 (例:CA05946-E101)が 2 枚とも一致していることを確認し、必ず同じ番号のものを一組に してください。

また、識別ラベルがある場合は、同一容量で識別ラベルが同一位置に貼ってある DIMM2 枚 を一組にして取り付けてください。

識別ラベルの貼り付け位置を次に示します。

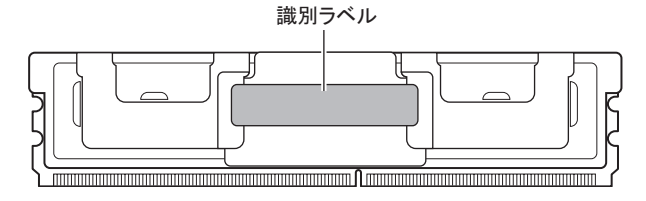

# 6.4.3 メモリ冗長化機能について

本サーバでは、メモリ冗長化機能(メモリミラーリング機能、メモリスペアリング機能)を 設定できます。それぞれの搭載条件と BIOS 設定について説明します。

## ■ メモリミラーリング機能

BIOS セットアップユーティリティで設定を変更すると、メモリミラーリング機能を使用でき ます。メモリボード 1、2 でメモリミラーを構成します。利用可能なメモリ容量(論理容量) は物理容量の 1/2 になります。メモリボード 1、2 にデータの書き込みが行われます。メモリ 上で訂正不可能なメモリ異常が発生した場合も、OS の運用は継続されます。異常発生後はメ モリミラー構成が維持できず、メモリミラーリング機能は使用できなくなります。

#### ● 搭載条件

メモリボード 1、2 の同じスロットには、同一容量のメモリを搭載してしてください。

#### ● BIOS 設定

メモリを搭載後、以下の設定を行ってください。

- *1* 搭載条件に従って、メモリを搭載します。
- *2* BIOS セットアップユーティリティを起動します。
- **3** 「Advanced」メニュー → 「Advanced System Configuration」を選択して 【Enter】キーを押します。
- *4* 「Memory Redundancy」を選択して【Enter】キーを押し、「Mirroring」を選択 して【Enter】キーを押します。
- *5* 「Exit」メニュー →「Save Changes & Exit」を選択し、【Enter】キーを押しま す。 BIOS の変更設定を保存するかどうかの確認メッセージが表示されます。
- *6* 「Yes」を選択して【Enter】キーを押します。 システムを再起動後、メモリミラーリング構成が有効になります。

#### **PPOINT**

▶ BIOS 設定値を変更後は、BIOS 設定情報を退避しておいてください。 →「4.3 [システム設定情報の退避」\(](#page-143-0)P.144)

#### ■ メモリスペアリング機能

BIOS セットアップユーティリティで設定を変更すると、メモリスペアリング機能を使用でき ます。この機能は、搭載されているメモリの 1 ペアを使用せず予約します。利用可能なメモ リ容量(論理容量)は物理容量の 3/4 になります。訂正可能な異常が発生すると予約済みメモ リと切り替わり、訂正不可能なメモリ異常の発生を低減します。

#### ● 搭載条件

メモリボード内のすべてのメモリスロットに同一容量のメモリを搭載してください。メモリ バンク 4 (メモリボード2の場合はメモリバンク 8) がスペアメモリになります。

#### ● BIOS 設定

メモリを搭載後、以下の設定を行ってください。

- *1* 搭載条件に従って、メモリを搭載します。
- *2* BIOS セットアップユーティリティを起動します。
- **3** 「Advanced」メニュー → 「Advanced System Configuration」を選択して 【Enter】キーを押します。
- *4* 「Memory Redundancy」を選択して【Enter】キーを押し、「Sparing」を選択 して【Enter】キーを押します。
- *5* 「Exit」メニュー →「Save Changes & Exit」を選択し、【Enter】キーを押しま す。 BIOS の変更設定を保存するかどうかの確認メッセージが表示されます。
- *6* 「Yes」を選択して【Enter】キーを押します。 システムを再起動後、メモリスペアリング構成が有効になります。

#### **PPOINT**

▶ BIOS 設定値を変更後は、BIOS 設定情報を退避しておいてください。 →「4.3 [システム設定情報の退避」\(](#page-143-0)P.144)

# <span id="page-221-0"></span>6.4.4 メモリの取り付け/取り外し手順

- *1* サーバ本体および接続されている機器の電源を切り、電源プラグをコンセン トから抜きます。
- *2* サイドカバーを取り外します。 → 「6.2 [各カバーの取り付け/取り外し」\(](#page-205-0)P.206)
- *3* サーバ本体の金属部分に触れて人体の静電気を放電します。

*4* 送風ダクトを取り外します。

送風ダクトのストッパーを外し、ツメを押しながら上に持ち上げるようにして取り外 します。

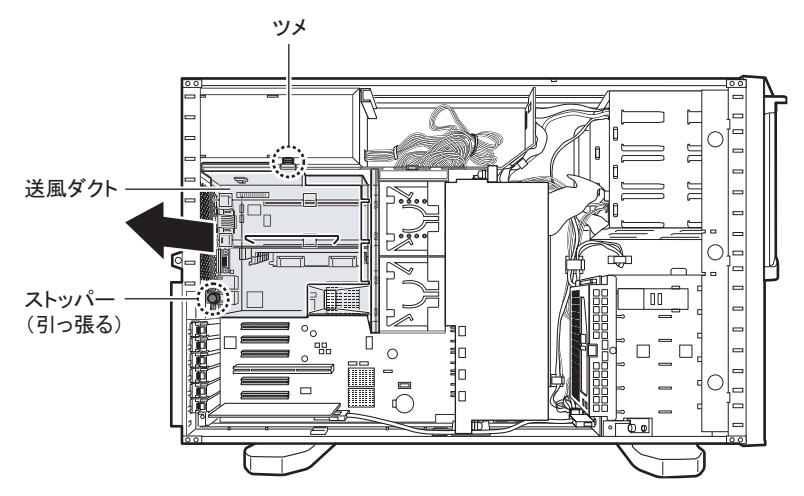

*5* メモリボードを取り外します。

**6** メモリボードにメモリを取り付け/取り外します。

#### メモリを取り付ける場合

メモリスロットの両側のレバーを開いて、メモリとスロットの切り欠け部分(1箇所) を合わせるようにして、スロットに垂直にメモリを差し込みます。

正しく差し込まれると、スロットの両側のレバーが閉じます。このとき、メモリが しっかり固定しているか確認してください。レバーが完全に閉じていない場合は、レ バーを押して閉じてください。

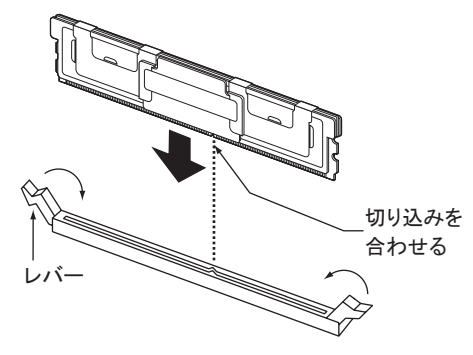

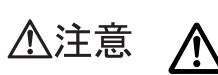

・メモリが正しく差し込まれていない場合、火災の原因となることがあ ります。メモリの向きに注意して、差し込んでください。

#### メモリを取り外す場合

メモリスロットの両側のレバーを外側に開き、取り外します。

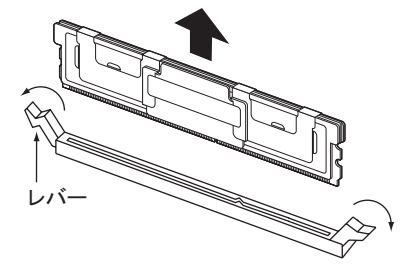

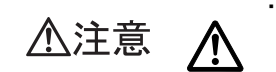

・メモリが装着されている状態でレバーを勢いよく外側に開くと、メモ リが飛び出し、故障の原因となることがありますので、ご注意くださ い。

- *7* メモリボードをメモリボードスロットに取り付けます。
- *8* 送風ダクトを取り付けます。 送風ダクトの取り付けは、取り外しの逆の手順で行います。
- *9* サイドカバーを取り付けます。
- *10* ESCD(システムリソースの記録領域)を初期化します。 BIOS セットアップユーティリティの「Advanced」メニューで、「Reset Configuration Data」を「Yes」に設定してください。  $\rightarrow$  [[7.2.5 Advanced](#page-266-0)  $\times = \pm -1$  (P.267)

# 6.4.5 メモリボードの取り付け手順

- *1* サーバ本体および接続されている機器の電源を切り、電源プラグをコンセン トから抜きます。
- *2* サイドカバーを取り外します。 → 「6.2 各カバーの取り付け/取り外し」 (P.206)
- *3* サーバ本体の金属部分に触れて人体の静電気を放電します。

*4* 送風ダクトを取り外します。

送風ダクトのストッパーを外し、ツメを押しながら上に持ち上げるようにして取り外 します。

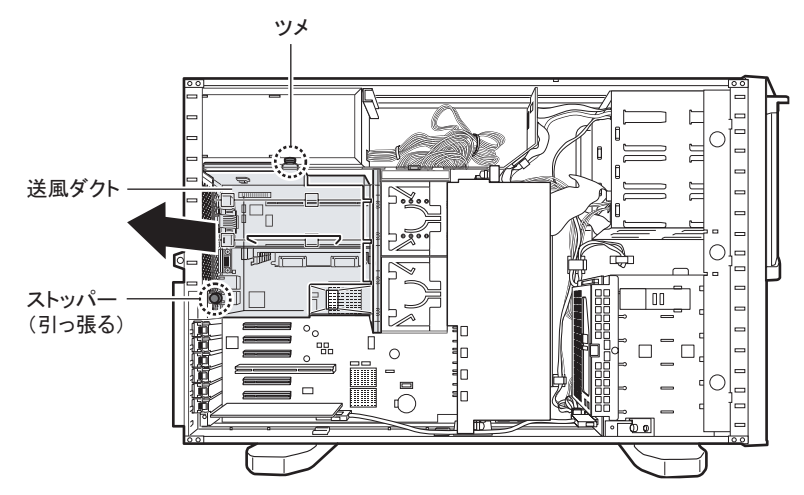

- **5** メモリボード2にメモリを取り付け/取り外します。 → 「6.4.4 メモリの取り付け/取り外し手順」 (P.222)
- *6* メモリボード 2 をメモリボードスロット 2 に取り付けます。

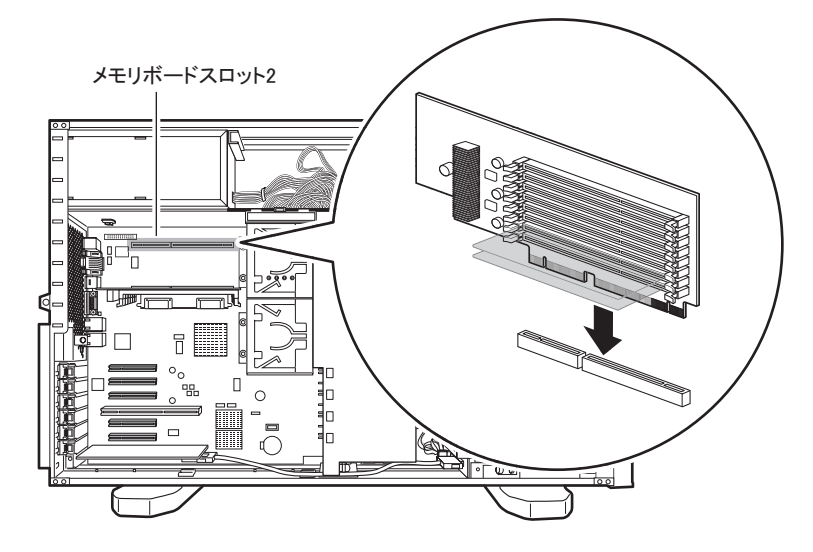

#### *7* 送風ダクト裏側の仕切り板を取り外します。

仕切り板を固定している箇所の隙間を押してロックを解除し(1)、矢印の方向に押し て(2)取り外します。ロックを解除しにくい場合は、マイナスドライバーを使って隙 間を押してください。

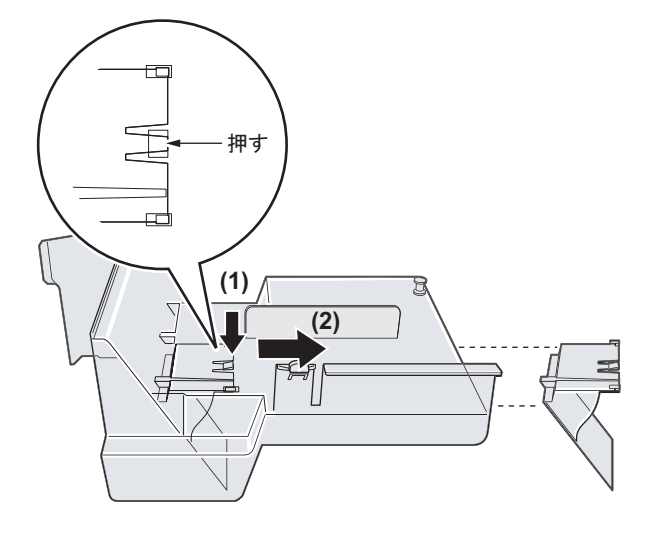

*8* 送風ダクトを取り付けます。 送風ダクトの取り付けは、取り外しの逆の手順で行います。

*9* サイドカバーを取り付けます。

# 6.4.6 故障メモリの切り離し機能

本サーバには、故障メモリの切り離し機能があります。 この機能は、POST (Power On Self Test)実行中に故障(異常)と判断したメモリを切り離し て本サーバを起動します。POST 時に、メモリ容量が実装したメモリ容量より小さくなって いる場合は、故障メモリが存在する可能性があります。 故障メモリのスロット位置は、システムイベントログで確認できます。 故障メモリが存在する場合は、メモリを交換後、本サーバを再起動してください。

## ■ 故障したメモリの交換手順

- *1* システムイベントログを参照し、故障メモリのスロット位置を確認します。 →「8.3.1 [イベントログの参照」\(](#page-309-0)P.310)
- **2** 故障したメモリを「6.4.4 [メモリの取り付け/取り外し手順」\(→](#page-221-0) P.222)に 従って、新しいメモリに交換します。
- *3* サーバの電源を入れ、BIOS セットアップユーティリティを起動します。 →「7.2.1 BIOS [セットアップユーティリティの起動と終了」\(](#page-260-0)P.261)

*4* 「Server」メニューから「Memory Status」サブメニューを選択し、「Memory Module nn」(nn は交換したメモリの番号)項目が「Enabled」であることを 確認します。

「Failed」の場合は、「Enabled」に変更してください。

→「[7.2.14 Memory Status](#page-280-0) サブメニュー」(P.281)

## **PPOINT**

▶ 「Enabled」に設定されていない場合、故障と認識されたまま常に切り離されて本サーバ が起動します。「Enabled」に設定することで、次回サーバ起動時に故障メモリのステー タスが解除され、新しいメモリを使用できるようになります。

### *5* 故障メモリのエラーステータスを解除します。

操作方法については、『ServerView ユーザーズガイド』を参照してください。

# 6.5 拡張カードの取り付け

拡張カードの種類や留意事項、取り付け手順について説明します。

- ・拡張カードの取り付けや取り外しを行う場合は、サーバ本体および接続されて 感雷 △警告 いる装置の電源を切り、電源プラグをコンセントから抜いたあとに作業してく  $\eta$ ださい。 感電の原因となります。 ・拡張カードを取り付ける場合は、弊社純正品をお使いください。 感電・火災または故障の原因となることがあります。 ・拡張カードの取り付けや取り外しを行う場合は、装置停止後、十分に待ってか 高温 ら作業してください。 ∕¶ 火傷の原因となります。 ・拡張カードの取り付けや取り外しを行う場合は、指定された場所以外のネジは 八注意 外さないでください。 指定された場所以外のネジを外すと、けがをするおそれがあります。また、故 障の原因となることがあります。 ・プリント板は、指定されている場所以外には手を触れないでください。 けがをするおそれがあります。また、故障の原因となることがあります。 **RAN** ・ベースボードのサーバ本体背面側の金具には、手を触れないでください。けが
	- ・拡張カードは、静電気に対して非常に弱い部品で構成されており、人体にた まった静電気により破壊される場合があります。拡張カードを取り扱う前に、 一度金属質のものに手を触れて、静電気を放電してください。

をするおそれがあります。また、故障の原因となることがあります。

# 6.5.1 拡張カードの取り付け場所

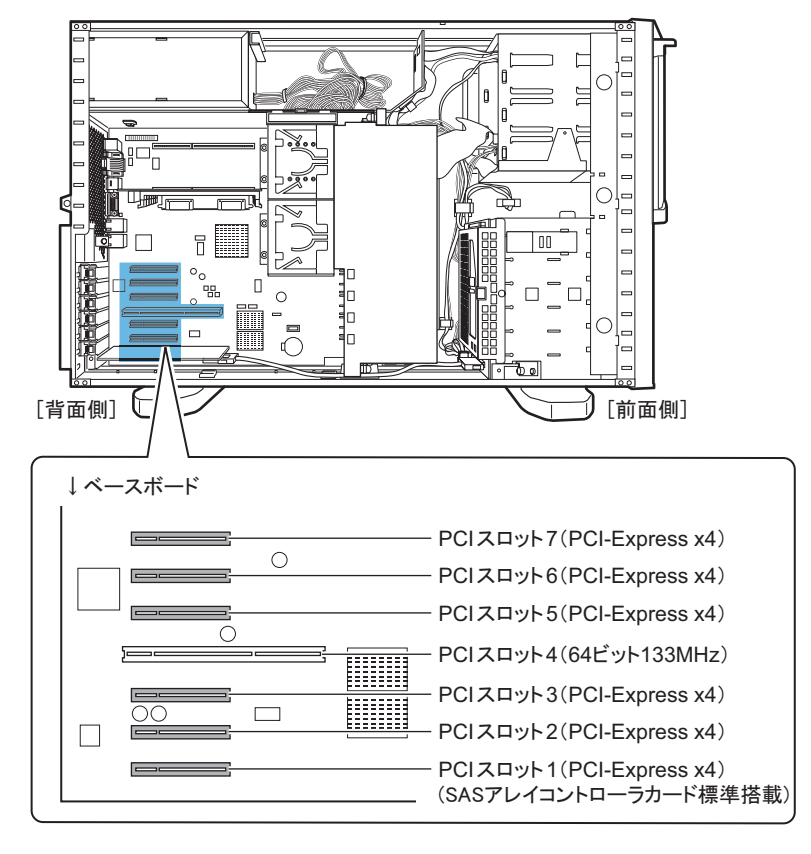

本サーバには、PCI 規格のスロットが 7 つあり、最大 7 枚の拡張カードを搭載できます。

# **PPOINT**

- ▶ 動作周波数は、搭載している拡張カードの数、および仕様により異なります。
- ▶ スロット 1 には、標準で SAS アレイコントローラカードが搭載されています。
- ▶ PCI スロット 3、6 は、以下の場合に PCI-Express × 8 になります。
	- ・PCI スロット 3:PCI スロット 2 に拡張カードが搭載されていない場合
	- ・PCI スロット 6:PCI スロット 5 に拡張カードが搭載されていない場合

# 6.5.2 搭載可能な拡張カードと搭載時の注意事項

## ■ 搭載可能な拡張カード

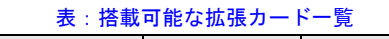

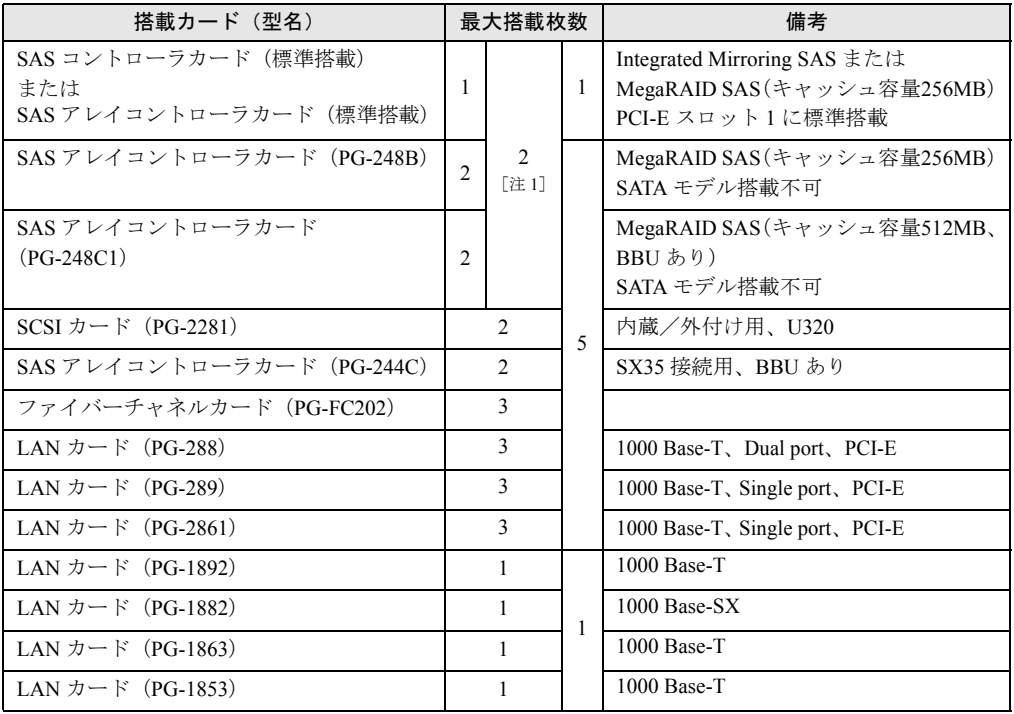

[注 1]:3.5 インチハードディスクタイプの場合、最大搭載枚数は 1 枚です。

## ■ 拡張カードの搭載順について

各拡張カードは、次の表の優先順位に従ってスロットを使用してください。 ●は標準搭載です。

#### 表:拡張カードの取り付け順と使用するスロット

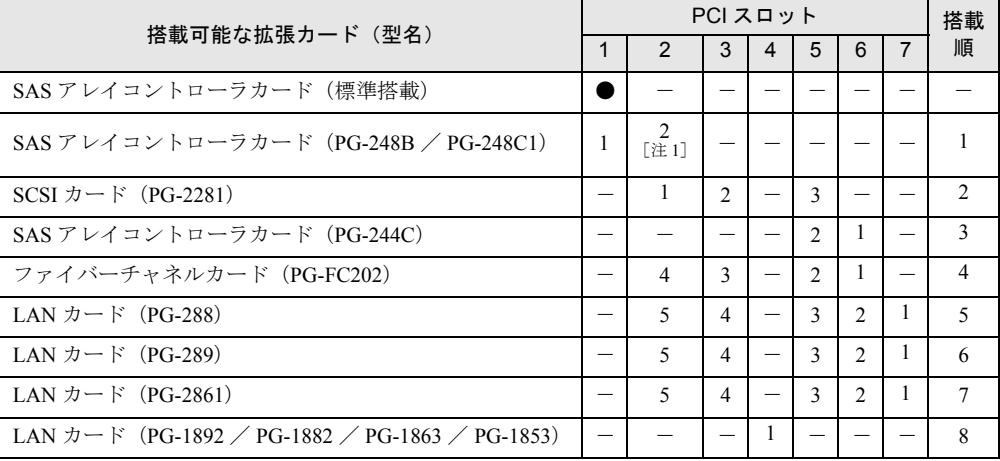

[注 1]:3.5 インチハードディスクタイプの場合、スロット 2 への搭載は不可です。

## ■ 拡張カード搭載時の留意事項

- 搭載可能な拡張カード以外は、取り付けないでください。
- 拡張カードを取り付ける前に、拡張カードに添付の取扱説明書を参照し、留意事項を確認 してください。また、それぞれの拡張カードについて、以下の留意事項を確認してくださ い。

## ● SCSI カード(PG-2281)、SAS アレイコントローラカード(PG-244C)の取り付 け/取り外しについて

SCSI カード (PG-2281)、SAS アレイコントローラカード (PG-244C) はカード内部にブリッ ジ回路を搭載しているため、サーバ本体へ搭載することにより装置の構成情報が変化します。 このため、OS インストール後に SCSI カード(PG-2281)、SAS アレイコントローラカード (PG-244C)を増設した場合(または取り外した場合)、オンボード LAN コントローラが新し いデバイスとして OS 上から再認識される場合があります。カード増設(取り外し)後、オン ボード LAN の設定(IP アドレスなど)、およびオンボード LAN を使用しているソフトウェ アについて再設定を行ってください。

#### ● SAS アレイコントローラカードについて

SAS アレイコントローラカード (PG-248C1、PG-244C) は、バッテリバックアップユニット (BBU)付きです。必ずバッテリバックアップユニットを取り付けてください。 →「6.5.4 [バッテリバックアップユニットの取り付け」\(](#page-234-0)P.235)

#### ● BIOS の設定について

本サーバでは、PCI スロット 3、4、7 の拡張 ROM が無効になっています。搭載する拡張 カードの設定を行う場合には、BIOS セットアップユーティリティで拡張 ROM を一時的に 「有効」に設定する必要があります。以下の手順で設定を行ってください。

#### *1* BIOS セットアップユーティリティを起動します。

→「7.2.1 BIOS [セットアップユーティリティの起動と終了」\(](#page-260-0)P.261)

#### *2* 拡張 ROM の設定を変更します。

「Advanced」メニュー → 「PCI Configuration」サブメニュー → 「PCI SLOTS Configuration」を選択し、設定したい PCI スロット番号の「PCI Slot n Configuration Option ROM SCAN」を「Disabled」から「Enabled」に設定します。

- *3* 設定を保存して BIOS セットアップユーティリティを終了します。 →「7.2.1 BIOS [セットアップユーティリティの起動と終了」\(](#page-260-0)P.261)
- *4* 再起動時の POST で拡張カードの設定を行います。
- *5* 拡張カードの設定終了後、再度 BIOS セットアップユーティリティを起動し、 手順 2 で変更した設定を元に戻します。

# <span id="page-231-0"></span>6.5.3 拡張カードの取り付け手順

- *1* サーバ本体および接続されている機器の電源を切り、電源プラグをコンセン トから抜きます。
- *2* サイドカバーを取り外します。 → 「6.2 各カバーの取り付け/取り外し」 (P.206)
- *3* サーバ本体の金属部分に触れて人体の静電気を放電します。

#### *4* スロットカバーを取り外します。

#### スロット 2 ~スロット 7 の場合

スロットカバーを固定しているクリップのロックを解除して(1)取り外し(2)、ス ロットカバーを取り外します(3)。

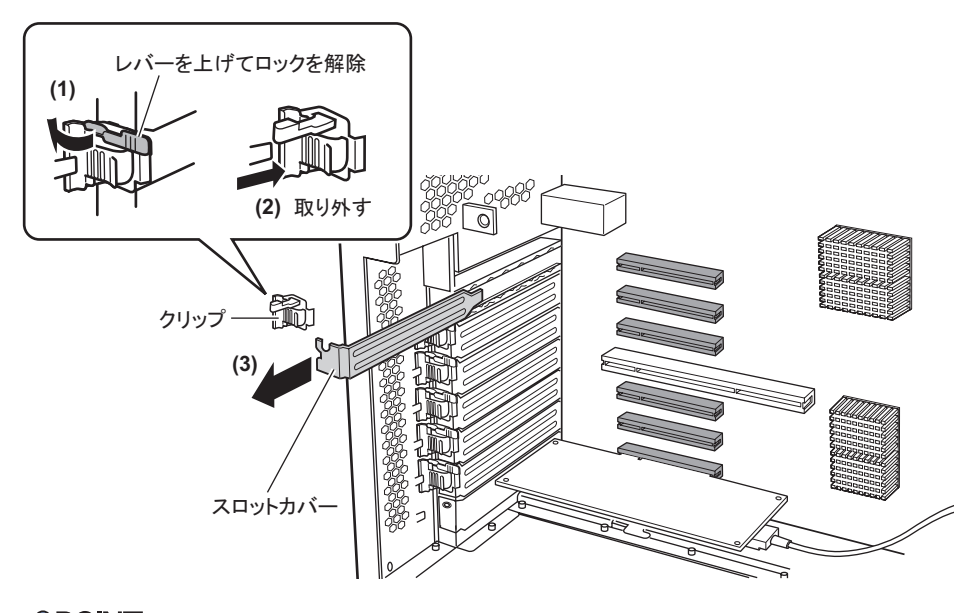

## **PPOINT**

▶ 取り外したスロットカバー、またはダミーカードは大切に保管しておいてください。 拡張カードを取り外して使う際、サーバ内部にゴミが入らないようスロットカバーを取 り付けます。

スロット 1 に SAS アレイコントローラカードを取り付ける場合(SAS モデルのみ)

標準搭載されている SAS コントローラカードまたは SAS アレイコントローラカードに 接続されている内蔵ハードディスクケーブルを取り外し(1)、カードを固定している ネジを外して(2)カードを取り外します。

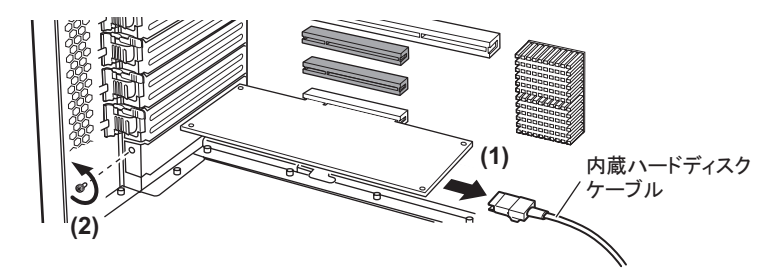

*5* 拡張カードを PCI スロットのコネクタにしっかりと差し込みます。

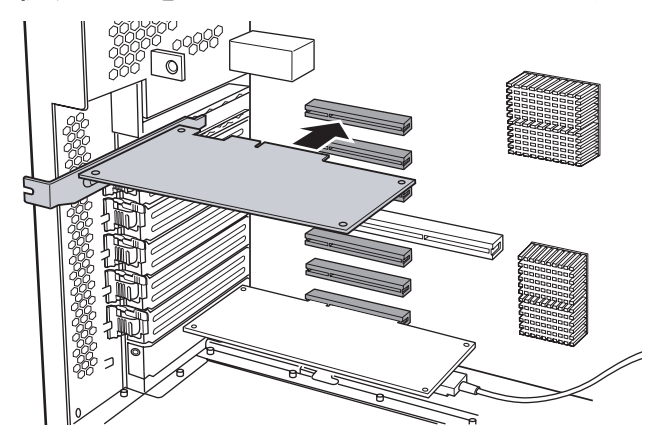

## **PPOINT**

#### SAS アレイコントローラカード (PG-248C1 / PG-244C) を取り付ける場合

▶ SAS アレイコントローラカード (PG-248C1 / PG-244C) は、 バッテリバックアップユ ニット(BBU)付きです。必ず添付されているバッテリバックアップユニットをサーバ 本体の取り付け位置に取り付け、バッテリバックアップユニットケーブルを接続してく ださい。バッテリバックアップユニットの取り付け方法については、「6.5.4 [バッテリ](#page-234-0)  [バックアップユニットの取り付け」\(→](#page-234-0) P.235)を参照してください。

SASアレイコントローラカード(PG-248B/PG-248C1)をPCIスロット1に取り付ける場合

▶ 手順4で取り外した内蔵ハードディスクケーブルを接続します。

3.5 インチハードディスクタイプの場合は、ケーブルの表示(「MLC1」、「MLC2」)を確 認し、対応するコネクタ両方にケーブルを接続してください。

2.5 インチ SAS ハードディスクタイプの場合は、「MLC1」にケーブルを接続してくださ い。

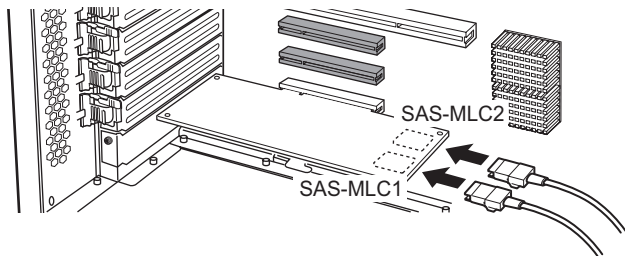

### *6* 拡張カードを固定します。

スロット2~7の場合は、クリップを取り付けて(1)、レバーを倒してロックします  $(2)$ 。

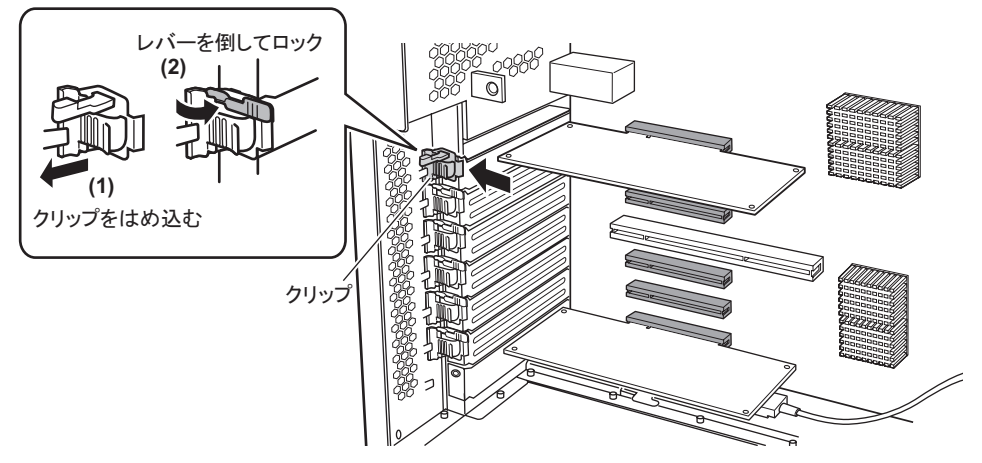

スロット1の場合は、ネジで固定します。

## *7* サイドカバーを取り付けます。

# ■ 拡張カードの取り外し

拡張カードの取り外しは、取り付けと逆の手順で行ってください。

# <span id="page-234-0"></span>6.5.4 バッテリバックアップユニットの取り付け

SAS アレイコントローラカード(PG-248C1)を搭載した場合は、必ず添付のバッテリバック アップユニットを取り付けてください。

# ■ バッテリバックアップユニットの取り付け位置

バッテリバックアップユニットは、内蔵 5 インチストレージベイの下のバッテリ取り付けプ レートに取り付けます。本サーバには、2 個のバッテリバックアップユニットを取り付けら れます。

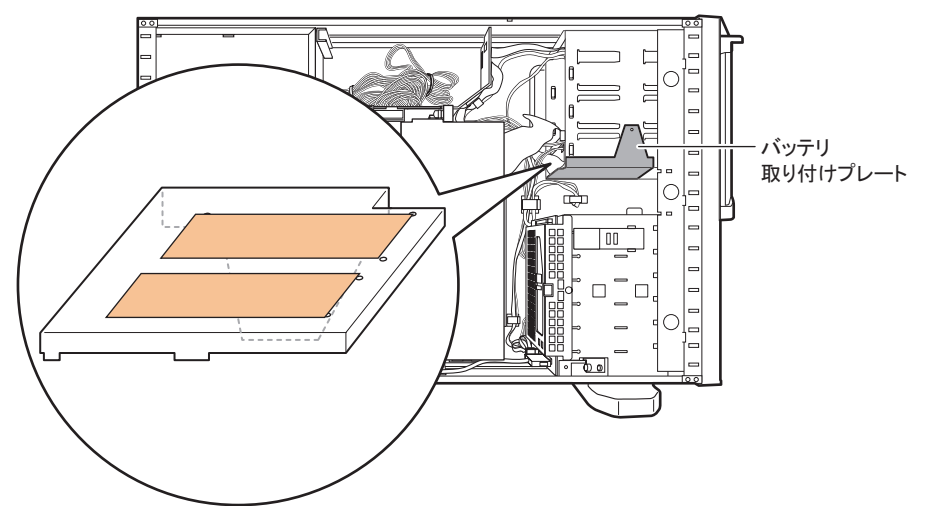

■ バッテリバックアップユニットの取り付け手順

- *1* サーバ本体および接続されている機器の電源を切り、電源プラグをコンセン トから抜きます。
- *2* サイドカバーを取り外します。 → 「6.2 各カバーの取り付け/取り外し」 (P.206)
- *3* サーバ本体の金属部分に触れて人体の静電気を放電します。

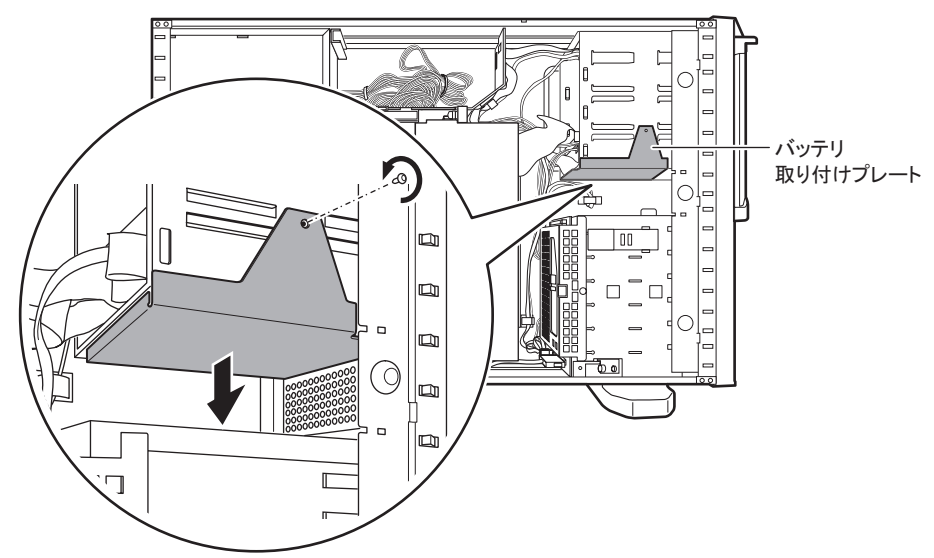

*4* 内蔵5インチストレージベイの横のバッテリ取り付けプレートの固定ネジを外 し、バッテリ取り付けプレートを取り外します。

*5* バッテリバックアップユニットにバッテリバックアップユニットケーブルを 取り付け(1)、バッテリ取り付けプレートにネジ3箇所で固定します(2)。 バッテリバックアップユニットケーブル、取り付けネジはバッテリバックアップユ

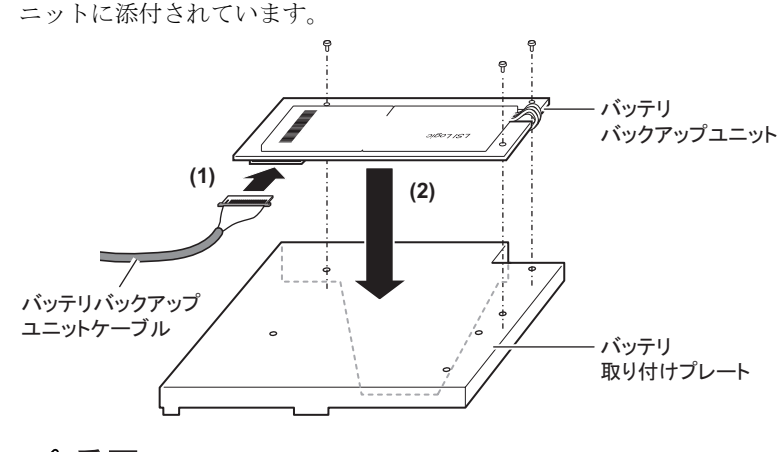

# **M** 重要

▶ ケーブルが接続できない場合は、接続方向が左右逆の可能性があります。コネクタ部は 弱いため、無理に押し込まないでください。

## **PPOINT**

▶ 搭載できるバッテリバックアップユニットは 2 つです。標準搭載の SAS アレイコント ローラカードがバッテリバックアップユニット付きの場合は、あらかじめ 1 つ搭載され います。

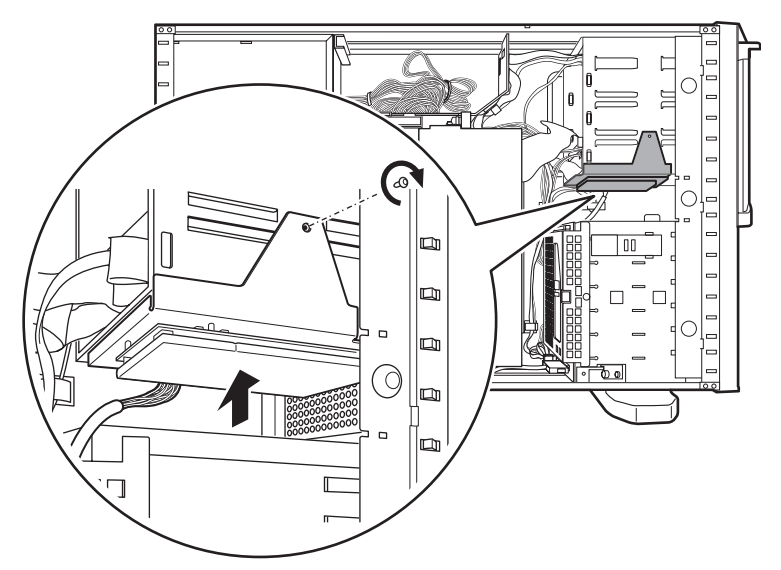

*6* バッテリ取り付けプレートを元の位置に取り付けます。

*7* バッテリバックアップユニットケーブルを、SAS アレイコントローラカード に接続します。

# 修重要

▶ ケーブルが接続できない場合は、接続方向が左右逆の可能性があります。コネクタ部は 弱いため、無理に押し込まないでください。

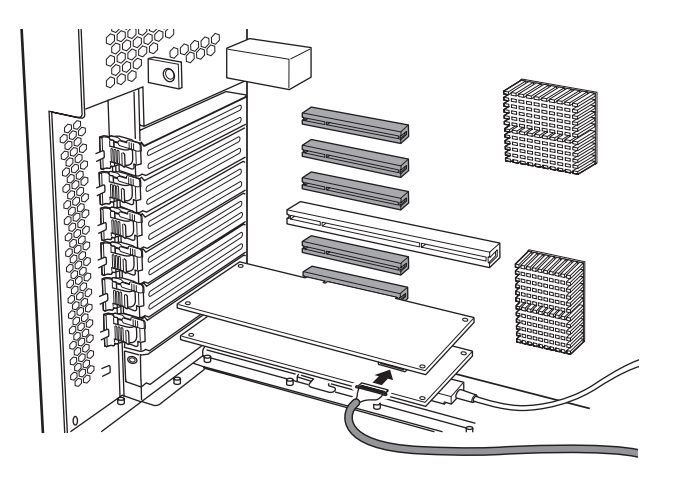

⌒ 00 Ħ  $\circ$  $\overline{\circ}$ ▓ 䊋䉾䊁䊥䊋䉾䉪䉝䉾䊒䊡䊆䉾䊃䉬䊷䊑䊦

ケーブルは以下のように通してください。

*8* サイドカバーを取り付けます。

# 修重要

▶ バッテリバックアップユニットを搭載後、必ずバッテリリキャリブレーションをインストールして ください。インストール後は毎月 1 日の 11:00 に実行されるように設定されています。運用に合わ せて、適宜設定を変更してください。詳細はアレイコントローラ ドキュメント & ツール CD 内のマ ニュアルを参照してください。

## ■ バッテリバックアップユニットの取り外し

バッテリバックアップユニットの取り外しは、取り付けと逆の手順で行ってください。

#### ● 取り外し後の処理について

取り外した電池は、以下の弊社インターネット情報ページにて提供しております内容に従っ て処理してください。

本バッテリはニッケル水素電池で、「NI-MH」と表示されています。

[http://jp.fujitsu.com/about/csr/eco/products/recycle/recycleindex.html#denchi1](http://jp.fujitsu.com/about/csr/eco/products/recycle/recycleindex.html#denchi1
)

# 6.6 内蔵ハードディスクユニットの取り付け

内蔵ハードディスクユニットの取り付け手順を説明します。

・取り付け、取り外しを行うときは、サーバ本体および周辺装置の電源を切り、 人警告 電源ケーブルをサーバ本体から取り外してください。感電の原因となります (→「1.4.4 [電源を切る」\(](#page-37-0)P.38))。 ただし、アレイ構成(RAID 0 を除く)の故障ハードディスクユニットを交換 する場合は電源を切らずに交換することが可能です。 ・ハードディスクは、起動直後に一時的に共振音を発生することがありますが、 八注意 動作に支障はありません。 ・OS の種類によっては、ハードディスクのライトキャッシュ設定を切り替え ることができますが、ライトキャッシュは無効にして使用してください。ラ イトキャッシュ有効時に不測の電源切断が起こると、キャッシュ内のデータ が失われる可能性があります。 ・ハードディスクの破棄、譲渡、返却等に際しましては、お客様の責任におい てデータ消去を行ってください。また修理に際しましては、修理相談窓口ま でご連絡ください。 ・ハードディスクを乱暴に取り扱うと、内部のデータが破壊されることがあり ます。万一の事態に備えて、重要なデータは常にバックアップをとるように してください。また、別のハードディスクユニットにバックアップをとると きは、ファイル単位または区画単位でバックアップすることを推奨します。 ・湿気やほこりや浮遊物の少ないところで使用してください。 ・ハードディスクをぶつけたり、金属質のものを接触させたりしないよう十分 注意し、取り扱ってください。 ・衝撃や振動の加わる場所での使用や保管は避けてください。 ・直射日光のあたる場所や発熱器具のそばには近づけないようにしてくださ い。 ・極端な高温や低温の場所、また温度変化の激しい場所での使用や保管は避け てください。 ・ハードディスクユニットは絶対に分解しないでください。

\_% 重要

▶ 内蔵ハードディスクユニットを増設する場合は、OS のインストール後、一度電源を切ってから取り 付けてください。

# 6.6.1 内蔵ハードディスクユニットの取り付け場所

内蔵ハードディスクユニットベイは、3.5 インチタイプと 2.5 インチタイプで異なります。 ハードディスクの取り付け箇所には、RAID 管理ソフトなどに表示される Slot Number が記載 されています。

内蔵ハードディスクは、ベイ番号の小さい順に搭載してください。

# ■ 3.5 インチタイプ

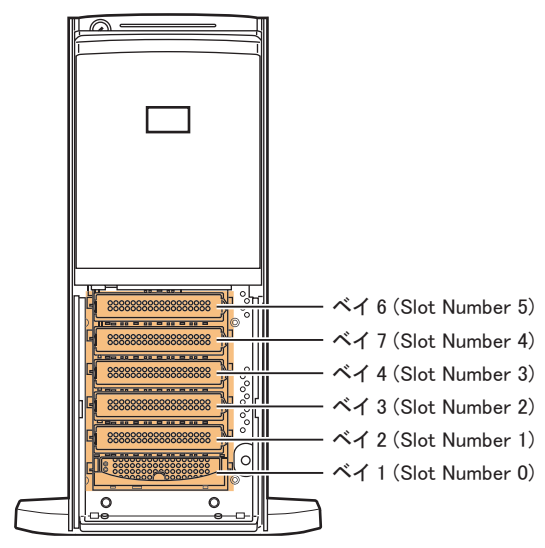

# ■ 2.5 インチタイプ

2.5 インチタイプの場合は、オプションの内蔵ハードディスクユニットベイ変換機構を搭載し て、ハードディスクを増設できます。

→「6.7.4 [内蔵ハードディスクユニットベイ変換機構の取り付け手順」\(](#page-250-0)P.251)

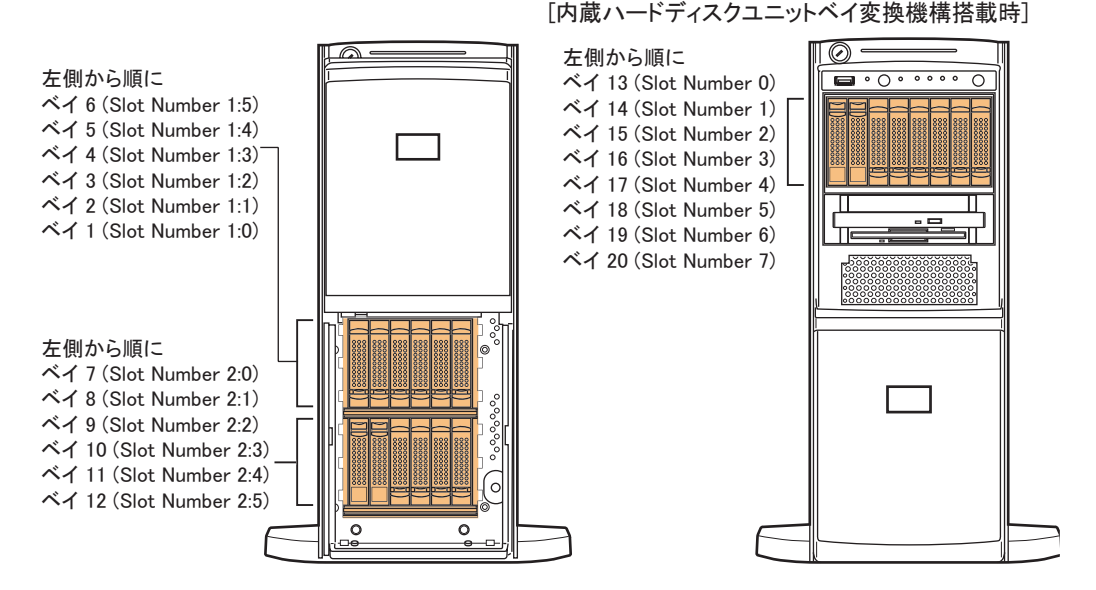

# 6.6.2 取り付け前の留意事項-内蔵ハードディスクユニット

内蔵ハードディスクユニットを取り付ける前に、各事項について確認してください。

# ■ 取り付けられる内蔵ハードディスクユニット

本サーバに取り付けられる内蔵ハードディスクユニットは、サーバのモデルにより異なりま す。

## **PPOINT**

▶ オプションのハードディスクを取り付ける前に、「B.4 [内蔵ハードディスクユニットの仕様」\(→](#page-337-0) [P.338](#page-337-0))を参照し、梱包物を確認してください。

### $\bullet$  SAS モデル (3.5 インチタイプ)

# 表:使用できるハードディスク一覧

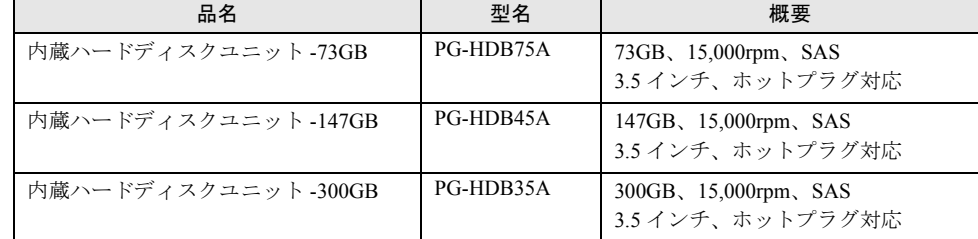

#### ● SAS モデル (2.5 インチタイプ)

#### 表:使用できるハードディスク一覧

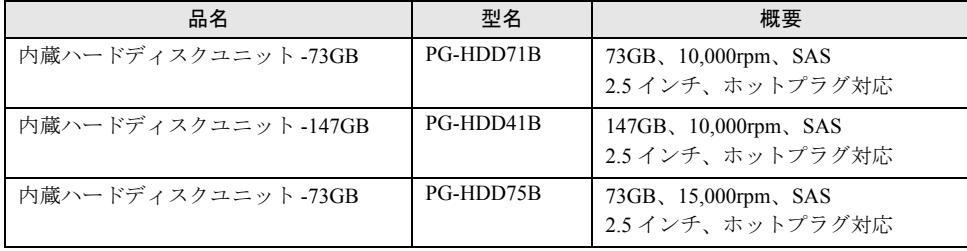

#### ● SATA モデル

#### 表:使用できるハードディスク一覧

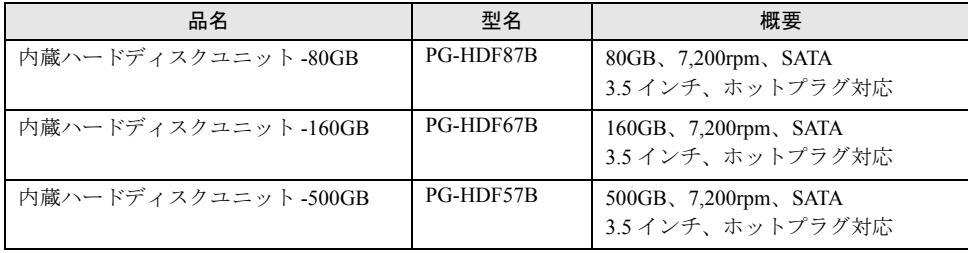

## ■ 内蔵ハードディスクユニットが故障したときの交換について

ハードディスクの故障時に、本サーバおよび周辺装置の電源を切ることなく、ハードディス クの交換および、復旧作業を行うことができます。(ホットスワップ/ホットプラグ対応)。 アレイシステムに関する詳細な説明、ハードディスクユニット故障時の交換については、ア レイコントローラ ドキュメント & ツール CD 内に格納のマニュアルも合わせて参照してくだ さい。

# 6.6.3 内蔵ハードディスクの取り付け手順

- *1* サーバ本体および接続されている機器の電源を切り、電源プラグをコンセン トから抜きます。
- *2* ドライブカバーを上方にスライドします。

ドライブカバーキーがロックされている場合は、ロックを解除してドライブカバーを 上側にスライドさせます。

#### *3* ハードディスクカバーを取り外します。

ハードディスクカバーを手前に倒して(1)、引き上げて(2)取り外します。

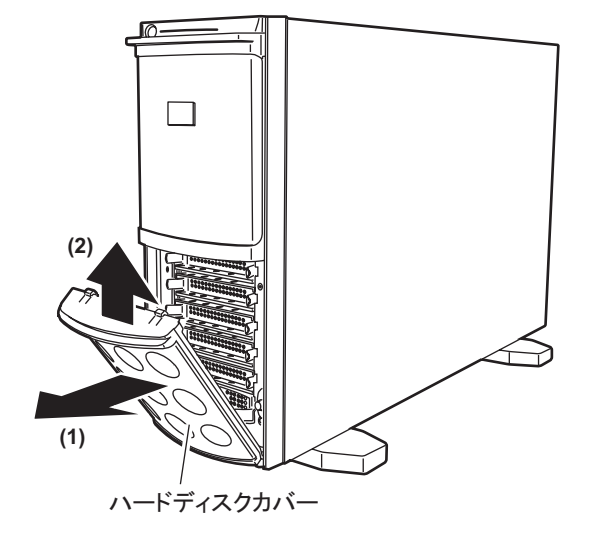

*4* サーバ本体の金属部分に触れて人体の静電気を放電します。

*5* 内蔵ハードディスクユニットを取り付けるベイから、ダミーユニットを取り 外します。

ダミーユニットのツメを内側に押しながら、手前に引き出します。 取り外したダミーユニットは保管しておいてください。

3.5 インチタイプ

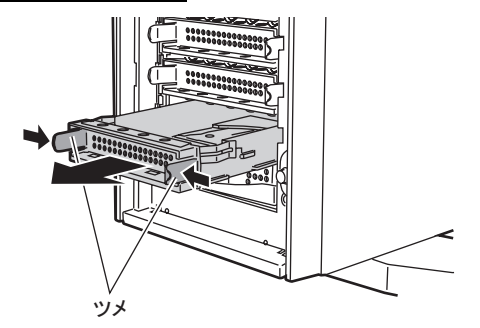

2.5 インチタイプ

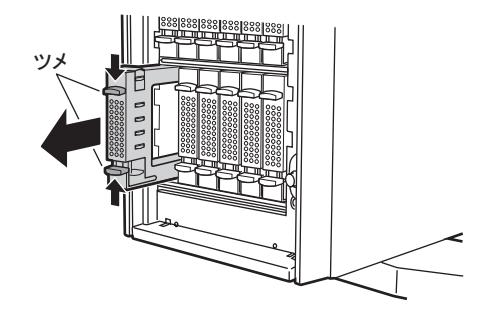

*6* 内蔵ハードディスクユニットをサーバ本体に取り付けます。

## 3.5 インチタイプ

ハンドルを上げた状態でベイに差し込み、ハンドルを下げてしっかりと固定します。

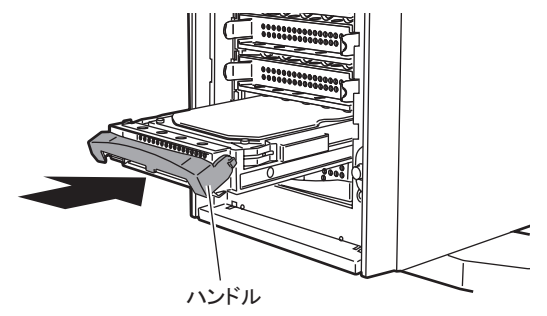

- 2.5 インチタイプ
	- 1. 内蔵ハードディスクユニットのカバーを開いた状態で、2.5 インチストレージベ イに差し込みます。
	- 2. 確実に差し込んでから(1)、カバーを閉じます(2)。

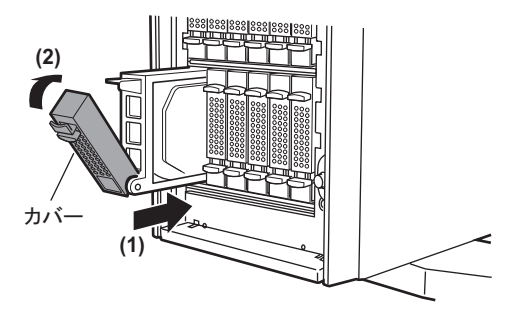

*7* ハードディスクカバーを取り付けます。

# 6.6.4 内蔵ハードディスクユニットの取り外し手順

- *1* サーバ本体および接続されている機器の電源を切り、電源プラグをコンセン トから抜きます。
- *2* ハードディスクカバーを取り外します。
- *3* サーバ本体の金属部分に触れて人体の静電気を放電します。
- *4* 内蔵ハードディスクユニットを取り外します。

#### 3.5 インチタイプ

取り外す内蔵ハードディスクユニット前面のタブを押しながらハンドルを上げ(1)、 手前に引きます(2)。取り出す際は、両手で持って引き出してください。

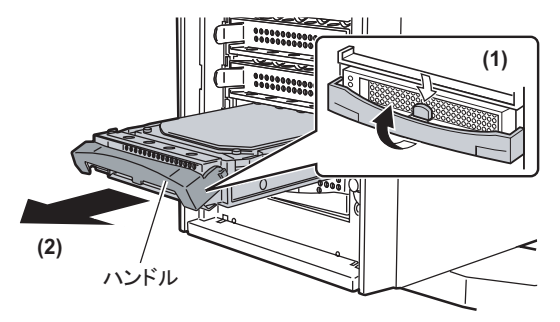

#### 2.5 インチタイプ

取り外す内蔵ハードディスクユニットのツメを押してカバーを開き(1)、手前に引き 出します(2)。取り出す際は、両手で持って引き出してください。

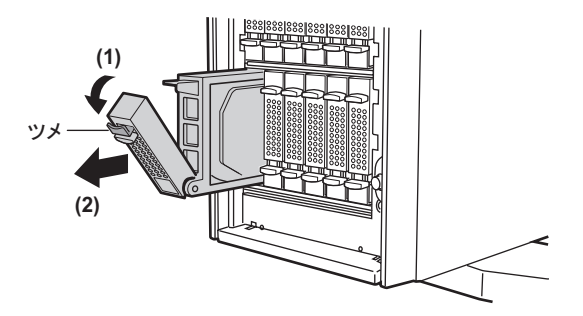

- *5* ダミーユニット、または新しいハードディスクを取り付けます。
- *6* ハードディスクカバーを取り付けます。

# 6.7 内蔵 5 インチオプションの取り付け

内蔵 5 インチオプションを取り付ける方法を説明します。

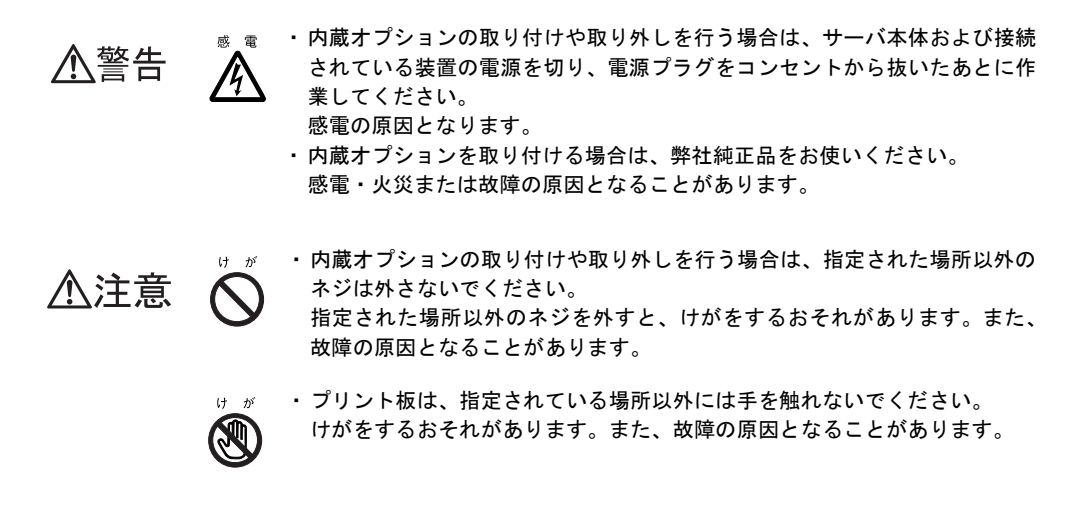

# 18 重要

▶ 内蔵 5 インチオプションを取り付ける場合は、OS のインストール後、一度電源を切ってから取り付け てください。

# 6.7.1 取り付け場所-内蔵 5 インチオプション

内蔵 5 インチオプションは、5 インチストレージベイに取り付けます。

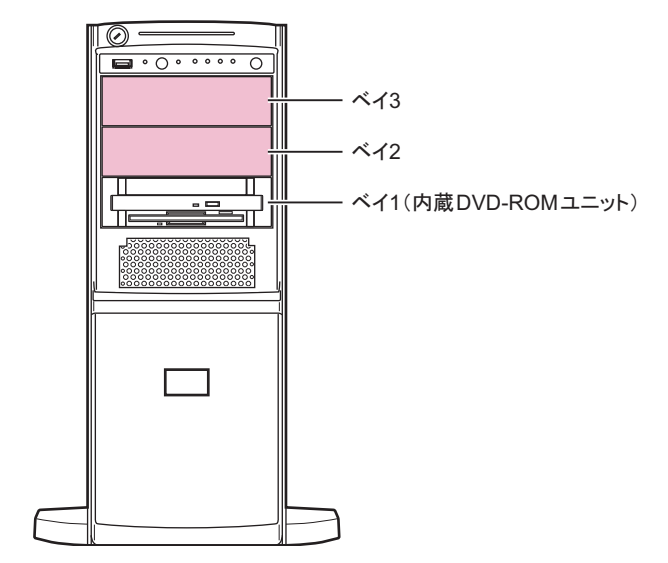

# 6.7.2 取り付け前の留意事項-内蔵 5 インチオプション

取り付け可能な内蔵 5 インチオプションと SCSI-ID、接続形態について説明します。取り付 ける前に確認しておいてください。

# ■ 取り付け可能な内蔵 5 インチオプションと SCSI-ID

本サーバに取り付け可能な内蔵 5 インチオプションは以下のとおりです。 内蔵 5 インチオプションの種類により、搭載先が異なります。最大 2 台の内蔵 5 インチオプ ションを搭載できます。

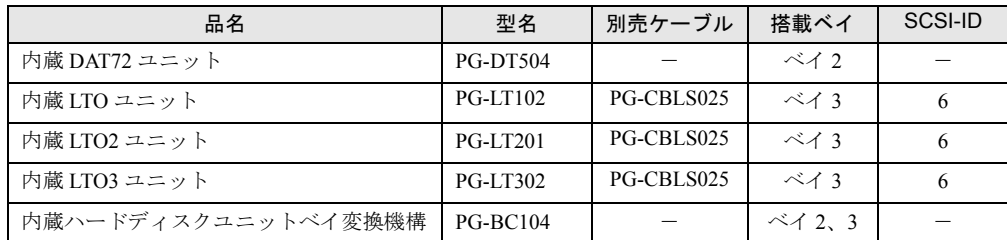

#### 表:取り付け可能な内蔵 5 インチオプション

## **PPOINT**

- ▶ 内蔵 LTO ユニット、内蔵 LTO2 ユニット、内蔵 LTO3 ユニットを搭載する場合は、SCSI カード(PG-2281)を搭載する必要があります。また、別売ケーブル(PG-CBLS025)が必要です。
- ▶ 内蔵ハードディクスユニットベイ変換機構は、SAS モデル (2.5 インチタイプ) のみ搭載可能です。 また、搭載する場合はベイを 2 台分使用します。
- ▶ 内蔵ハードディクスユニットベイ変換機構を搭載する場合は、SAS アレイコントローラカード (PG-248B / PG-248C1) を必ずスロット2へ搭載してください。

# 6.7.3 内蔵 5 インチオプションの取り付け手順

内蔵 5 インチオプションを取り付ける場合、以下の手順で行ってください。なお、内蔵ハー ドディスクユニットベイ変換機構は手順が異なります。「6.7.4 [内蔵ハードディスクユニット](#page-250-0) [ベイ変換機構の取り付け手順」\(→](#page-250-0) P.251)を参照してください。

- *1* サーバ本体および接続されている機器の電源を切り、電源プラグをコンセン トから抜きます。
- *2* サイドカバー、フロントカバーを取り外します。 → 「6.2 [各カバーの取り付け/取り外し」\(](#page-205-0)P.206)
- *3* サーバ本体の金属部分に触れて人体の静電気を放電します。

#### *4* ダミーユニットを取り外します。

5 インチストレージベイ固定レール(2箇所)の両側のツメを内側に押しながら、ゆっ くり手前に引いて取り外します。

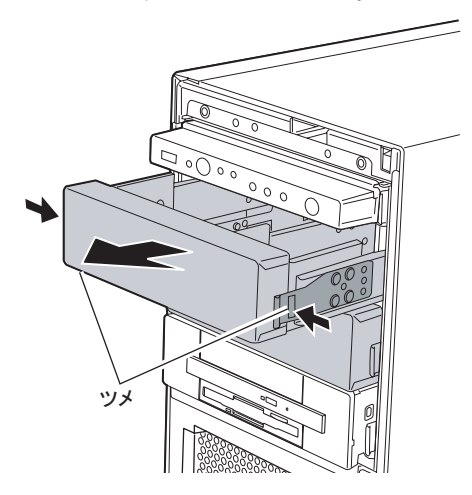

#### **PPOINT**

- ▶ 取り外したダミーユニットは、大切に保管しておいてください。
- *5* 取り外したダミーユニットから、5 インチストレージベイ固定レールを取り外 します。

8 本のネジを取り外して、5 インチストレージベイ固定レールを取り外します。

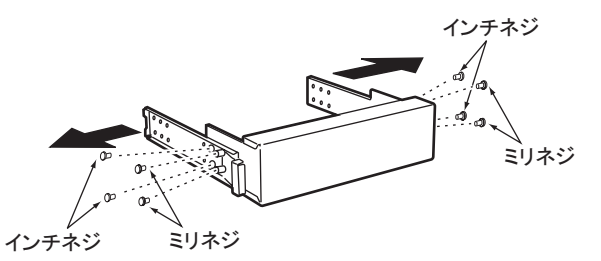

*6* 増設する内蔵オプションに、取り外した 5 インチストレージベイ固定レールを 取り付けます。

ダミーユニットから 5 インチストレージベイ固定レールを取り外したときのネジのう ち、ミリネジ 4 本を使って取り付けます。

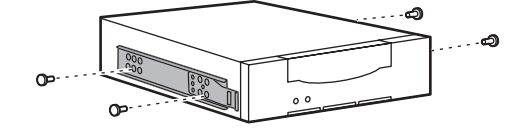

*7* 5 インチストレージベイに、内蔵オプションを取り付けます。

搭載するベイにカチッと音がするまで押し込みます。

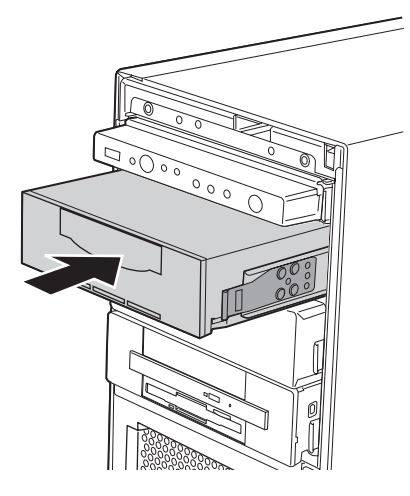

*8* 内蔵 5 インチオプションに、内部ケーブルを接続します。

DAT72 ユニットと DAT72 以外のユニットとで内部ケーブルが異なります。

## DAT72 ユニットの場合

1. DAT72 ユニットに、電源ケーブル、USB ケーブルを接続します。

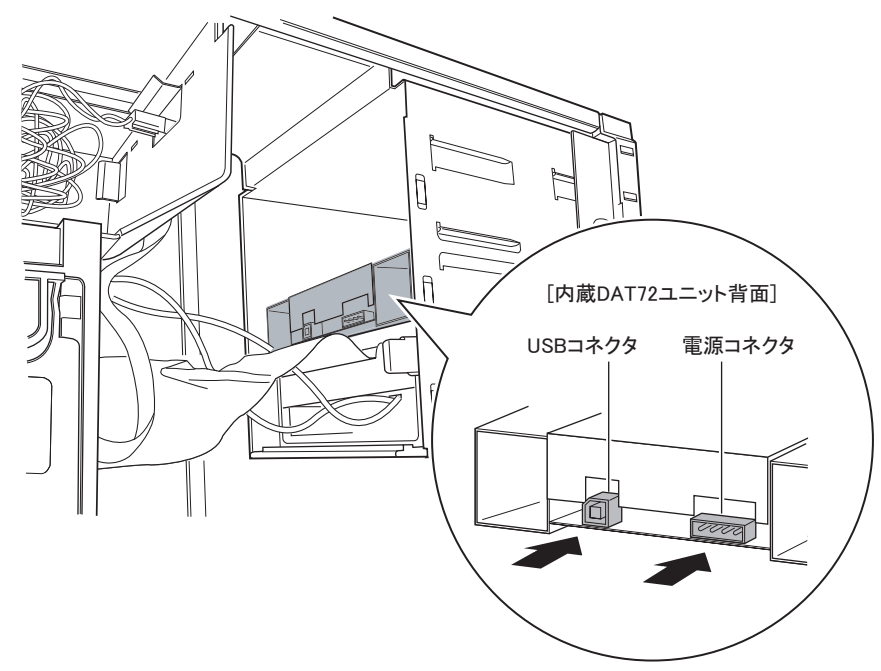

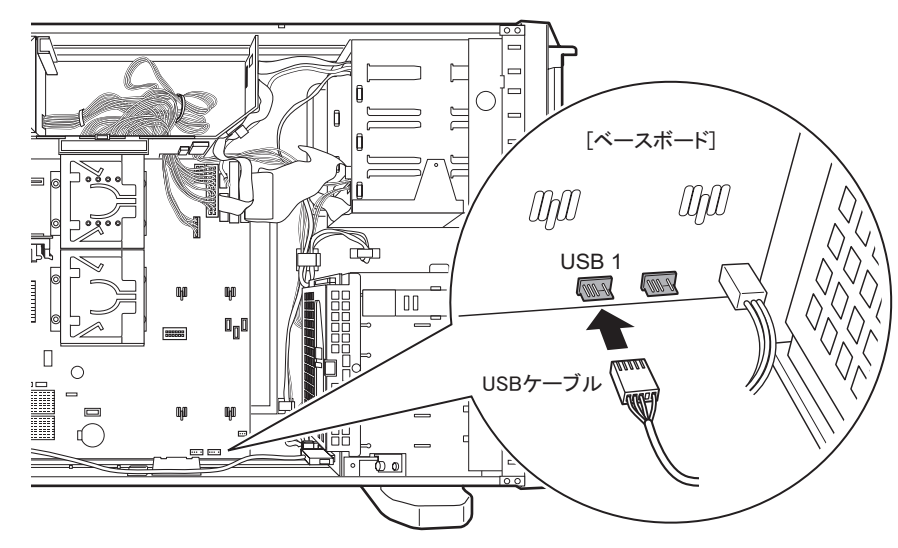

2. ベースボードに、USB ケーブルを接続します。 「USB 1」のコネクタに接続してください。

- LTO ユニット、LTO2 ユニット、LTO3 ユニットの場合
	- 1. SCSI カード(PG-2281)を搭載します。 拡張カードの搭載方法は、「6.5.3 [拡張カードの取り付け手順」\(→](#page-231-0)P.232)の手順 を参照してください。
	- 2. 内蔵オプション装置に電源ケーブルと、SCSI ケーブルを接続します。
	- 3. SCSI ケーブルを、SCSI カード(PG-2281)に接続します。 ケーブルは以下のように通してください。

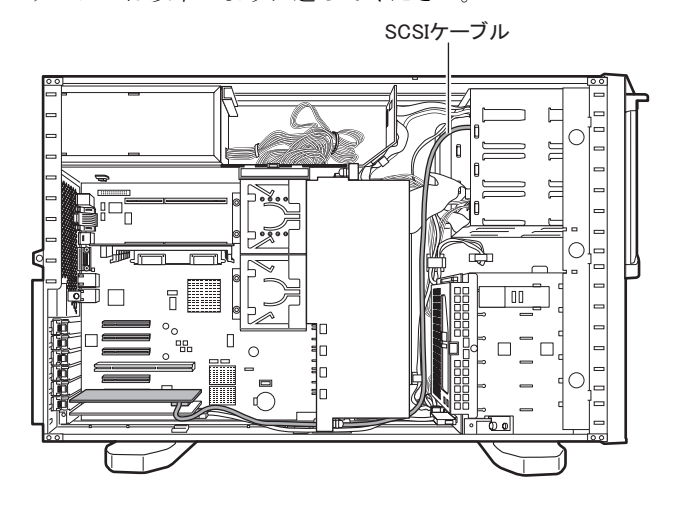

*9* フロントカバー、サイドカバーを取り付けます。

# <span id="page-250-0"></span>6.7.4 内蔵ハードディスクユニットベイ変換機構の取り付け手順

- *1* サーバ本体および接続されている機器の電源を切り、電源プラグをコンセン トから抜きます。
- *2* サイドカバー、フロントカバーを取り外します。 → 「6.2 各カバーの取り付け/取り外し」 (P.206)
- *3* サーバ本体の金属部分に触れて人体の静電気を放電します。
- *4* ダミーユニットを 2 つとも取り外します。 5 インチストレージベイ固定レール(2箇所)の両側のツメを内側に押しながら、ゆっ くり手前に引いて取り外します。

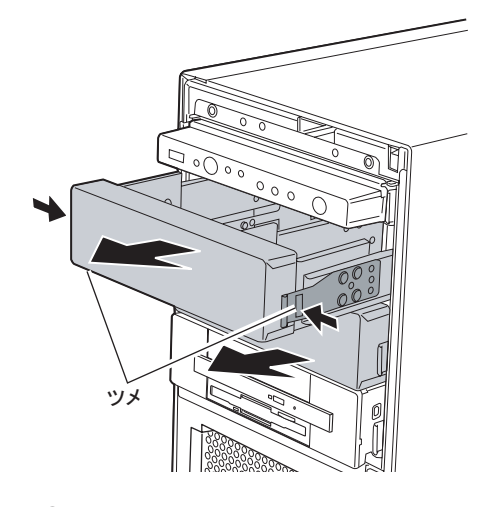

**POINT** 

▶ 取り外したダミーユニットは、大切に保管しておいてください。

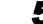

*5* 内蔵ハードディスクユニットベイ変換機構を取り付けます。

5 インチベイにカチッと音がするまで押し込みます。

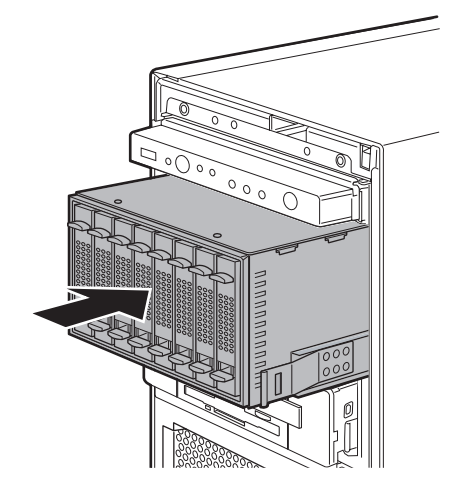

*6* 内蔵ハードディスクユニットベイ変換機構に、SAS ケーブル、電源ケーブル、 を接続します。

SAS ケーブルは 2 本あります。内蔵ハードディスクユニットベイ変換機構の 2 つのコ ネクタともに SAS ケーブルを接続してください。

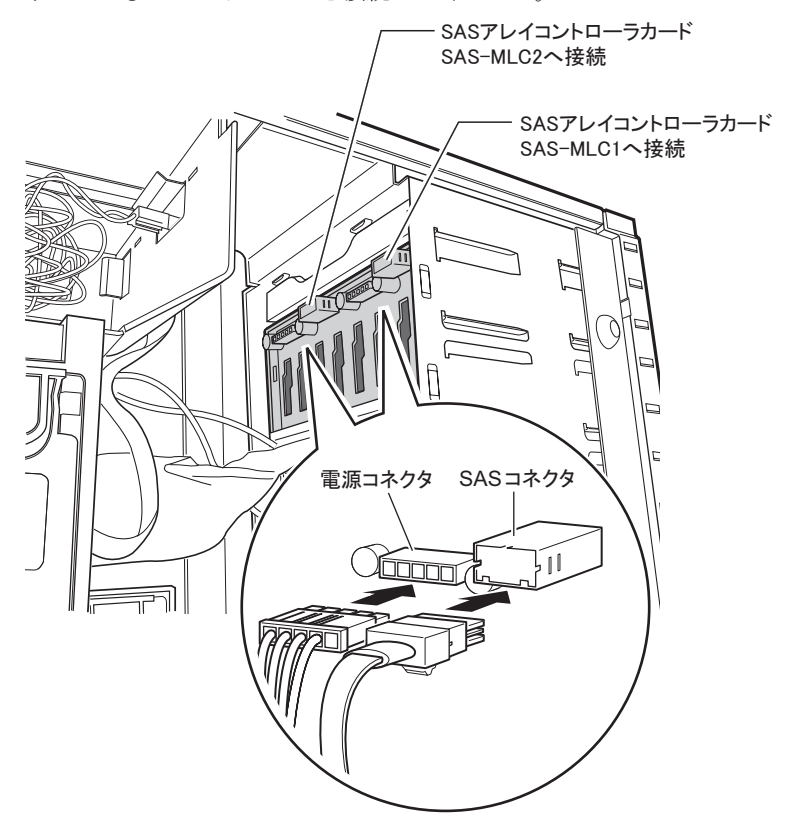
- *7* SAS アレイコントローラカード(PG-248B / PG-248C1)を搭載します。 拡張カードの搭載方法については、「6.5.3 [拡張カードの取り付け手順」\(→](#page-231-0)P.232)の手 順を参照してください。PG-248C1 を搭載した場合は、バッテリバックアップユニット (BBU)付きです。「6.5.4 [バッテリバックアップユニットの取り付け」\(→](#page-234-0) P.235)を参 照してバッテリバックアップユニットを取り付けてください。
- *8* SASケーブルをSASアレイコントローラカードのSASコネクタに接続します。 内蔵ハードディスクユニットベイ変換機構の右側のコネクタに接続した SAS ケーブル を SAS-MLC1 コネクタ、左側のコネクタに接続した SAS ケーブルを SAS-MLC2 コネ クタに接続してください。

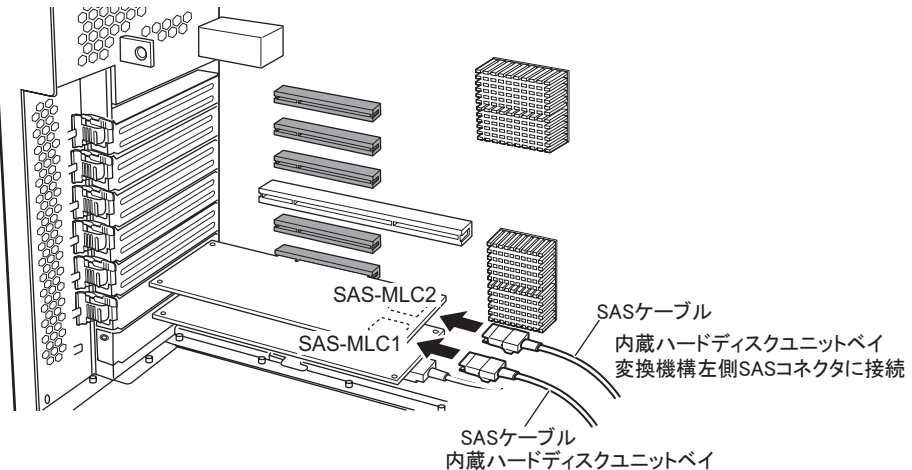

変換機構右側SASコネクタに接続

ケーブルは以下のように通してください。

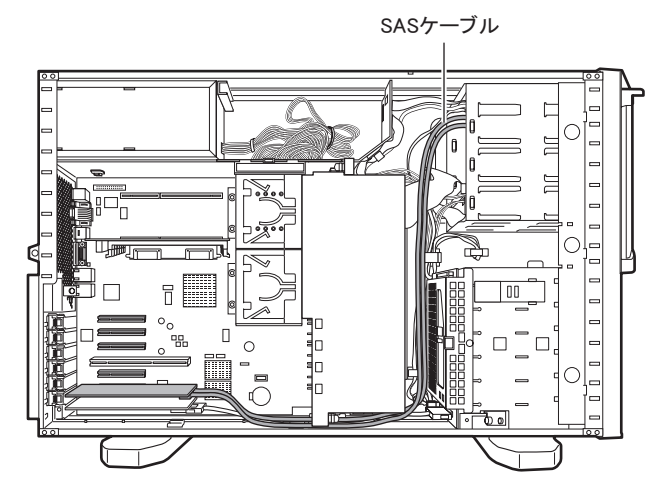

*9* フロントカバー、サイドカバーを取り付けます。

# 6.8 パラレルポートの取り付け

パラレルポートを使用する場合は、オプションのパラレルポートを取り付けます。

・取り付けや取り外しを行う場合は、サーバ本体および接続されている装置の 人警告 電源を切り、電源プラグをコンセントから抜いたあとに作業してください。 感電の原因となります。 ・プリント板は、指定されている場所以外には手を触れないでください。 八注意 けがをするおそれがあります。また、故障の原因となることがあります。 ・本体背面から取り外したパラレルポートコネクタパネルでけがをしないよう に注意してください。

### **PPOINT**

- ▶ オプションのパラレルポートを取り付ける前に、「B.5 [増設用パラレルポートの仕様」\(→](#page-338-0) P.339)を 参照し、梱包物を確認してください。
- ▶ パラレルポートの位置は、「1.3.2 [サーバ本体背面」\(→](#page-26-0) P.27) を参照してください。

### 6.8.1 パラレルポートの取り付け手順

- *1* サーバ本体および接続されている機器の電源を切り、電源プラグをコンセン トから抜きます。
- *2* サイドカバーを取り外します。 → 「6.2 各カバーの取り付け/取り外し」 (P.206)
- *3* サーバ本体の金属部分に触れて人体の静電気を放電します。

*4* 送風ダクトを取り外します。

送風ダクトのストッパーを外し、ツメを押しながら上に持ち上げるようにして取り外 します。

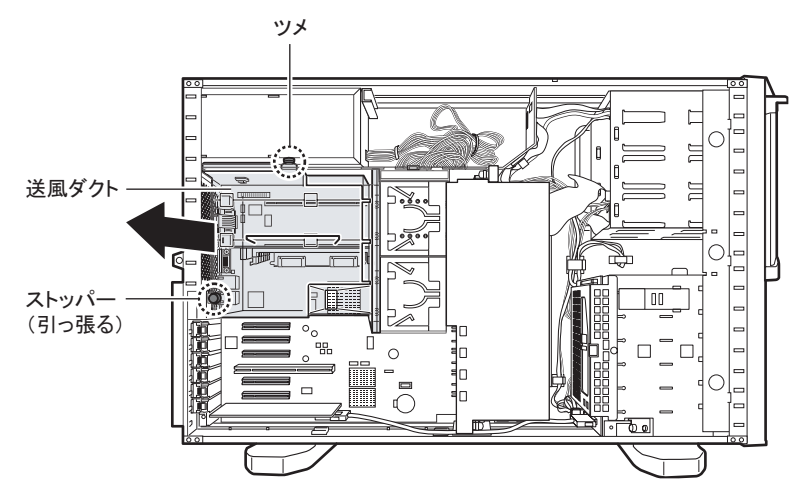

*5* 本体背面のパラレルポートコネクタパネルのネジを外し、取り外します。

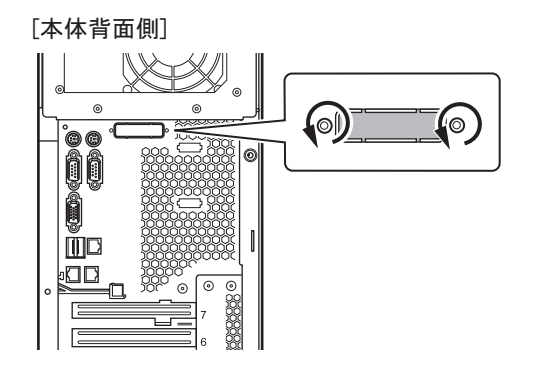

*6* ベースボードのパラレルコネクタにパラレルケーブルを接続し、本体背面に コネクタ部分を出します。

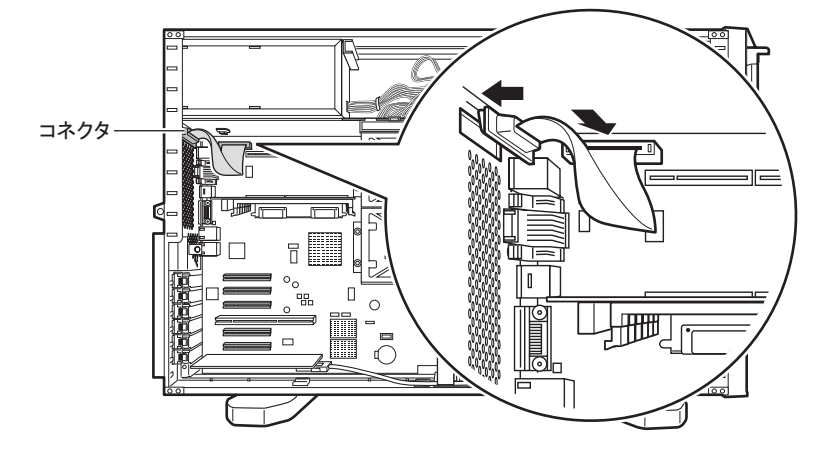

本体背面側からネジで固定します。

[本体背面側]

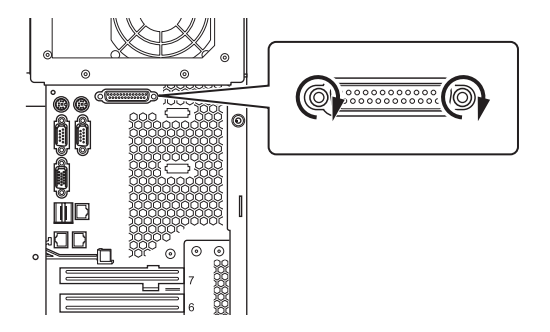

- 送風ダクトを取り付けます。
- サイドカバーを取り付けます。

# 6.9 外部SCSI/SASオプションの接続につ いて

外部 SCSI / SAS オプションの接続について説明します。

### ■ 接続可能なハードディスクキャビネット

接続可能なハードディスクキャビネットと、必要な拡張カード、ケーブルは以下のとおりで す。

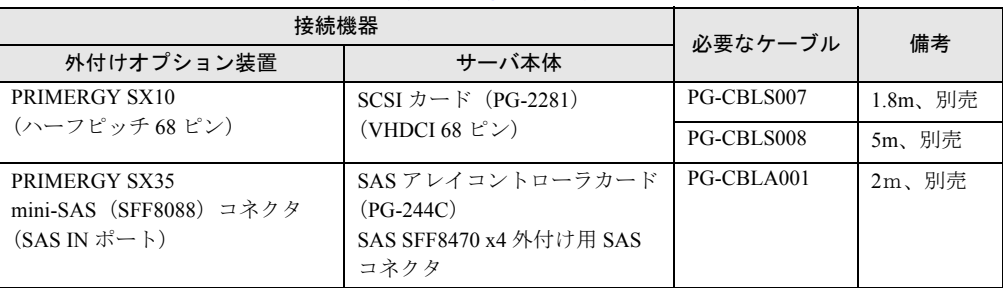

### 表:終端抵抗の種類

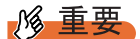

▶ 外部オプション装置に添付されてきた終端抵抗は、必ず添付の装置でのみ使用してください。

### ● デイジーチェーン接続について

PRIMERGY SX10 と PRIMERGY SX35 は、デイジーチェーン接続はできません。

#### 第 6 章 内蔵オプションの取り付け

# 第 7 章

# ハードウェアの設定 /各種ユーティリティ

この章では、本サーバを動作させる上で必要な 環境設定、各ユーティリティの操作について説 明しています。

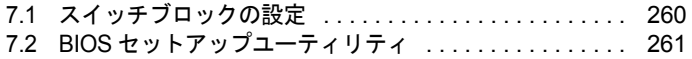

# <span id="page-259-0"></span>7.1 スイッチブロックの設定

本サーバのスイッチブロックの設定について説明します。

### ■ スイッチブロックの位置

スイッチブロックは、ベースボード上の以下の位置にあります。

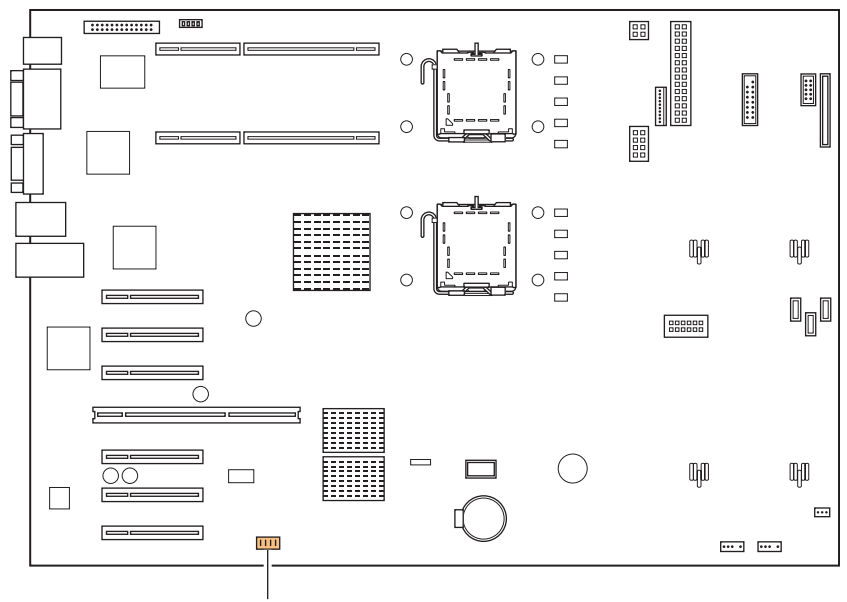

スイッチブロック

### ■ スイッチブロックの設定

スイッチブロックの設定は以下のとおりです。

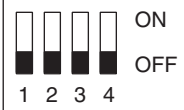

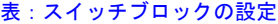

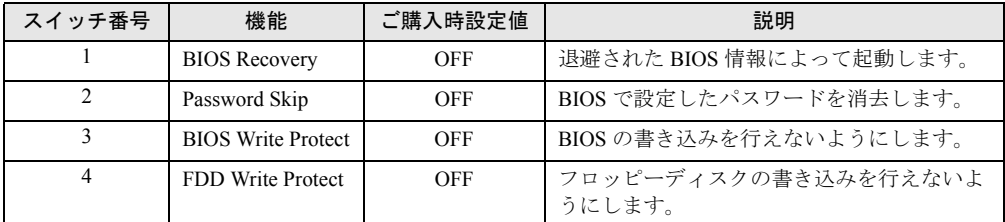

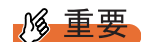

▶ スイッチブロックの設定を行う場合は、必ず電源を切り、電源ケーブルを抜いた状態で操作してく ださい。

# <span id="page-260-0"></span>7.2 BIOS セットアップユーティリティ

BIOS セットアップユーティリティの設定方法、各設定項目について説明します。

### 7.2.1 BIOS セットアップユーティリティの起動と終了

BIOS セットアップユーティリティの起動と終了の方法は、次のとおりです。

### ■ BIOS セットアップユーティリティの起動方法

- *1* サーバ本体の電源を入れます。
- *2* POST 中、画面に「<F2> BIOS Setup / <F12> Boot Menu」と表示されたら、 メッセージが表示されている間に、【F2】キーを押します。 POST 終了後、Main メニュー画面が表示されます。

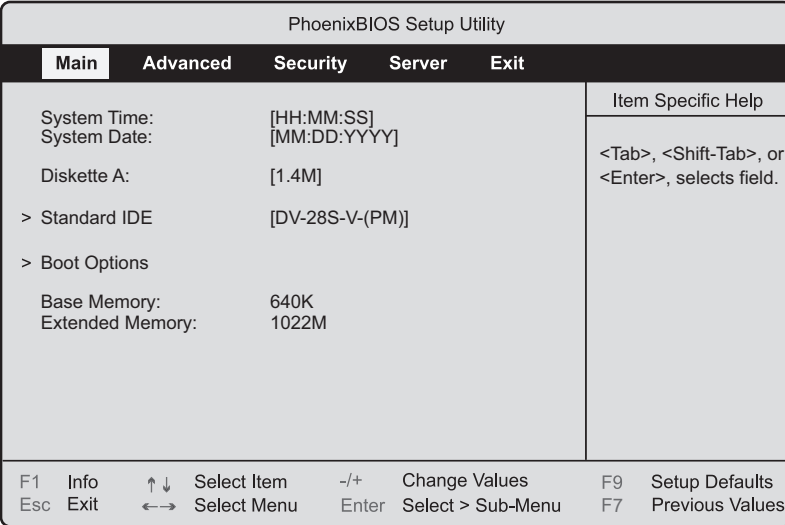

### **PPOINT**

- ▶ 【F2】キーを押しても Main メニュー画面が表示されない場合があります。この場合は、 【Ctrl】+【Alt】+【Delete】キーを同時に押し、再度起動させてから BIOS セットアップ を起動してください。
	- ▶ 画面に「<F2> BIOS Setup / <F12> Boot Menu」のメッセージが表示されている間に 【F12】キーを押すと、POST 終了後に Boot Menu 画面が表示されます。

### ● BIOS セットアップユーティリティでのキー操作

BIOS セットアップユーティリティの設定時に使用するキーの役割は、次のとおりです。

| キー             | 説明                                                                 |  |  |
|----------------|--------------------------------------------------------------------|--|--|
| [F1]           | 詳細情報の表示、非表示を切り替えます。                                                |  |  |
| [ <b>Esc</b> ] | サブメニュー画面の表示中はサブメニューを終了し、前のメニューに戻<br>ります。メニュー画面表示中は、本ユーティリティを終了します。 |  |  |
| $[1]$ $[1]$    | 設定する項目にカーソルを移動します。                                                 |  |  |
| $[-1 \; 1]$    | メニューを切り替えます。                                                       |  |  |
| $(-)$ $(+)$    | 項目の値を変更します。                                                        |  |  |
| [Enter]        | 設定項目を選択します。▶ が表示されている項目では、サブメニューを<br>表示します。                        |  |  |
| [F9]           | 各項目の設定値を初期値にします(初期値はご購入時設定値と異なる場<br>合があります)。                       |  |  |
| [F7]           | 項目の値を前の値に戻します。                                                     |  |  |

表:BIOS セットアップユーティリティ画面でのキー操作一覧

### ■ BIOS セットアップユーティリティの終了方法

*1* 【←】【→】キーを押して、Exit メニュー画面を表示させます。

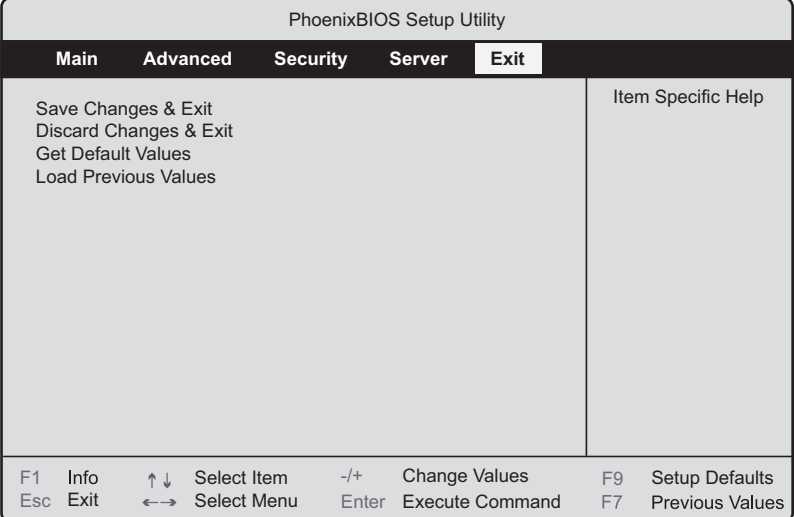

### *2* 【↑】【↓】キーを押して、終了方法を選択します。

### 設定を保存して終了する場合

「Save Changes & Exit」にカーソルを合わせて【Enter】キーを押します。 「Save configuration changes and exit now?」というメッセージが表示されます。

### 設定を保存しないで終了する場合

「Discard Changes & Exit」にカーソルを合わせて【Enter】キーを押します。

「Configuration has not been saved! Save before exiting?」というメッセージが表示されま す。

- *3* 【←】【→】キーで「Yes」か「No」にカーソルを合わせて【Enter】キーを押 します。
	- Exit メニューで「Save Changes & Exit」を選択した場合

終了する場合は、「Yes」を選択します。

設定が保存されたあと BIOS セットアップユーティリティが終了し、本サーバが再起 動します。

終了しない場合は、「No」を選択します。

BIOS セットアップユーティリティ画面に戻ります。

### Exit メニューで「Discard Changes & Exit」を選択した場合

設定を保存して終了する場合は、「Yes」を選択します。 BIOS セットアップユーティリティが終了し、本サーバが再起動します。 設定を保存しないで終了する場合は、「No」を選択します。 BIOS セットアップユーティリティが終了し、OS が起動します。

## 7.2.2 Main メニュー

BIOS セットアップユーティリティを起動すると、最初に Main メニューが表示されます。 Main メニューでは、日時やドライブの設定などを行います。

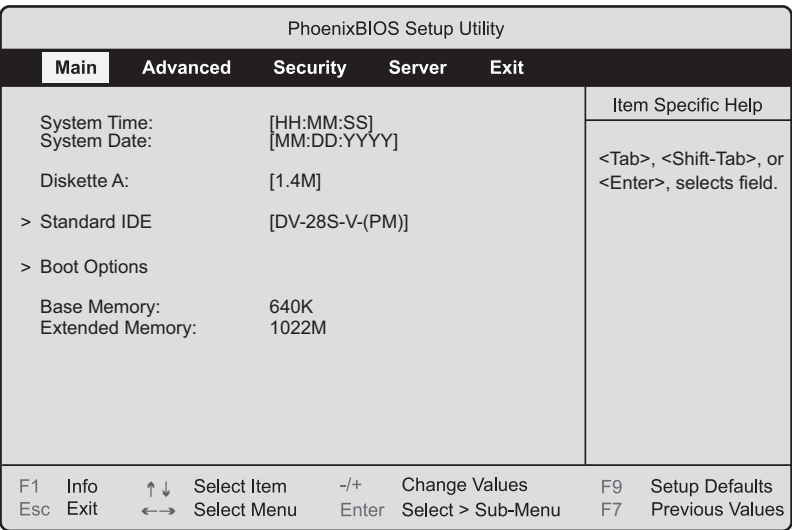

#### 表:Main メニュー画面の項目説明

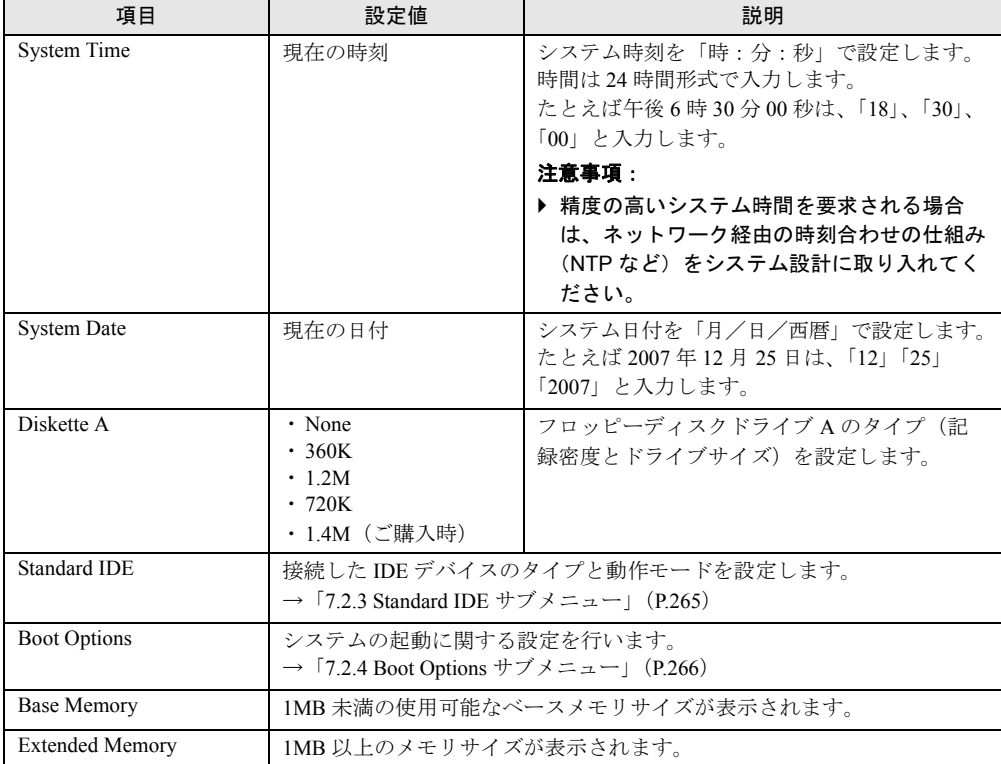

## <span id="page-264-0"></span>7.2.3 Standard IDE サブメニュー

Main メニューで「Standard IDE」を選択した場合に表示されます。 接続した IDE デバイスのタイプと動作モードを設定します。

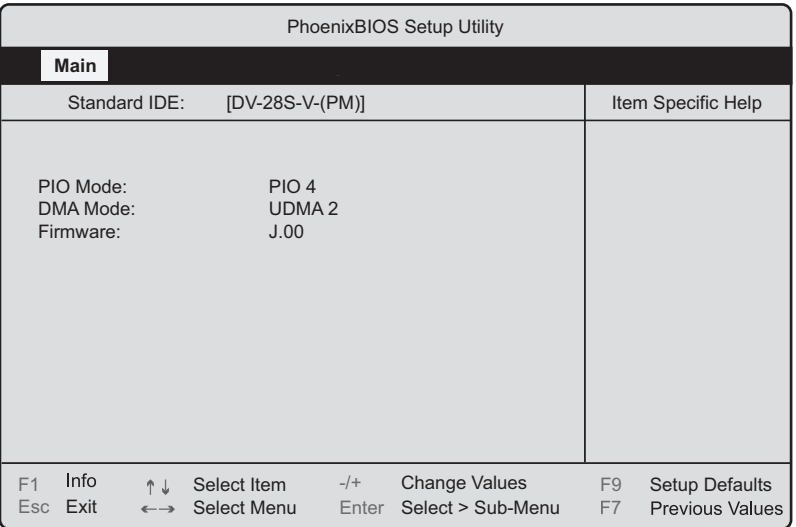

#### 表:Standard IDE サブメニュー画面の項目説明

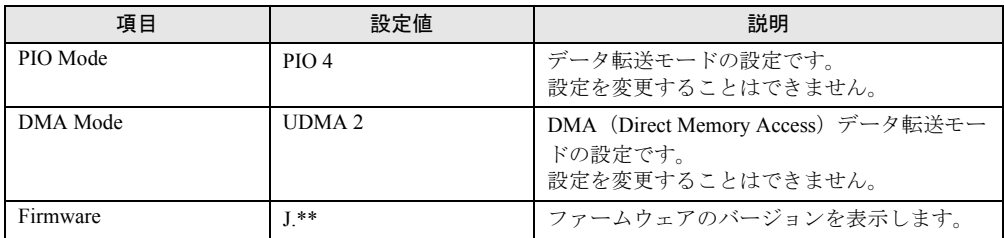

# <span id="page-265-0"></span>7.2.4 Boot Options サブメニュー

Main メニューで「Boot Options」を選択した場合に表示されます。 システムの起動に関する設定を行います。

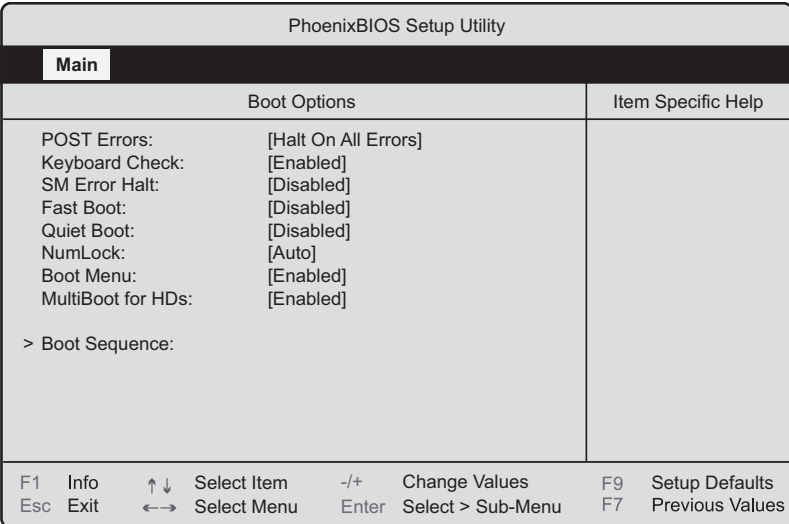

### 表:Boot Options サブメニュー画面の項目説明

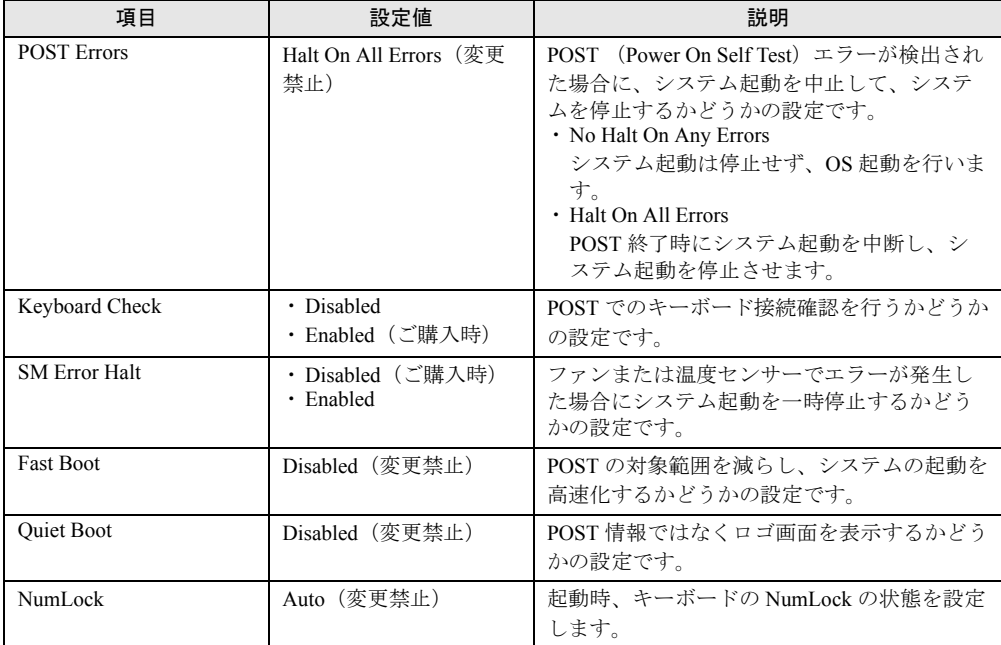

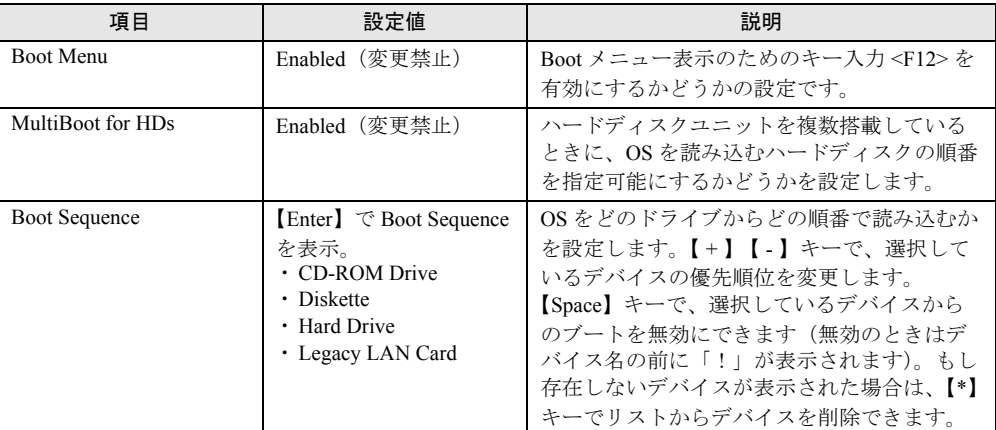

### 表:Boot Options サブメニュー画面の項目説明

## 7.2.5 Advanced メニュー

周辺装置、PCI デバイスに関する設定を行います。

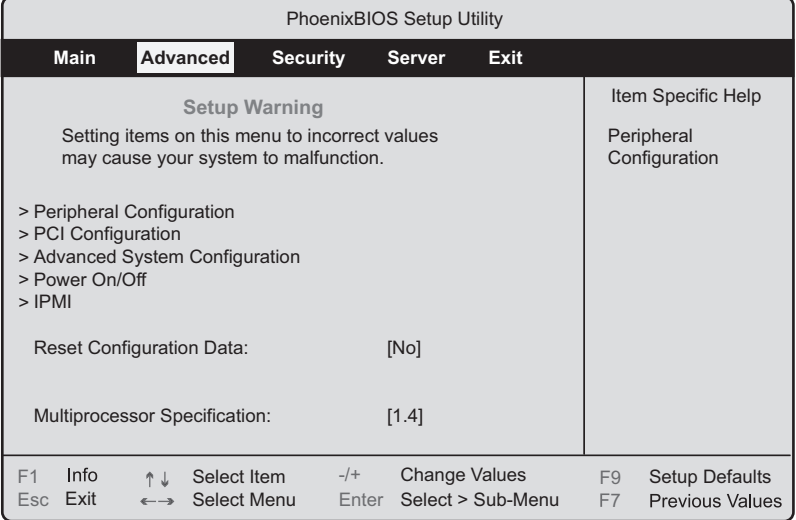

### 表:Advanced メニュー画面の項目説明

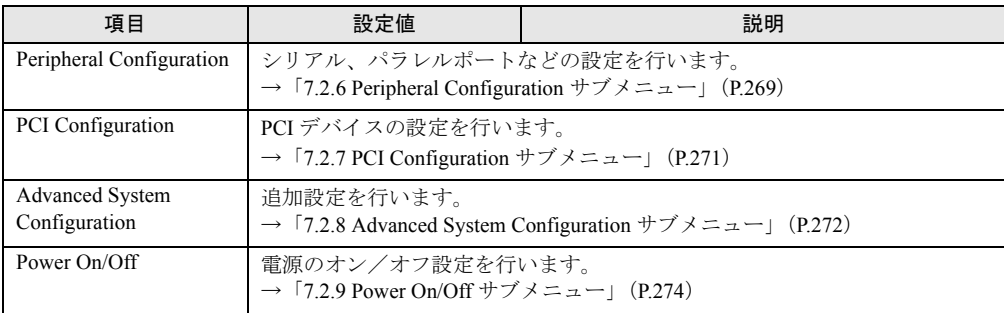

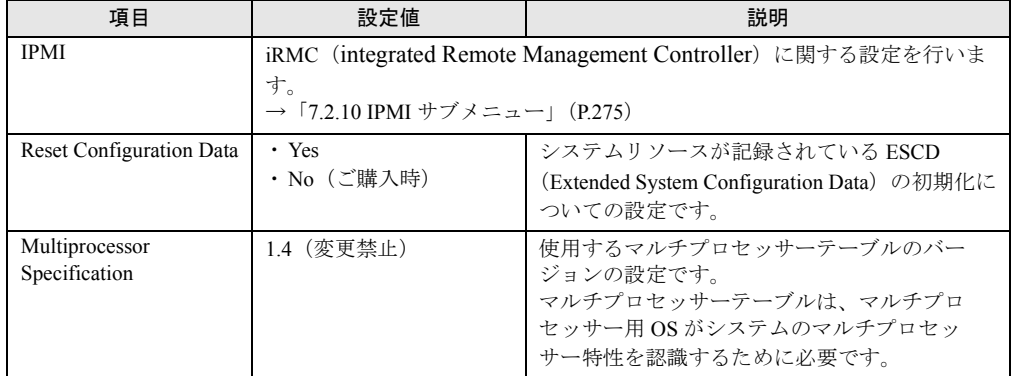

### 表:Advanced メニュー画面の項目説明

# <span id="page-268-0"></span>7.2.6 Peripheral Configuration サブメニュー

Advanced メニューで「Peripheral Configuration」を選択した場合に表示されます。 シリアル、パラレルポートなどの設定を行います。

画面に表示されていない項目は、スクロールバーを使って表示します。

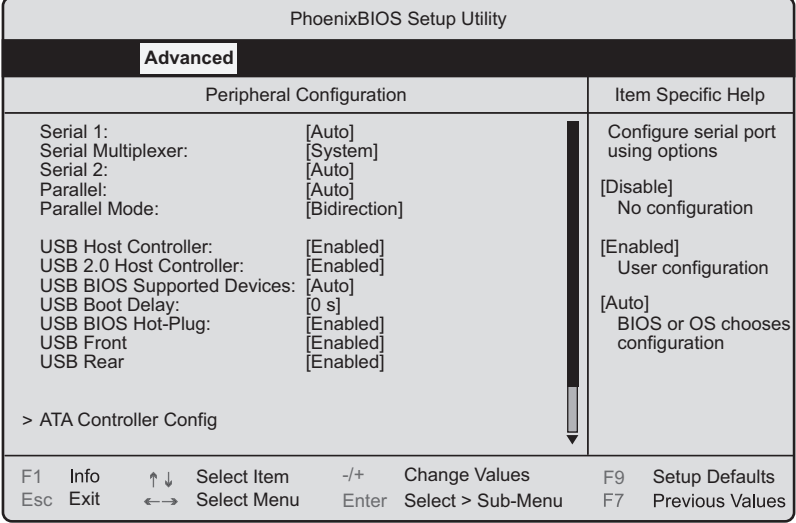

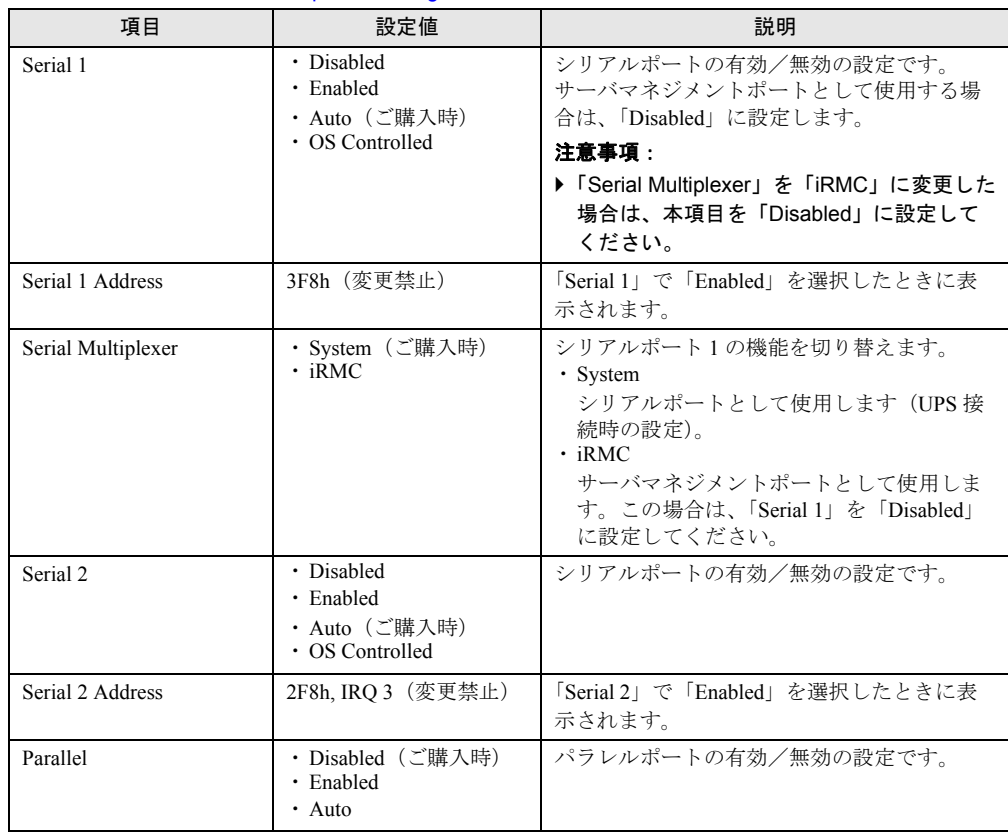

### 表:Peripheral Configuration サブメニュー画面の項目説明

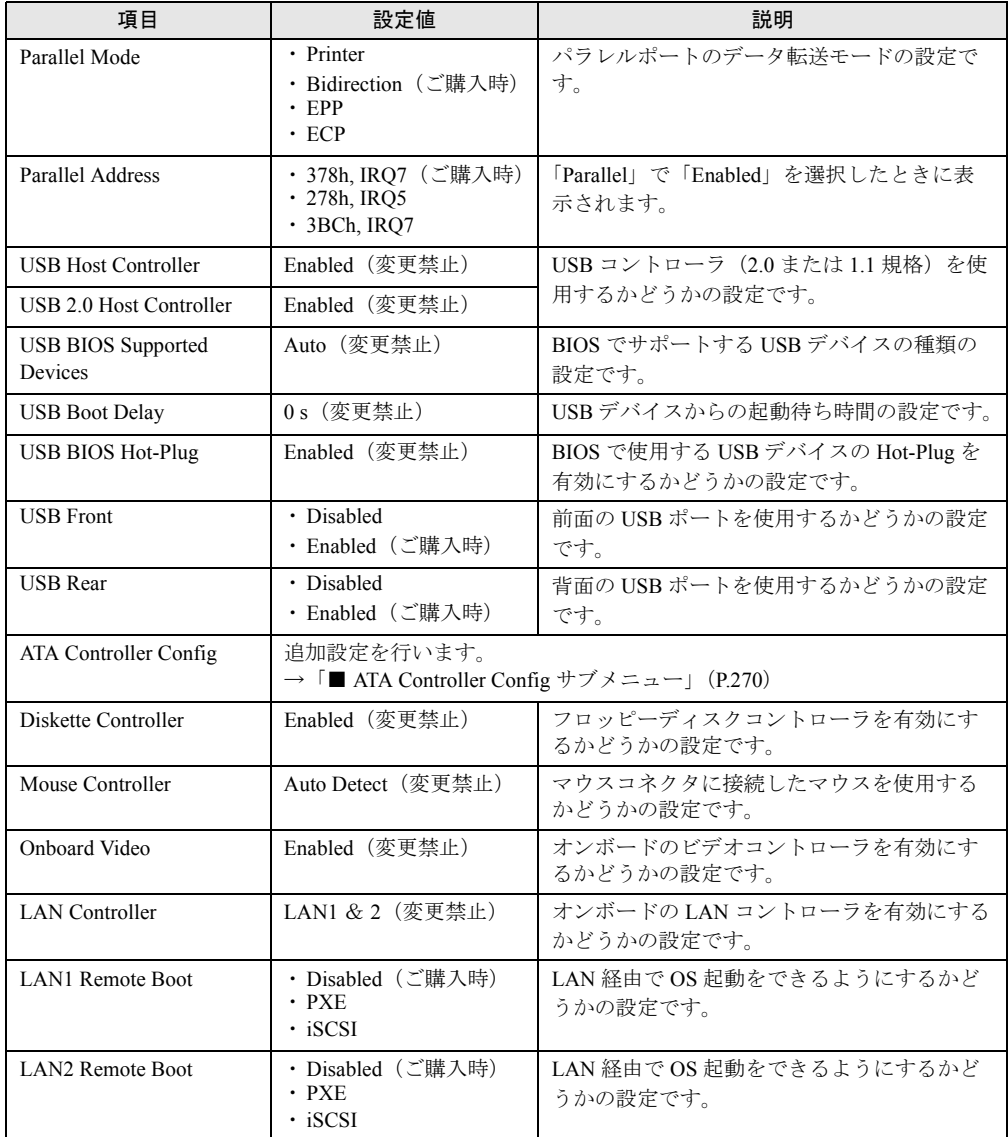

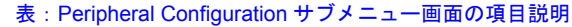

### <span id="page-269-0"></span>■ ATA Controller Config サブメニュー

Serial ATA 設定を行います。

### 表:ATA Controller Config サブメニュー画面の項目説明

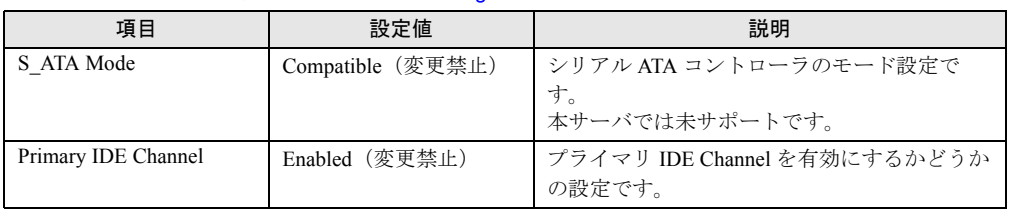

| 項目                     | 設定値            | 説明                                     |
|------------------------|----------------|----------------------------------------|
| Secondary IDE Channel  | Enabled (変更禁止) | セカンダリ IDE Channel を有効にするかどうか<br>の設定です。 |
| Tertiary IDE Channel   | Enabled (変更禁止) | 第3番目の IDE Channel を有効にするかどうか<br>の設定です。 |
| Quaternary IDE Channel | Enabled (変更禁止) | 第4番目の IDE Channel を有効にするかどうか<br>の設定です。 |

表:ATA Controller Config サブメニュー画面の項目説明

# <span id="page-270-0"></span>7.2.7 PCI Configuration サブメニュー

Advanced メニューで「PCI Configuration」を選択した場合に表示されます。 PCI デバイスの設定を行います。

| PhoenixBIOS Setup Utility                                                                                                    |                                                                  |  |  |  |
|----------------------------------------------------------------------------------------------------|------------------------------------------------------------------|--|--|--|
| Advanced                                                                                                    |                                                                  |  |  |  |
| <b>PCI Configuration</b>                                                                                                    | Item Specific Help                                               |  |  |  |
| > PCI SLOTS Configuration:<br>> PCI IRQ Configuration:                                                                                                    |                                                                  |  |  |  |
| <b>Change Values</b><br>$-/+$<br>F1<br><b>Info</b><br>Select Item<br>个山<br>Exit<br><b>Esc</b><br>Select > Sub-Menu<br><b>Select Menu</b><br>Enter<br>$\longleftrightarrow$ | F <sub>9</sub><br><b>Setup Defaults</b><br>F7<br>Previous Values |  |  |  |

表:PCI Configuration サブメニュー画面の項目説明

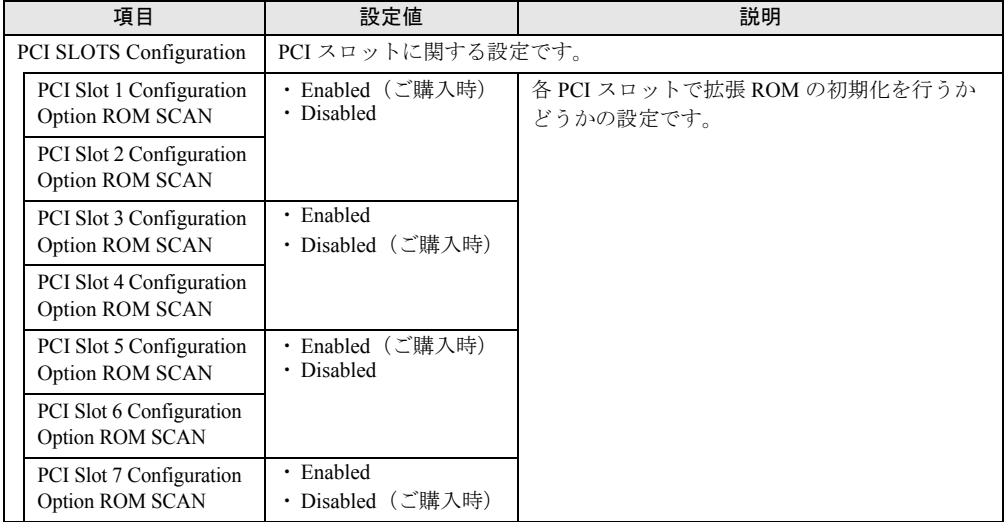

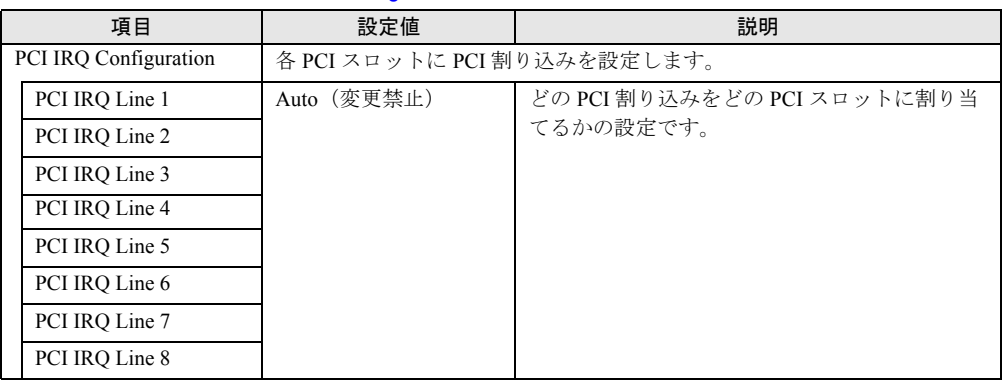

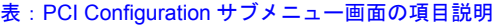

# <span id="page-271-0"></span>7.2.8 Advanced System Configuration サブメニュー

Advanced メニューで「Advanced System Configuration」を選択した場合に表示されます。 追加設定を行います。

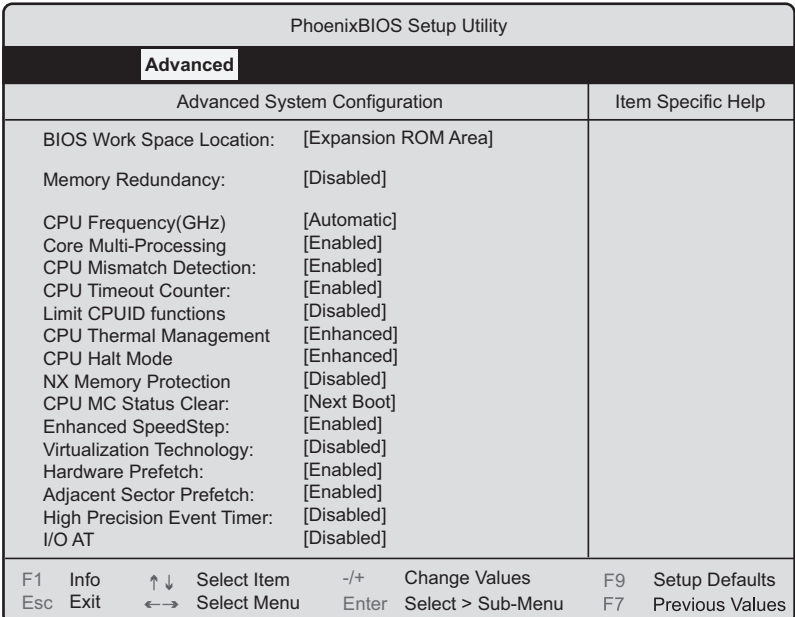

### 表:Advanced System Configuration サブメニュー画面の項目説明

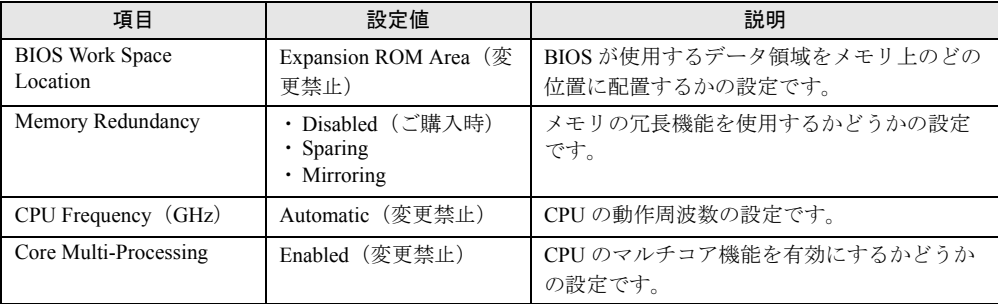

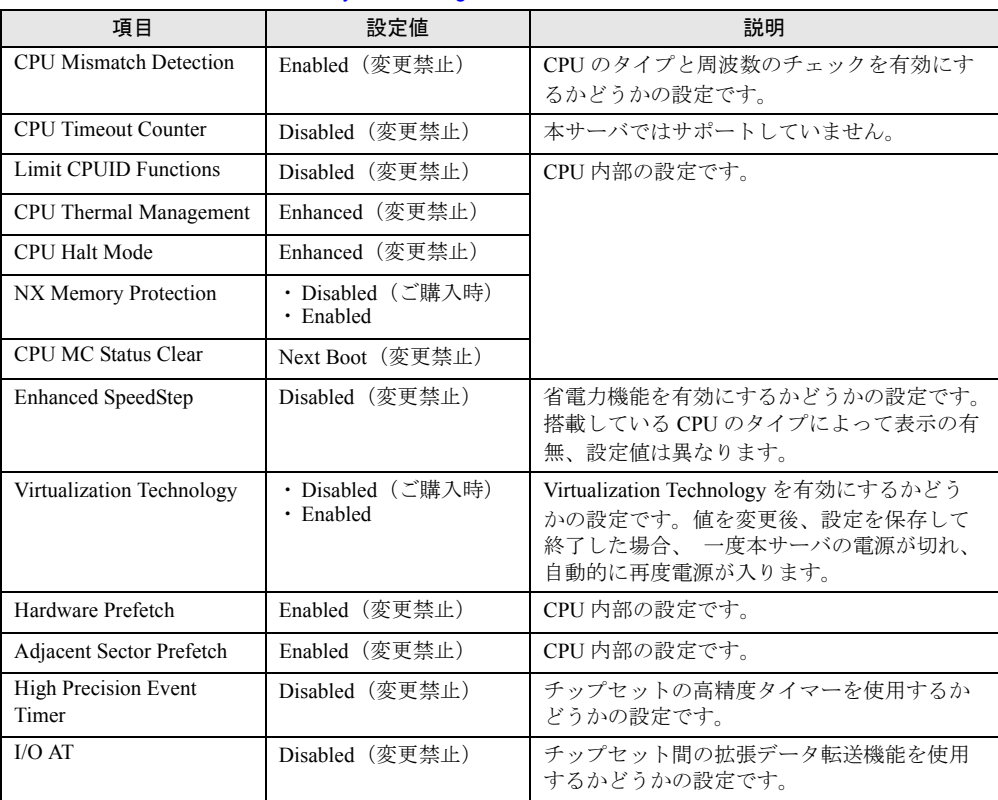

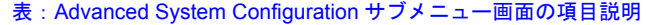

## <span id="page-273-0"></span>7.2.9 Power On/Off サブメニュー

Advanced メニューで「Power On/Off」を選択した場合に表示されます。 電源のオン/オフ設定を行います。

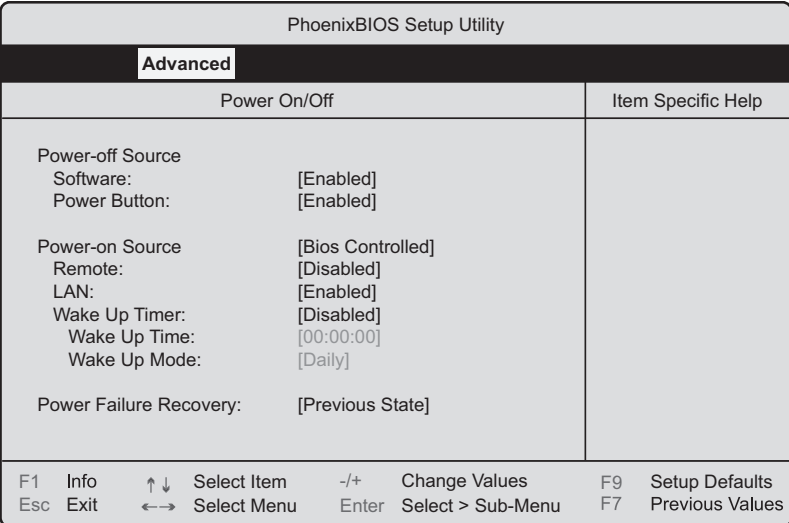

### 表:Power On/Off サブメニュー画面の項目説明

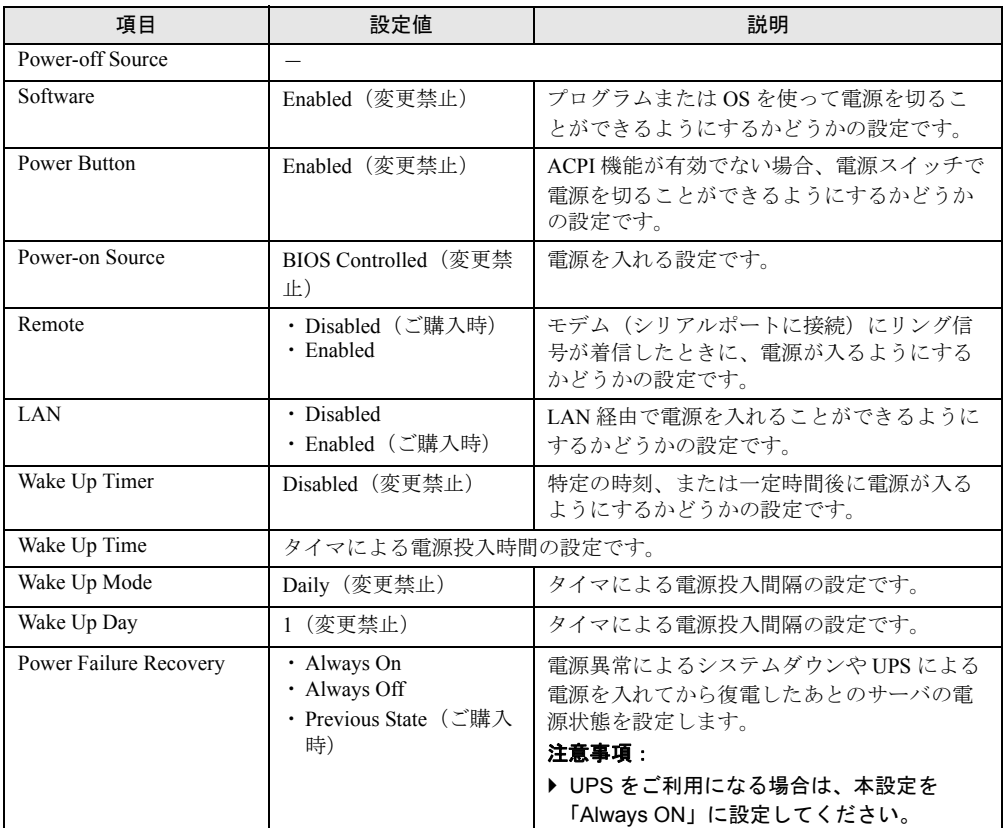

## <span id="page-274-0"></span>7.2.10 IPMI サブメニュー

Advanced メニューで「IPMI」を選択した場合に表示されます。

iRMC (integrated Remote Management Controller)に関する設定を行います。

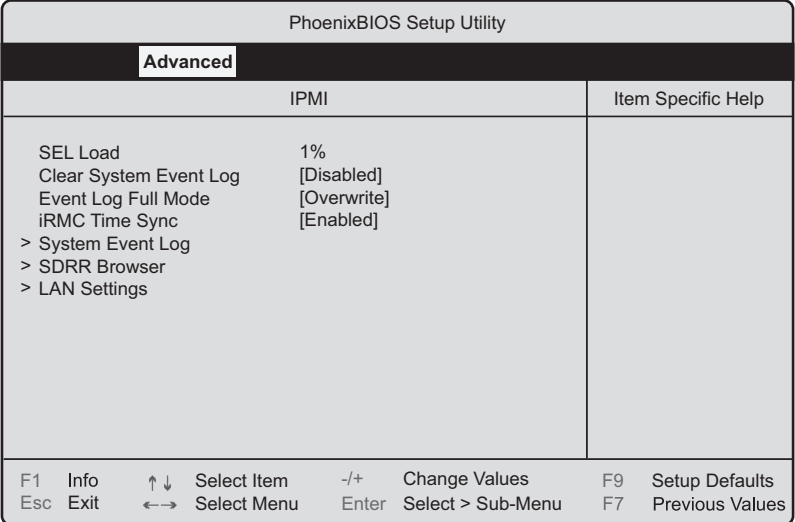

#### 表:IPMI サブメニュー画面の項目説明

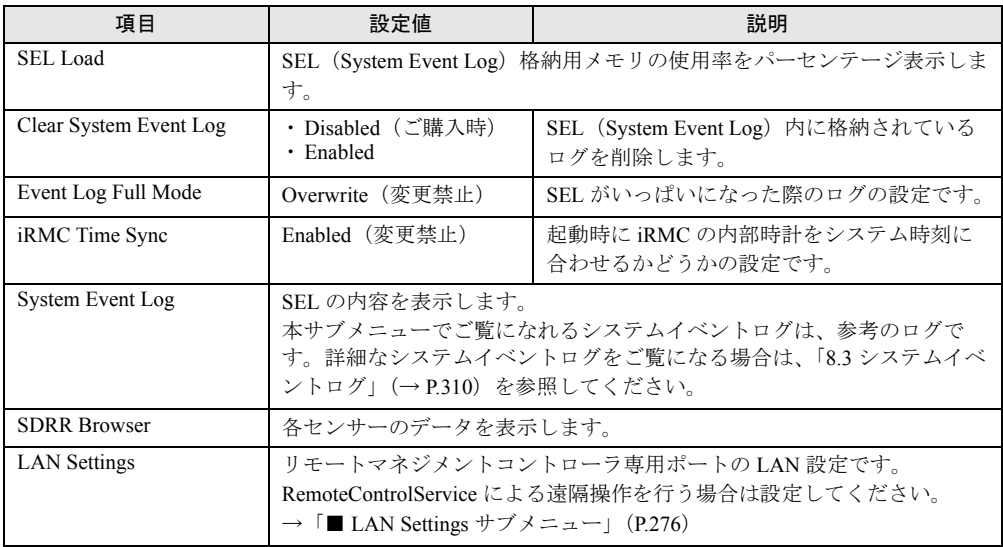

### <span id="page-275-0"></span>■ LAN Settings サブメニュー

RemoteControlService による遠隔操作を行う場合の LAN 設定を行います。

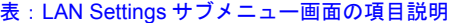

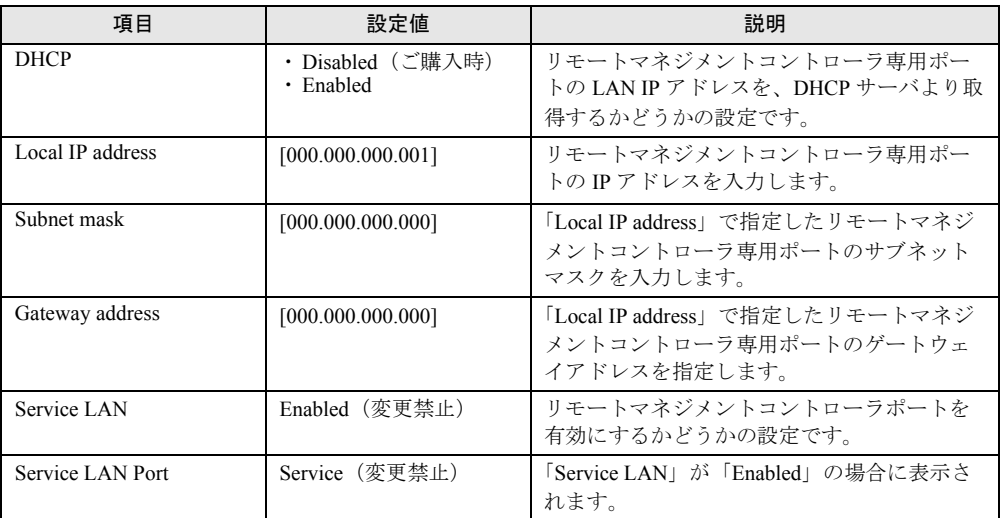

# 7.2.11 Security メニュー

セキュリティに関する設定を行います。

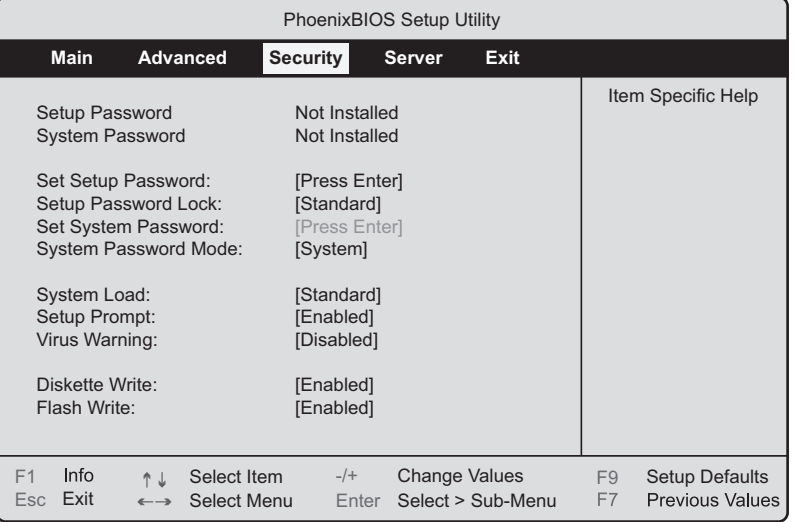

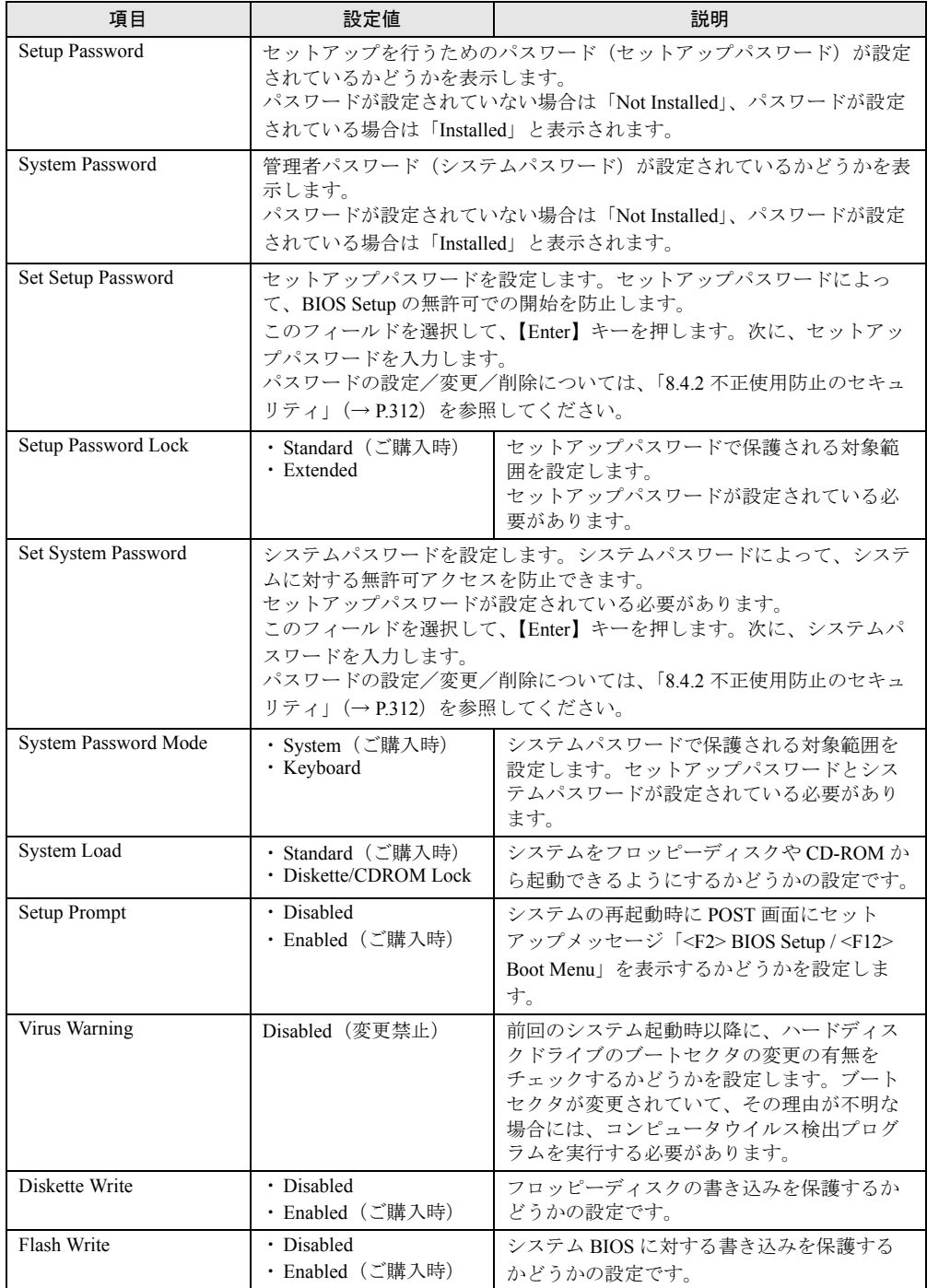

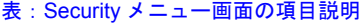

## 7.2.12 Server メニュー

サーバに関する設定を行います。

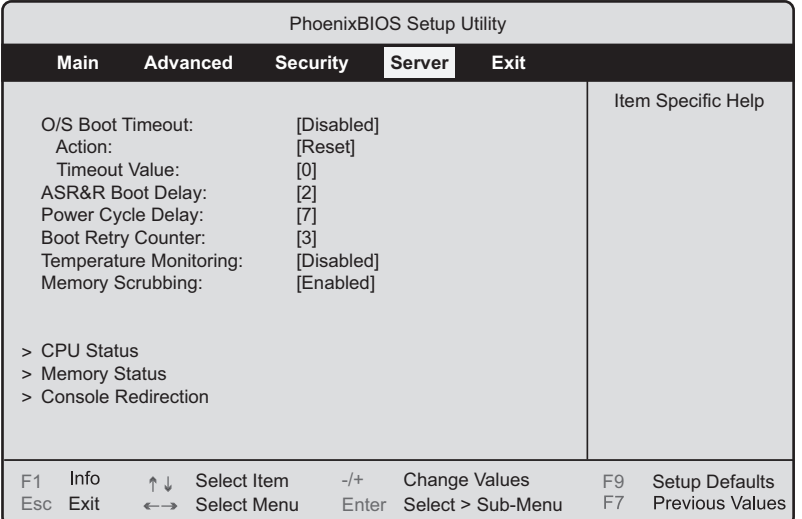

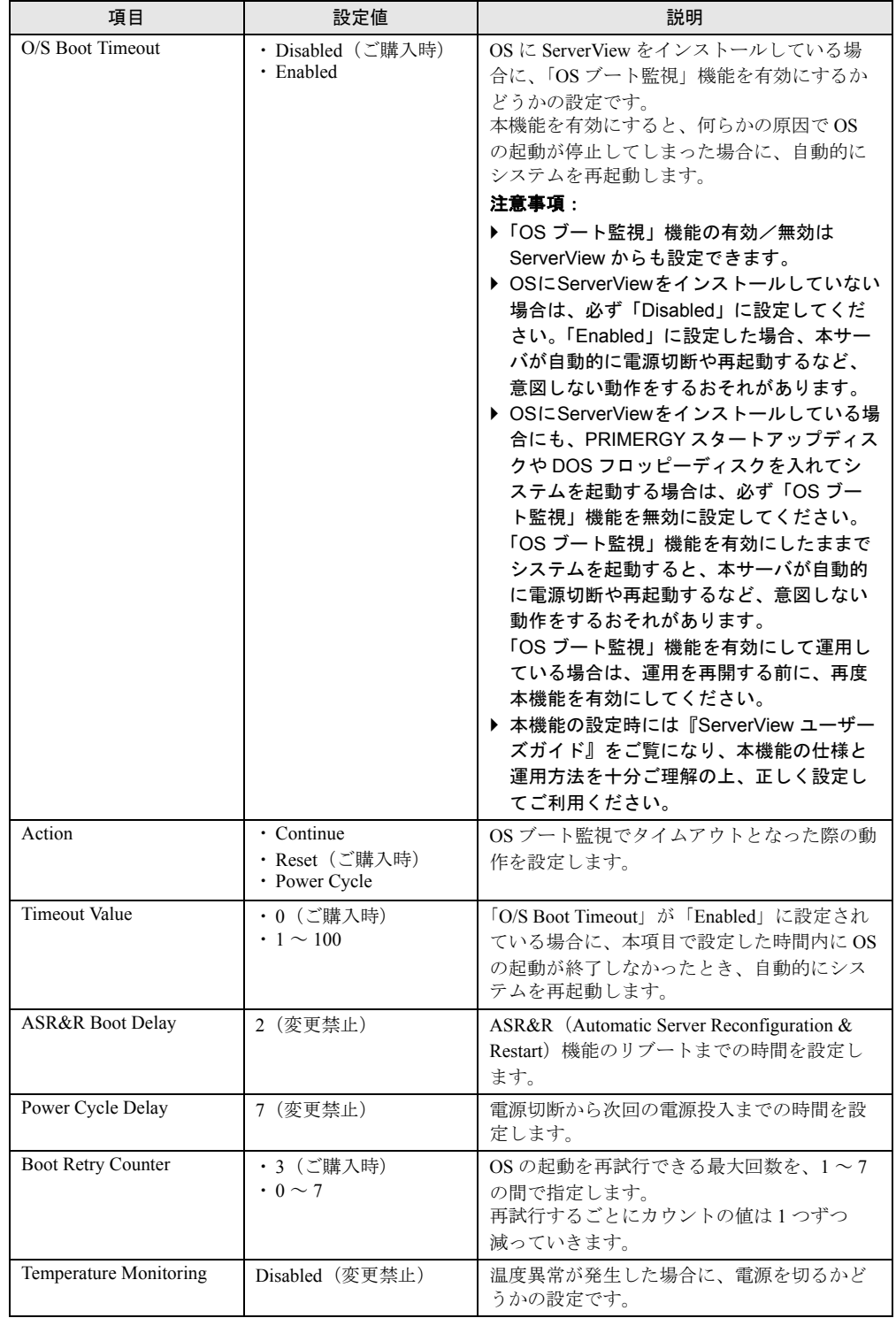

### 表:Server メニュー画面の項目説明

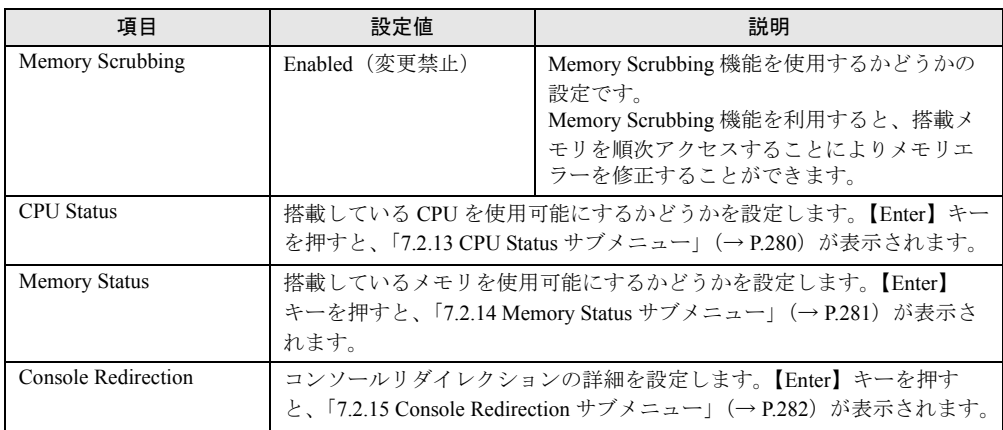

#### 表:Server メニュー画面の項目説明

## <span id="page-279-0"></span>7.2.13 CPU Status サブメニュー

Server メニューで「CPU Status」を選択した場合に表示されます。 搭載している CPU を使用可能にするかどうかの設定です。

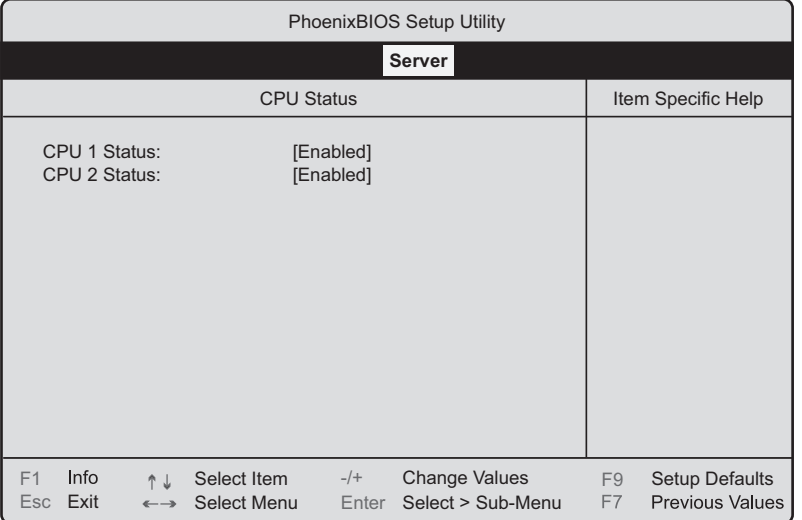

#### 表:CPU Status サブメニュー画面の項目説明

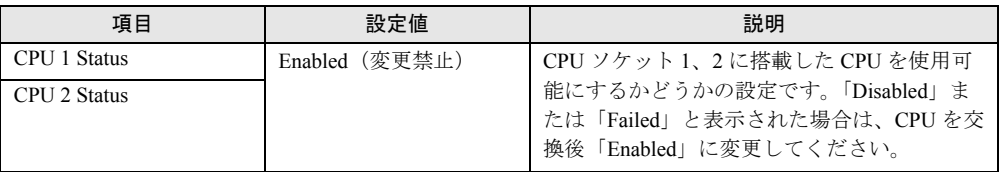

# <span id="page-280-0"></span>7.2.14 Memory Status サブメニュー

Server メニューで「Memory Status」を選択した場合に表示されます。 搭載しているメモリを使用可能にするかどうかの設定です。

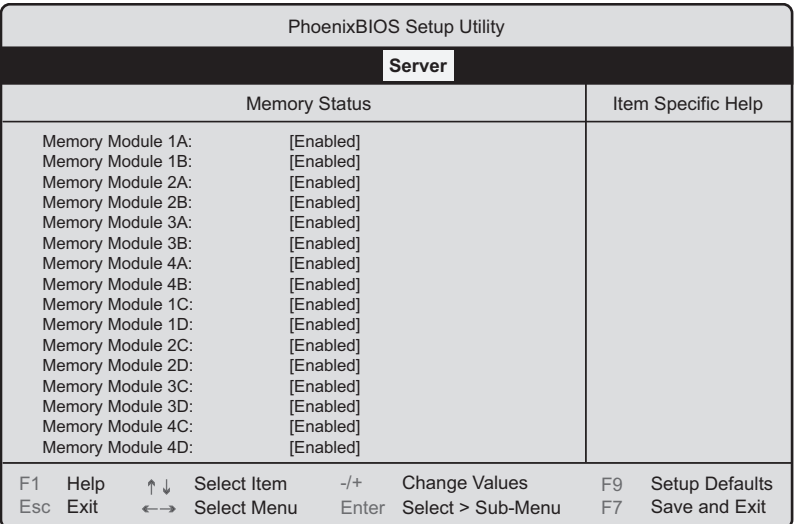

### 表:Memory Status サブメニュー画面の項目説明

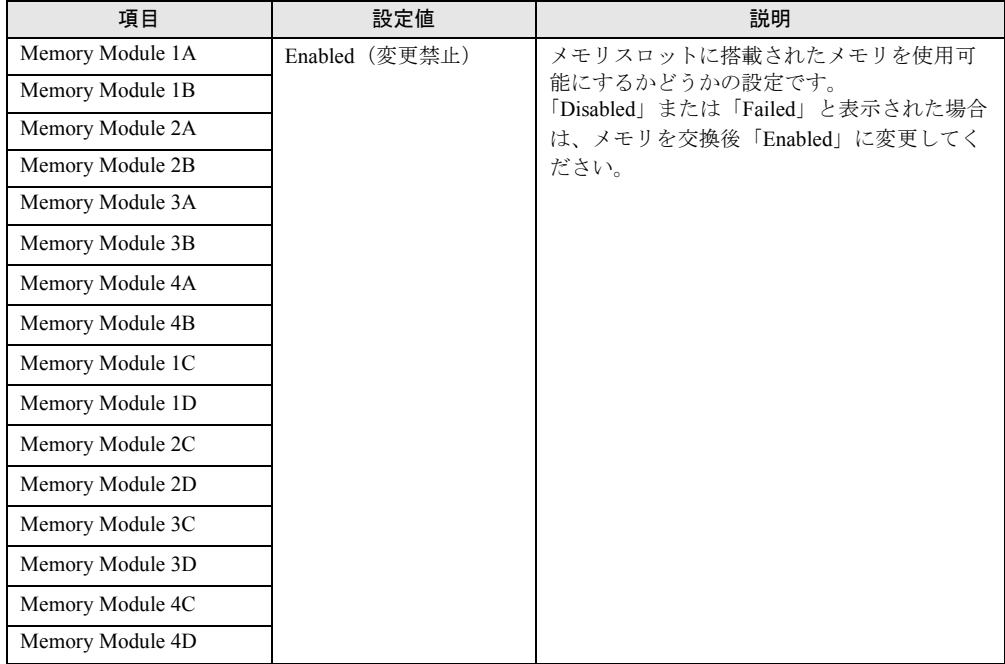

## <span id="page-281-0"></span>7.2.15 Console Redirection サブメニュー

Server メニューで「Console Redirection」を選択した場合に表示されます。 シリアルポートを使用したコンソールリダイレクションの詳細を設定します。

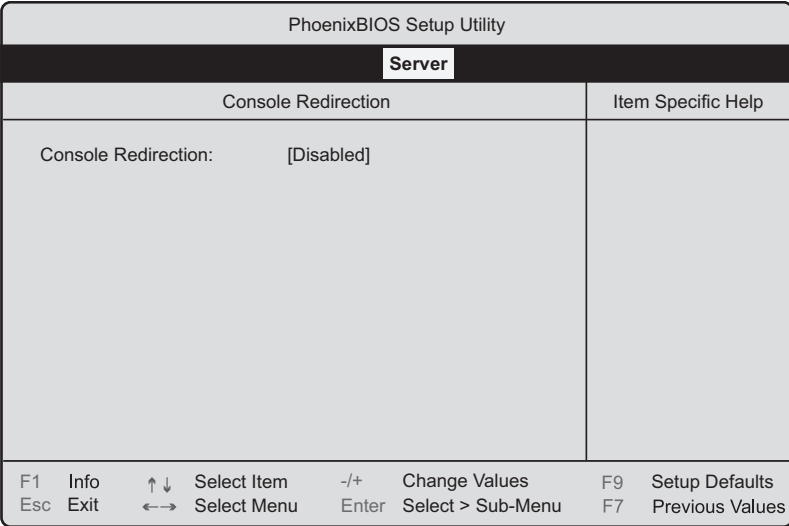

#### 表:Console Redirection サブメニュー画面の項目説明

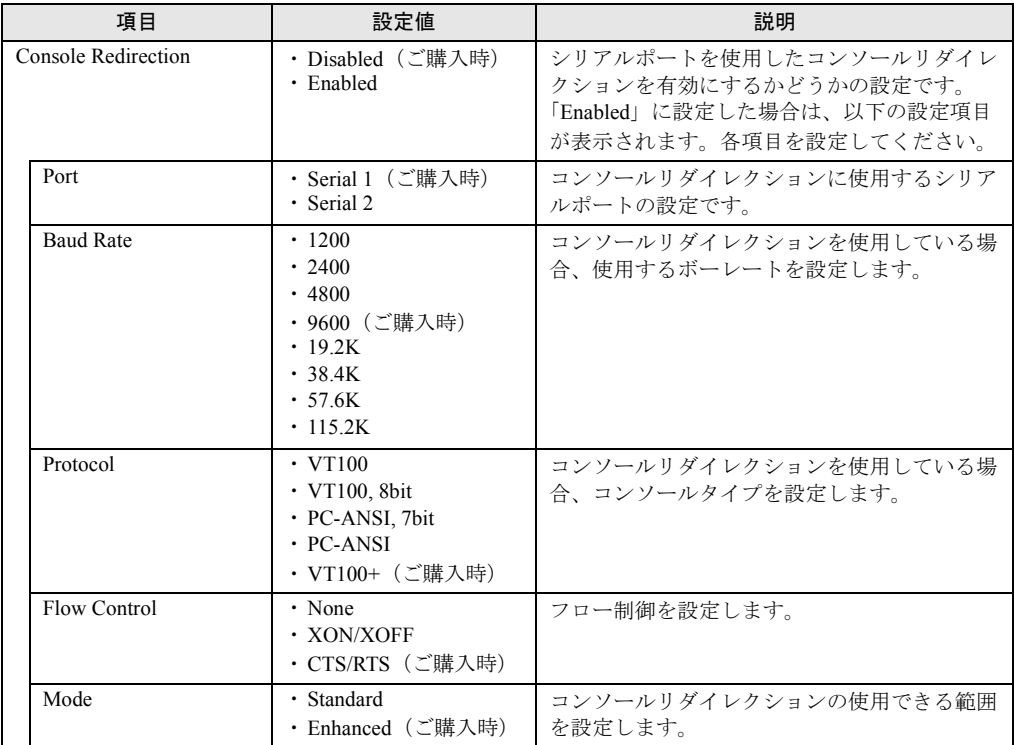

# 7.2.16 Exit メニュー

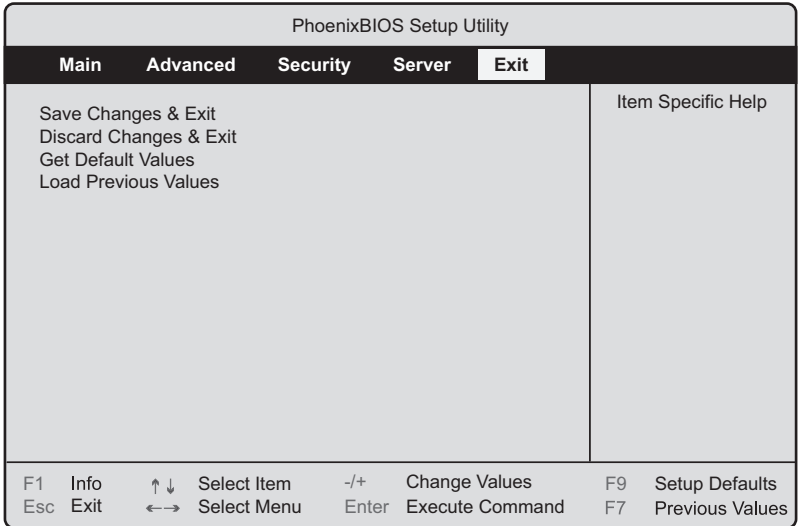

BIOS セットアップユーティリティを終了します。

#### 表:Exit メニュー画面の項目説明

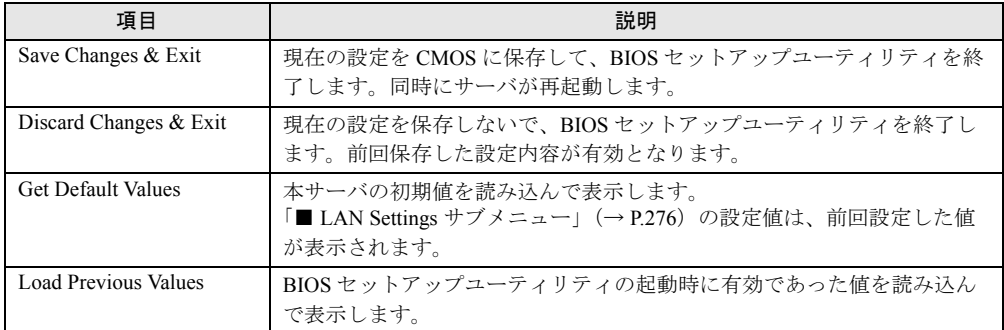

第7章 ハードウェアの設定 /各種ユーティリティ

# 第 8 章 運用と保守

この章では、サーバ運用開始後に発生する操 作、日常のお手入れや保守について説明してい ます。

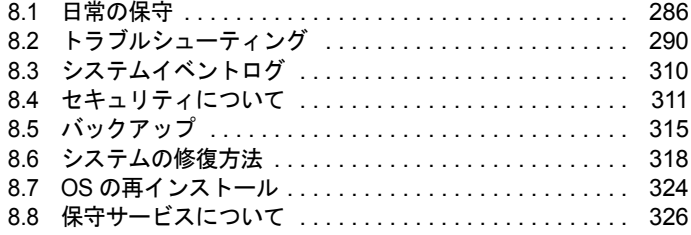

# <span id="page-285-0"></span>8.1 日常の保守

運用中のサーバ状態の確認、日常のお手入れの方法について説明します。

#### ● PRIMERGY 情報の提供について

各種ドライバや BIOS、ファームウェア、添付ソフトウェアなどの最新モジュールを、以下の 弊社インターネット情報ページにて提供しております。システム安定稼動のため、常に最新 モジュールを適用して運用されることを推奨します。

<http://primeserver.fujitsu.com/primergy/downloads/>

なお、最新モジュールのダウンロード、および適用作業につきましては、お客様ご自身で実 施いただきますようお願いいたします。弊社にて作業実施をご依頼されるお客様は、有償に て承っております。担当営業員、または販売店までお問い合わせください。

### 8.1.1 サーバ状態の確認

#### ■ 各種ランプの確認

本サーバには、ハードウェアの各種状態を表示するランプ(LED)が付いています。 サーバ起動時などに、各種ランプでサーバの状態を確認してください。各状態表示ランプの 位置と機能については、「1.3 [各部の名称と働き」\(→](#page-23-0) P.24)を参照してください。

### ■ サーバ監視ツール(ServerView)

ServerView は、サーバの大切な資源を保護するために、サーバのハードウェアが正常な状態 にあるかどうか監視するソフトウェアです。ServerView を使用すると、サーバのハードウェ アが常時監視下におかれ、万一トラブルの原因となり得る異常が検出された場合には、管理 者にリアルタイムに通知されるため早期発見ができます。これにより、サーバ管理者は早期 に対応してシステム異常を取り除き、トラブルを未然に防ぐことができます。 ServerView およびその他の高信頼ツールの概要とインストールについては、「1.2.2 [高信頼](#page-18-0) [ツールの紹介」\(→](#page-18-0) P.19)および「第 5 章 [高信頼ツール」\(→](#page-174-0) P.175)を参照してください。

### 8.1.2 お手入れ

本サーバは、定期的にお手入れをしてください。

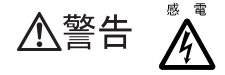

☆ ☞ ・ お手入れをする前に、本体の電源を切り、電源ケーブルをコンセントから取り 外してください。また、本サーバに接続してある周辺装置も電源を切り、本サー バから取り外してください。感電の原因となります(→「1.4.4 [電源を切る」](#page-37-0) ([P.38](#page-37-0)))。

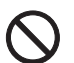

・清掃の際、清掃用スプレー(可燃性物質を含むもの)を使用しないでください。 故障・火災の原因となります。

### ■ サーバ本体のお手入れ

柔らかい布で乾拭きします。乾拭きで落ちない汚れは、中性洗剤をしみ込ませて固くしぼっ た布で拭きます。汚れが落ちたら、水に浸して固くしぼった布で、中性洗剤を拭き取ります。 拭き取りのときは、サーバ本体に水が入らないようにご注意ください。

中性洗剤以外の洗剤や溶剤などは使用しないでください。サーバ本体を損傷する原因になり ます。

掃除機などでほこりを吸引するなど、通風孔にほこりがたまらないように定期的に清掃して ください。

### **PPOINT**

▶ ほこりの多い環境においては、短い期間でサーバ前面および背面部にほこりが付着します。故障の 原因となりますので、設置場所を変更してください。

### ■ サーバ内部のお手入れ

ほこりの多い環境においては、サーバ内部にほこりが堆積します。堆積したほこりは、サー バの故障・火災・感電の原因となります。本サーバを良い状態に保つために、定期的に堆積 したほこりを掃除機で吸引してください。

### **PPOINT**

#### 各装置のお手入れについて

- ▶ CPU:ほこりが付着すると冷却性能が下がりますので取り除いてください。
- ▶ ファン:周りに付着しているほこりを取り除いてください。
- ▶ メモリ/拡張カード:メモリとメモリの間、拡張カードと拡張カードの間に付着しているほこりを 取り除いてください。また、増設する際はコネクタ部分に付いているほこりを取り除いてください。
- ▶ 内蔵ハードディスクユニット/内蔵 5 インチオプション:外周部に付着したほこりを取り除いてくだ さい。特にテープ装置は塵埃の影響を受けやすく、故障の原因となる場合があります。搭載してい る場合には、塵埃の少ない、きれいな環境に設置してください。

・サーバ本体内部をお手入れする際、電源ユニットを分解しないでください。故 障、感電の原因となります。

#### \_% 重要

- ▶ CPU やメモリ、ハードディスクユニットなどの装置を取り外す場合は、十分注意してください。ま た、取り外した部品やケーブルは、必ず元どおりに接続してください。
- ▶ エアブロアや、はけで払ったほこりをそのまま放置すると、故障の原因となります。必ずサーバ内 部から取り出してください。

### ■ キーボードのお手入れ

柔らかい布で乾拭きします。

### ■ マウスのお手入れ

表面の汚れは、柔らかい布で乾拭きします。マウスのボールがスムーズに回転しないときは、 ボールを取り外してクリーニングします。

### ● クリーニング方法

### *1* マウスの裏ブタを取り外します。

マウス底面にある裏ブタを、矢印の方向に回して取り外します。

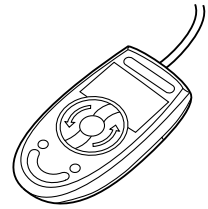

*2* ボールを取り出して、水洗いします。

マウスを裏返し、ボールを取り出します。その後、水洗いします。

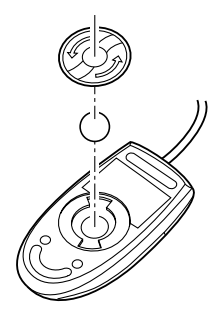

*3* マウス内部をクリーニングします。

マウス内部、ローラー、および裏ブタを、水に浸して固くしぼった布で拭きます。

### *4* ボール、裏ブタを取り付けます。

ボールとマウスの内部を十分乾燥させたら、ボールと裏ブタを取り付けます。

### ■ フロッピーディスクドライブのクリーニング

フロッピーディスクドライブは、長い間使用していると、ヘッド(データを読み書きする部 品)が汚れてきます。ヘッドが汚れると、フロッピーディスクに記録したデータを正常に読 み書きできなくなります。以下のクリーニングフロッピーディスクを使い、3ヶ月に 1 回程度 の割合で清掃してください。

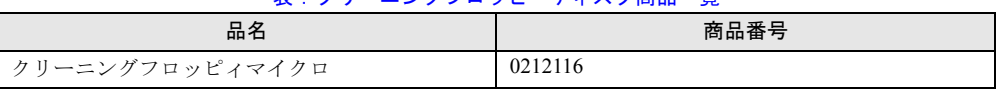

#### 表:クリーニングフロッピーディスク商品一覧
## ● クリーニング方法

*1* クリーニングフロッピーディスクをフロッピードライブにセットします。

#### *2* OS 上からフロッピーディスクドライブにアクセスします。

・Windows の場合は、Explorer などでアクセスします。

・Linux の場合はフロッピーディスクドライブの mount や dd を実行します。

ディスクの読み込みが行えないなどのエラーが表示されたら処理は終了です。

#### *3* クリーニングフロッピーディスクをフロッピードライブから取り出します。

## ■ 各オプション装置について

各オプション装置のお手入れについては各オプション装置のマニュアルを参照してください。

# 8.1.3 消耗品の交換について

お客様の使用時間により、保守サポート期間内に寿命をむかえ、その性能/機能を維持する ために交換が必要な消耗品があります。交換する場合は、保証期間にかかわらずお客様ご自 身で新規にご購入いただき、交換していただきますよう、お願いいたします。 手配につきましては、製品をご購入された際の販売会社、または担当営業員にご注文くださ い。交換方法については、「6.5.4 [バッテリバックアップユニットの取り付け」\(→](#page-234-0) P.235)を 参照してください。

# ■ 消耗品

本サーバにおける消耗品は以下のとおりです。

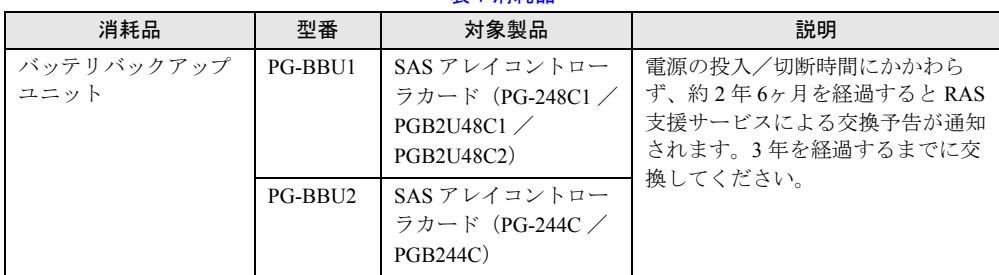

表:消耗品

## **PPOINT**

▶ 交換時期の通知 (RAS 支援サービス) RAS 支援サービスにより、消耗品の交換を促すメッセージを、サーバのパネルやコンソールに表示 させることができます。メッセージは交換を促す目安を示しております。メッセージ内容について は、「5.3 RAS [支援サービス」\(→](#page-179-0) P.180)を参照してください。

# 8.2 トラブルシューティング

本サーバを操作していて、正常に動作しない場合やエラーメッセージが表示される 場合の対処方法について説明します。

それぞれの場合に応じて、以下を参照してください。

- ・ハードウェアに関するトラブル時→「8.2.1 [ハードウェアのトラブルシューティ](#page-289-0) [ング」](#page-289-0)
- ・エラーメッセージが表示された場合→「8.2.2 [エラーメッセージ」](#page-292-0)
- ・ソフトウェアに関するトラブル時→「8.2.3 [ソフトウェアのトラブルシューティ](#page-298-0) [ング」](#page-298-0)

これらのトラブルシューティングを実施しても問題が解決しない場合は、「8.2.4 [トラブル発](#page-305-0) [生時の情報収集」\(→](#page-305-0) P.306)を参照して必要な情報を採取したうえで、修理相談窓口に連絡 してください。

修理相談窓口に連絡する場合は、「8.8.2 [修理相談窓口に連絡するときは」\(→](#page-326-0)P.327)を参照 して、必要事項について確認しておいてください。

#### ● PRIMERGY 情報の提供について

各種ドライバや BIOS、ファームウェア、添付ソフトウェアなどの最新モジュールを、以下の 弊社インターネット情報ページにて提供しております。システム安定稼動のため、常に最新 モジュールを適用して運用されることを推奨します。

<http://primeserver.fujitsu.com/primergy/downloads/>

なお、最新モジュールのダウンロード、および適用作業につきましては、お客様ご自身で実 施いただきますようお願いいたします。弊社にて作業実施をご依頼されるお客様は、有償に て承っております。担当営業員、または販売店までお問い合わせください。

# <span id="page-289-0"></span>8.2.1 ハードウェアのトラブルシューティング

ハードウェアに関するトラブルシューティングです。うまく動作しない場合や「故障かな?」 と思ったときには、以下のことを確認してください。 なお、オプションの装置については、オプション装置に添付のマニュアルを参照してくださ い。

#### ■ サーバ本体について

#### ● 本体の電源が入らない、本体前面の電源ランプがつかない

本体の電源ケーブルが正しくコンセントに接続されているかどうか確認してください。電源 ケーブルの接続については、『はじめにお読みください』を参照してください。

#### ● アクセスランプがつかない

サーバ本体が故障している可能性があります。修理相談窓口に連絡してください。 修理相談窓口に連絡する場合は、「8.8.2 [修理相談窓口に連絡するときは」\(→](#page-326-0) P.327)を参照 して、必要事項について確認しておいてください。

#### ● ディスプレイにエラーメッセージが表示された

「8.2.2 [エラーメッセージ」\(→](#page-292-0) P.293)を参照して対処してください。

# ■ ディスプレイについて

#### ● ディスプレイの電源が入らない

ディスプレイの電源ケーブルが正しくコンセントに接続されているかどうか確認してくださ い。詳細については、『はじめにお読みください』およびディスプレイのマニュアルを参照し てください。

#### **● Linux シャットダウン時に画面が乱れる**

Linux 環境でシステムのシャットダウンを行った際、画面表示が乱れることがありますが、 シャットダウンは正常に行われます。システムに影響はありません。

- 画面に何も表示されない
	- ディスプレイのケーブルが正しく接続されているかどうか確認してください。接続されて いない場合、サーバ本体の電源を切ってから、ケーブルを正しく接続し直してください。 接続位置については、『はじめにお読みください』を参照してください。
	- ディスプレイのブライトネスボリュームとコントラストボリュームが正しく調節されてい ない可能性があります。調節されていない場合は、正しく調節してください。 詳細についてはディスプレイのマニュアルを参照してください。
	- メモリのシステム領域が異常の可能性があります。修理相談窓口に連絡してください。

#### ● 入力した文字が表示されない、マウスカーソルが動かない

キーボードおよびマウスが正しく接続されているかどうか確認してください。接続されてい ない場合、または、お客様で交換する場合は、サーバ本体の電源を切ってからケーブルを サーバ本体に正しく接続してください。接続位置については、『はじめにお読みください』を 参照してください。

#### ● 画面が揺れる

近くにテレビやスピーカなどの強い磁界が発生する機器がある場合、それらをディスプレイ から離して置いてください。

また、近くで携帯電話の着信を受けると、揺れることがあります。ディスプレイの近くでは 携帯電話を使用しないようにしてください。

# ■ フロッピーディスクドライブについて

#### ● フロッピーディスクの読み書きができない

ヘッドが汚れている可能性があります。クリーニングフロッピーディスクを使用してクリー ニングしてください。クリーニング方法については、「8.1.2 [お手入れ」\(→](#page-285-0) P.286) を参照し てください。

#### ● フロッピーディスクへの書き込みができない

フロッピーディスクが書き込み禁止になっている可能性があります。 ライトプロテクトを書き込み可能な位置にしてください。

# ■ オプション装置について(内蔵/外付け共通)

#### ● ユニットが正常に動作しない

- 内蔵ケーブルが正しく接続されているかどうか確認してください。接続されていない場合 は、内蔵ケーブルを正しく接続してください。接続位置については、「第 6 章 [内蔵オプ](#page-202-0) [ションの取り付け」\(→](#page-202-0) P.203)を参照してください。
- SCSI 規格の装置の場合、SCSI-ID および終端抵抗が正しく設定されているか確認してくだ さい。設定されていない場合は、SCSI-ID および終端抵抗を正しく設定し直してください。

# ■ CD/DVD ドライブについて

#### ● データの読み込みができない

- CD/DVD が正しくセットされているかどうか確認してください。セットされていない場合 は、ディスクのレーベル面を正しくセットしてください。
- CD/DVD が汚れていませんか。汚れていたら、乾いた柔らかい布で汚れを落としてくださ い。
- CD/DVD に傷が付いていたり、反っていたりしませんか。傷が付いていたりする場合は使 用できません。

#### ● DVD-ROM ユニットが正常に動作しない

内蔵ケーブルが正しく接続されているかどうか確認してください。接続されていない場合は、 内蔵ケーブルを正しく接続してください。

## <span id="page-292-0"></span>■ POST エラーメッセージ

本サーバによる POST (Power On Self Test: 本サーバ起動時に行われる装置チェック)エラー メッセージについて説明します。

POST 中にエラーが発生した場合、以下のメッセージが表示されます。

# **PPOINT**

- ▶ BIOS [セットアップユーティ](#page-260-0)リティの設定を確認/変更する場合は、「7.2 BIOS セットアップユーティ [リティ」\(→](#page-260-0) P.261)を参照してください。
- ▶ 周辺装置の接続を確認する場合は、『はじめにお読みください』を参照してください。
- ▶ 内蔵オプションの取り付けを確認する場合は、「第6章 [内蔵オプションの取り付け」\(→](#page-202-0) P.203) を参 照してください。

| メッセージ                                      | 内容と対処                                                                                                    |
|--------------------------------------------|----------------------------------------------------------------------------------------------------|
| <b>Failure Fixed Disk</b>                  | SATA デバイスの異常です。SATA ハードデスクが正し<br>く搭載されているか確認してください。確認後もメッ<br>セージが表示される場合は、ハードディスクの交換が必<br>要です。修理相談窓口に連絡してください。                                                                  |
| <b>Stuck Key</b>                           | キーボードの異常です。キーが押しっぱなしの状態でな                                                                                                    |
| Keyboard error                             | いか、キーボードが正しく接続されているかどうかを確<br>認してください。確認後もメッセージが表示される場合<br>は、キーボードの交換が必要です。                                                                                                    |
| Keyboard controller error                  | キーボードコントローラの異常です。キーが押しっぱな<br>しの状態でないことを確認してください。確認後もメッ<br>セージが表示される場合は、ベースボードの交換が必要<br>です。修理相談窓口に連絡してください。                                                                      |
| System RAM Failed at offset: ********h     | メモリの異常です。サーバの雷源をいったん切り、再度                                                                                                    |
| Shadow RAM Failed at offset: ********h     | 雷源を入れてください。その後もこのメッセージが表示<br>される場合は、エラーログを確認し、異常メモリを交換                                                                                                    |
| Extended RAM Failed at address line: ****h | してください。交換後もメッセージが表示される場合<br>は、ベースボードの交換が必要です。修理相談窓口に連<br>絡してください。                                                                                                    |
| Memory type mixing detected                | メモリの搭載構成が間違っています。同一バンクのス<br>ロットに同じタイプのメモリが搭載されているかを確認<br>してください。正しく搭載されているにもかかわらず<br>メッセージが表示される場合は、メモリを交換してくだ<br>さい。交換後もメッセージが表示される場合は、ベース<br>ボードの交換が必要です。修理相談窓口に連絡してくだ<br>さい。 |
| Unsupported memory configuration detected  | メモリの搭載構成が間違っています。メモリボードまた<br>はメモリモジュールが正しいスロットへ搭載されている<br>かを確認してください。正しく搭載されているにもかか<br>わらずメッセージが表示される場合はベースボードの交<br>換が必要です。修理相談窓口に連絡してください。                                     |

表:POST エラーメッセージ一覧

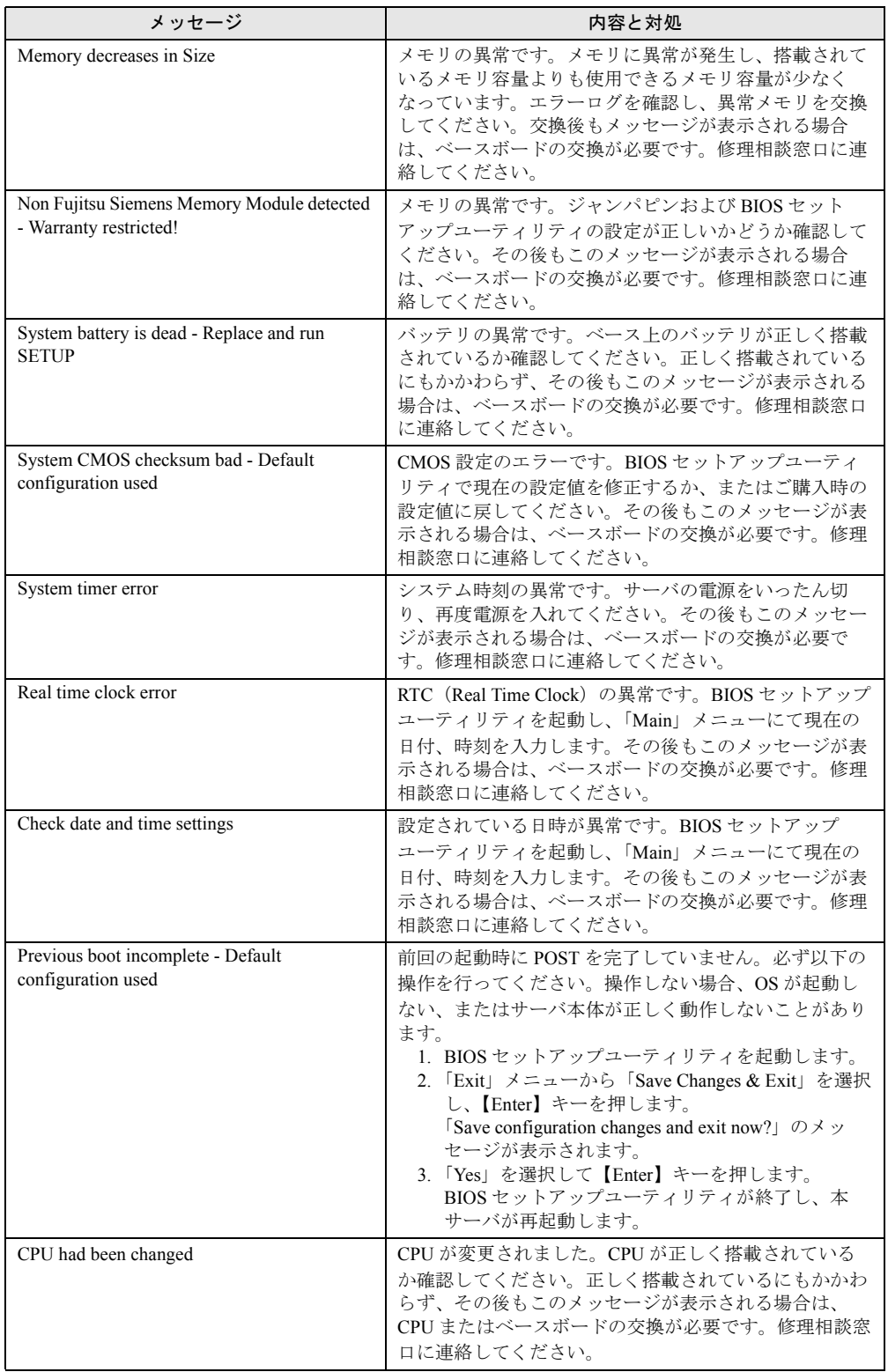

#### 表:POST エラーメッセージ一覧

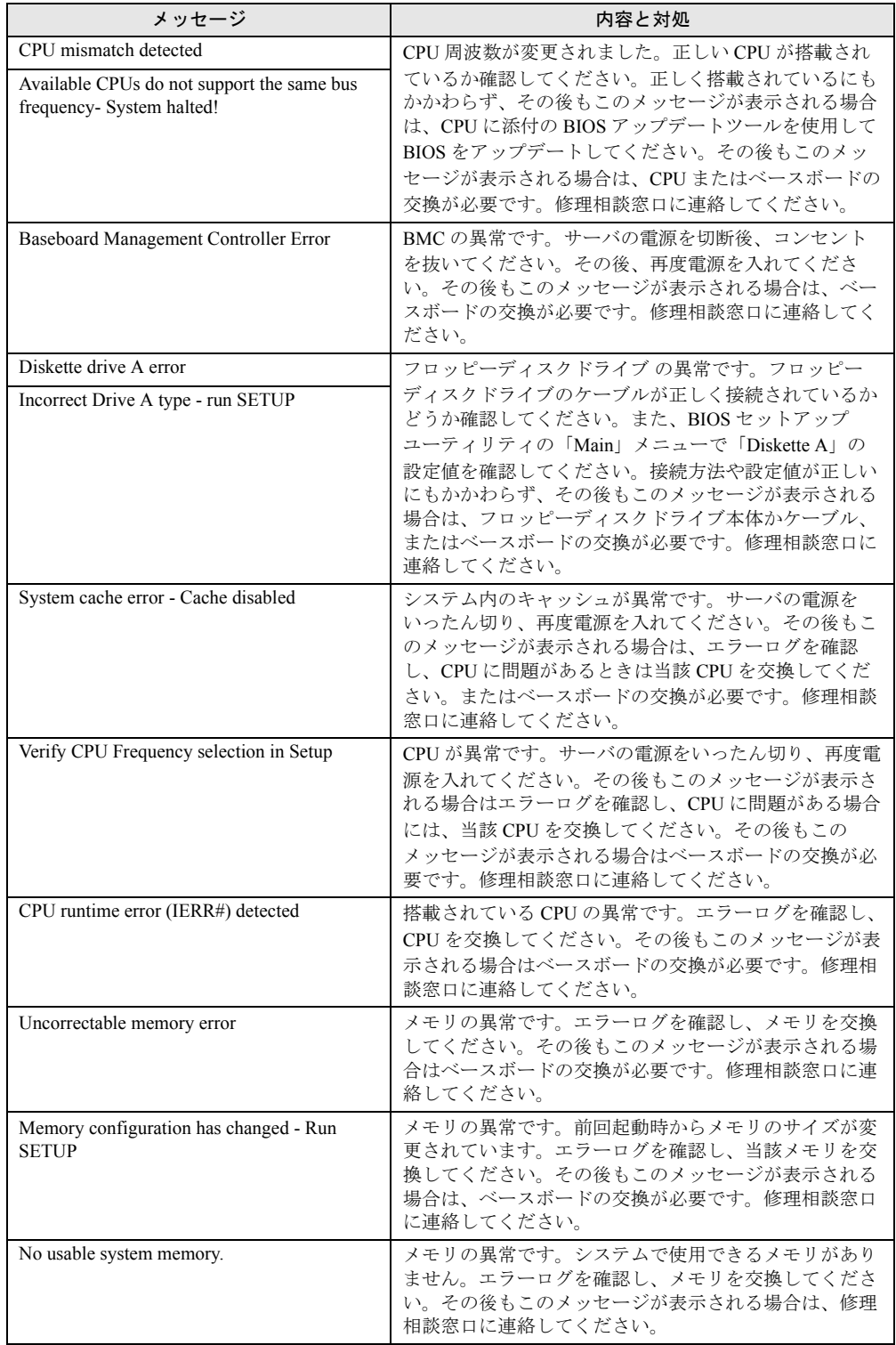

#### 表:POST エラーメッセージ一覧

| メッセージ                                                                                   | 内容と対処                                                                                                    |
|-----------------------------------------------------------------------------------------|----------------------------------------------------------------------------------------------------|
| Memory module disabled! This module is no<br>longer available for the operating system. | メモリの異常です。サーバの電源を切り、正しくメモリ<br>が搭載されているか確認してください。その後もこの<br>メッセージが表示される場合は、エラーログを確認し、<br>当該メモリを交換してください。交換後もメッセージが<br>表示される場合は、ベースボードの交換が必要です。修<br>理相談窓口に連絡してください。                                                                  |
| No usable CPU                                                                           | 搭載されている CPU の異常です。CPU を交換してくだ<br>さい。その後もこのメッセージが表示される場合は、<br>ベースボードの交換が必要です。修理相談窓口に連絡し<br>てください。                                                                                                    |
| Patch for installed CPU not loaded. Please run<br>the bios flash update diskette.       | 正しい CPU を搭載しているか確認してください。正し<br>く搭載されているにもかかわらず、メッセージが表示さ<br>れる場合は、CPUまたはベースボードの交換が必要で<br>す。修理相談窓口に連絡してください。                                                                                                    |
| CPU disable! CPU is no longer available for<br>the operating system.                    | CPUの異常です。システムで使用できる CPU がありま<br>せん。エラーログを確認し、CPUを交換してください。<br>その後もこのメッセージが表示される場合は、ベース<br>ボードの交換が必要です。修理相談窓口に連絡してくだ<br>さい。                                                                                                    |
| Invalid System Configuration Data                                                       | システム構成の異常です。サポートされている構成か確<br>認してください。サポートされている構成であるにもか<br>かわらず、このメッセージが表示される場合は、ベース<br>ボードの交換が必要です。修理相談窓口に連絡してくだ<br>さい。                                                                                                    |
| Resouce Conflict                                                                        | オンボードデバイスと拡張カード間でIRQ、DMA、ま<br>たはI/Oアドレスが競合しています。BIOS セットアッ<br>プユーティリティの「Advanced」メニュー→「PCI<br>Configuration」サブメニューの「PCI IRQ Configuration」<br>の設定値を確認してください。その後もこのメッセージ<br>が表示される場合は、拡張カードまたはベースボードの<br>交換が必要です。修理相談窓口に連絡してください。 |
| IRQ not configured                                                                      | オンボードデバイス、または拡張カードのIRQが設定さ<br>れていません。BIOS セットアップユーティリティの<br>「Advanced」メニューで「PCI Configuration」の設定値設<br>定を確認し、修正してください。その後もこのメッセー<br>ジが表示される場合は、拡張カードまたはベースボード<br>の交換が必要です。修理相談窓口に連絡してください。                                       |
| Expansion ROM not initialized                                                           | PCI 拡張 ROM の初期化エラーです。画面上で初期化さ<br>れているデバイス、カードを切り離し、当該カードを交<br>換してください。その後もこのメッセージが表示される<br>場合は、ベースボードの交換が必要です。修理相談窓口<br>に連絡してください。                                                                                               |
| Allocation error static node #                                                          | オンボードデバイス、または拡張カードが利用できませ<br>ん。該当するデバイス、拡張カードを切り離し、当該<br>カードを交換してください。その後もこのメッセージが<br>表示される場合は、ベースボードの交換が必要です。修<br>理相談窓口に連絡してください。                                                                                               |
| Baseboard Management Controller has<br>detected an error                                | BMCの異常です。エラーログを確認し、該当箇所を交<br>換する必要があります。修理相談窓口に連絡してくださ<br>い。                                                                                                    |

表:POST エラーメッセージ一覧

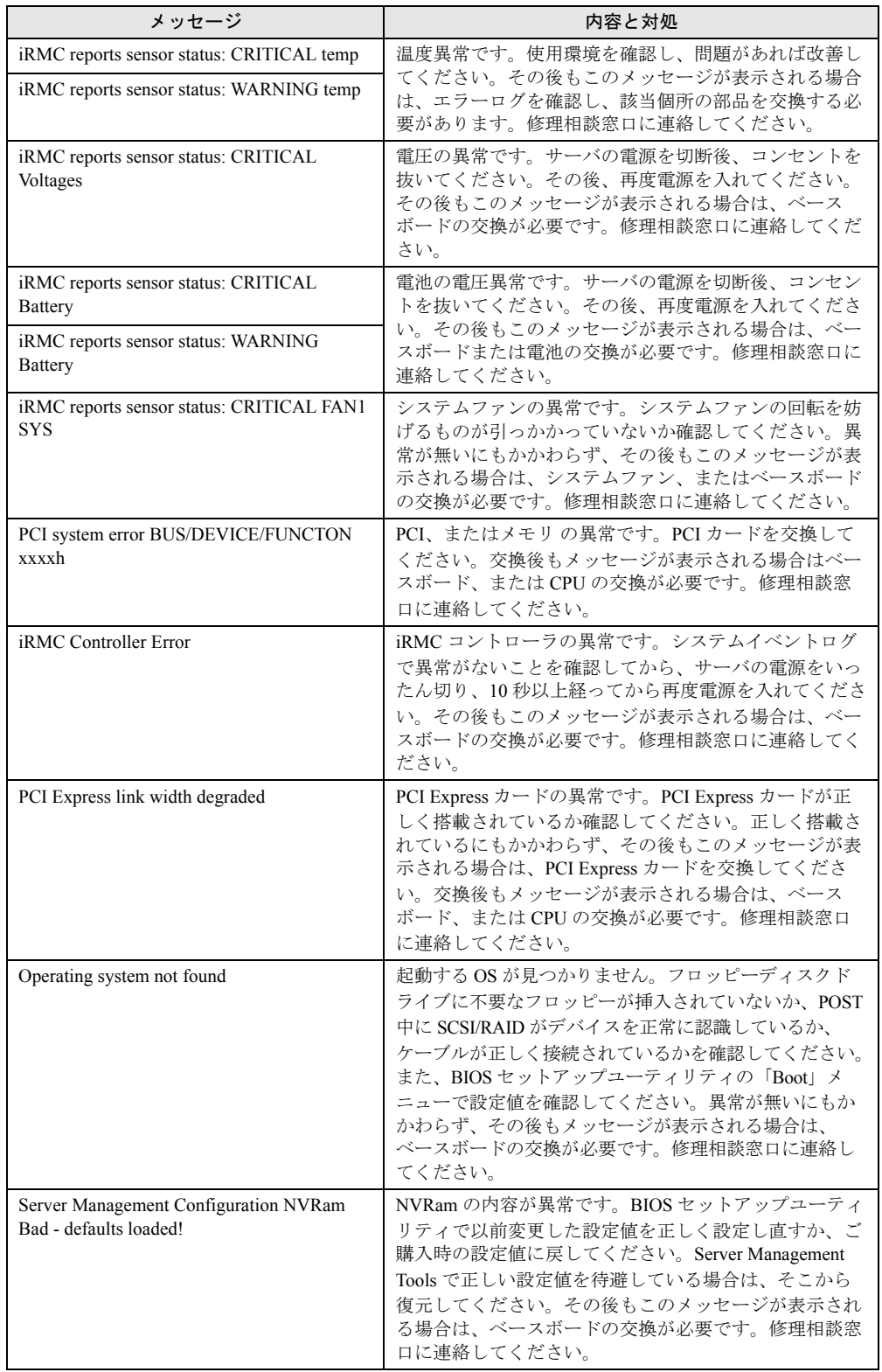

#### 表:POST エラーメッセージ一覧

| メッセージ                                   | 内容と対処                                                                                                    |
|-----------------------------------------|----------------------------------------------------------------------------------------------------|
| System Management Configuration changed | ハード構成の異常、またはハード構成が変更されまし<br>た。このメッセージがハード構成変更後に表示された場<br>合は、問題ありませんので無視してください。ハード構<br>成を行っていないのにこのメッセージが表示された場合<br>は、ケーブルなどの接続状態を確認してください。接続<br>状態が正常であるにもかかわらず、このメッセージが表<br>示される場合は、部品の交換が必要です。システムイベ<br>ントログで異常箇所を確認のうえ修理相談窓口に連絡し<br>てください。 |

表:POST エラーメッセージ一覧

# ■ Server Management Tools のエラーメッセージ

Server Management Tools を実行中に、以下のエラーメッセージが表示される場合があります。 この場合、それぞれの対処に従ってください。なお、以下のメッセージ以外が表示された場 合は、修理相談窓口に連絡してください。

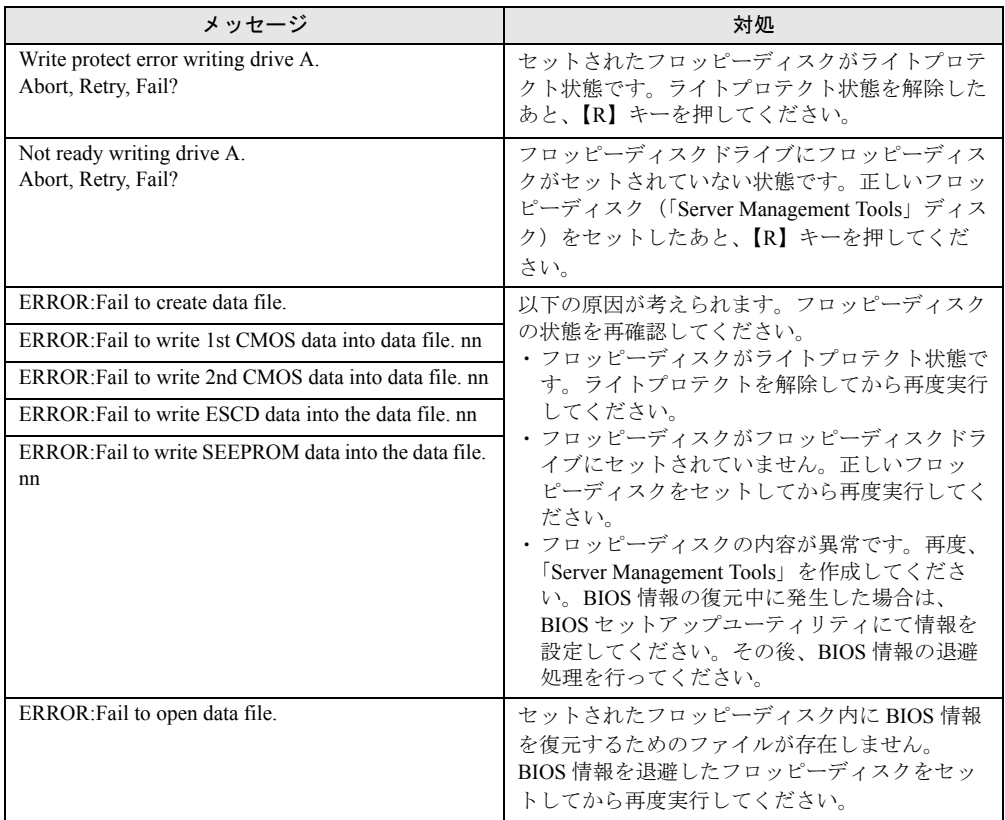

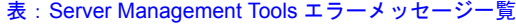

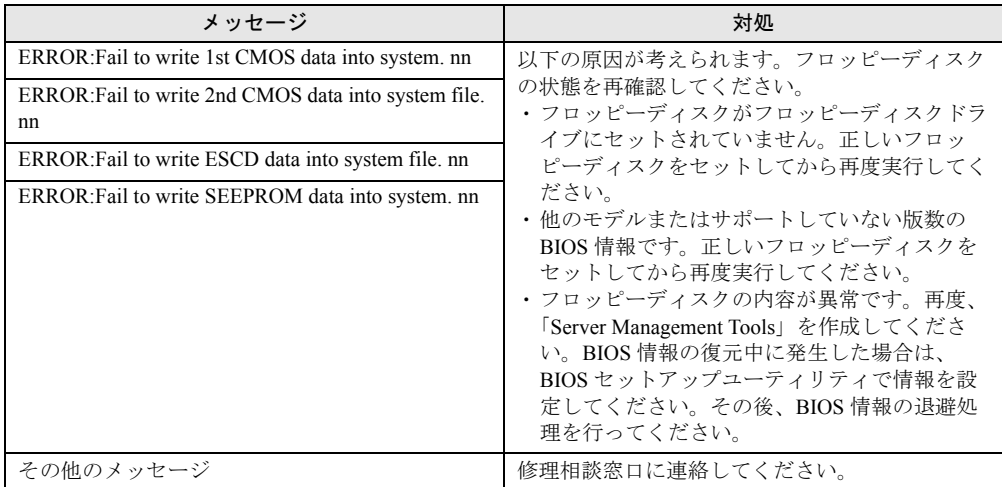

表:Server Management Tools エラーメッセージ一覧

# <span id="page-298-0"></span>8.2.3 ソフトウェアのトラブルシューティング

ソフトウェアに関するトラブルシューティングです。OS のインストール時や、運用中のトラ ブルについて、以下の内容をご確認ください。

# ■ ServerStart 起動時のトラブル

# ● PRIMERGY スタートアップディスクからブートしたあと、画面に何も表示されない

搭載ハードディスクドライブに以前の情報が残っていると、現象が発生することがあります。 この場合、Windows Server 2003 インストール CD-ROM をセットしても同様の現象が発生し ます。

この場合、ハードディスクドライブを物理フォーマットし、以前の情報を削除してから ServerStart を起動してください。

物理フォーマットについてはアレイコントローラ ドキュメント & ツール CD 内のマニュアル を参照してください。

# ■ インストール中のエラーメッセージ

ServerStart を使用してインストールを行った場合に、次のエラーメッセージが表示される場 合があります。該当するエラーの対処方法を確認してください。

#### ● "WzDiskAdmin: System Error! xxxxxxxxxxxxxxxxxxxxxxx. Last Error: デバイスの準備が できていません。"と表示される

SCSI / SAS オプション装置(ハードディスクキャビネット、DAT など)が接続されている 可能性があります。この場合、SCSI / SAS オプション装置を外してから、再度インストー ルを実行してください。取り外したオプション装置は、インストールがすべて終了してから 取り付けてください。

## ● CD-ROM からのファイルコピー後の再起動で"Operating System not found"と 表示される

次の問題が考えられます。確認してください。 • Active フラグが指定されている

#### ● インストール中に"Missing Operating System"と表示される

インストール先パーティションサイズが大きすぎる可能性があります。インストール先パー ティションサイズを正しい値に指定してください。 インストール先パーティションサイズの詳細については、「2.3.2 [インストール先パーティ](#page-53-0) [ションサイズ」\(→](#page-53-0) P.54)を参照してください。

## ● 事前設定のインストール中に"Error 1920. Service (PXE Services) failed to start"と表示される

事前設定(PXE サーバ)をインストールしているシステムがネットワークに接続されていな い可能性があります。LAN ケーブルの接続を確認し、[再実行]をクリックしてください。

## ● インストール後に「!!! 注意 !!!」が表示される

ServerStart を使用してインストールを行ったあと、「!!! 注意 !!!」として、ホットフィックス が正常に適用されなかった旨のメッセージが表示される場合があります。 ServerStart による OS インストールでは、ご使用の OS に必要なホットフィックスを自動的に 適用しますが、システムドライブのルートフォルダに保存されている "HotfixList.txt" に記載 のホットフィックスモジュールは適用されていません。システム再起動後、適用されていな いホットフィックスを手動で適用してください。適用するホットフィックスについて、詳細 は PRIMERGY スタートアップディスク内の以下のファイルを参照してください。

[CD/DVD ドライブ]:¥Hotfix¥Hotfix.pdf

# ■ tftp クライアント機能(tftp.exe)を利用するアプリケーションが正常に動 作しない

Windows Server 2003 がインストールされているシステムでは、tftp クライアント機能 (tftp.exe)がデフォルトでインストールされず、tftp クライアント機能(tftp.exe)を利用する アプリケーションが正常に動作しません。

tftp クライアント機能(tftp.exe)を利用する場合は、OS の CD-ROM から以下の手順で "tftp.exe" をインストールしてください。

#### *1* OS の CD-ROM を CD/DVD ドライブにセットします。

OS の CD-ROM は、 Windows Server 2003 SP1 適用済み CD、Windows Server 2003 x64 CD、Windows Server 2003 R2 Disc1 CD-ROM のいずれかを使用してください。

*2* コマンドプロンプトを起動し、CD/DVD ドライブの i386 フォルダに移動しま す。

*3* 以下のコマンドを実行して"tftp.exe"を"%Systemroot%¥system32"フォルダに 展開します。

[CD/DVDドライブ]:¥i386>expand -r:tftp.exe TFTP.EX\_ %Systemroot%¥system32

*4* "%Systemroot%¥system32" フォルダに "tftp.exe" があることを確認します。

# ■ ServerView のインストール・アンインストール後にエラー画面が表示され た(Windows Server 2003 の場合)

Windows Server 2003 の Service Pack 1 が適用されている状態で、ServerView のインストール/ アンインストールを行うと、直後のシステム再起動時に、次のメッセージがポップアップさ れる場合があります。動作には問題ありませんので、「メッセージを閉じる]をクリックして メッセージを閉じてください。

コンピュータ保護のため、このプログラムはWindowsにより終了されました。 名前: SNMP Service

# ■ LAN ドライバのインストール後にエラー画面が表示された(Windows Server 2003 の場合)

「その他のデバイス」配下の「イーサネット コントローラ」に対して LAN ドライバをインス トールしたときに、ドライバのインストール開始後、以下の画面が表示される場合がありま す。

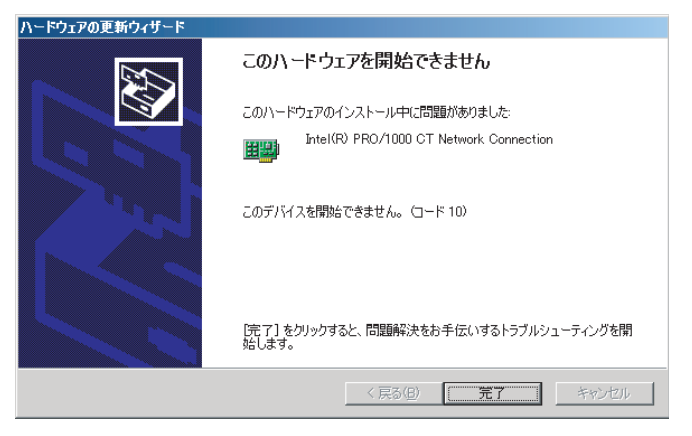

これは、OS インストール直後に認識されたネットワークアダプタの LAN ドライバ更新を 行っていないためです。

この画面が表示された場合、「完了]をクリックすると「ヘルプとサポートセンター」の画面 が表示されますが、[×] をクリックして画面を閉じてください。

また、デバイスマネージャの LAN デバイス名に「!」が表示されますが、すべての LAN ドラ イバをインストールして再起動すると、正常に表示されます。

# ■ LAN ドライバインストール時にエラーメッセージが表示される、LAN が正 常に動作しない

LAN 以外の拡張カードを含め、システム資源の競合が起きている可能性があります。いった んすべての LAN ドライバを削除し、システム資源の競合が起きていないことを確認し、シス テム再起動後に、再度 LAN ドライバをインストールしてください。

# ■ インストール後に発生するイベントログのエラーについて

インストールが完了後、イベントビューアに次のイベントが表示される場合があります。該 当するイベントの対処方法を確認し、対処してください。

| ID   | 説明                                                                                                    | 原因と対処方法                                                                                                    |
|------|----------------------------------------------------------------------------------------------------|----------------------------------------------------------------------------------------------------|
| 62   | このコンピュータは、フォレスト<br>のルートにあるドメインの PDC で<br>す。<br>net $\exists \forall \forall$   net time /setsntp:<<br>サーバ名 >   を使って、外部タイ<br>ムソースから同期するように構成<br>してください。 | 原因:<br>コンポーネントとして NTP を選択すると発生します。<br>対処方法:<br>ServerStart では、NTP サーバを指定する設定箇所がない<br>ため、自動構成できません。OS インストール後に、次<br>の手順でタイムサーバの指定を行ってください。<br>1.別マシンで SNTP サーバを稼動させます。<br>仮に SNTP サーバのアドレスを <172.22.78.246> と<br>します。<br>2. コマンドプロンプトで次のように入力します。<br>net time /setsntp:172.22.78.246<br>w32tm -s 172.22.78.246                     |
| 1000 | ユーザまたはコンピュータ名を判<br> 断できません。戻り値は「1722」<br>です。                                                                                                    | 原因:<br>優先 DNS サーバのアドレスが無効であるか、接続でき<br>ない場合に発生する可能性があります。<br>対処方法:<br>次の手順でインターネットプロトコル(TCP/IP)プロパ<br>ティの DNS アドレスを修正してください。<br>1. 「マイネットワーク」を右クリックして、「プロパ<br>ティ」をクリックします。<br>2. 「ローカルエリア接続」を右クリックして、「プロ<br>パティ」をクリックします。<br>3. 「インターネットプロトコル(TCP/IP)」をクリッ<br>クして、「プロパティ」をクリックします。<br>4. 「優先 DNS サーバー」ボックスに正しい DNS アド<br>レスを入力します。 |

表:インストール後に発生するイベントログのエラー一覧

# ■ メモリダンプが取得できない

メモリダンプファイルが作成されない場合は、以下の方法で対処します。

#### ● 正しい設定を行う

メモリダンプを取得できない場合、ページングファイルの設定とメモリダンプファイルの設 定を確認してください。設定方法については、「4.1 [メモリダンプ/ページングファイルの設](#page-135-0) [定」\(→](#page-135-0) P.136)を参照してください。

#### ● システムドライブ以外にメモリダンプを取得する

システムドライブ (c:¥) にメモリダンプを取得している場合は、システムドライブ以外にメ モリダンプを取得するように設定を変更します。

設定方法については、「4.1 [メモリダンプ/ページングファイルの設定」\(→](#page-135-0) P.136)を参照し てください。

システムドライブしかない場合や、どのドライブにも空き容量がない場合には、次のどちら かの方法で対処します。

- ハードディスクを増設する
- より大きな容量のハードディスクへ交換する

#### ● 搭載メモリを減らしてメモリダンプを取得する

搭載メモリ容量に応じてハードディスク空き容量が必要なので、搭載メモリをメモリダンプ 取得可能なメモリ容量に減らしてメモリダンプを取得します。 搭載メモリを変更した場合は、メモリダンプの設定を確認してください。 設定方法については、「4.1 [メモリダンプ/ページングファイルの設定」\(→](#page-135-0) P.136) を参照し てください。

#### ● デバッグ情報の書き込みの種類を変更する

メモリダンプを取得できない場合、ボリュームサイズの空き容量の範囲内に収まるデバッグ 情報の書き込みの種類を選択してください。 上記対処ができない場合、ハードディスクを増設するなどの方法で対処します。

# ■ システムを修復したい

万が一、システムファイル、システム構成、およびスタートアップ時の環境変更などが損傷 を受けた場合は、インストール時に作成した修復ディスクに保存されている修復情報を使っ てこれらを再構築できます。

修復方法については、以下を参照してください。

- 「[8.6.1 Windows Server 2003](#page-317-0) の場合」 (→ P.318)
- 「[8.6.2 Windows Storage Server 2003 R2](#page-318-0) のリカバリ」(→ P.319)

## ■ リモートインストールに失敗した

リモートインストールに失敗した場合は、以下の項目を確認してください。

#### ● サービスの確認

DHCP、PXE Service、TFTP Service が動作していることを確認します。 確認方法については、「3.6 [リモートインストール」\(→](#page-112-0) P.113) を参照してください。

## **● TFTP の設定**

TFTP Service サービスを利用するためには、TFTP フォルダに Guest アカウントを追加し、適 切なアクセス権を設定する必要があります。 設定方法については、「3.6 [リモートインストール」\(→](#page-112-0) P.113)を参照してください。

#### ● ネットワーク機能設定の確認

サーバがネットワーク起動 (PXE)に対応している必要があります。また、あらかじめネッ トワーク起動が有効に設定されている必要があります。 設定方法については、「2.1.2 [ハードウェアの設定」\(→](#page-47-0)P.48)を参照してください。

#### ● MAC アドレスの確認

入力した MAC アドレスが、サーバの MAC アドレスかどうかを確認します。 MAC アドレスの確認方法については「2.1.2 [ハードウェアの設定」\(→](#page-47-0) P.48) を参照してくだ さい。

#### ● LAN ケーブル接続の確認

指定した MAC アドレスに対応する LAN カードに LAN ケーブルが接続されていて、ネット ワークがつながっていることを確認してください。

#### ■ SNMP サービスが起動していない

簡易ネットワーク管理プロトコル (SNMP) がインストールされているにもかかわらず、 SNMP サービスが起動していない場合は、以下の方法で SNMP サービスを起動してくださ い。

- *1* 「スタート」ボタン→「コンピュータの管理」の順にクリックします。
- *2* 「サービスとアプリケーション」メニューから「サービス」を選択します。

*3* 詳細情報で「SNMP Service」を選択します。

*4* 「操作」メニューから「開始」を選択します。

## **PPOINT**

▶ OS 起動時に毎回自動的に開始するようにするには、詳細情報で「SNMP Service」をダブルクリック し、「SNMP Service のプロパティ」画面で「スタートアップの種類」を「自動」に設定します。

## ■ Linux 環境での OS 上の時刻表示について

#### ● OS 上の時刻とハードウェアクロックの時刻のずれについて

Linux 環境での OS 稼動中の時刻表示は、サーバ本体に内蔵のハードウェアクロックを使用せ ず、OS 上のソフトウェアクロックを用いて行っています。

このため、OS 稼動中に OS 上の時刻とハードウェアクロック間に時刻のずれが発生する場合 があります。

OS 上の時刻に時刻精度を必要とする場合は、NTP サービスを利用し、定期的に OS 上の時刻 補正を行う運用を推奨します。

## ● OS 上の時刻とハードウェアクロックの設定変更

Linux 環境では、シャットダウン時に OS 上で表示されている時刻(OS 上のソフトウェアク ロックの値)がサーバ本体内蔵のハードウェアクロックに書き込まれる仕様となっています。

• OS 上の時刻をハードウェアクロックに書き込まない方法 シャットダウン時に、OS 上の時刻をハードウェアクロックに書き込みたくない場合には、 /etc/rc0.d/S01halt の下記の行をコメントアウトしてください。 runcmd \$"Syncing hardware clock to system time" /sbin/hwclock \$CLOCKFLAGS ↓

#runcmd \$"Syncing hardware clock to system time" /sbin/hwclock \$CLOCKFLAGS

• ハードウェアクロックの値を OS 上の時刻に反映させる方法 ハードウェアクロックの値を OS 上のソフトウェアクロックへ反映させる場合は、下記コ マンドを実行してください。

>hwclock --hctosys

# <span id="page-305-0"></span>8.2.4 トラブル発生時の情報収集

トラブルの原因を突き止めるには、その症状に応じた調査資料が必要になります。発生事象 に応じて情報採取を行い、最後に情報収集チェックリストを参照し、採取情報の十分性を確 認してください。

次のトラブルが発生した場合の、それぞれの情報収集について説明します。

- 「■ [デスクトップ画面がフリーズした場合」\(→](#page-305-1) P.306)
- 「■ [マウス/キーボードの応答が極端に悪い場合」\(→](#page-306-0) P.307)
- 「■ [システム運用中に突然再起動が発生した場合」\(→](#page-306-1) P.307)
- 「■ [「プログラムエラー」のダイアログが表示された場合」\(→](#page-306-2) P.307)
- 「■ [アプリケーションがフリーズした場合」\(→](#page-307-0) P.308)
- 「■ [アプリケーションが起動できない場合」\(→](#page-307-1) P.308)
- 「■ [情報収集チェックリスト」\(→](#page-308-0) P.309)

## <span id="page-305-1"></span>■ デスクトップ画面がフリーズした場合

システム運用中に Windows 全体のハングアップ(デスクトップ画面のフリーズ、マウスや キーボードが操作できないなど)が発生した場合は、次の方法でダンプ採取を行ってくださ い。

## **POINT**

▶ あらかじめ、ソフトウェアサポートガイドで「キーボード操作によるダンプ採取の設定」および 「保守スイッチによるダンプ採取設定」が有効になっている必要があります。設定を確認する場合 は、ソフトウェアサポートガイドを起動し、画面の末尾にある [設定を確認する] をクリックして ください。なお本設定は、デフォルトで有効に設定されています。

#### *1* キーボード操作によるダンプ採取を行います。

右【Ctrl】キーを押しながら【Scroll Lock】キーを 2 回押します。 ラック搭載のフラットキーボードを使用している場合、右【Ctrl】キーを押しながら、 【F*n*】キーと【Scroll Lock】キーを 2 回押してください。

#### *2* ダンプファイルの内容を確認します。

ダンプファイルの格納先については、「4.1 [メモリダンプ/ページングファイルの設定」](#page-135-0) (→ [P.136](#page-135-0))を確認してください。

#### **必重要**

- ▶ 上記の方法でダンプ採取ができなかった場合などやむを得ない場合は、保守用スイッチによるダン プ採取を行ってください。 サーバ本体の保守用スイッチを押すことで任意のタイミングでメモリダンプを採取できます。保守 用スイッチの位置については「1.3 [各部の名称と働き」\(→](#page-23-0) P.24)を確認してください。
- ▶ メモリダンプの強制採取は、サーバ運用の停止を伴います。
- ▶ USB キーボードを使用したダンプ採取は行えません。お使いの環境を確認してください。

## <span id="page-306-0"></span>■ マウス/キーボードの応答が極端に悪い場合

システム運用中にパフォーマンスが極端に低下し、マウスやキーボードの反応が悪いといっ た状態が続く場合は、次の方法でダンプ採取を行ってください。

## **POINT**

▶ あらかじめ、ソフトウェアサポートガイドで「キーボード操作によるダンプ採取の設定」および 「保守スイッチによるダンプ採取設定」が有効になっている必要があります。設定を確認する場合 は、ソフトウェアサポートガイドを起動し、画面の末尾にある [設定を確認する] をクリックして ください(デフォルト設定は有効になっています)。

*1* キーボード操作によるダンプ採取を行います。 右【Ctrl】キーを押しながら【Scroll Lock】キーを 2 回押します。 ラック搭載のフラットキーボードを使用している場合、右【Ctrl】キーを押しながら、 【F*n*】キーと【Scroll Lock】キーを 2 回押してください。

*2* ダンプファイルの内容を確認します。 ダンプファイルの格納先については、「4.1 [メモリダンプ/ページングファイルの設定」](#page-135-0) (→ [P.136](#page-135-0))を確認してください。

## 

- ▶ 上記の方法でダンプ採取ができなかった場合などやむを得ない場合は、保守用スイッチによるダン プ採取を行ってください。 サーバ本体の保守用スイッチを押すことで任意のタイミングでメモリダンプを採取できます。保守 用スイッチの位置については「1.3 [各部の名称と働き」\(→](#page-23-0) P.24)を確認してください。
- ▶ メモリダンプの強制採取は、サーバ運用の停止を伴います。
- ▶ USB キーボードを使用したダンプ採取は行えません。お使いの環境を確認してください。

#### <span id="page-306-1"></span>■ システム運用中に突然再起動が発生した場合

システム運用中に突然 再起動した場合、再起動後にダンプ ファイルが作成されていないかを 確認してください。

ダンプ ファイルの格納先やダンプファイルの種類については、「4.1 [メモリダンプ/ページン](#page-135-0) [グファイルの設定」\(→](#page-135-0) P.136)を参照してください。

# <span id="page-306-2"></span>■「プログラムエラー」のダイアログが表示された場合

アプリケーション使用中に、「プログラムエラー」ダイアログが表示された場合は、「ワトソ ン博士」で作成されたログを参照します。

#### **PPOINT**

- ▶ アプリケーション内で発生したプログラム例外を、OS の標準機能であるワトソン博士が検出し、 詳 細な情報を含むクラッシュダンプファイルおよびワトソンログを作成します。
	- *1* 「プログラム エラー」のダイアログで、[OK]をクリックします。 ダイアログが閉じます。

*2* 採取された情報の格納先を確認します。 「ソフトウェアサポートガイド〕→「必要な資料を採取するための設定〕→ 「ワトソン博士によるクラッシュ ダンプ ファイル作成設定〕→「ワトソン博 士のファイル保存先フォルダ]の順にクリックしてください。

## **PPOINT**

- ▶ 「ワトソン博士によるクラッシュダンプファイル作成設定」が有効になっていることを確認してください (デフォルト設定は有効になっています)。
	- 1. 管理者権限でログオンし、「スタート」ボタン→「すべてのプログラム」→「ソフトウェアサ ポートガイド」の順にクリックします。 ソフトウェアサポートガイドが起動します。
	- 2. [ワトソン博士によるクラッシュ ダンプ ファイル作成設定]をクリックします。
	- 3. 記述内容をよく読み「設定を確認する]をクリックします。 設定が無効になっている場合は、[設定を有効にする]をクリックして設定を有効にしてくださ い。

# <span id="page-307-0"></span>■ アプリケーションがフリーズした場合

ご使用中のアプリケーションが突然フリーズし、ハングアップの状態に陥った場合の対処方 法について説明します。

アプリケーションがフリーズした場合、ユーザーダンプを使用し、対象となるプロセスのス ナップショットダンプを作成します。

手順の詳細については、「スタート」ボタン→「すべてのプログラム」→「ソフトウェアサ ポートガイド」→「症状別の資料採取方法]→「アプリケーションがフリーズした場合]を 参照してください。

# <span id="page-307-1"></span>■ アプリケーションが起動できない場合

アプリケーションの起動もしくは、スケジュールされたジョブを実行しようとした際、以下 に示すようなメッセージが表示され、操作が完了しない場合があります。

#### メッセージ例

- ダイナミック リンク ライブラリ ¥system32¥user32.dll の初期化に失敗しました。プロセス は異常終了します。
- ダイナミック リンク ライブラリ ¥system32¥kernel32.dll の初期化に失敗しました。プロセス は異常終了します。
- アプリケーションを正しく初期化できませんでした。

上記のようなメッセージが表示された場合、デスクトップ ヒープと呼ばれるシステム リソー スが枯渇している可能性が考えられます。デスクトップヒープモニタを使用して、デスク トップヒープが枯渇しているか確認することで、問題の原因および回避方法についての情報 を得ることができます。

デスクトップ ヒープ モニタをご使用になる場合は、「スタート」ボタン→「ソフトウェアサ ポートガイド」→[デスクトップ ヒープ モニタ]→[デスクトップ ヒープ モニタの使用方 法]を参照してください。

# <span id="page-308-0"></span>■ 情報収集チェックリスト

以下のチェックリストを使用して、採取情報の十分性を確認してください。

表:情報収集チェックリスト

|   | チェック項目                                                            | 説明                                                                                                    |
|---|-------------------------------------------------------------------|----------------------------------------------------------------------------------------------------|
| □ | 「8.2.4 トラブル発生時の情報収集」(→P.306)の内容と合致している場合は、ダンプファイルな<br>どの情報を採取します。 |                                                                                                    |
| □ | OSS 収集ツールによって情報を<br>採取します。【必須】                                    | OSS収集ツールによる情報採取はすべてのトラブル発生時に<br>必要です。<br>以下の手順で情報採取を行ってください。<br>1. 「スタート」ボタン→「すべてのプログラム」→「ソフ<br>トウェアサポートガイド」をクリックします。<br>2. 「目次] から「OSS 収集ツール] - 「OSS 収集ツールの<br>使用方法】を参照します。<br>3. 留意事項などを確認し、ページ末尾にある [QSS を実<br>行する] をクリックします。<br>注意事項:<br>▶ QSS 収集ツールの実行時に、ウィンドウの[×]をクリッ<br>クしないでください。「×] をクリックして中断した場合、<br>作業中の一時ファイルがサーバ上に残ってしまいます。<br>QSS 収集ツールの実行を中断するときは、【Ctrl】+【C】<br>キーを押して処理を中断してください。 |
| П | 問題発生状況を記録します。<br>【必須】                                             | ・問題の発生時期<br>• 問題発生の特異性<br>問題は頻繁に発生しますか?/定期的に発生しますか?<br>• 問題発生直前に行った特別な事象<br>例:パッチを適用したなど                                                                                                    |
| п | サーバの構成を確認します。<br>【必須】                                             | 「8.8.2 修理相談窓口に連絡するときは」(→ P.327) を参照し<br>て、以下の事項を確認してください。<br>• サーバ本体のモデル名と型名<br>サーバ本体に貼付のラベルに記載されています。ラベルの<br>貼付位置は『はじめにお読みください』を参照してくださ<br>$V_{\alpha}$<br>• ハードウェア構成<br>搭載している内蔵オプションの種類や搭載位置<br>• コンフィグレーション設定情報<br>BIOS セットアップユーティリティ、リモートマネジメン<br>トコントローラ情報の設定値<br>・使用 OS<br>・LAN / WAN システム構成                                                                                               |

# 8.3 システムイベントログ

システムイベントログの参照方法、操作について説明します。

# 8.3.1 イベントログの参照

本サーバでは、システムイベントログの参照は ServerView S2 を使用します。以下に参照方法 の概要を示します。ServerView の起動方法など、詳細は『ServerView ユーザーズガイド』を 参照してください。

- *1* ServerView S2 を起動します。
- *2* ServerList から、参照対象のサーバをクリックします。
- *3* 左側に表示のメニュー一覧から、「構成情報」→「アクション」を選択しま す。 システムログの一覧が表示されます。

**PPOINT** 

▶ リモートマネジメントコントローラの Web インターフェースを使用してシステムイベントログを参 照することもできます。[リモートマ](#page-344-0)ネジメントコントローラを使用する場合は、「付録 D リモートマ [ネジメントコントローラ」\(→](#page-344-0) P.345)を参照してください。

# 8.3.2 イベントログの消去

システムイベントログの消去は、BIOS セットアップユーティリティで行います。

- *1* BIOS セットアップユーティリティを起動します。 →「7.2.1 BIOS [セットアップユーティリティの起動と終了」\(](#page-260-1)P.261)
- *2* 「Server」メニューから「IPMI」サブメニューを選択します。
- *3* 「Clear System Event Log」項目を「Enabled」に設定します。
- *4* 設定値を保存して BIOS セットアップユーティリティを終了します。

# 8.4 セキュリティについて

本サーバでは、本体内のハードウェアおよびソフトウェア資産を盗難などから守る ためのセキュリティ設備を用意しています。同時に、BIOS セットアップユーティ リティによる不正使用防止のセキュリティ機能も準備しており、信頼度の高いデー タセキュリティを実現します。

# 8.4.1 ハードウェアのセキュリティ

ハードウェアのセキュリティ機能について説明します。

# ■ ドライブカバーの施錠

ドライブカバーを施錠すると、本体内のハードウェア(ハードディスクや内蔵 5 インチオプ ション)の盗難を防ぐことができます。

ドライブカバーを閉める場合はドライブカバーキーを右側に回します。

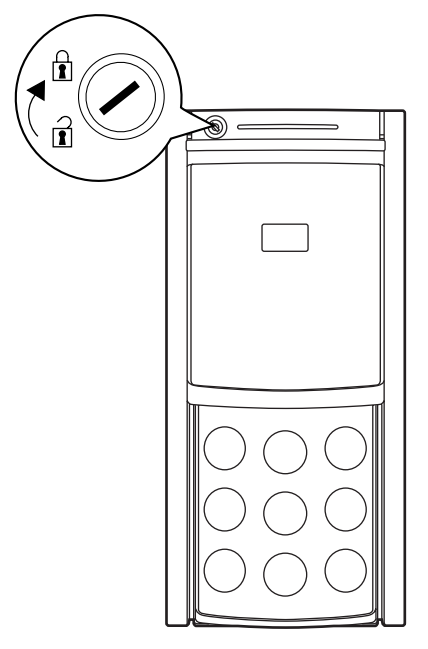

# **PPOINT**

- ▶ ドライブカバーは、通常の運用時は上部の位置で施錠してください。装置上面からドライブカバー の上端までが約 24 ~ 25 ミリとなる位置で施錠します。施錠位置が不適切な場合は施錠できません。
- ▶ ドライブカバーキーは紛失しないように注意してください。紛失した場合は担当営業員に連絡して ください。
- ▶ ドライブカバーを開ける手順については、「1.4.1 [ドライブカバーのスライド」\(→](#page-33-0) P.34) を参照して ください。

## ● サイドカバーの施錠

本サーバに添付のサイドカバーキーにより、サイドカバーを施錠できます。サーバ本体内を 管理者の許可なく触られないように施錠することを推奨します。

# ■ ラックタイプ

ラックドアを施錠すると、ラック内部のハードウェアの盗難を防ぐことができます。 ラックドアを閉める場合は、ラックドアを閉じてラックハンドルを戻し、ラックキーを回し ます。

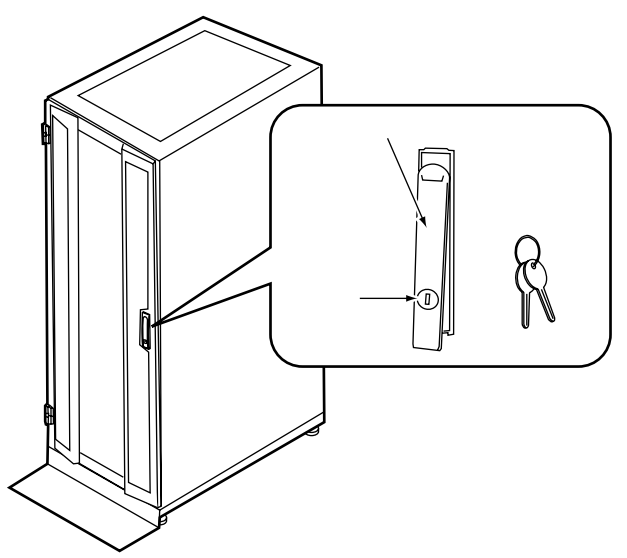

## **PPOINT**

- ▶ ラックキーは紛失しないように注意してください。紛失した場合は担当営業員に連絡してください。
- ▶ ラックドアを開ける手順は「1.4.2 [ラックドアを開ける」\(→](#page-34-0) P.35) を参照してください。
- ▶ 40U のスタンダードラックを基に説明しています。その他のラックの詳細については、ラックに添付 のマニュアルを参照してください。

# 8.4.2 不正使用防止のセキュリティ

本サーバは、他人による不正使用を防止するために、パスワードを設定できます。 パスワードを設定すると、サーバ使用時にパスワードが必要になります。パスワードを知ら ない場合、サーバの操作は行えません。

### ■ パスワードの種類

設定できるパスワードには、2 種類あり、それぞれサーバ操作の権限が区別されます。

#### ● ユーザパスワード(Setup Password)

本サーバを使用するためのパスワードです。設定したパスワードを入力しないと、一部の BIOS セットアップおよび OS を起動できないようにします。

#### **● 管理者パスワード (System Password)**

管理者のみが BIOS セットアップを行えるようにするためのパスワードです。設定したパス ワードを入力しないと、BIOS セットアップおよび OS を起動できないようにします。

## ■ パスワードの設定方法

パスワードは BIOS セットアップユーティリティで設定します。BIOS セットアップユーティ リティについては、「7.2.11 Security [メニュー」\(→](#page-275-0) P.276)を参照してください。

*1* BIOS セットアップユーティリティを起動します。

→「7.2.1 BIOS [セットアップユーティリティの起動と終了」\(](#page-260-1)P.261)

- *2* 「Security」メニューを選択し、設定するパスワードの種類を選択します。
	- ・管理者パスワードを設定する場合は、「Set System Password」を選択して【Enter】 キーを押します。
	- ・ユーザパスワードを設定する場合は、「Set Setup Password」を選択して【Enter】キー を押します。
- *3* パスワード入力画面が表示されるので、設定するパスワードを入力します。

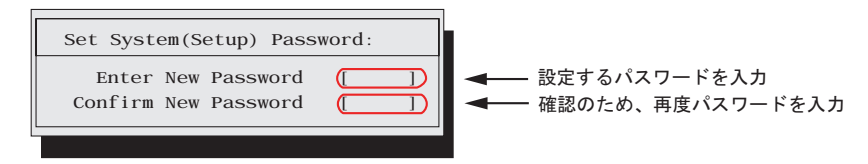

- *4* 確認のため再度パスワードを入力します。
- *5* 【Enter】キーを押します。 パスワードが設定されます。

#### ● パスワードの変更/削除

すでにパスワードを設定している場合は、上記パスワードの設定操作を行うと、パスワード 変更画面が表示されます。

• 変更する場合は、以下のように設定し、【Enter】キーを押します。

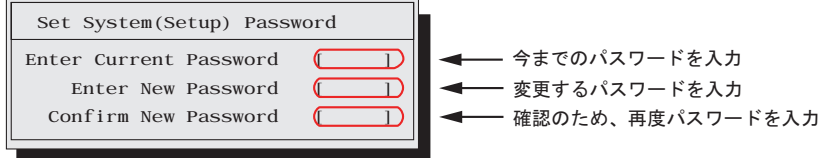

• 削除する場合は、今までのパスワードのみ入力し、2 番目と 3 番目のフィールドに何も入 力しないで【Enter】キーを押します。この場合、「System(Setup)Password」が「Not Installed」になります。

## **PPOINT**

- ▶ 誤ったパスワードを 3 回入力すると、システムが停止します。その場合は、本サーバの電源をいった ん切ってから再度電源を入れ、その後正しいパスワードを入力してください。
- ▶ パスワードを忘れてしまい、本サーバを起動できなくなった場合は、ベースボード上のスイッチプ ロックの設定により、パスワードを解除できます。詳細は「7.1 [スイッチブロックの設定」\(→](#page-259-0) [P.260](#page-259-0))を参照してください。

# 8.4.3 サーバ本体廃棄時のセキュリティ

#### ■ サーバの廃棄・譲渡時のハードディスク上のデータ消去に関するご注意

本サーバを使用していた状態のまま廃棄・譲渡すると、ハードディスク内のデータを第三者 に読み取られ、予期しない用途に利用されるおそれがあります。機密情報や重要なデータの 流出を防ぐためには、本サーバを廃棄・譲渡する際に、ハードディスク上のすべてのデータ を消去する必要があります。

ところが、ハードディスク上のデータを消去するというのは、それほど容易なことではあり ません。ハードディスクの初期化(フォーマット)やファイルの削除を行っただけでは、一 見データが消去されたように見えますが、ただ単に OS 上でそれらのデータを呼び出す処理 ができなくなっただけであり、悪意を持った第三者によってデータが復元されるおそれがあ ります。

したがって、お客様の機密情報や重要なデータをハードディスク上に保存していた場合には、 上に挙げたような操作をするだけではなく、市販のデータ消去ソフトを利用する、または データ消去のサービスを利用するなどして、これらのデータを完全に消去し、復元されない

ようにすることを推奨します。

お客様が、廃棄・譲渡等を行う際に、ハードディスク上の重要なデータが流出するというト ラブルを回避するためには、ハードディスクに記録された全データを、お客様の責任におい て消去することが非常に重要となります。

また、ソフトウェア使用許諾(ライセンス)契約により、ソフトウェア (OS やアプリケー ション・ソフトウェア)の第三者への譲渡が制限されている場合、ハードディスク上のソフ トウェアを削除せずにサーバなどを譲渡すると、契約違反となる可能性があります。これら の観点からも十分な確認を行う必要があります。

# ■ ハードディスクのデータ消去サービスについて

弊社では、お客様の機密情報や重要なデータの漏洩を防止するため、お客様が本サーバを廃 棄・譲渡する際にハードディスク上のデータやソフトウェアを消去するサービスを提供して おります。ぜひご利用ください。

# ● データ消去サービス

弊社の専門スタッフがお客様のもとにお伺いし、短時間で磁気ディスクおよび磁気テープ媒 体上のデータなどを消去するサービスです。 「データ消去サービス」については、次の URL を参照してください。

[http://segroup.fujitsu.com/fs/services/h\\_elimination/](http://segroup.fujitsu.com/fs/services/h_elimination/)

# 8.5 バックアップ

本サーバは信頼性の高い部品やハードディスクを使用しておりますが、万一の故障 に備え、データの定期的なバックアップを必ず実施してください。

# 8.5.1 バックアップの必要性

万一、本サーバに何らかのトラブルが発生し、システムが損傷した場合、または操作ミスな どによりサーバ内のデータが消去された場合など、サーバ内のデータを元の状態に復旧する には、サーバ内のデータのバックアップが行われている必要があります。サーバのデータが バックアップされていれば、ハードウェアの故障や操作ミスなどによりハードディスク内の データが消去、または破壊された場合でも、バックアップデータから復旧させることが可能 です。バックアップが行われていない場合は、復旧することができず、データが失われてし まいます。万一の場合に備えて、定期的なバックアップを必ず実施してください。

# 8.5.2 バックアップ装置とソフトウェア、およびその運用

バックアップの運用方法はご使用になるネットワーク OS やアプリケーション、システム運 用方法によって異なります。そのため、担当営業員にご相談のうえで次のものを準備して バックアップを実施してください。

- バックアップ装置 (DAT72 ユニットなど)
- バックアップソフトウェア (OS 標準提供のバックアップ用ソフトウェア、ARCserve、Changer Option など)
- バックアップの運用方法 (スケジュールなど) バックアップ装置およびソフトウェアは弊社純正品をご使用ください。バックアップ媒体 (テープなど)の保管にあたっては保管条件をお守りください。

#### **PPOINT**

#### ミラーリング/ディスクアレイシステムについて

▶ システムの信頼性をさらに高めるために、定期的なバックアップに加えて、アレイコントローラを 使用して、ミラーリングやディスクアレイシステムとすることを推奨します。

#### ■ バックアップの運用に関する留意事項

バックアップの運用に関しては、以下の点に留意してください。 詳細については各装置に添付のマニュアルとデバイスドライバに含まれる Readme.txt を参照 してください。

#### ● ヘッドクリーニングの実施

磁気テープ装置は、磁気媒体から染み出る汚れや浮遊塵埃により、ヘッド汚れが発生するた め、これらの汚れを取り除くためにヘッドクリーニングが必要です。装置がクリーニング要 求を表示した場合は、ヘッドクリーニングを実施してください。特に DDS 装置は、定期的な ヘッドクリーニングが行われない場合、磁気ヘッドに汚れがこびり付いて通常のヘッドク リーニングでは除去できなくなり、使用不能になる場合があります。

また、クリーニング媒体には使用回数に限度があります。寿命の過ぎたクリーニング媒体を 使用しても、クリーニング効果はありません。特にライブラリ装置での自動バックアップで はこの点にご注意ください。

#### ● 媒体の寿命管理

媒体は消耗品であり、定期的な交換が必要です。 寿命の過ぎた媒体を使い続けると、ヘッド汚れを加速するなど、装置に悪影響を与えます。 媒体の寿命は、装置の設置環境、動作状態、バックアップソフトウェアの種類、運用条件に より大きく変化しますが、早めの交換を推奨します。 寿命の管理のためにも、媒体には使用開始日を記入するなどしてください。

#### ● 媒体のローテーション運用

1 巻の媒体でバックアップを繰り返すような運用では、バックアップに失敗した場合、一時 的にバックアップデータがなくなる状態になります。また、バックアップ中にハードディス クが壊れた場合は、復旧不能な状態になります。

バックアップは数本の媒体をローテーションして運用してください。

#### ● 媒体入れ放し運用の禁止

媒体は装置内では磁気記録面が露出しており、この状態が長く続くと浮遊塵埃の影響を受け やすくなります。このため、媒体は使用前にセットし、使用後は取り出してケースに入れて 保管してください。

また、磁気テープ装置では、媒体が取り出されるときにテープに管理情報の書き込み処理を 行うものがあります。装置に媒体を入れたまま電源を切ると、この処理が行われないため、 異常媒体が作成される場合があります。

サーバ/装置の電源を切る場合は、装置から媒体を取り出してください。

#### ● バックアップ終了後のデータの検査

バックアップソフトウェアには、バックアップ終了後に「データの検査」の実行を指定でき るものがあります。この指定を行うとバックアップ終了後に媒体に書き込んだデータを読み 出し、書き込まれたデータの検査が行われますが、媒体の使用回数が増えるため、その媒体 をバックアップに使用できる回数は少なくなります。

ハードウェアにより、データの書き込み後の読み取り確認 (Read after Write) が行われる装 置では本指定は必要に応じて行ってください。

#### ● バックアップ終了後の媒体の排出(イジェクト)

バックアップソフトウェアには、バックアップ終了後に媒体をドライブから排出するように 指定できるものがあります。この指定を行うとバックアップ終了後にテープが巻き戻され、 媒体がドライブから排出されます。

オートローダ/ライブラリ装置では必ず本機能を実行するよう指定してください。サーバ内 蔵の装置で本指定を行うと、サーバの構造によっては排出された媒体がドライブを覆う筐体 カバーにあたる場合があります。この場合はドアを開けておくか媒体の排出は行わないよう にしてください。

#### ● 媒体ラベルの種類と貼り付け位置

媒体に名前などを記載する場合は、媒体に添付されているラベルを使用してください。 また、各装置の媒体にはラベルを貼ることのできる場所が決められています。 装置故障の原因となりますので、決められた以外の場所にはラベルを貼らないようにしてく ださい。

## ● データの保管

データを長期に保管する場合は、温湿度管理され、磁場の影響の少ない場所に保管してくだ さい。

# 8.6 システムの修復方法

万一、システムファイル、システム構成、およびスタートアップ時の環境変更など が損傷を受けた場合は、インストール時に作成した修復ディスクに保存されている 修復情報を使ってこれらを再構築できます。

## **POINT**

- ▶ OS インストール時や、システム構成を変更した場合は、「4.2 [システム修復のためのディスクの作](#page-141-0) [成」\(→](#page-141-0) P.142) を参照して、修復ディスクを作成してください。
- ▶ バックアップ装置のマニュアルおよびデバイスドライバの Readme.txt に手順が記載されている場合 は、その手順を参照してください。

# <span id="page-317-0"></span>8.6.1 Windows Server 2003 の場合

#### ● 用意するもの

- Windows Server 2003 の CD-ROM
- あらかじめ作成した自動システム回復フロッピーディスク
- あらかじめ作成したバックアップメディア
- ドライバディスク (アレイコントローラ用) ドライバディスクの作成方法については、「4.4 [保守ツール、ドライバディスクの作成」](#page-146-0) (→ [P.147](#page-146-0)) を参照してください。
	- *1* サーバの電源を入れた直後に Windows Server 2003 の CD-ROM をセットしま す。

このとき、フロッピーディスクドライブにフロッピーディスクが入っていないことを 確認してください。

*2* ハードディスクにアクティブ領域が設定されていると、画面下に以下のよう なメッセージが表示されます。メッセージが表示されている間に何かキーを 押します。

Press any key to boot from CD...

Windows Server 2003 のセットアップ画面が表示されます。

*3* 画面下に以下のようなメッセージが表示されるので、【F6】キーを押します。

Press F6 if you need to install a third party SCSI or RAID driver ...

## *M* 重要

▶ このメッセージは、セットアップ画面(青い画面)が表示された直後のわずかな時間し か表示されませんので、画面が青色に変わったあとすぐに【F6】キーを押してください。 *4* 画面下に【F2】キーを押すようメッセージが表示されたら、メッセージが表 示されている間に【F2】キーを押します。 作成したシステム回復フロッピーディスクをセットするようメッセージが表示されま

す。

- *5* 自動システム回復フロッピーディスクをセットし、画面の指示に従って操作 します。
- *6* ドライバを組み込みます。

使用しているアレイコントローラにより、以下のドライバを組み込んでください。

- · SAS コントローラカード (Integrated Mirroring SAS) 使用時: LSI Logic Fusion-MPT SAS Driver
- · SAS アレイコントローラカード (MegaRAID SAS) 使用時:

LSI Logic MegaRAID SAS RAID Controller Driver

ドライバの組み込み方法については、以下の『OS の手動インストール』を参照してく ださい。

<http://primeserver.fujitsu.com/primergy/manual.html>

*7* 画面の指示に従って操作し、システムを回復します。

- ・フロッピーディスクの入れ替えを要求された場合は、指示に従って入れ替えを行っ てください。
- ・ドライバが Windows との互換性を検証する Windows ロゴテストに合格していない旨 のメッセージが表示された場合は、「はい]をクリックしてインストールを続行して ください。
- ・メディアの挿入を要求された場合は、あらかじめ作成したバックアップメディアを セットして、メッセージに従い処理を行ってください。

## **PPOINT**

#### 自動システム回復時の注意点

▶ 自動システム回復によって、データファイルは復元されません。

# <span id="page-318-0"></span>8.6.2 Windows Storage Server 2003 R2 のリカバリ

#### ■ リカバリを行う場合の留意事項

リカバリを行う際には、あらかじめシステム域を RAID 1 で構築した後、リカバリを行って ください。アレイの構築方法についての詳細は、アレイコントローラドキュメント&ツール CD 内のマニュアルを参照してください。C ドライブが存在し、区画のサイズ変更が不要な場 合に、「既存の C ドライブへリカバリ」を行います。また、C ドライブが存在しない場合や 既存の C ドライブのサイズを変更したい場合には、「C ドライブ作成後リカバリ」を行いま す。

システム修復の際に、ハードディスクユニットの増設やハード故障などの原因で、RAID 構 成を再構築する場合は、リカバリを実施する前に、システム域として 73.4GB ディスク 2 台 を「RAID 1」で構築してください。アレイ構成については、アレイコントローラ ドキュメン ト & ツール CD 内の『MegaRAID SAS ユーザーズガイド』の「2.3.1 ディスクアレイ構成の作 成」を参照してください。

# **必重要**

▶ RAID を構築した場合、システム領域以外のデータもすべて消去されます。必要なデータは、再構築 前のバックアップデータから復元する必要があります。十分に検討のうえ実施してください。

# ■ 既存の C ドライブヘリカバリ

既存の C ドライブへリカバリを行います。C ドライブの内容を、ご購入時の状態に戻しま す。

**M 重要** 

- ▶ 既存の C ドライブへリカバリを実行すると、C ドライブのデータはすべて失われます。必要なデータ はあらかじめバックアップしてください。
- *1* サーバの電源を入れ、リカバリ DVD をセットします。 使用許諾画面が表示されます。
- 2 内容を確認し、[同意します]をクリックします。

「リカバリメニュー」画面が表示されます

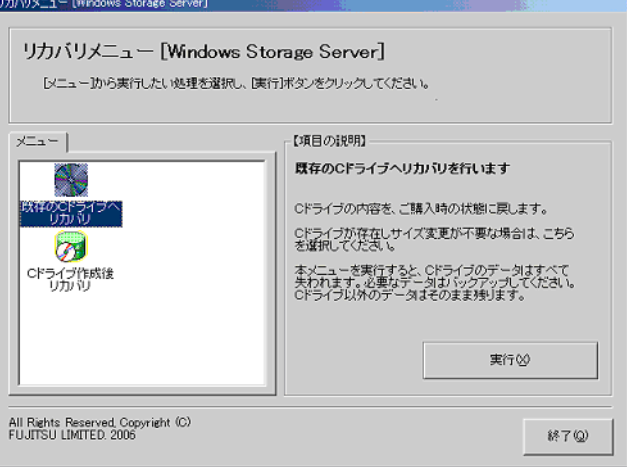

- **3** 「既存の C ドライブへリカバリ」を選択し、[実行]をクリックします。 「ディスクの確認」画面が表示されます。
	- ▶ 接続されているハードディスクがすべて認識されているかどうか、必ず確認してくださ い。

N6.

- *4* リカバリを行うハードディスクを選択して、[OK]をクリックします。 確認メッセージが表示されます。
- 5 [はい] をクリックします。 リカバリが開始されます。 リカバリが完了すると、「リカバリの完了」画面が表示されます。
- *6* リカバリ DVD を取り出して、[OK]をクリックします。 サーバが再起動します。
- *7* POST 終了後、自動的に開封処理が開始されます。 ログオン画面が表示されます。
- *8* ご購入時に設定されている管理者アカウント(Administrator)とパスワード (1qazZAQ!)を設定し、ログオンします。
- *9* PowerUp Gear で高信頼ツールの一括インストールを行います。 「5.1 [高信頼ツールの一括導入\[](#page-175-0)PowerUp Gear]」(→ P.176)を参照し、高信頼ツールの 一括インストールを行います。 高信頼ツールの一括インストール終了後、システムを再起動します。
- *10* 再起動後、ご購入時の設定を変更します。 必要に応じて、ご購入時に設定されているコンピュータ名や IP アドレスの設定を変更 します。

# ■ ドライブ作成後のリカバリ

C ドライブ作成後、C ドライブの内容をご購入時の状態に戻します。 C ドライブのサイズは 12GB ~ディスクの最大容量で指定可能です。

## **必重要**

- ▶ C ドライブ作成後リカバリを実行すると、ハードディスクのデータはすべて失われます。必要なデー タはあらかじめバックアップしてください。
	- *1* サーバの電源を入れ、リカバリ DVD をセットします。 使用許諾画面が表示されます。

2 内容を確認し、[同意します]をクリックします。

「リカバリメニュー」画面が表示されます。

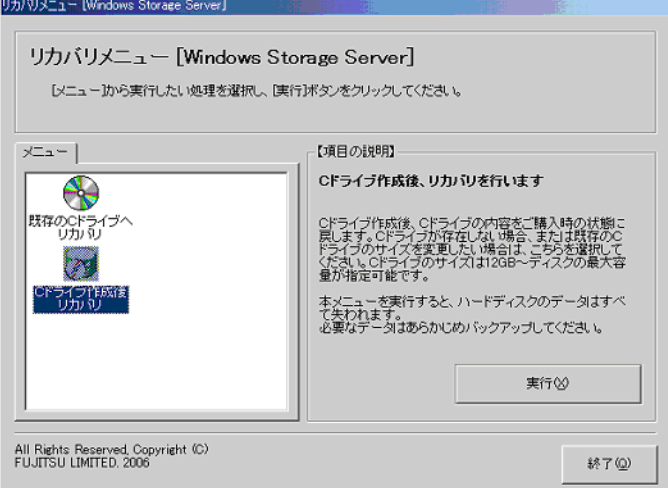

3 「C ドライブを作成後リカバリ」を選択し、[実行]をクリックします。 「ディスクの確認」画面が表示されます。

# 修重要

▶ 接続されているハードディスクがすべて認識されているかどうか、必ず確認してくださ い。

*4* リカバリを行うハードディスクを選択して、[OK]をクリックします。

区画の作成画面が表示されます。

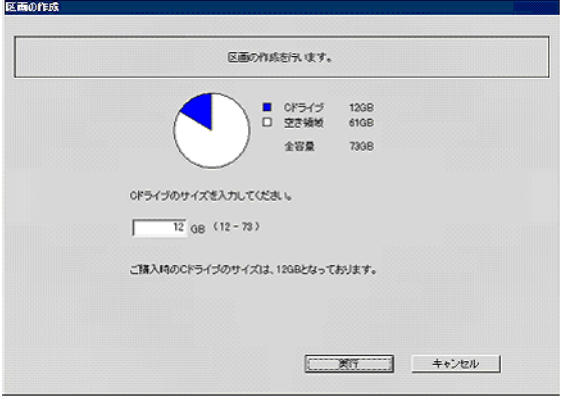

## **PPOINT**

- ▶ ご購入時の C ドライブサイズは 12GB です。
- *5* 設定する C ドライブの区画サイズを GB 単位で入力し、[実行]をクリックしま す。

#### **PPOINT**

- ▶ 区画サイズは数字のみ入力可能です。小数点、マイナスなどの記号、英文字は入力でき ません。確認のメッセージが表示されます。
- *6* [はい]をクリックします。 リカバリが開始されます。 リカバリが完了すると、「リカバリの完了」画面が表示されます。
- *7* リカバリ DVD を取り出して、[OK]をクリックします。 サーバが再起動します。
- *8* POST 終了後、自動的に開封処理が開始されます。 ログオン画面が表示されます。
- *9* ご購入時に設定されている管理者アカウント(Administrator)とパスワード (1qazZAQ!)を設定し、ログオンします。
- *10* PowerUp Gear で高信頼ツールの一括インストールを行います。 「5.1 [高信頼ツールの一括導入\[](#page-175-0)PowerUp Gear]」(→ P.176)を参照し、高信頼ツールの 一括インストールを行います。高信頼ツールの一括インストール終了後、システムを 再起動します。

# *11* 再起動後、出荷時の設定を変更します。 必要に応じて、ご購入時に設定されているコンピュータ名や IP アドレスの設定を変更 します。

# 8.7 OS の再インストール

OS を再インストールするときの注意事項について説明します。

# 8.7.1 再インストール前の確認

# ■ オプション装置の取り外し

以下のオプション装置は、再インストールの前に取り外してください。OS のインストールが 終了してから再度搭載、または接続してください。

- SCSI カードまたは SAS カードを搭載して接続している外部オプション装置(バックアッ プキャビネット、DAT など)
- OS インストール先以外の内蔵ハードディスクユニット
- 内蔵 5 インチオプション
- USB 接続のオプション

## ■ ディスク内容の消去について

再インストールを行うと、それまでのディスク内容はすべて消去されます。ご注意ください。 必要なデータやシステム構成などは、あらかじめ保存しておいてください。 OS インストールと同時にインストールされないドライバやソフトウェアなどは、OS インス トール後再度インストールを行ってください。

#### ■ その他の注意事項について

その他の注意事項については、初回インストールの場合と同じです。あらかじめご確認くだ さい。

# 8.7.2 OS インストールタイプの再インストール

#### ■ Windows Server 2003 R2 の場合

OS インストールタイプの開封処理後、再度 OS をインストールする場合は、他の方法の初回 インストールと同じです。 OS のインストール完了後、必ず以下の手順で OEM 情報をインストールしてください。

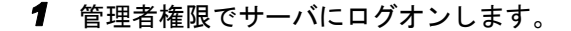

# *2* PRIMERGY スタートアップディスクをサーバにセットします。 「PRIMERGY スタートアップディスク」画面が表示されたら、いったん終了します。
- *3* 「スタート」ボタン→「プログラム」→「アクセサリ」→「コマンドプロンプ ト」の順にクリックします。
- *4* 次のように入力し、【Enter】キーを押します。 [CD/DVD ドライブ]:¥oemcopy
- *5* 以降は、画面のメッセージに従ってインストールを行ってください。

#### **PPOINT**

- ▶ インストールしたサポート情報は、以下の手順で見ることができます。
	- 1. 「スタート」ボタン→「設定」→「コントロールパネル」の順にクリックします。
	- 2. [システム] アイコンをダブルクリックします。
	- 3. [全般] タブの [サポート情報] をクリックします。サポート情報が表示されます。

#### ■ Windows Storage Server 2003 R2 の場合

添付のリカバリ DVD にて、リカバリを実施してください。詳細は、「[8.6.2 Windows Storage](#page-318-0)  Server 2003 R2 [のリカバリ」\(→](#page-318-0) P.319)を参照してください。

### 8.7.3 ServerStart フロッピーディスクを使用した再インストー ル

前回のインストールを、ガイドモードまたは事前設定モードで行った場合、再インストール には前回のインストールで使用した「ServerStart フロッピーディスク」をそのまま使用でき ます。前回のインストールとすべて同じ設定で再インストールを行う場合は、「ServerStart フ ロッピーディスク」内のコンフィグレーションファイルを編集する必要はありません。ウィ ザードの設定を行う必要はありませんので、ServerStart 起動後、[(OS)のインストール開始] をクリックして、インストールを行ってください。

既存のパーティションを残してインストールを行いたい場合は、エキスパートモードで再イ ンストールを行ってください。

# <span id="page-325-0"></span>8.8 保守サービスについて

保守サービスの内容について説明します。 また、どうしても故障の原因がわからないときや、元の状態に戻せないときは、担 当営業員またはシステムエンジニア(SE)に連絡してください。 お問い合わせ先についての詳細は、『はじめにお読みください 11. サポート&サービ ス』を参照してください。

#### 8.8.1 保守サービス

#### ■ 無償修理

本サーバは、保証書に記載された保証期間中は、無償にて訪問修理を行います。 無償修理期間外の修理のご相談は、担当営業員または修理相談窓口に連絡してください。 無償修理に際しては、保証書を必ずご用意ください。

#### **POINT**

▶ 故障原因が外付けキーボード、マウスなどの場合、原因部品の良品をお客様ご指定の場所に送付す ることも可能です。お客様にてキーボード、マウスを交換する場合は、サーバ本体の電源を切って からキーボートおよびマウスの取り外しを行い、良品に交換してください。

#### ■ 保守サポート期間について

保守サポート期間は、お客様のサーバご購入後 5 年間です。

#### ■ 定期交換部品について

お客様の使用環境や使用時間により、サーバの一部の部品で保守サポート期間内に、交換が 必要となる定期交換部品があります。

導入時より定期点検付き SupportDesk 契約またはハードウェア保守契約の定期保守契約を結 ばれたお客様においては、定期交換部品の交換費用(交換部品代および交換作業代)はサー ビス料金に含まれており、優先的に交換いたします。

なお、定期点検なし SupportDesk 契約、ハードウェア保守契約が定額訪問修理、ハードウェ ア保守契約が未契約のお客様には、別途ご請求させていただきます。

#### **PPOINT**

定期交換部品について

- ▶ 本サーバでは、システムの安定稼動を目的に、保守サービス契約を結ばれることを推奨しておりま す。
- ▶ 定期交換部品の交換時期 定期交換部品の交換周期は、いずれも適切な使用環境下での運用を前提としています。 動作保証範囲は 10 ~ 35 ℃ですが、交換時期は平均使用温度 25 ℃での運用を想定しており、空調の ある常温で使用してください。
- ▶ 交換時期の通知 RAS 支援サービスにより、部品の交換を促すメッセージを、サーバのパネルやコンソールに表示さ せることができます。メッセージは、次回定期保守時に交換を促す目安を示しております。 定期交換部品は、交換を促すメッセージ通知後、約 1 年間は使用可能です。ただし UPS バッテリに ついては、交換を促すメッセージが通知された場合は、すみやかに交換が必要です。修理相談窓口 にご連絡ください。
- ▶ 定期交換部品の種類

#### 表:定期交換部品

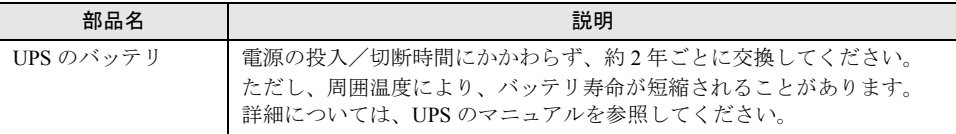

### 8.8.2 修理相談窓口に連絡するときは

修理相談窓口にご連絡いただく前に、事前に以下の内容について確認しておいてください。

#### **POINT**

▶ 『環境設定シート』の各設定シート、および「障害連絡シート」に必要事項を記入しておきます。

#### ● 確認事項

- サーバ本体のモデル名と型名 サーバ本体に貼付のラベルに記載されています。ラベルの貼付位置は『はじめにお読みく ださい』を参照してください。
- ハードウェア構成(搭載している内蔵オプションの種類や搭載位置)
- コンフィグレーション設定情報(BIOS セットアップユーティリティ、リモートマネジメ ントコントローラ情報の設定値)
- 使用 OS
- LAN / WAN システム構成
- 現象(何をしているときに何が起きたのか、画面に表示されたメッセージなど)
- 発生日時
- サーバ本体設置環境
- 各種ランプの状態

第 8 章 運用と保守

# 付録

本サーバの仕様、内蔵オプションの仕様につい て記載しています。

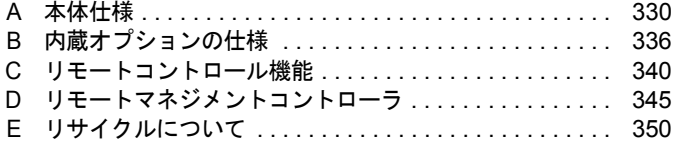

# <span id="page-329-0"></span>A 本体仕様

本サーバの本体仕様を説明します。

### A.1 SAS モデル

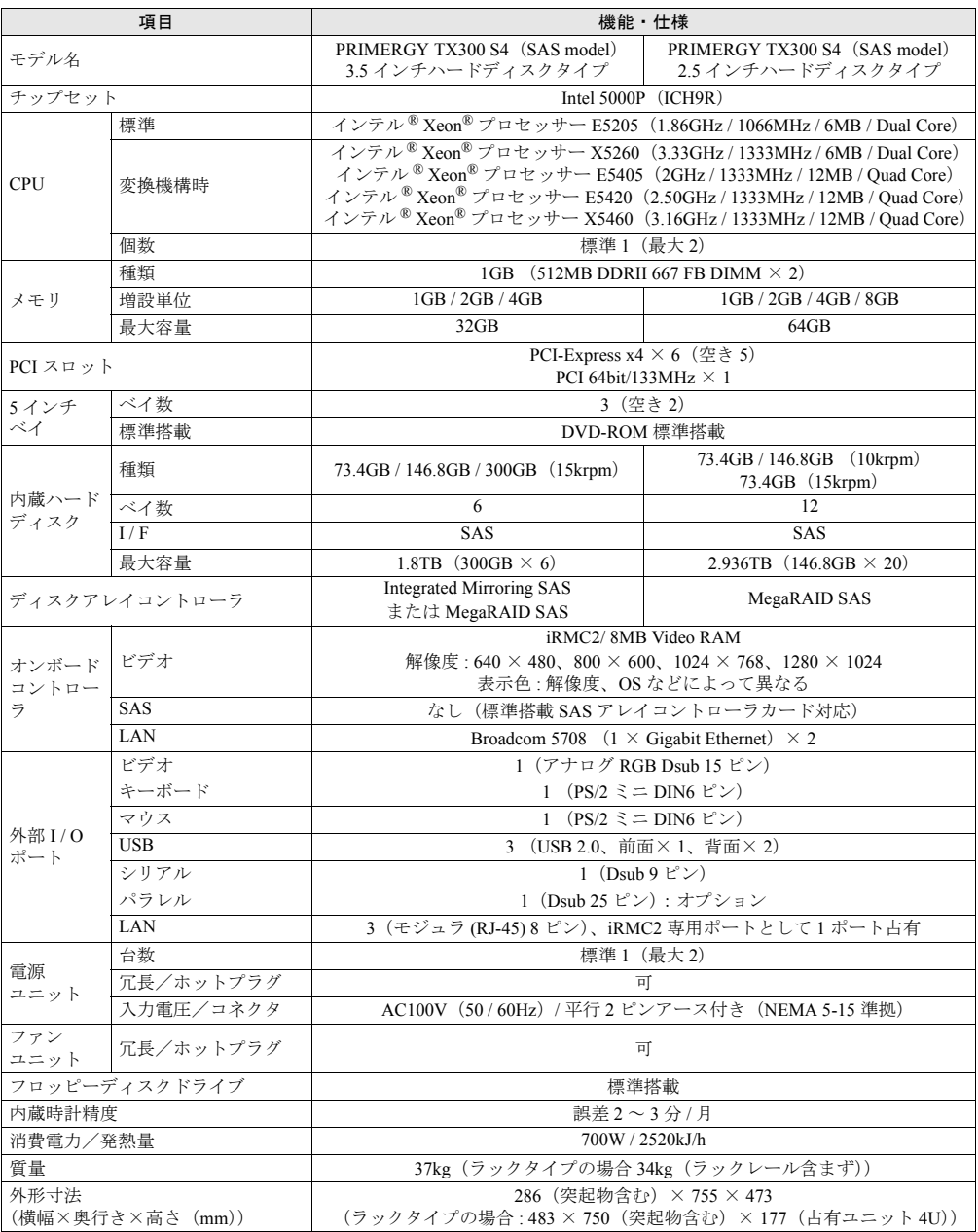

#### 表:本体仕様ー SAS モデル

| 項目                         | 機能・仕様                                                                                                    |
|----------------------------|----------------------------------------------------------------------------------------------------|
| VCCI 規格                    | Class A                                                                                                    |
| エネルギー消費効率 「 <sup>注1」</sup> | インテル® Xeon® プロセッサー E5205: c区分、0.00859<br>インテル® Xeon® プロセッサー X5260: c区分、0.00535<br>インテル® Xeon® プロセッサー E5405:c区分、0.00450<br>インテル® Xeon® プロセッサー E5420:c区分、0.00361<br>インテル <sup>®</sup> Xeon <sup>®</sup> プロセッサーX5460:c区分、0.00300 |
| 標準保証                       | 3年                                                                                                    |

表:本体仕様ー SAS モデル

[注 1]: エネルギー消費効率とは、省エネ法で定める測定方法により測定された消費電力を、省エネ法で定める複合 論理性能で除したものです。

本サーバの仕様は、改善のため予告なしに変更することがあります。あらかじめご了承ください。

#### ■ サポート OS

本サーバでのサポート OS は以下のとおりです。

- Windows Server 2003, Standard Edition (SP2 以降)
- Windows Server 2003, Enterprise Edition (SP2 以降)
- Windows Server 2003, Standard x64 Edition (SP2 以降)
- Windows Server 2003, Enterperise x64 Edition (SP2 以降)
- Windows Server 2003 R2, Standard Edition (SP2 以降)
- Windows Server 2003 R2, Enterprise Edition (SP2 以降)
- Windows Server 2003 R2, Standard x64 Edition (SP2 以降)
- Windows Server 2003 R2, Enterprise x64 Edition (SP2 以降)
- Red Hat Enterprise Linux ES (v.4 for x86)
- Red Hat Enterprise Linux AS  $(v.4$  for  $x86)$
- Red Hat Enterprise Linux ES (v.4 for EM64T)
- Red Hat Enterprise Linux AS (v.4 for EM64T)
- Red Hat Enterprise Linux 5 (for x86)
- Red Hat Enterprise Linux 5 (for Intel64)
- VMware Infrastructure 3

### ■ 各型名における仕様

● 3.5 インチハードディスクタイプ

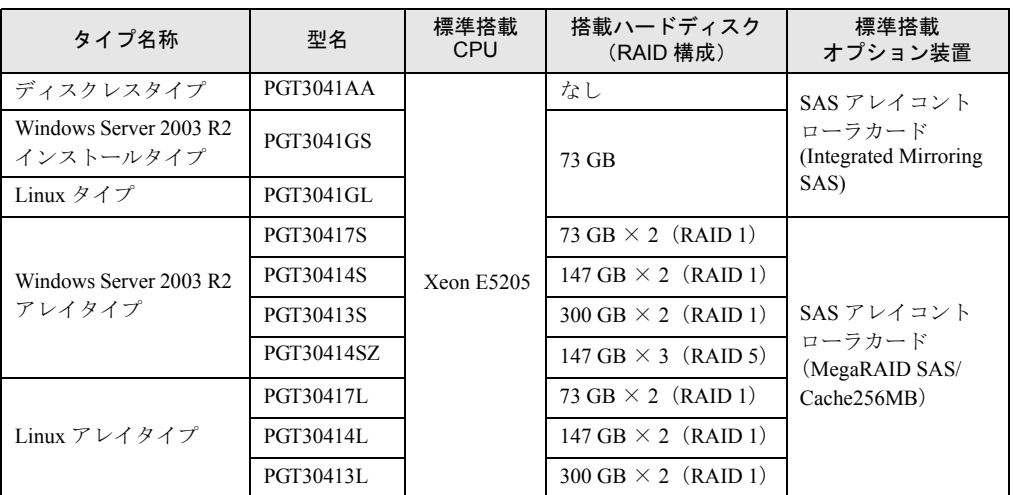

#### 表: 各型名における仕様- SAS モデル 3.5 インチハードディスクタイプ

本サーバの仕様は、改善のため予告なしに変更することがあります。あらかじめご了承ください。

### ● 2.5 インチハードディスクタイプ

#### 表: 各型名における仕様ー SAS モデル 2.5 インチハードディスクタイプ

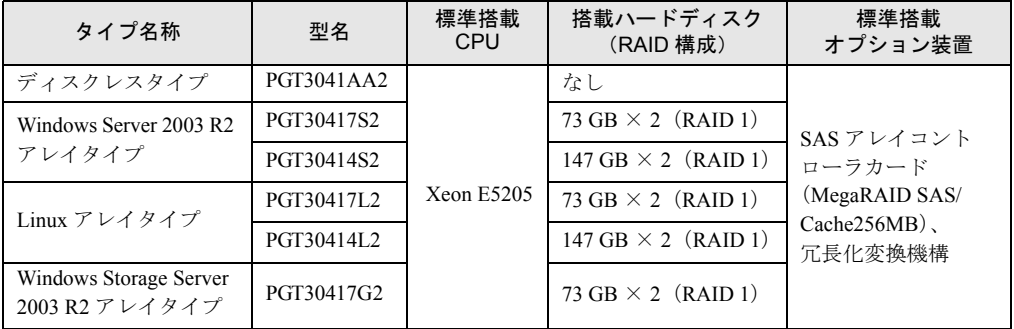

## A.2 SAS モデル(WSS タイプ)

| 項目                        |            |      | 機能・仕様                                                                                                    |
|---------------------------|------------|------|----------------------------------------------------------------------------------------------------|
| モデル名                      |            |      | PRIMERGY TX300 S4 (SAS model)<br>2.5 インチハードディスクタイプ                                                                                                    |
| チップセット                    |            |      | Intel 5000P (ICH9R)                                                                                                    |
|                           | 標準         |      | $\overline{X}$ / $\overline{Y}$ / $\overline{Y}$ $\overline{X}$ $\overline{C}$ (n) $\overline{Y}$ / $\overline{Y}$ / $\overline{Y}$ / $\overline{Y}$ / $\overline{C}$ / $\overline{C}$ / $\overline{C}$ / $\overline{C}$ / $\overline{C}$ / $\overline{C}$ / $\overline{C}$ / $\overline{C}$ / $\overline{C}$ / $\overline{C}$ / $\overline{C}$ / $\$ |
| <b>CPU</b><br>変換機構時<br>個数 |            |      | インテル®Xeon®プロセッサーX5260 (3.33GHz / 1333MHz / 6MB / Dual Core)<br>インテル <sup>®</sup> Xeon <sup>®</sup> プロセッサー E5405 (2GHz / 1333MHz / 12MB / Quad Core)<br>$\Lambda$ ンテル® Xeon® プロセッサー E5420 (2.50GHz / 1333MHz / 12MB / Quad Core)<br>インテル®Xeon®プロセッサーX5460 (3.16GHz / 1333MHz / 12MB / Quad Core)<br>標準1 (最大2)                                          |
|                           | 種類         |      | 1GB $(512MB)$ DDRII 667 FB DIMM $\times$ 2)                                                                                                    |
| メモリ                       | 増設単位       |      | 1GB / 2GB / 4GB / 8GB                                                                                                    |
|                           | 最大容量       |      | 64GB                                                                                                    |
| PCIスロット                   |            |      | PCI-Express $x4 \times 6$ (空き5)<br>PCI 64bit/133MHz $\times$ 1                                                                                                    |
| 5インチベー                    | ベイ数        |      | 3 (空き2)                                                                                                    |
| イ                         | 標準搭載       |      | DVD-ROM 標準搭載                                                                                                    |
|                           | システム域      |      | 73.4GB $(15krpm) \times 2 (RAID 1)$                                                                                                    |
| 内蔵ハー                      |            | 標準   | なし                                                                                                    |
| ドディス                      | データ域       | 増設単位 | 73.4GB (10krpm) / 146.8GB (10krpm) / 73.4GB (15krpm)                                                                                                    |
| ケ                         |            | 最大容量 | 2792.8GB (73.4 GB $\times$ 2+147GB $\times$ 18                                                                                                    |
|                           |            |      | / 内蔵ハードディスクユニット変換 機構使用時 )                                                                                                    |
| ディスクアレイコントローラ             |            |      | MegaRAID SAS                                                                                                    |
| オンボー<br>ドコント<br>ローラ       | ビデオ        |      | iRMC2/8MB Video RAM<br>解像度: 640 × 480、800 × 600、1024 × 768、1280 × 1024<br>表示色:解像度、OS などによって異なる                                                                                                    |
|                           | SAS        |      | なし(標準搭載 SAS アレイコントローラカード対応)                                                                                                    |
|                           | <b>LAN</b> |      | Broadcom 5708 (1 $\times$ Gigabit Ethernet) $\times$ 2                                                                                                    |
|                           | ビデオ        |      | 1 (アナログ RGB Dsub 15 ピン)                                                                                                    |
|                           | キーボード      |      | 1 (PS/2 $\leq$ = DIN6 $\mathcal{L}$ )                                                                                                    |
|                           | マウス        |      | 1 (PS/2 $\leq$ = DIN6 $\mathcal{E}$ )                                                                                                    |
| 外部 I/O<br>ポート             | <b>USB</b> |      | 3 (USB 2.0、前面×1、背面×2)                                                                                                    |
|                           | シリアル       |      | 1 (Dsub $9 \le \angle$ )                                                                                                    |
|                           | パラレル       |      | 1 (Dsub 25 ピン) : オプション                                                                                                    |
|                           | LAN        |      | 3 (モジュラ(RJ-45)8ピン)、iRMC2 専用ポートとして1ポート占有                                                                                                    |
| 電源<br>ユニット                | 台数         |      | 標準1 (最大2)                                                                                                    |
|                           | 冗長/ホットプラグ  |      | 可                                                                                                    |
|                           | 入力電圧/コネクタ  |      | AC100V (50/60Hz) / 平行2ピンアース付き (NEMA 5-15 準拠)                                                                                                    |
| ファン<br>冗長/ホットプラグ<br>ユニット  |            |      | 可                                                                                                    |
| フロッピーディスクドライブ             |            |      | 標準搭載                                                                                                    |
| 内蔵時計精度                    |            |      | 誤差2~3分/月                                                                                                    |
| 消費電力/発熱量                  |            |      | 700W / 2520kJ/h                                                                                                    |
| 質量                        |            |      | 37kg (ラックタイプの場合 34kg (ラックレール含まず))                                                                                                    |
| 外形寸法<br>(横幅×奥行き×高さ (mm))  |            |      | 286 (突起物含む) × 755 × 473<br>(ラックタイプの場合: 483 × 750 (突起物含む) × 177 (占有ユニット 4U))                                                                                                    |
| VCCI 規格                   |            |      | Class A                                                                                                    |
| エネルギー消費効率 [注1]            |            |      | インテル® Xeon® プロセッサー E5205:c区分、0.00859<br>インテル® Xeon® プロセッサー X5260: c区分、0.00535<br>インテル® Xeon® プロセッサー E5405:c区分、0.00450<br>インテル® Xeon® プロセッサー E5420:c区分、0.00361<br>インテル <sup>®</sup> Xeon <sup>®</sup> プロセッサー X5460:c区分、0.00300                                                                                                    |
| 標準保証                      |            |      | 3年                                                                                                    |
| サポート OS                   |            |      | Windows Storage Server 2003 R2, Standard Edition (SP2 以降)                                                                                                    |

表:本体仕様ー SAS モデル

[注 1]: エネルギー消費効率とは、省エネ法で定める測定方法により測定された消費電力を、省エネ法で定める複合 論理性能で除したものです。

## A.3 SATA モデル

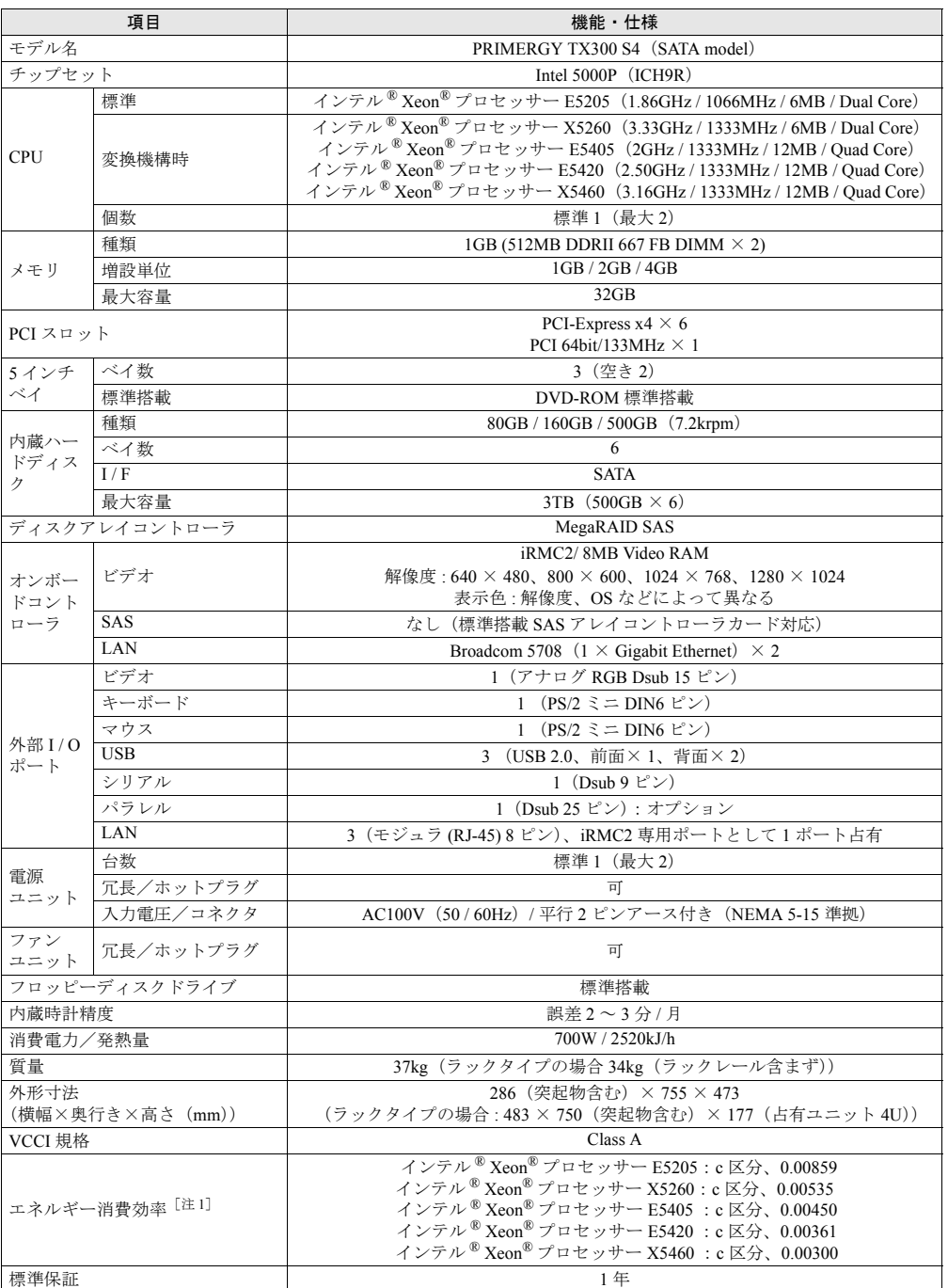

#### 表:本体仕様ー SATA モデル

[注 1]: エネルギー消費効率とは、省エネ法で定める測定方法により測定された消費電力を、省エネ法で定める複合 論理性能で除したものです。

### $\blacksquare$  サポート OS

本サーバでのサポート OS は以下のとおりです。

- Windows Server 2003, Standard Edition (SP2 以降)
- Windows Server 2003, Enterprise Edition (SP2 以降)
- Windows Server 2003, Standard x64 Edition (SP2 以降)
- Windows Server 2003, Enterperise x64 Edition (SP2 以降)
- Windows Server 2003 R2, Standard Edition (SP2 以降)
- Windows Server 2003 R2, Enterprise Edition (SP2 以降)
- Windows Server 2003 R2, Standard x64 Edition (SP2 以降)
- Windows Server 2003 R2, Enterprise x64 Edition (SP2 以降)
- Red Hat Enterprise Linux ES (v.4 for x86)
- Red Hat Enterprise Linux AS  $(v.4$  for  $x86)$
- Red Hat Enterprise Linux ES (v.4 for EM64T)
- Red Hat Enterprise Linux AS (v.4 for EM64T)
- Red Hat Enterprise Linux  $5$  (for x86)
- Red Hat Enterprise Linux 5 (for Intel64)

### ■ 各型名における仕様

#### 表:各型名における仕様ー SATA モデル

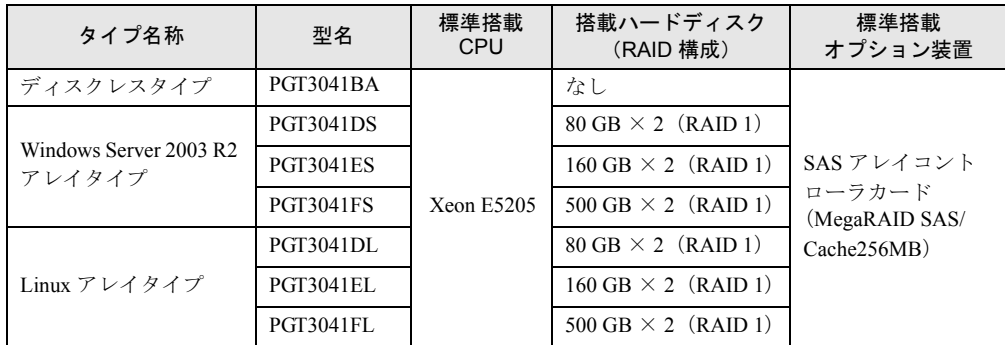

# <span id="page-335-0"></span>B 内蔵オプションの仕様

本サーバの内蔵オプションの仕様を説明します。 内蔵オプションを一般オプションとしてご購入された場合は、お使いになる前に、 次のものが梱包されていることを確認してください。万一、足りないものがござい ましたら、おそれいりますが担当営業員までご連絡ください。

### B.1 CPU の仕様

#### ■ 梱包物

- CPU $(1 \text{ } \textcircled{H})$
- ヒートシンク (1個)
- 「製品の取り扱いについて」(1 部)
- 保証書(1 部)

#### ■ 仕様

#### 表:CPU の仕様

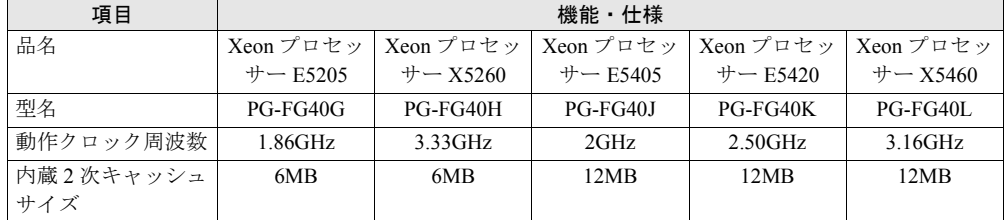

### B.2 メモリの仕様

#### ■ 梱包物

- RAM モジュール (1 枚)
- 「製品の取り扱いについて」(1 部)
- 保証書(1 部)

#### ■ 仕様

#### 表:メモリの仕様

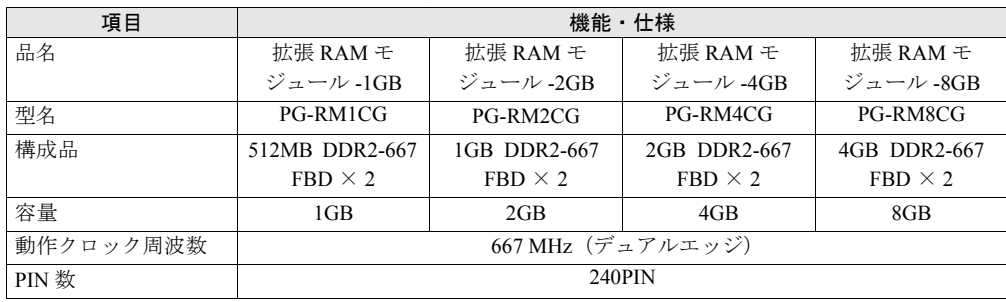

## B.3 メモリボードの仕様

#### ■ 梱包物

• 拡張 RAM ボード(1 個)

### ■ 仕様

#### 表:メモリボード仕様

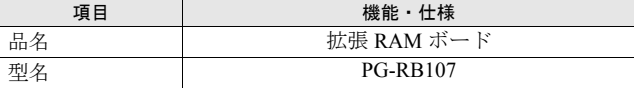

### B.4 内蔵ハードディスクユニットの仕様

#### ■ 梱包物

- ハードディスクユニット (1台)
- 「製品の取り扱いについて」(1 部)
- 保証書(1 部)

#### ■ 仕様

#### ● 3.5 インチ SAS ハードディスク

#### <span id="page-337-0"></span>表:内蔵ハードディスクユニット仕様

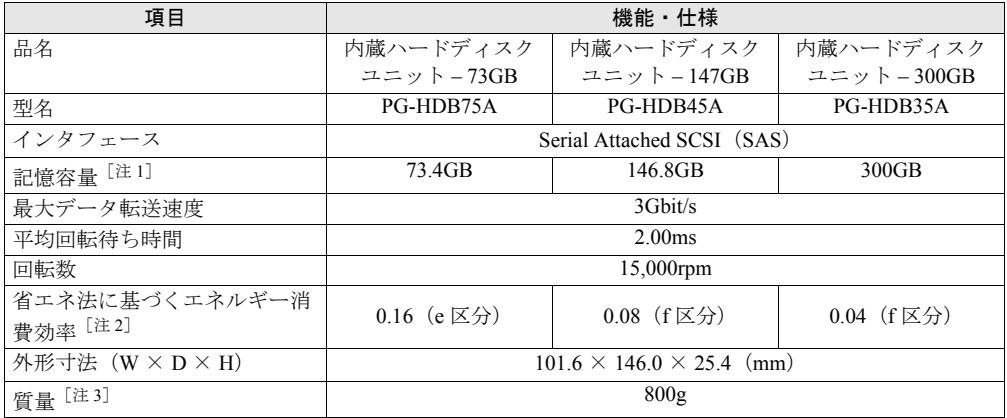

[注1]:記憶容量は、フォーマット時、1GB=1000<sup>3</sup> byte 換算です。

[注 2]:1Gbyte あたりの消費電力です。

[注 3]: ホットプラグ用キャリアを含みません。

#### ● 2.5 インチ SAS ハードディスク

#### 表:内蔵ハードディスクユニット仕様

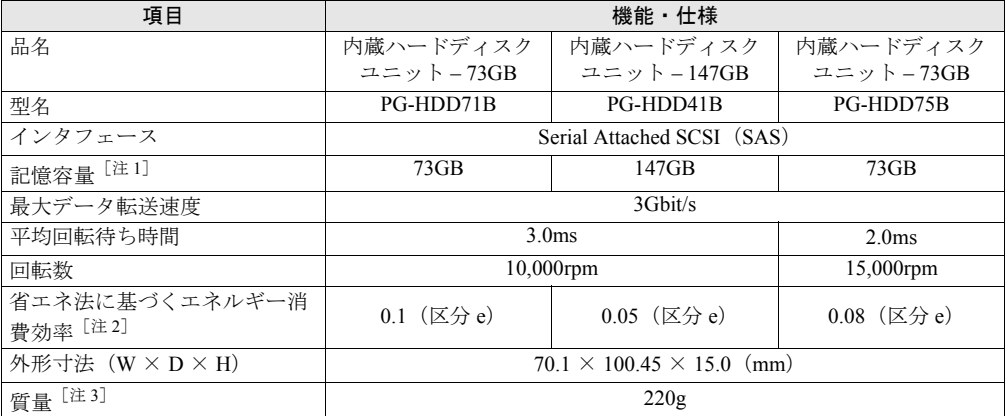

[注1]:記憶容量は、フォーマット時、1GB=1000<sup>3</sup> byte 換算です。

[注 2]: IGbyte あたりの消費電力です。

[注 3]: ホットプラグ用キャリアを含みません。

#### **● 3.5 インチ SATA ハードディスク**

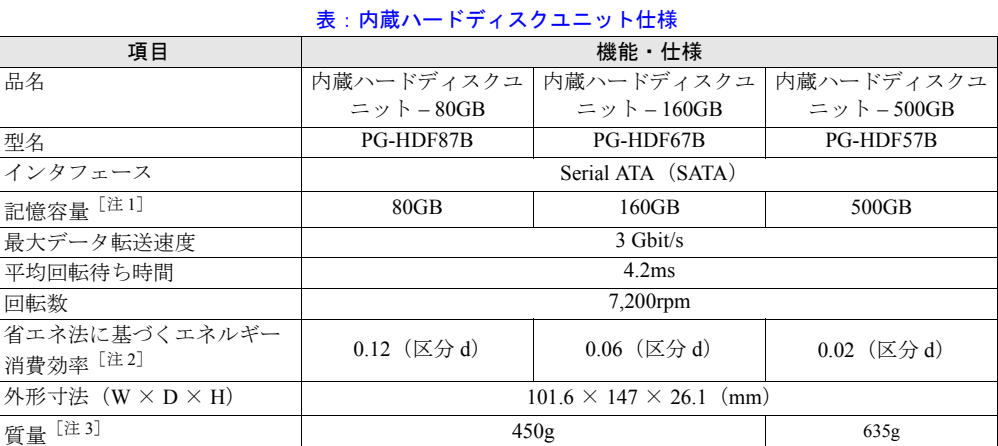

[注1]:記憶容量は、フォーマット時、1GB=1000<sup>3</sup> byte 換算です。

[注 2]: IGbyte あたりの消費電力です。

[注 3]: ホットプラグ用キャリアを含みません。

### B.5 増設用パラレルポートの仕様

#### ■ 梱包物

• 増設用パラレルポート (1個)

#### ■ 仕様

#### <span id="page-338-0"></span>表:増設用パラレルポート仕様

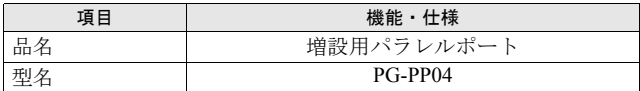

# <span id="page-339-1"></span><span id="page-339-0"></span>C リモートコントロール機能

本サーバは、リモートコントロール機能をサポートしています。 本サーバのシリアルポートとパソコン(PC)を RS-232C クロスケーブルで接続す ることにより、PC から RS-232C 経由で、本サーバの電源切断/電源投入/リセッ トの電源制御(リモートコントロール機能)を行うことができます。

### <span id="page-339-3"></span>C.1 使用するための準備

リモートコントロール機能を使用するには、以下の操作を行ってください。

- BIOS の設定
- 本サーバと PC の接続
- PC 上のターミナルソフトの通信設定

#### <span id="page-339-2"></span>■ BIOS 設定の変更

リモートコントロール機能およびコンソールリダイレクションを行う場合は、BIOS セット アップユーティリティで以下のように設定してください。

- *1* サーバの電源を入れ、POST 実行中に【F2】キーを押して BIOS セットアップ ユーティリティを起動します。
- *2* 「Advanced」メニュー →「Peripheral Configuration」サブメニューを選択し、 「Serial Multiplexer」項目を「iRMC」に設定します。
- *3* 「Exit」メニューで「Save Changes & Exit」を選択して BIOS セットアップ ユーティリティを終了します。

#### <span id="page-340-1"></span>■ 本サーバと PC の接続

本サーバと PC を RS-232C クロスケーブルで接続します。

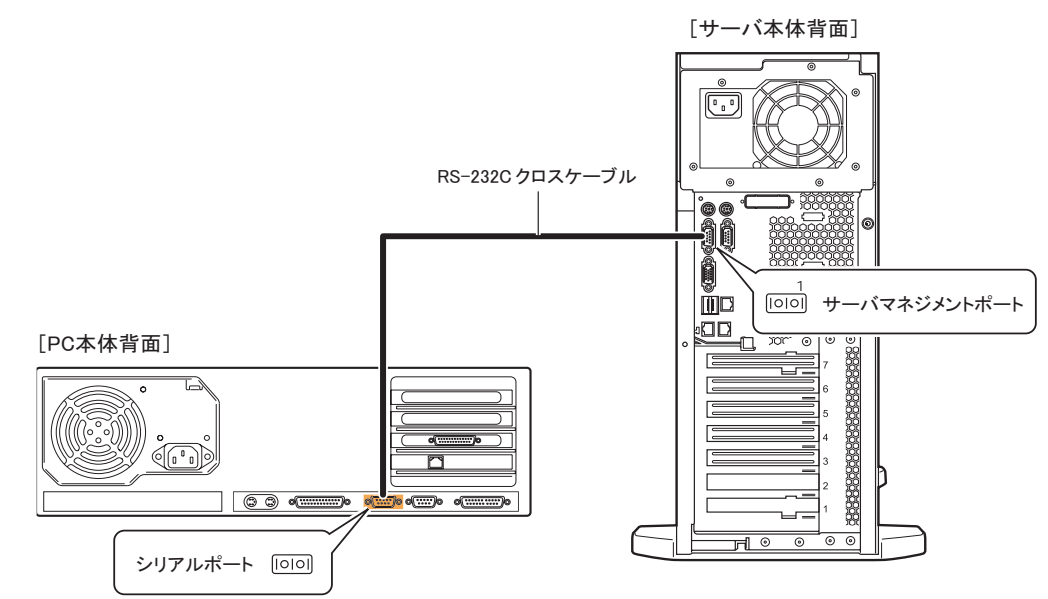

#### <span id="page-340-0"></span>■ ターミナルソフトの設定 (PC)

リモートコントロール機能を使用するための設定を、PC 上のターミナルソフトで行います。

#### ● ポート設定

PC 側のポート設定を以下の値に設定してください。

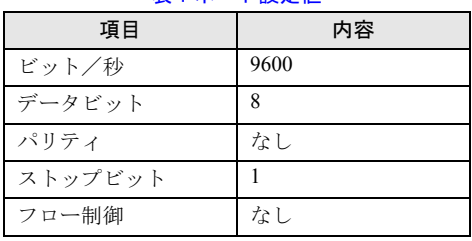

#### 表:ポート設定値

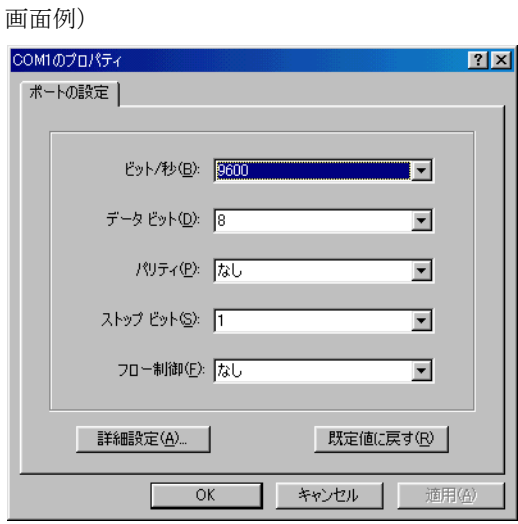

## <span id="page-341-0"></span>C.2 リモートコントロールでの電源制御

リモートコントロール機能を使った、PC からのサーバ電源制御操作について説明します。 PC 上のターミナルソフトでリモートコントロールを起動し、サーバの電源制御を行います。

### ■ リモートコントロールの起動

#### *1* ターミナルソフトを起動します。

リモートコントロール画面が表示されます。

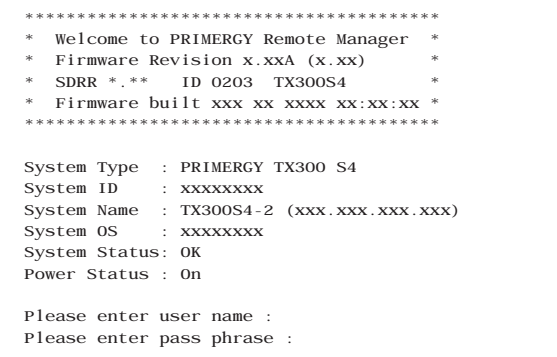

「Power Status」に、サーバの電源状態が表示されます。

表:Power Status の意味

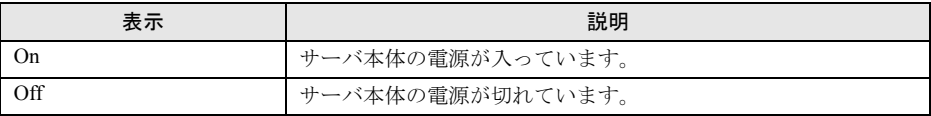

- *2* 「Please enter user name」と表示されたら、「ユーザ名」を入力して【Enter】 キーを押します。
- *3* 「Please enter pass phrase」と表示されたら、「パスワード」を入力して 【Enter】キーを押します。

「Please enter pass phrase」は、大文字小文字を正しく入力してください。画面には入力 した文字は以下のように「\*」(アスタリスク)で表示されます。

Please enter pass phrase : \*\*\*\*\*

リモートコントロールのメインメニューが表示されます。

```
****************************************
* Welcome to PRIMERGY Remote Manager *
* Firmware Revision x.xxA (x.xx) *
* SDRR *.** ID 0203 TX300S4 *
* Firmware built xxx xx xxxx xx:xx:xx *
****************************************
System Type : PRIMERGY TX300 S4
System ID : xxxxxxx
System Name : TX300S4-2 (xxx.xxx.xxx.xxx)
System OS : xxxxxxxx
System Status: OK
Power Status : On
     Main Menu
(1) System Information...
(2) Power Management...
(3) Enclosure Information...
(4) Service Processor...
(c) Change password
(r) Console Redirection (EMS/SAC)
(s) Start a Command Line shell...
Enter selection or (0) to quit:
```
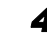

#### *4* 【2】キーを押して、Power Management を選択します。

Power Management メニューが表示されます。

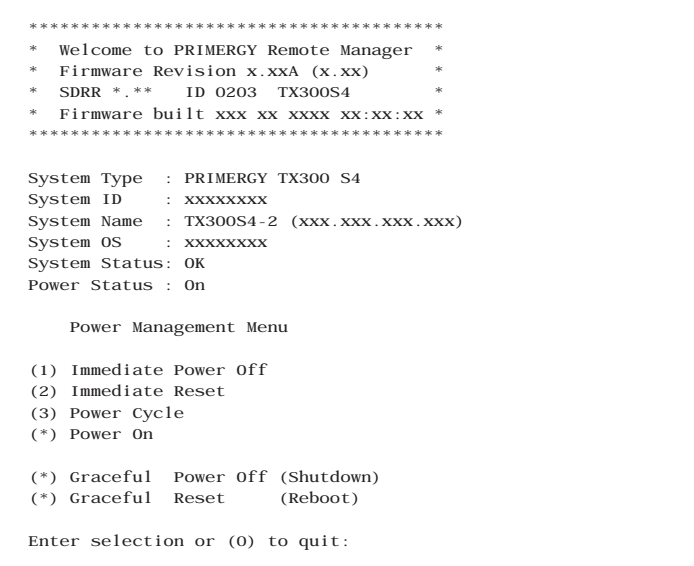

#### *5* 選択したいメニューの数字キーを押します。

実行できないメニューは、メニュー先頭の()内に「\*」が表示されます。

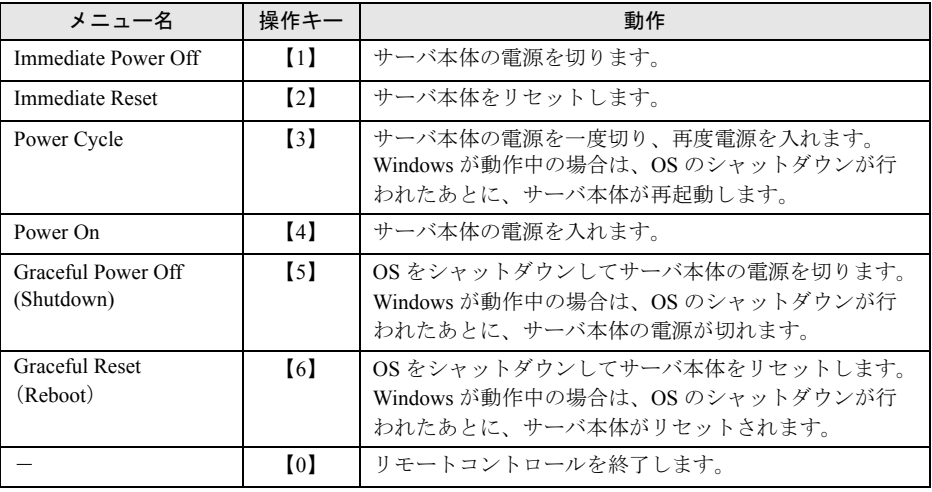

表:Power Management メニュー

*6* 【1】、【2】、【3】、【4】、【5】、【6】キーを押した場合は、次の操作を行います。 「Do you really want reboot (yes/no)?」と表示されたら、「yes」と入力して【Enter】キー を押します。

【3】、【5】、【6】の場合、Windows が動作中のときは「System shutdown due to <software command> in 60 second! Press Cancel to abort!」のポップアップウィンドウが表示される ので、[OK]を選択します。

# <span id="page-344-1"></span><span id="page-344-0"></span>D リモートマネジメントコントローラ

リモートマネジメントコントローラの機能概要と特長、およびオプション製品のリ モートマネジメントコントローラアップグレード(PG-RMCU2)について説明しま す。

### D.1 リモートマネジメントコントローラの概要

PRIMERGY TX300 S4 では、ベースボードにリモートマネジメントコントローラ(iRMC2) が標準搭載されています。リモートマネジメントコントローラにより、高性能かつ高信頼の リモートサービスボード機能が実現可能です。

なお、コンソールリダイレクション機能とリモートストレージ機能を使用するには、オプ ション製品であるリモートマネジメントコントローラアップグレードのライセンスキーが必 要です。詳細は「D.4 [リモートマネジメントコントローラアップグレード\(](#page-347-0)PG-RMCU2)」 (→ [P.348](#page-347-0)) を参照してください。

#### ■ リモートマネジメントコントローラの特長

- ベースボード上に、専用のリモートマネジメントコントローラ (iRMC2) と LAN を備え ています。これによって、サーバ本体の状態(ハング状態など)に依存することなく、単 体での動作が可能です。
- サーバ本体の状態に依存することなく、サーバ本体の電源/リセット制御が可能です。
- オプション製品であるリモートマネジメントコントローラアップグレード(PG-RMCU2) で、コンソールリダイレクション機能、リモートストレージ機能が使用可能です。
- LAN インターフェースを備えています。
- サーバ監視機能(サーバハング/温度/電圧の監視)を備えています。
- サーバ異常通知機能(サーバハング時にも異常通知可能)を備えています。
- Web インターフェースを利用したサーバの状態表示、電源/リセット制御が可能です。
- SupportDesk Product サービスにより、サーバハングを検出した場合に、リモート保守セン ターへの異常通知が可能です。

#### 

▶ リモートマネジメントコントローラの各種設定値は、ベースボードを交換した場合に再設定が必要 になる場合があります。再設定のために、設定値を環境設定シートに必ず記録しておいてください。

## D.2 リモートマネジメントコントローラを使用するための準備

リモートマネジメントコントローラを使用するためには、以下の操作を行う必要があります。

- BIOS の設定
- 本体サーバと PC の接続

#### ■ BIOS 設定の変更

リモートマネジメントコントローラ機能を使用するには、BIOS セットアップユーティリティ で以下のように設定してください。

*1* サーバ本体の電源を入れ、POST 実行中に【F2】キーを押して BIOS セット アップユーティリティを起動します。

*2* 「Server」メニュー →「IPMI」→「LAN Settings」サブメニューを選択し、各 項目を設定します。 設定内容の詳細については、「7.2.10 IPMI [サブメニュー」\(→](#page-274-0) P.275) を参照してくださ い。

*3* 「Exit」メニューで「Save Changes & Exit」を選択して BIOS セットアップ ユーティリティを終了します。

#### 

▶ 設定したパラメータは、Server Management Tools を使用して設定情報の退避を行ってください。 詳細については、「4.3 [システム設定情報の退避」\(→](#page-143-0) P.144)を参照してください。

#### <span id="page-345-0"></span>■ 本サーバと PC の接続

本サーバと PC を LAN ケーブルで接続します。

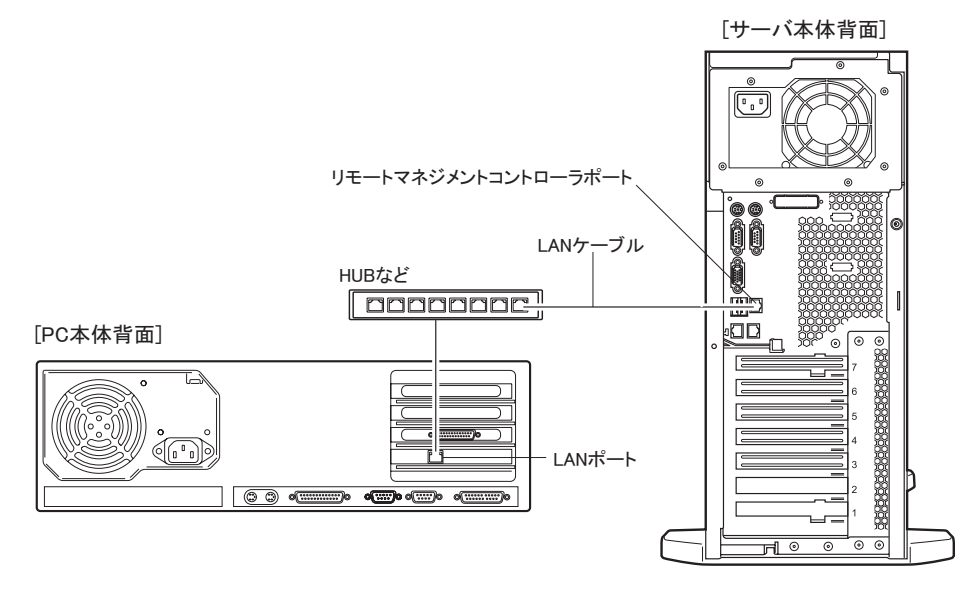

## D.3 リモートマネジメントコントローラの画面

リモートマネジメントコントローラは、Web インターフェース機能を使用します。 起動すると、以下の画面が表示されます。

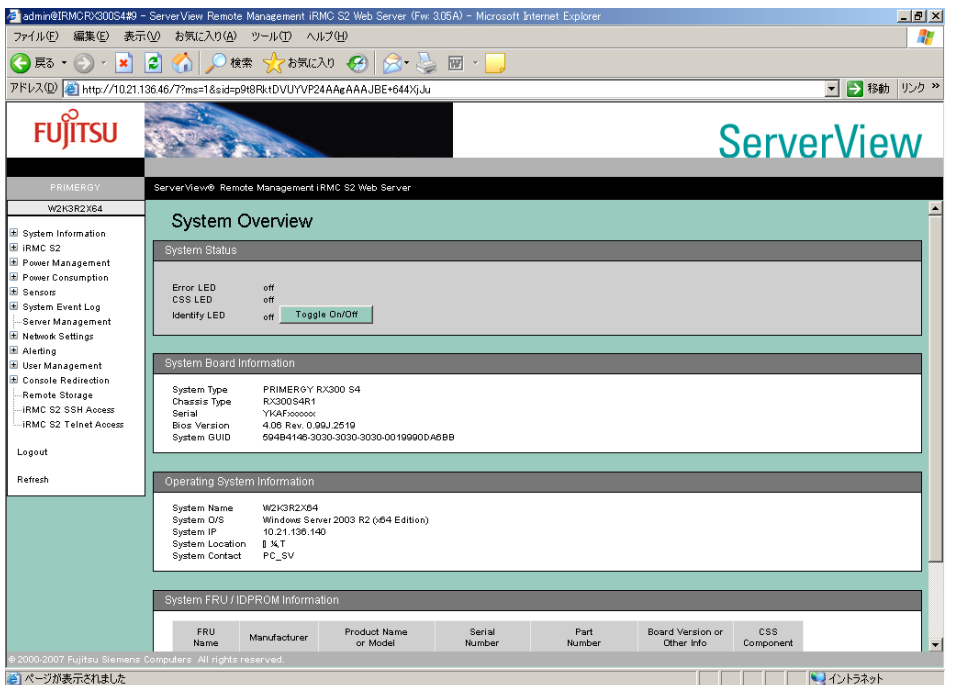

以下の機能があります。

#### 表:リモートマネジメントコントローラ の機能

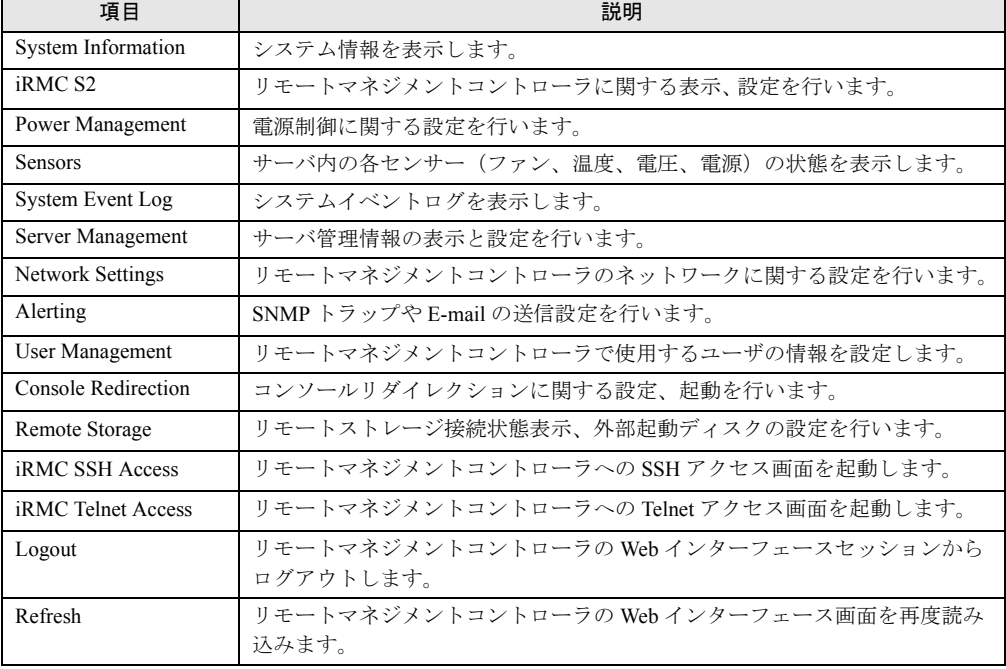

リモートマネジメントコントローラの起動方法や使用方法については、『リモートマネジメン トコントローラ ユーザーズガイド』を参照してください。

#### ■ ServerView のサーバ管理機能との比較

サーバ本体に標準添付されているソフトウェア「ServerView」は、OS が正常に稼動している 状態であれば、リモートからサーバ管理が可能です。リモートマネジメントコントローラは、 サーバハング状態でも動作可能なため、ServerView による監視ができない場合においても有 効です。

### <span id="page-347-0"></span>D.4 リモートマネジメントコントローラアップグレード(PG-RMCU2)

本オプションは、リモートマネジメントコントローラのコンソールリダイレクション機能、 およびリモートストレージ機能を有効にするためのライセンスキーです。

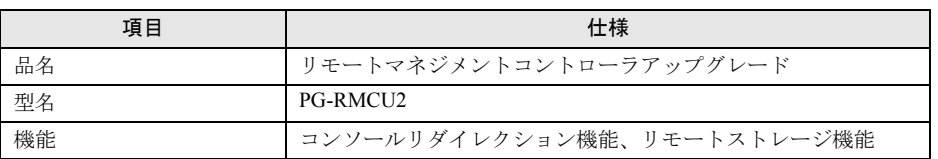

#### 表:リモートマネジメントコントローラアップグレード の仕様

#### ● コンソールリダイレクション機能

コンソールリダイレクション機能により、サーバ本体のリモート操作が可能です。リモート 操作でサーバ本体のキーボード、マウスの操作、およびディスプレイへの表示内容を確認す ることができます。

コンソールリダイレクション機能を使用することによって、複数のサーバを使用している環 境において KVM スイッチの機能を実現できます。複数サーバ環境での構成は、下図のよう になります。

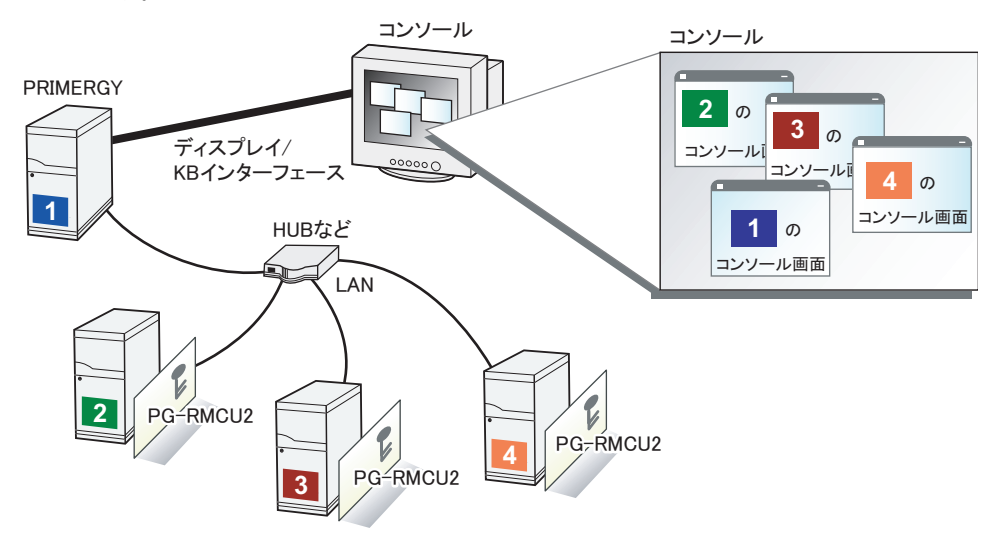

#### ● リモートストレージ機能

コンソールリダイレクション機能を利用して接続しているマシンの外部記憶装置を、サーバ 本体のリモート接続装置として認識させる機能です。

リモートストレージ機能を使用する場合の構成は、下図のようになります。

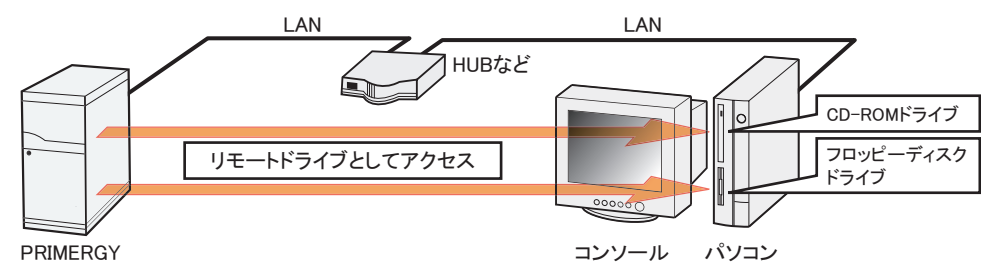

#### **PPOINT**

- ▶ リモートストレージ接続の機能では以下の機器が利用できます。ただし DVD ドライブの書き込み機 能は未サポートです。
	- ・内蔵フロッピーディスクドライブ
	- ・ATAPI CD-ROM ドライブ
	- ・ATAPI DVD ドライブ
	- ・USB 接続のフロッピーディスクドライブ
	- ・USB 接続の CD-ROM ドライブ

#### ● ライセンスキーの設定方法

Web 画面からライセンスキーを入力することによって、コンソールリダイレクション機能、 およびリモートストレージ機能を有効にすることができます。

設定方法の詳細については、PG-RMCU2 に添付のマニュアルを参照してください。

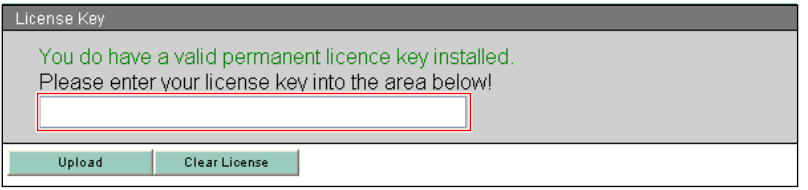

# <span id="page-349-0"></span>E リサイクルについて

本サーバのリサイクルについて説明します。

#### ■ サーバ本体の廃棄について

本サーバを廃却する場合、担当営業員に相談してください。本サーバは産業廃棄物として処 理する必要があります。

なお、サーバを使用していた状態のまま廃棄すると、ハードディスク内の情報を第三者に見 られてしまうおそれがあります。廃棄するときは、すべてのドライブをフォーマットするこ とを推奨します。

ただし、フォーマットやファイルを削除しただけでは、悪意を持った第三者によってデータ が復元されるおそれがあります。機密情報や見られたくない情報を保存していた場合には、 市販のデータ消去ソフトなどを利用するか、または、弊社の「データ完全消去サービス」(有 償)を利用し、オンサイトでデータを消去し、復元されないようにすることを推奨します。 「データ消去サービス」については、次の URL を参照してください。

[http://segroup.fujitsu.com/fs/services/h\\_elimination/](http://segroup.fujitsu.com/fs/services/h_elimination/)

#### ■ 使用済み電池の廃却について

使用済み電池を廃棄する場合は、産業廃棄物の扱いとなりますので、産業廃棄物処分業の許 可を取得している会社に処分を委託してください。

#### ■ 液晶ディスプレイの廃棄について

液晶ディスプレイを廃棄する場合は、産業廃棄物の扱いとなりますので、産業廃棄物処分業 の許可を取得している会社に処分を委託する必要があります。

# 索 引

## あ

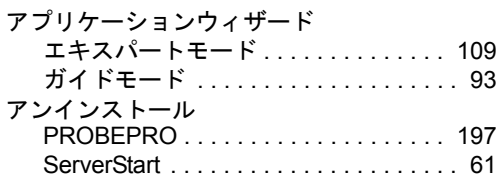

### い

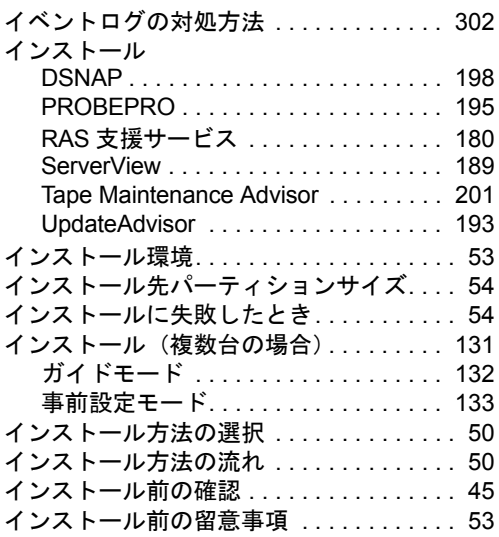

## う

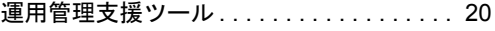

## え

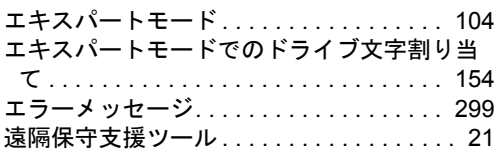

## お

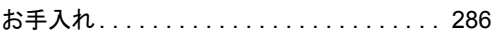

### か

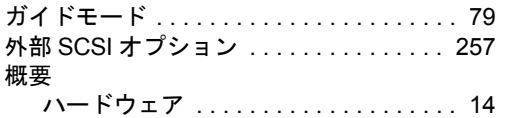

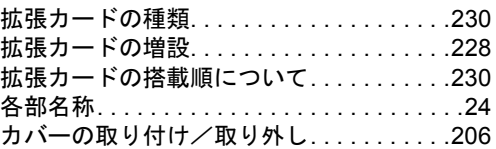

## き

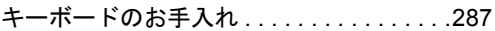

### く

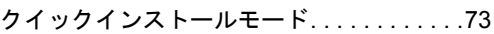

#### こ

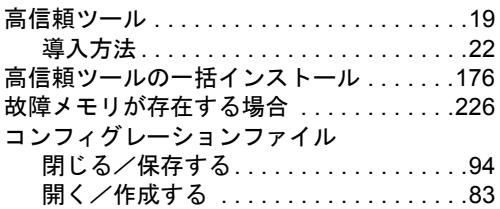

## さ

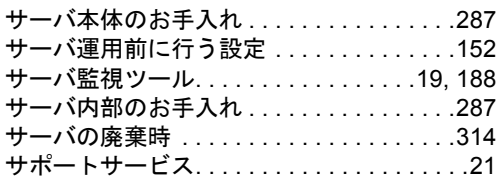

## し

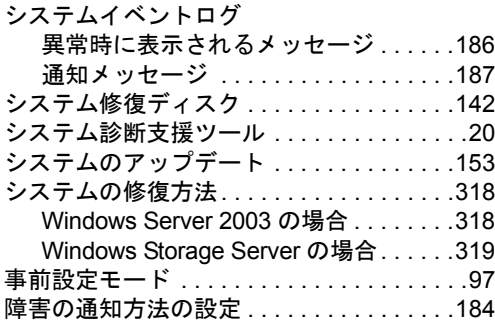

### せ

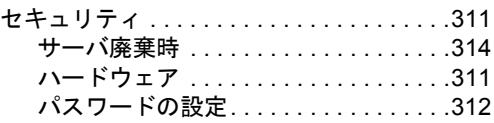

## そ

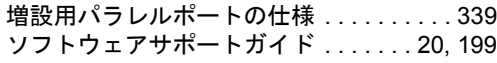

## て

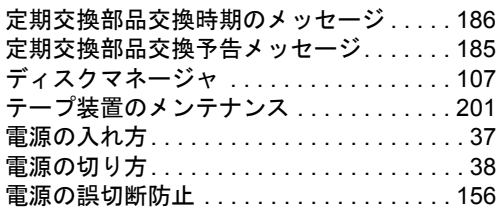

## と

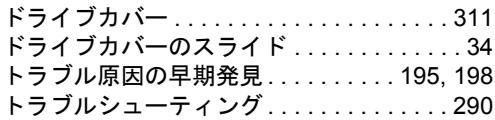

## な

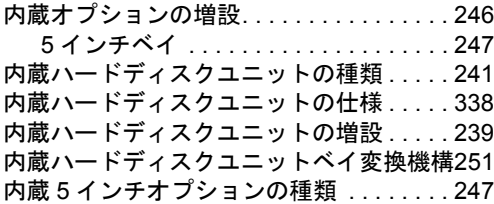

## ね

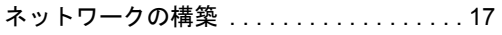

## は

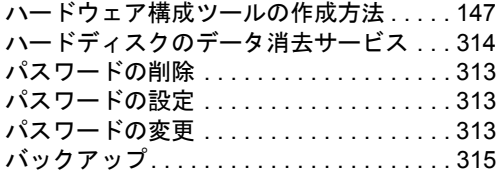

## ふ

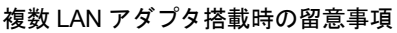

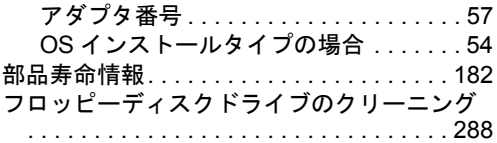

#### へ

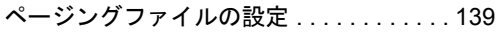

## ほ

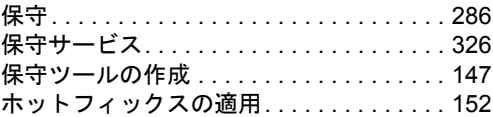

## む

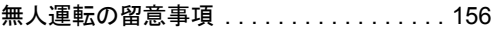

## め

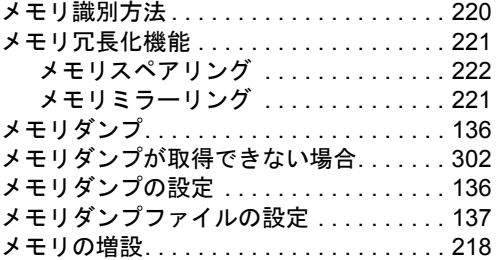

## ら

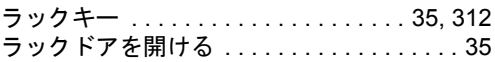

## り

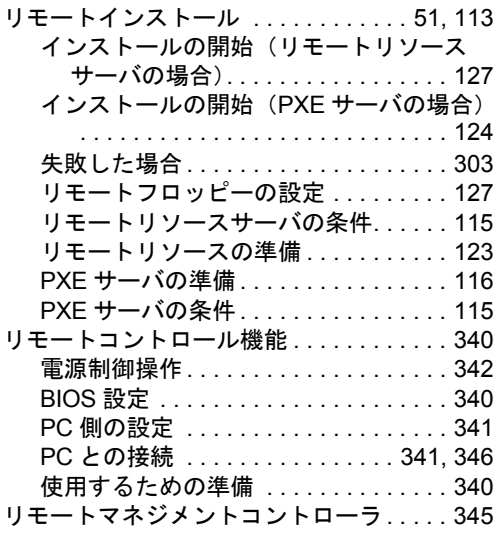

## A

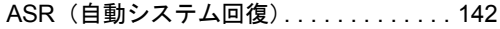

## B

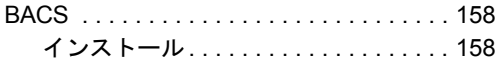

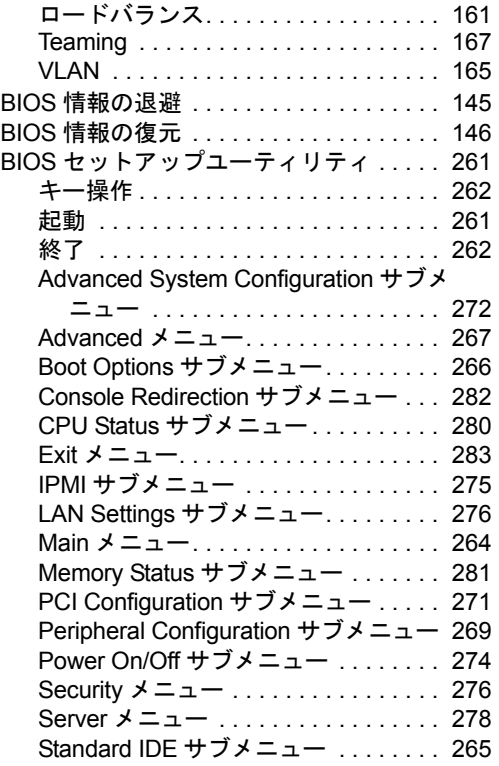

## C

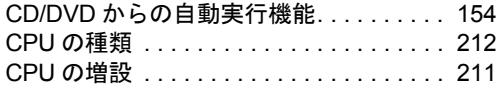

## D

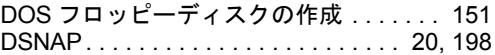

## H

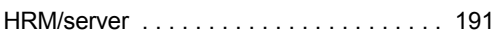

### I

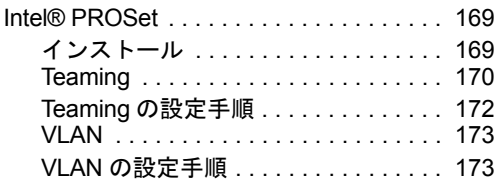

## L

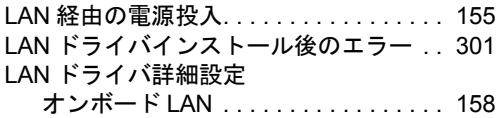

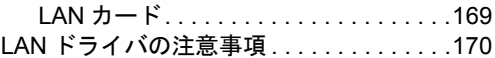

## O

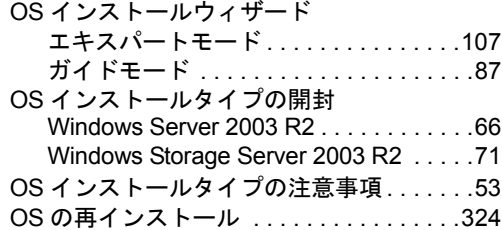

### P

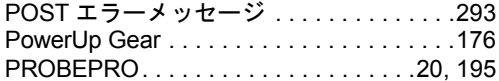

## R

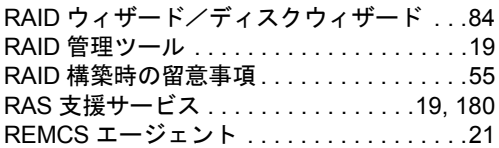

## S

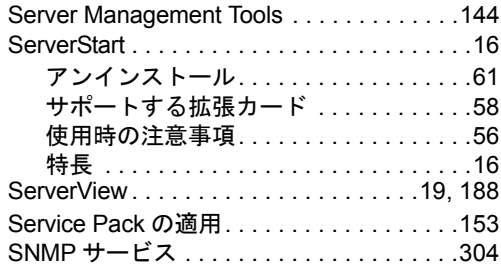

### T

Tape Maintenance Advisor . . . . . . . . . .[20,](#page-19-5) [201](#page-200-0)

### U

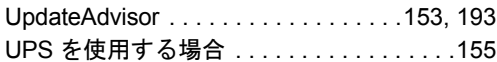

### W

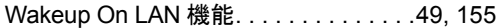

#### PRIMERGY TX300 S4 ユーザーズガイド

#### B7FH-5161-01 Z0-00

発 行 日 2008 年 2 月

#### 発行責任 富士通株式会社

- ●本書の内容は、改善のため事前連絡なしに変更することがあります。
- ●本書に記載されたデータの使用に起因する、第三者の特許権およびその他 の権利の侵害については、当社はその責を負いません。
- ●無断転載を禁じます。